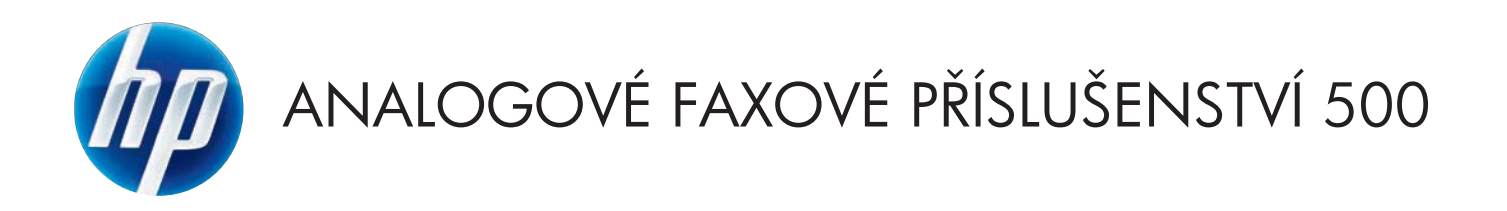

# Faxová příručka

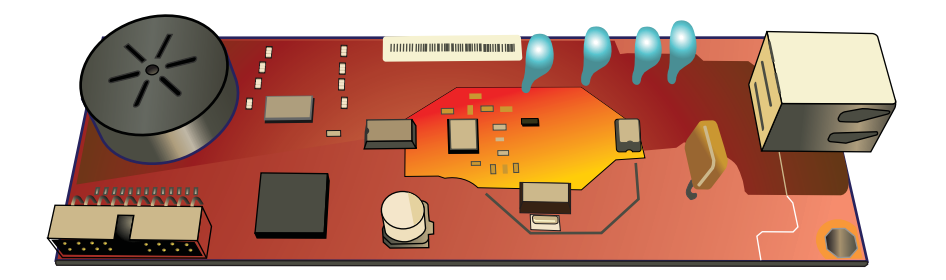

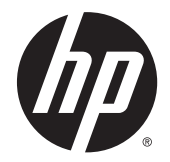

Doplňkový analogový fax HP LaserJet 500

Příručka pro faxování

#### **Copyright and License**

© 2013 Copyright Hewlett-Packard Development Company, L.P.

Reprodukce, úpravy nebo překlad jsou bez předchozího písemného souhlasu zakázány kromě případů, kdy to povoluje autorský zákon.

Změna informací obsažených v tomto dokumentu je vyhrazena.

Jediné záruky na výrobky HP a služby jsou uvedeny ve výslovných prohlášeních o záruce dodaných s těmito výrobky a službami. Z tohoto dokumentu nelze vyvozovat další záruky. Společnost HP není odpovědná za technické nebo textové chyby nebo opomenutí obsažená v tomto dokumentu.

Edition 1, 5/2013

Číslo dílu: CC487-91214

#### **Ochranné známky**

Microsoft®, Windows®, Windows® XP a Windows Vista® jsou v USA registrované ochranné známky společnosti Microsoft Corporation.

Všechny produkty zde zmíněné mohou být ochrannými známkami příslušných společností.

Zákony jednotlivých zemí/oblastí mohou zakazovat použití tohoto produktu mimo určené země/oblasti. Ve většině zemí/ oblastí je ze zákona přísně zakázáno připojovat neschválená telekomunikační zařízení (faxová zařízení) k veřejným telefonním sítím.

ENERGY STAR® a logo ENERGY STAR® jsou ochrannými známkami registrovanými v USA.

# Obsah

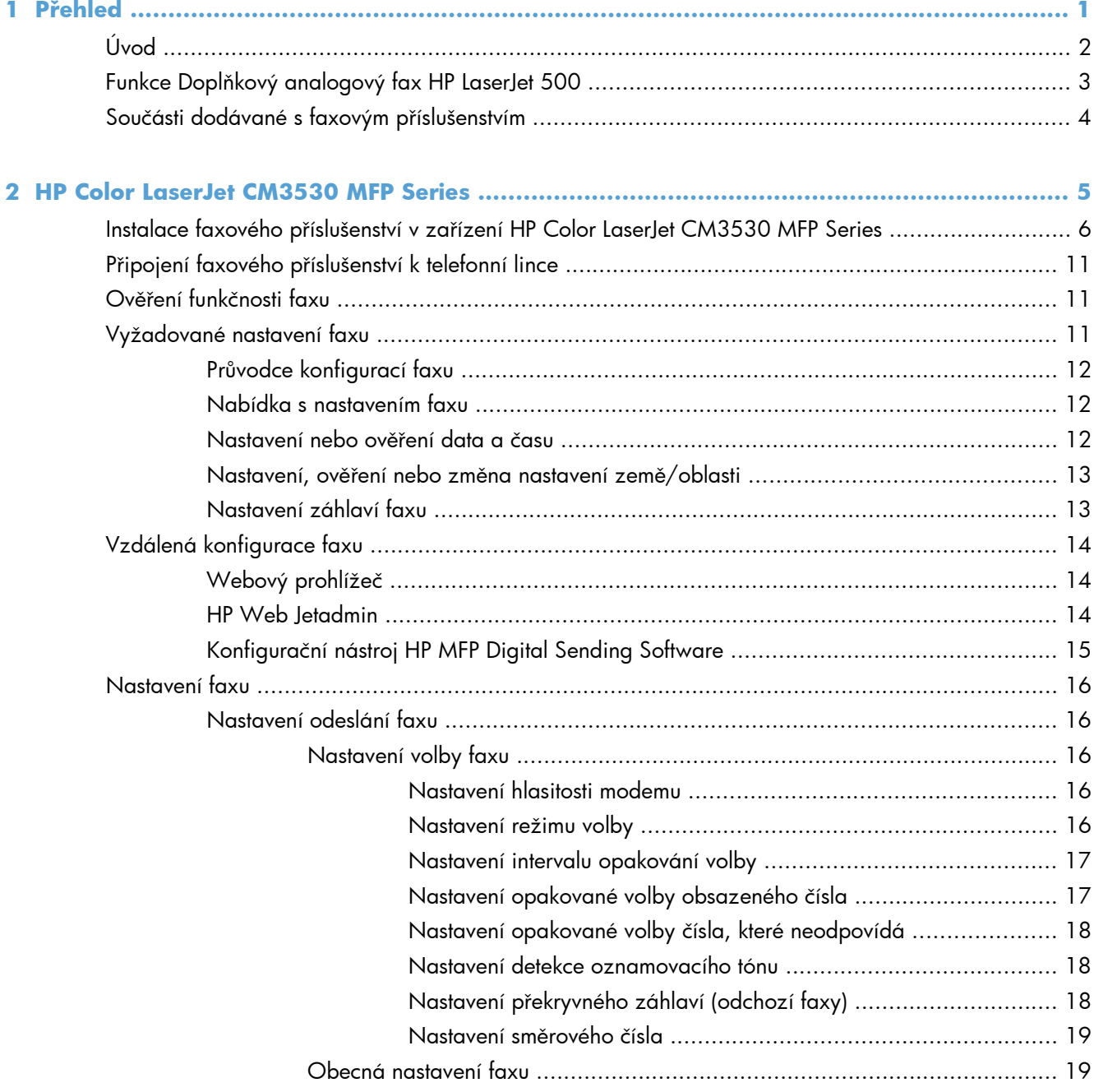

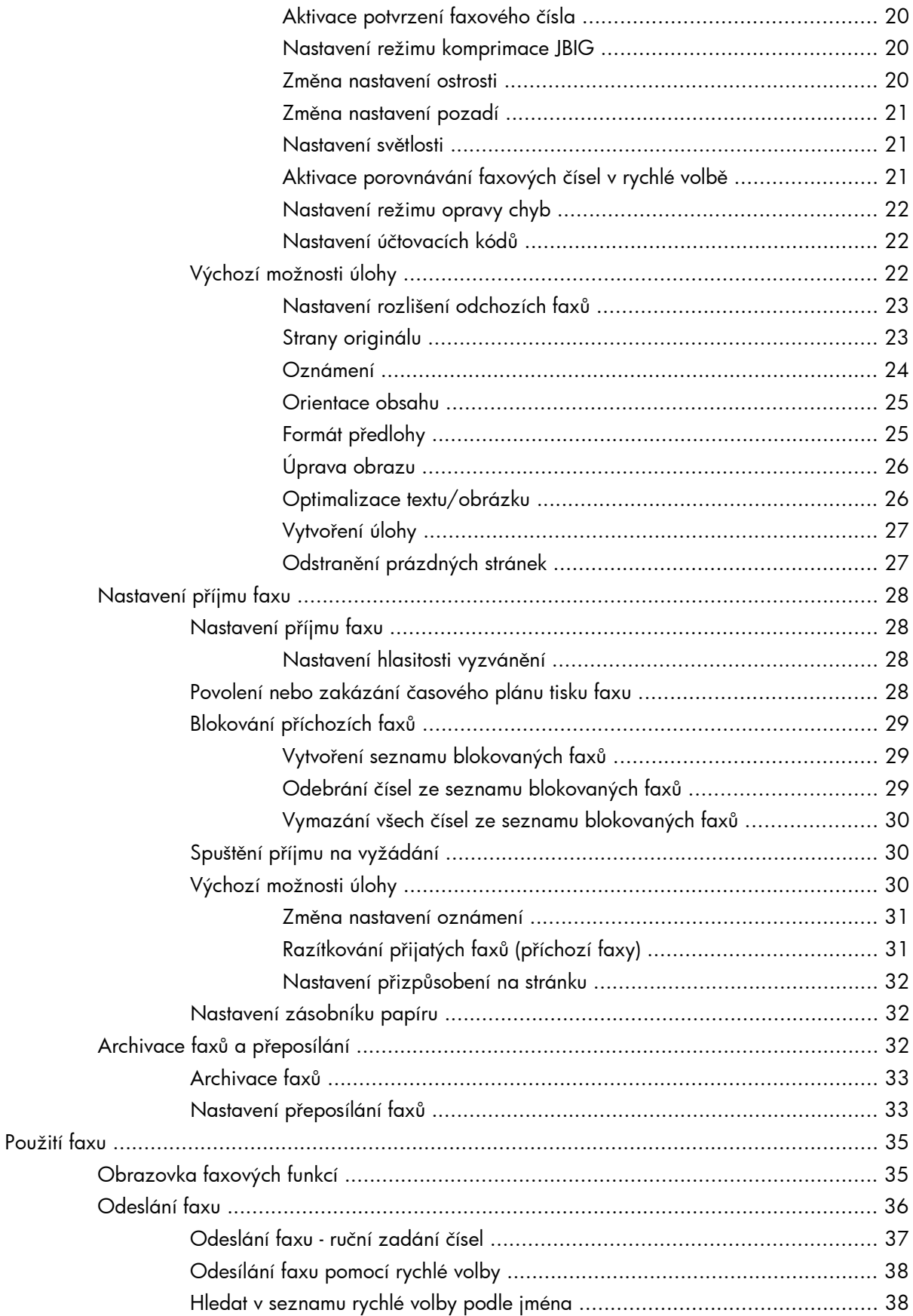

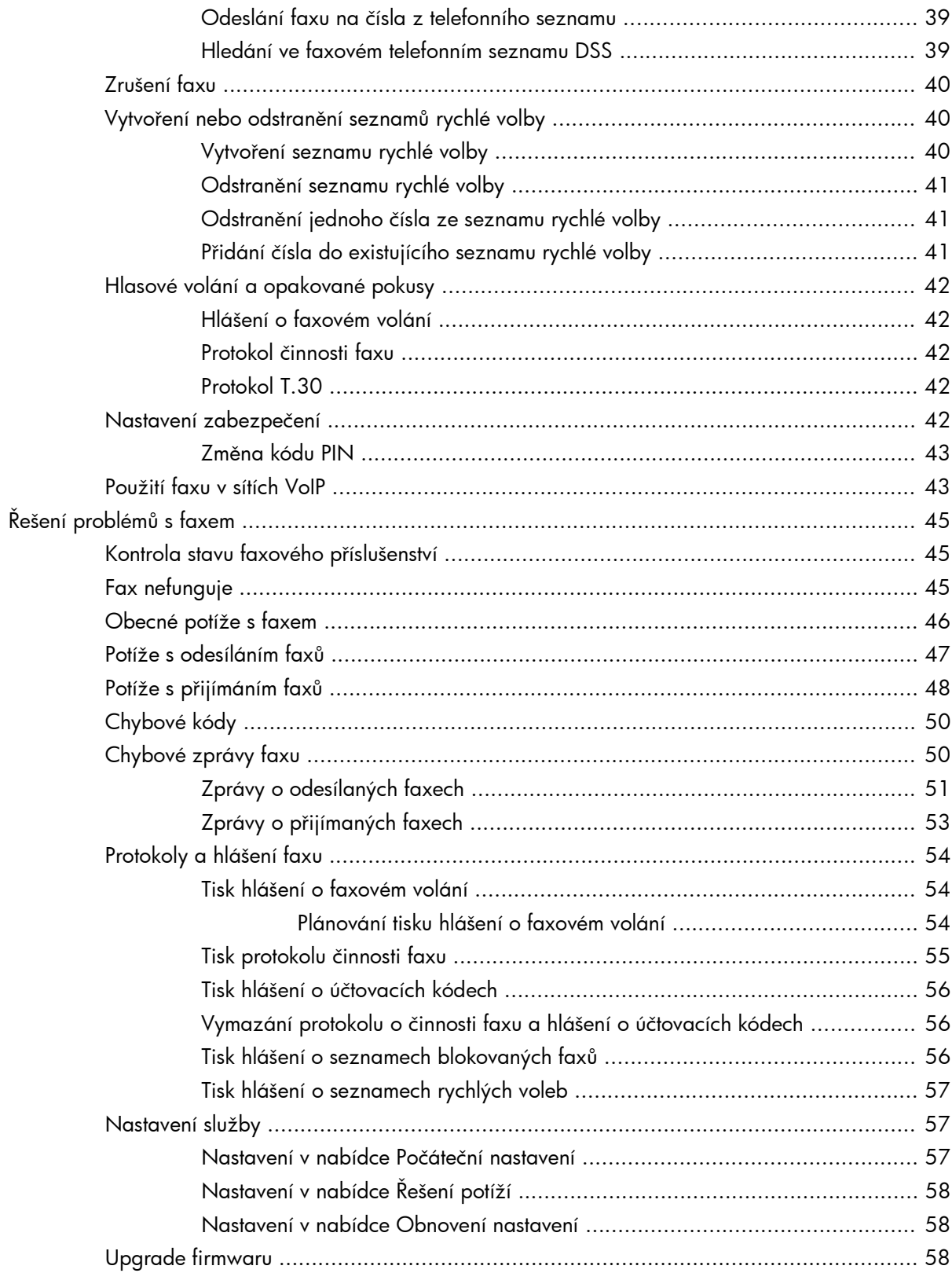

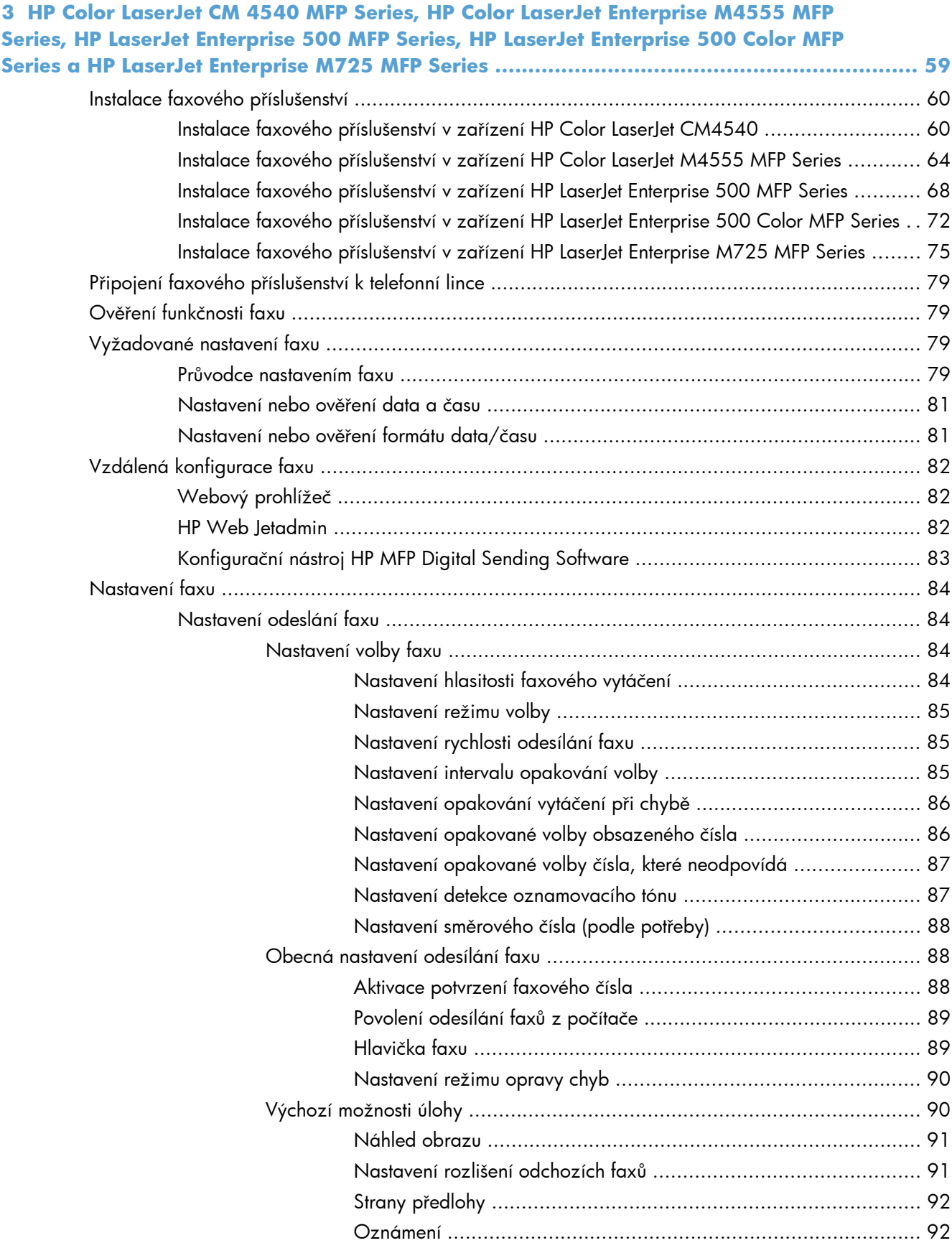

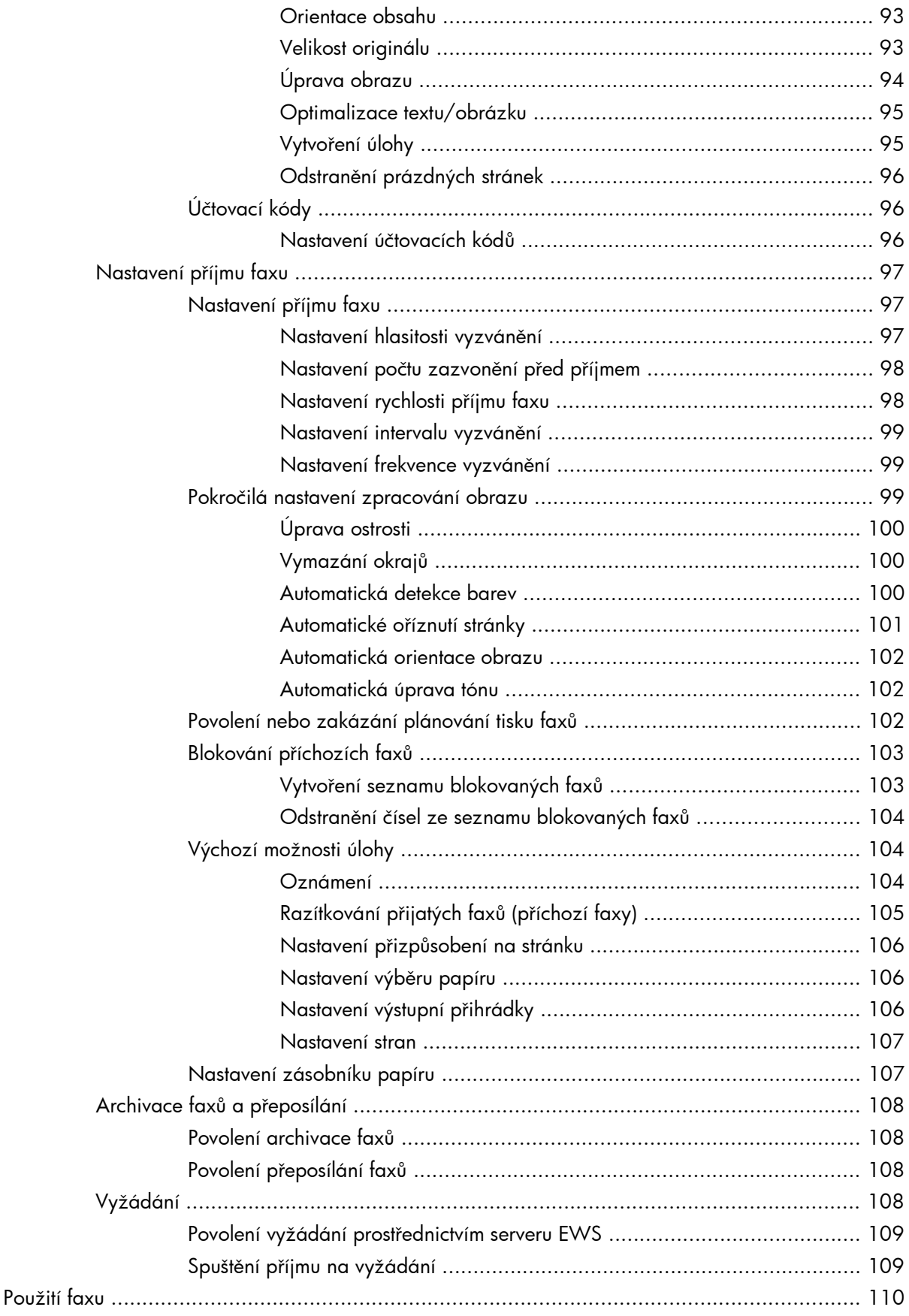

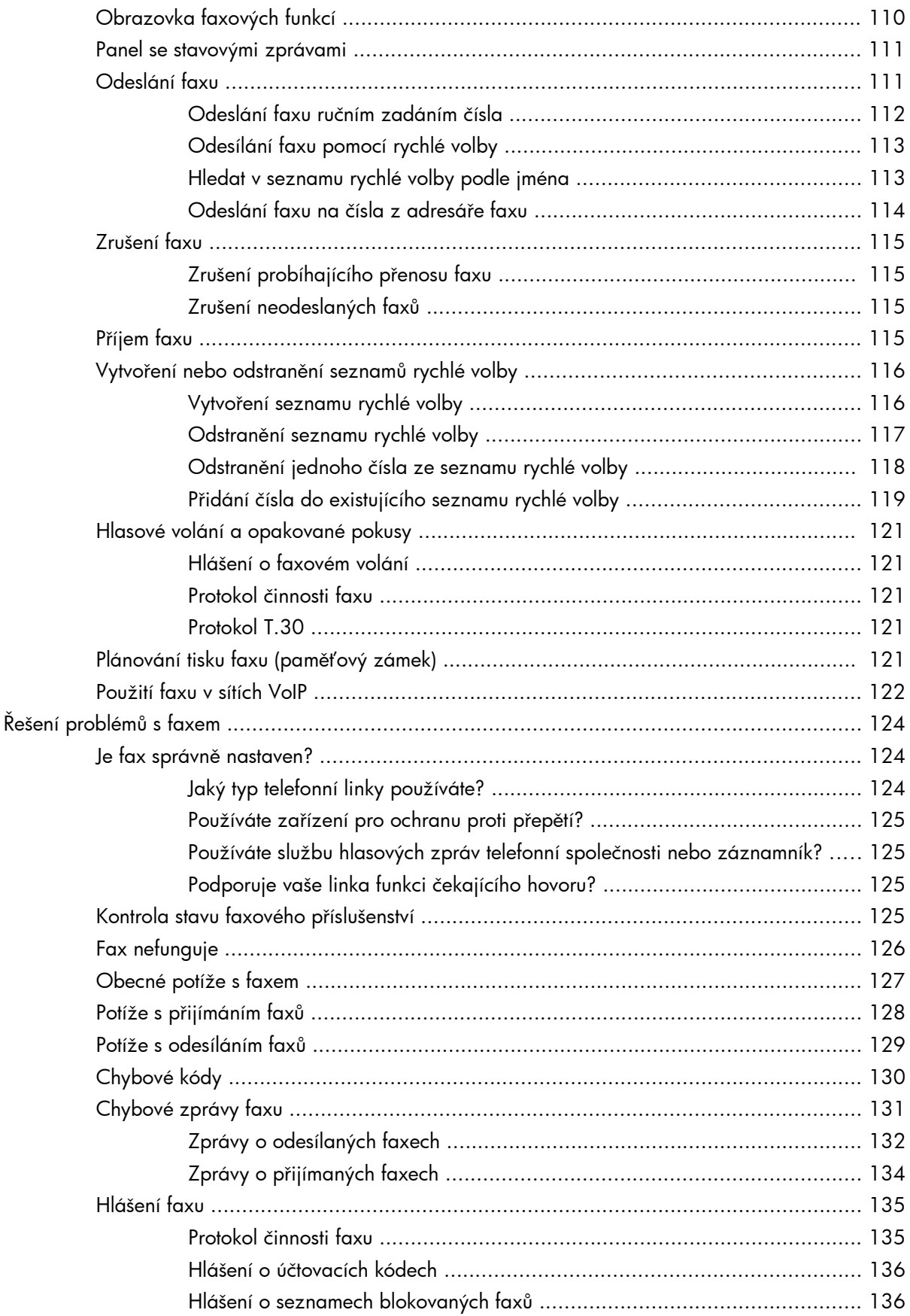

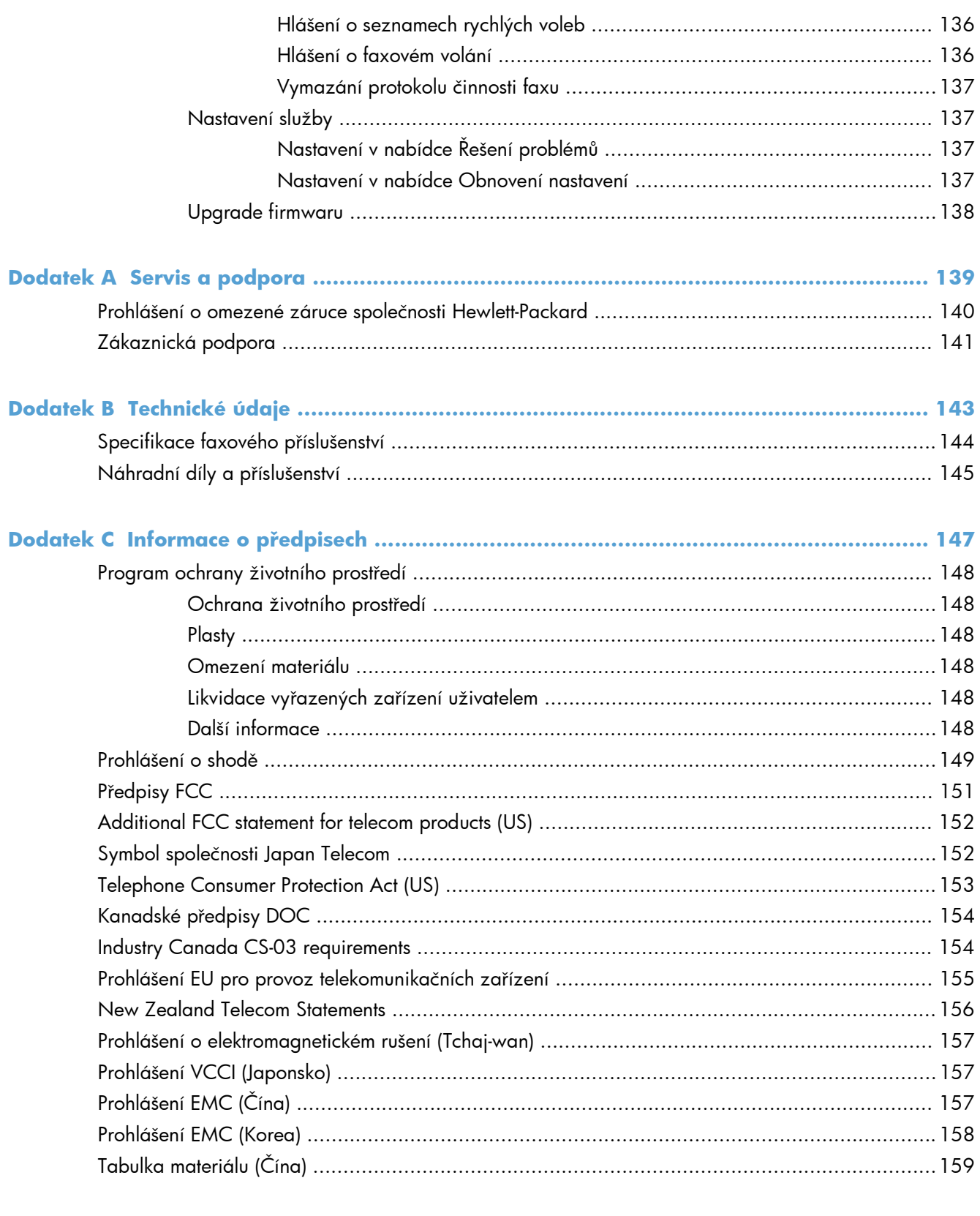

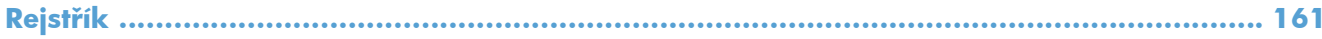

# <span id="page-12-0"></span>**1 Přehled**

- [Úvod](#page-13-0)
- Funkce Doplň[kový analogový fax HP LaserJet 500](#page-14-0)
- **•** Souč[ásti dodávané s faxovým p](#page-15-0)říslušenstvím

# <span id="page-13-0"></span>**Úvod**

Doplňkový analogový fax HP LaserJet 500 umožňuje, aby multifunkční zařízení HP (MFP) fungovalo jako samostatný analogový faxový přístroj. Další informace naleznete v části <u>www.hp.com/go/</u> [ljanalogfaxaccessory500\\_manuals.](http://www.hp.com/go/ljanalogfaxaccessory500_manuals)

Tato příručka popisuje faxové funkce tohoto produktu a poskytuje informace o specifikacích produktu a splňovaných předpisech. Tuto příručku byste si měli uložit, abyste ji mohli použít, kdykoli budete potřebovat poradit při používání specifických funkcí faxu.

**POZNÁMKA:** Pokud bylo zařízení dodáno s nainstalovaným faxovým příslušenstvím, odstraňte kryt připojení faxu, připojte telefonní kabel a poté proveďte úvodní konfiguraci faxu. Kryt připojení faxu je umístěn na telefonním konektoru na zadním panelu formátovače.

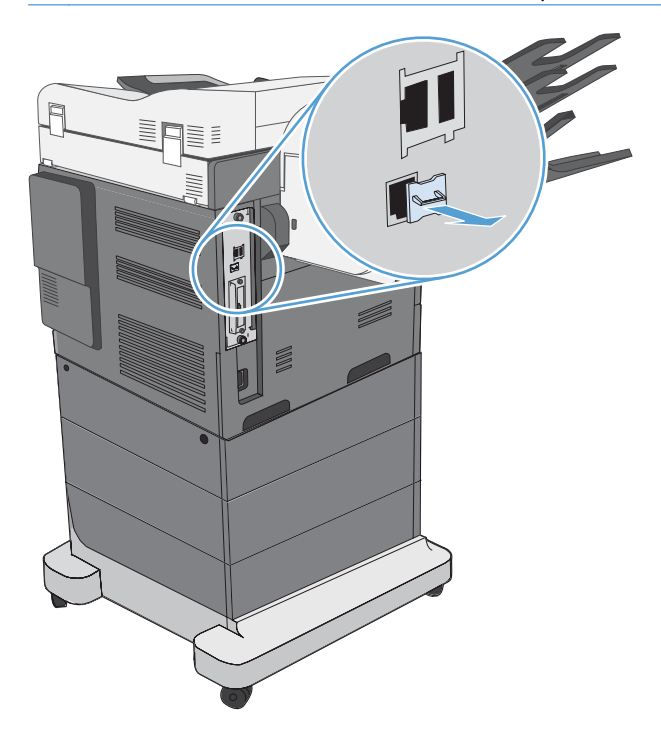

#### **Symboly použité v této příručce**

- **TIP:** Tipy poskytují užitečné rady a zjednodušení.
- p<mark>ry POZNÁMKA:</mark> Poznámky poskytují důležité informace vysvětlující koncept nebo popisující provedení úlohy.
- **UPOZORNĚNÍ:** Upozornění označují postupy, které je třeba použít pro prevenci ztráty dat nebo poškození produktu.
- A **VAROVÁNÍ!** Varování upozorňují na konkrétní postupy, které je třeba použít pro prevenci úrazu, katastrofické ztráty dat nebo pro rozsáhlé poškození produktu.

# <span id="page-14-0"></span>**Funkce Doplňkový analogový fax HP LaserJet 500**

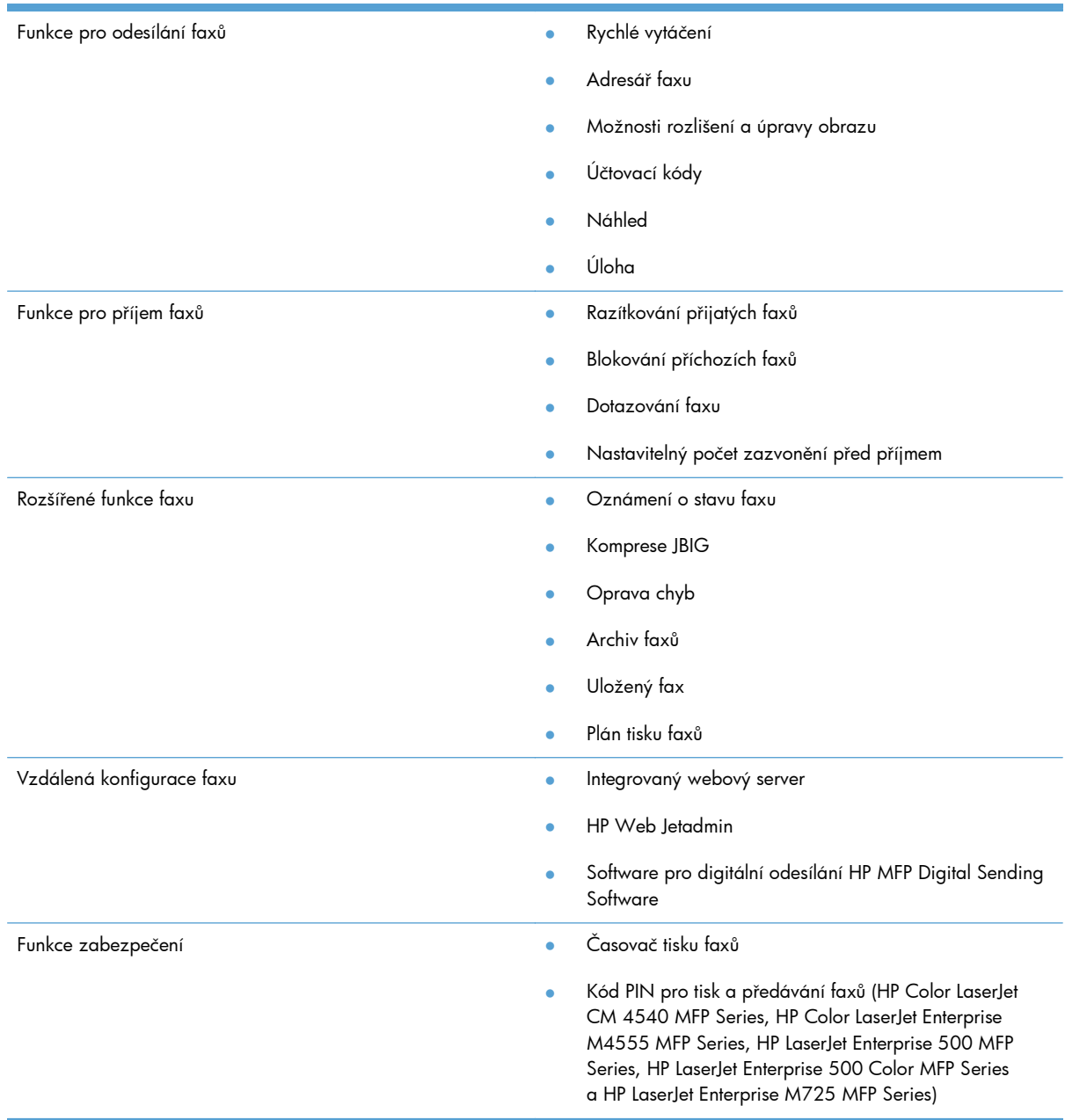

## <span id="page-15-0"></span>**Součásti dodávané s faxovým příslušenstvím**

S faxovým příslušenstvím jsou dodávány následující součásti:

- karta faxového příslušenství,
- faxová příručka (tento dokument) na disku CD-ROM,
- Ovladač Send Fax a průvodce k ovladači Send Fax (na disku CD)
- telefonní kabel (kabely se liší podle země/oblasti).

**POZNÁMKA:** Ovladač pro odesílání faxů umožňuje odeslání faxu přímo z počítače do zařízení připojeného k síti. Instalace tohoto ovladače je volitelná. Další pokyny naleznete v *Příručce ovladače pro odesílání faxů* na disku CD.

# <span id="page-16-0"></span>**2 HP Color LaserJet CM3530 MFP Series**

- Instalace faxového příslušenství v zař[ízení HP Color LaserJet CM3530 MFP Series](#page-17-0)
- · Připojení faxového př[íslušenství k telefonní lince](#page-22-0)
- · Ověření funkč[nosti faxu](#page-22-0)
- [Vyžadované nastavení faxu](#page-22-0)
- · [Vzdálená konfigurace faxu](#page-25-0)
- [Nastavení faxu](#page-27-0)
- [Použití faxu](#page-46-0)
- · Ř[ešení problém](#page-56-0)ů s faxem

# <span id="page-17-0"></span>**Instalace faxového příslušenství v zařízení HP Color LaserJet CM3530 MFP Series**

**1.** Vypněte produkt.

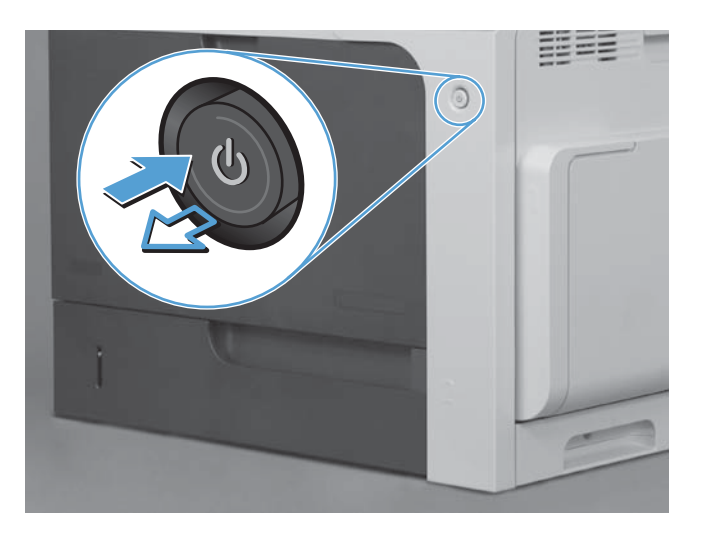

**2.** Odpojte všechny napájecí kabely a kabely rozhraní.

**POZNÁMKA:** Na tomto obrázku nemusí být vidět všechny kabely.

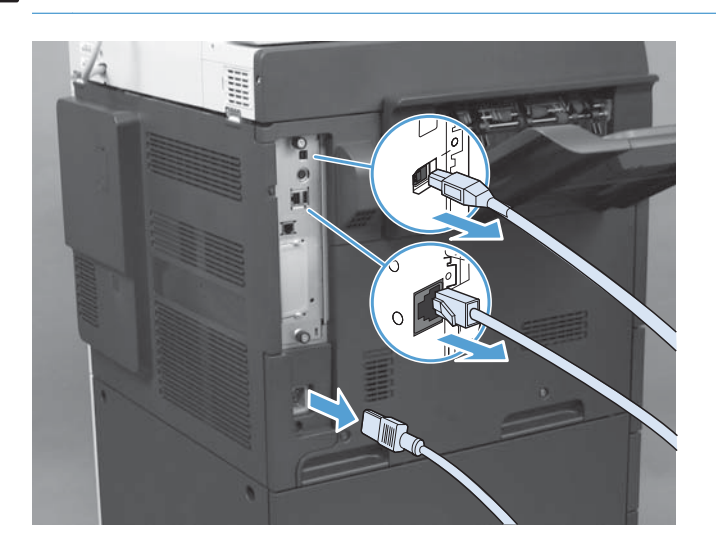

**3.** Vyhledejte šrouby na desce formátovače v zadní části produktu.

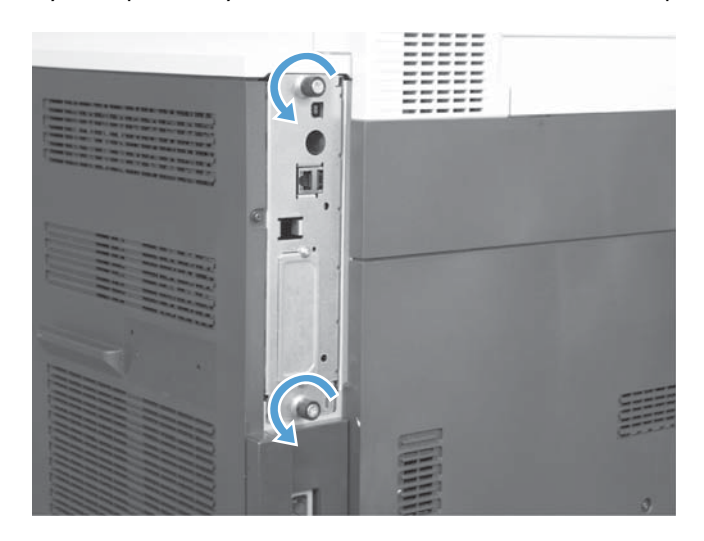

- **4.** Uvolněte vroubkované šrouby a potom vytáhněte formátovač z produktu.
	- **UPOZORNĚNÍ:** Deska formátovače a karta faxového příslušenství obsahuje součásti citlivé na elektrostatický výboj. Při manipulaci s deskou formátovače a kartou faxového příslušenství používejte následující ochranu proti statické elektřině: 1) Antistatický pásek na zápěstí připojený ke kovovému rámu produktu. 2) Držte rukou kovový rám formátovače.

Nedotýkejte se součástí desky formátovače ani doplňkové faxové karty.

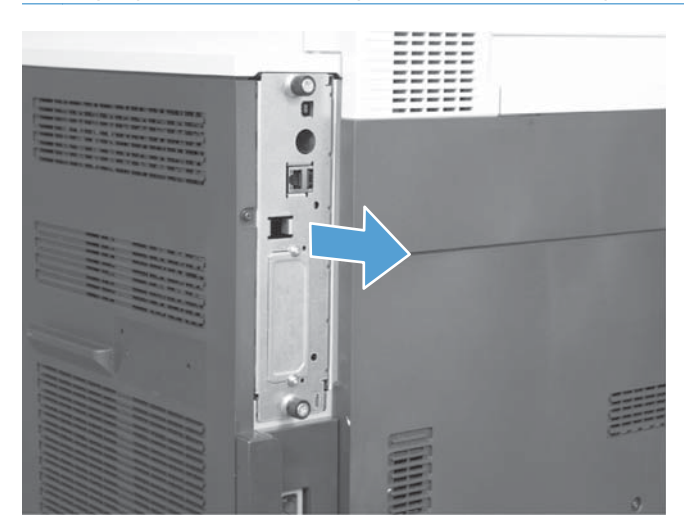

**5.** Podle potřeby sejměte štítek kryjící faxový port formátovače.

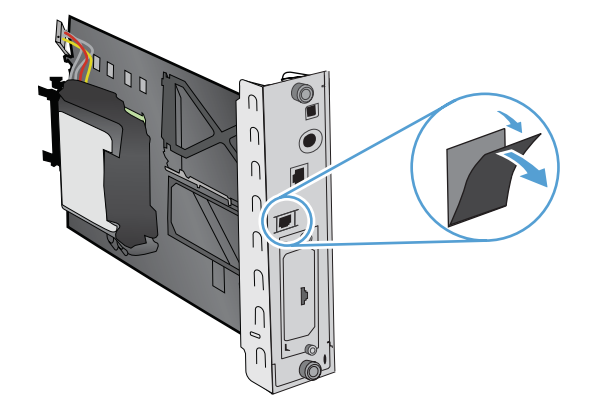

- **6.** Vyjměte faxové příslušenství z obalu.
	- **UPOZORNĚNÍ:** Deska formátovače a karta faxového příslušenství obsahuje součásti citlivé na elektrostatický výboj. Při manipulaci s deskou formátovače a kartou faxového příslušenství používejte následující ochranu proti statické elektřině: 1) Antistatický pásek na zápěstí připojený ke kovovému rámu produktu. 2) Držte rukou kovový rám formátovače.

Nedotýkejte se součástí desky formátovače ani doplňkové faxové karty.

**7.** Vyhledejte konstrukci pro faxové příslušenství a odmotejte z ní svazek kabeláže faxu. Neodpojujte svazek kabelů faxu od formátovače. Vložte faxové příslušenství do konstrukce. Zatlačte faxové příslušenství bezpečně na své místo na konstrukci. Ověřte, zda je telefonní konektor na faxovém příslušenství zarovnaný s otvorem na kovovém rámu formátovače.

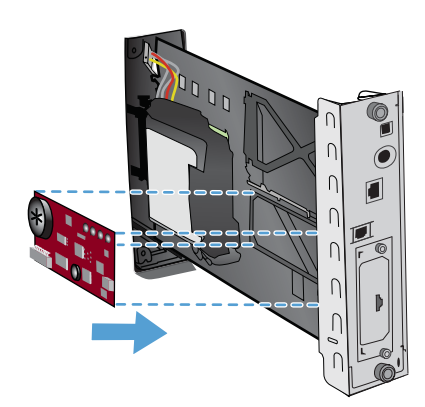

8. Připojte faxový svazek kabelů k faxovému příslušenství. Zarovnejte malý výstupek na konektoru kabelu se zářezem na konektoru na faxové kartě. Zatlačte na konektor tak, aby byl pevně na svém místě.

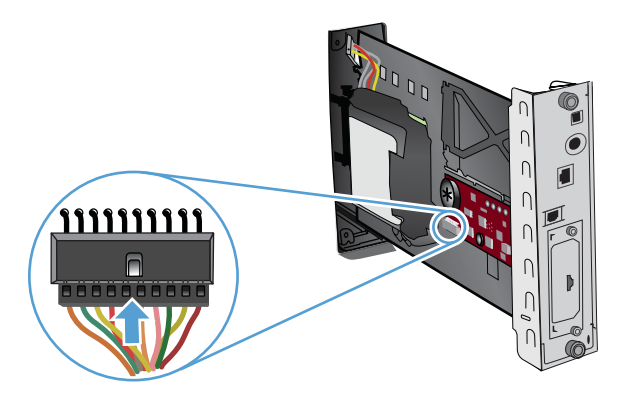

**9.** Zarovnejte desku formátovače s drážkami na spodní straně patice a zasuňte desku zpět do produktu. Utáhněte křídlaté matice.

**POZNÁMKA:** Pro prevenci poškození desky formátoru zajistěte, aby byla deska formátoru zarovnána v drážkách v horní a dolní části otvoru.

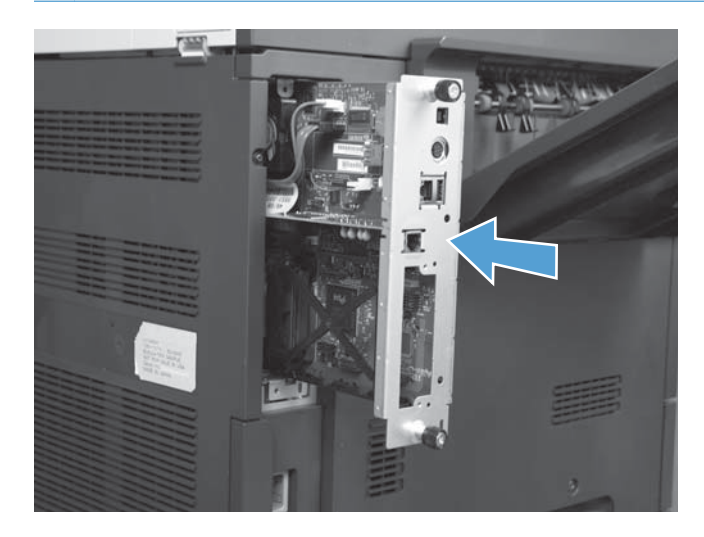

**10.** Znovu připojte napájecí kabel a kabel rozhraní a produkt zapněte.

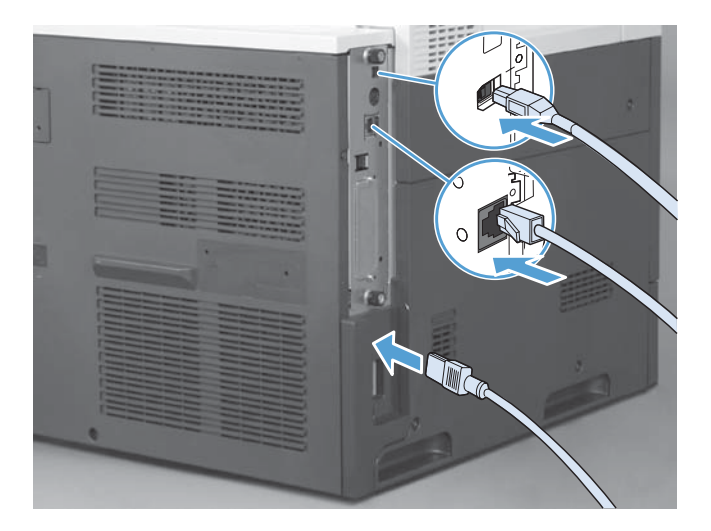

# <span id="page-22-0"></span>**Připojení faxového příslušenství k telefonní lince**

Před připojením faxu k telefonní lince zkontrolujte, zda se jedná o vyhrazenou telefonní linku, kterou nepoužívá žádné jiné zařízení. Tato linka by měla být analogová, protože fax nefunguje správně, je-li připojen k některým digitálním pobočkovým ústřednám. Pokud si nejste jistí, zda je telefonní linka analogová nebo digitální, obraťte se na poskytovatele telefonních služeb.

**POZNÁMKA:** Společnost HP doporučuje použití telefonního kabelu dodávaného spolu s faxem, který zajistí správné fungování zařízení.

Připojte fax k telefonnímu konektoru podle následujícího návodu.

- **1.** Vyhledejte telefonní kabel dodaný s faxem. Jeden konec telefonního kabelu zapojte do zdířky faxu, která se nachází na kartě faxu. Zatlačte konektor tak, až zaklapne na místo.
- **UPOZORNĚNÍ:** Telefonní linku je nutné připojit k portu faxu umístěnému uprostřed karty faxu. Nepřipojujte ji k portu HP Jetdirect, který se nachází poblíž dolního okraje formátovače.
- **2.** Druhý konec telefonního kabelu připojte do telefonní zdířky na zdi. Zatlačte konektor tak, až zaklapne na místo. Protože se v různých zemích/oblastech používají různé typy konektorů, nemusí se při zasunutí konektoru ozvat zaklapnutí.

## **Ověření funkčnosti faxu**

Pokud je faxové příslušenství správně nainstalované a funkční, zobrazí se na ovládacím panelu zařízení ikona faxu. Jestliže bylo faxové příslušenství právě nainstalováno, ale nebylo dosud nakonfigurováno, bude ikona faxu zobrazena šedě. V takovém případě je potřeba faxové příslušenství nakonfigurovat podle pokynů, které následují.

## **Vyžadované nastavení faxu**

Než budete moci nainstalované faxové příslušenství použít, je nutné provést určitá nastavení. Pokud tato nastavení nejsou nakonfigurována, nebude ikona faxu dostupná. Toto nastavení obsahuje následující parametry:

- Datum a čas
- Země/oblast
- záhlaví faxu (telefonní číslo a název společnosti).

Tyto informace budou použity v záhlaví faxu, které je uvedeno na všech odchozích faxech.

**POZNÁMKA:** Při první instalaci může faxové příslušenství načíst část tohoto nastavení ze zařízení, některé hodnoty proto již mohou být nastaveny. Hodnoty byste měli zkontrolovat a ověřit, zda jsou správně nastaveny.

**POZNÁMKA:** Ve Spojených státech amerických a mnoha dalších zemích/oblastech je nastavení data, času, země/oblasti, telefonního čísla a názvu společnosti požadováno zákonem.

### <span id="page-23-0"></span>**Průvodce konfigurací faxu**

Průvodce konfigurací faxu vás provede postupným procesem konfigurace nastavení faxu vyžadovaného pro používání funkce faxování. Pokud tato nastavení nejsou nakonfigurována, nebude možnost faxování přístupná. Zde je seznam nastavení faxu, která jsou konfigurována pomocí průvodce:

- Země/oblast
- Telefonní číslo faxu
- Název společnosti

Tyto informace budou použity v záhlaví faxu, které je uvedeno na všech odchozích faxech.

Průvodce se spustí po prvním zapnutí produktu. Můžete se rozhodnout, zda chcete použít průvodce, nebo průvodce ukončit a konfigurovat nastavení později.

Průvodce lze otevřít také prostřednictvím nabídky Správa na ovládacím panelu. Stiskněte nabídku Počáteční nastavení a potom nabídku Nastavení faxu.

POZNÁMKA: Nastavení konfigurovaná prostřednictvím průvodce na ovládacím panelu potlačí veškerá nastavení konfigurovaná prostřednictvím implementovaného webového serveru.

### **Nabídka s nastavením faxu**

Zadejte požadovaná nastavení faxu v nabídce Správa na ovládacím panelu. Stiskněte nabídku Počáteční nastavení a potom nabídku Nastavení faxu.

**POZNÁMKA:** Jestliže se nabídka Nastavení faxu v seznamu nabídek nezobrazuje, je pravděpodobně aktivován fax v síti LAN. Pokud je aktivován fax v síti LAN, analogové faxové příslušenství je deaktivováno a nabídka faxu se nezobrazí. V jednom okamžiku může být aktivní jen jedna faxová funkce, buď fax v síti LAN, nebo analogový fax. Ikona faxu se zobrazí u obou faxových funkcí. Chcete-li použít analogový fax, pokud je aktivován fax v síti LAN, deaktivujte fax v síti LAN pomocí konfiguračního nástroje HP MFP Digital Sending Software.

### **Nastavení nebo ověření data a času**

K nastavení data a času pro faxové příslušenství je použita stejná hodnota jako k nastavení data a času v zařízení. Jestliže zapínáte produkt poprvé, zobrazí se výzva k zadání těchto informací.

Ověření nebo změnu nastavení data a času provedete pomocí následujících kroků.

- **1.** Vyhledáním a stisknutím ikony Správa na ovládacím panelu zobrazíte nabídku pro správu.
- **2.** Vyhledáním a stisknutím ikony Počáteční nastavení zobrazíte nabídku s nastavením, kde stiskněte ikonu Nastavení faxu.
- **3.** Stiskněte tlačítko Požadované nastavení.
- **4.** Vyberte formát data a zadejte datum.
- **5.** Vyberte formát času a zadejte čas.
- **6.** Tato nastavení přijmete stisknutím tlačítka Uložit.

### <span id="page-24-0"></span>**Nastavení, ověření nebo změna nastavení země/oblasti**

Nastavení země/oblasti určuje zemi/oblast, ve které se produkt nebo faxové příslušenství nachází. Toto nastavení rovněž určuje formát data a času a rozsah minimálního a maximálního počtu zazvonění před příjmem v dané zemi/oblasti. Vzhledem k tomu, že toto nastavení je v některých zemích/ oblastech požadováno zákonem, musí být nastaveno, aby bylo faxové příslušenství funkční. Jestliže zapínáte produkt poprvé, zobrazí se výzva k zadání těchto informací.

- **1.** Vyhledáním a stisknutím ikony Správa na ovládacím panelu zobrazíte nabídku pro správu.
- **2.** Vyhledáním a stisknutím ikony Počáteční nastavení zobrazíte nabídku s nastavením.
- **3.** Stisknutím tlačítka Nastavení faxu otevřete nabídku Nastavení faxu a stiskněte možnost Požadované nastavení.
- **4.** Stisknutím tlačítka Země/oblast zobrazte seznam zemí/oblastí.
- **5.** Vyhledejte v seznamu svou zemi/oblast a vyberte ji stisknutím.
- **6.** Stisknutím tlačítka Uložit uložte nastavení.

### **Nastavení záhlaví faxu**

Pomocí nastavení záhlaví faxu můžete zadat telefonní číslo a název společnosti, které budou umístěny v záhlaví faxu. Tyto informace jsou povinné a musí být nastaveny.

**POZNÁMKA:** Jestliže ikona faxu zobrazená na ovládacím panelu není zbarvena šedě, dokončili jste požadované nastavení.

- **1.** Vyhledáním a stisknutím ikony Správa na ovládacím panelu zobrazíte nabídku pro správu.
- **2.** Stisknutím položky Počáteční nastavení zobrazte nabídku Počáteční nastavení.
- **3.** Stisknutím tlačítka Nastavení faxu zobrazte nabídku nastavení faxu.
- **4.** Stisknutím tlačítka Požadované nastavení zobrazte nabídku Požadovaná nastavení.
- **5.** Stisknutím tlačítka Informace v hlavičce faxu zobrazíte informace o záhlaví.
- **6.** Stisknutím tlačítka Telefonní číslo zobrazíte obrazovku Telefonní číslo.
- **7.** Stisknutím textového pole zobrazte klávesnici.
- 8. Pomocí klávesnice zadejte telefonní číslo a stiskněte tlačítko OK.
- 9. Stisknutím tlačítka Uložit uložte telefonní číslo v záhlaví.
- **10.** Stiskněte možnost Název společnosti a postup opakujte.

# <span id="page-25-0"></span>**Vzdálená konfigurace faxu**

Kromě ovládacího panelu zařízení můžete faxové příslušenství konfigurovat vzdáleně pomocí různých softwarových nástrojů. Vzhledem k tomu, že zařízení obsahuje implementovaný webový server (EWS), můžete faxové příslušenství konfigurovat prostřednictvím webu pomocí webového prohlížeče nebo nástroje HP Web Jetadmin (WJA). Faxové příslušenství můžete dále konfigurovat prostřednictvím sítě pomocí počítače připojeného k síti s nainstalovaným konfiguračním nástrojem HP MFP Digital Sending Software (DSS). Tyto nástroje poskytují přístup k většině konfiguračních nastavení faxového příslušenství dostupných z faxové nabídky zařízení.

### **Webový prohlížeč**

Zařízení obsahuje implementovaný webový server (EWS). Server EWS umožňuje přistupovat k nastavení analogového faxu a měnit ho pomocí webového prohlížeče.

**1.** Do řádku prohlížeče s adresou URL napište adresu IP zařízení a stiskněte klávesu Enter. Zobrazí se obrazovka zařízení s konfigurací serveru EWS. Chcete-li zjistit adresu IP zařízení, vytiskněte konfigurační stránku zařízení.

POZNÁMKA: Používáte-li nástroj DSS, zobrazí se na serveru EWS upozornění, že je k řízení používán nástroj DSS. Nastavení lze změnit pouze prostřednictvím nástroje DSS.

- **2.** Klikněte na kartu **Faxování**. Otevře se obrazovka **Nastavení odesílání faxu**.
- **3.** Na obrazovce **Nastavení odesílání faxu** povolte faxovou funkci stisknutím možnosti Povolit odesílání faxů. Proveďte potřebné změny obecného nastavení úloh i nastavení pro jednotlivé typy faxů a pak nastavení potvrďte stisknutím tlačítka **Použít**.

### **HP Web Jetadmin**

Chcete-li mít přístup k nastavení analogového faxu zařízení prostřednictvím nástroje HP Web Jetadmin, postupujte následujícím způsobem. Podrobné informace o nástroji HP Web Jetadmin naleznete v **referenční příručce k nástroji HP Web Jetadmin**.

- **1.** Spusťte nástroj HP Web Jetadmin.
- **2.** V textovém poli **Stručný přehled** zadejte do textového pole **Rychlé vyhledání zařízení** adresu IP zařízení a potom stisknutím tlačítka **Přejít** zobrazte v pravém podokně stav zařízení. Ve stavové rozevírací nabídce daného podokna vyberte položku **Digitální odesílání a fax**.
- **3.** Proveďte konfiguraci možností v části **Nastavení faxu** nebo **Upřesnit nastavení faxu**. Informace o konkrétním nastavení naleznete v kontextové nabídce, která je k dispozici vedle příslušného nastavení.
- **4.** Po provedení požadovaných změn potvrďte nastavení klepnutím na tlačítko **Použít**.

Kromě konfigurace jednoho zařízení můžete také nakonfigurovat několik zařízení. V režimu více zařízení lze nakonfigurovat několik zařízení najednou. Informace o této funkci naleznete v příručce **Uživatelská příručka k nástroji Web Jetadmin**, která je k dispozici na kartě **Samoobslužná nápověda a dokumentace** na webu [www.hp.com/go/webjetadmin](http://www.hp.com/go/webjetadmin).

### <span id="page-26-0"></span>**Konfigurační nástroj HP MFP Digital Sending Software**

Chcete-li mít přístup k nastavení analogového faxu zařízení MFP prostřednictvím konfiguračního nástroje DSS, postupujte následujícím způsobem.

- **1.** Spuštěním nástroje (v počítači nebo na serveru) otevřete hlavní obrazovku.
- **2.** Vyberte zařízení a klepněte na tlačítko **Konfigurovat zařízení MFP** na hlavní obrazovce. Potom klepnutím na kartu Odeslat na fax zobrazte obrazovku Nastavení faxu.
- **3.** Chcete-li v zařízení povolit faxové funkce, zaškrtněte možnost **Povolit odesílání na fax**. Chcete-li získat přístup k nastavení analogového faxu, vyberte možnost **Interní modem** v rozevíracím seznamu **Metoda odesílání faxů**. Na kartě **Obecné nastavení faxu** proveďte požadované změny a potvrďte je stisknutím tlačítka **Použít**. Chcete-li konfigurovat další nastavení faxu, vyberte kartu **Interní modem**.

Kromě konfigurace jednoho zařízení můžete také nakonfigurovat několik zařízení současně. Další informace o konfiguračním nástroji HP MFP Digital Sending Software naleznete v **uživatelské příručce k nástroji HP MFP Digital Sending Software** nebo v **technické příručce k nástroji HP MFP Digital Sending Software**.

POZNÁMKA: V závislosti na možnostech a nastavení použitého způsobu faxování nemusí být některé z těchto možností dostupné nebo konfigurovatelné.

## <span id="page-27-0"></span>**Nastavení faxu**

Následující části popisují různá nastavení pro odesílání a příjem faxů.

- Nastavení odeslání faxu
- [Nastavení p](#page-39-0)říjmu faxu
- [Archivace fax](#page-43-0)ů a přeposílání

### **Nastavení odeslání faxu**

Nabídka Nastavení odeslání faxu slouží ke konfiguraci následujících funkcí:

- Nastavení volby faxu
- [Obecná nastavení faxu](#page-30-0)
- [Výchozí možnosti úlohy](#page-33-0)

#### **Nastavení volby faxu**

#### **Nastavení hlasitosti modemu**

- **1.** Vyhledáním a stisknutím ikony Správa na ovládacím panelu zobrazíte nabídku pro správu.
- **2.** Stisknutím položky Počáteční nastavení zobrazte nabídku Počáteční nastavení.
- **3.** Stisknutím tlačítka Nastavení faxu zobrazte nabídku nastavení faxu.
- **4.** Stisknutím tlačítka Nastavení odesílání faxu zobrazte nabídku nastavení odesílání faxu.
- **5.** Stisknutím tlačítka Hlasitost volby faxu zobrazte nabídku hlasitosti volby faxu.
- **6.** Změňte hlasitost stisknutím tlačítka Vypnuto, Nízká (výchozí) nebo Vysoká
- **7.** Stisknutím tlačítka Uložit uložte nastavení hlasitosti.

#### **Nastavení režimu volby**

Nastavení režimu volby slouží k nastavení typu používané volby: buď tónové (tlačítkové telefony), nebo pulzní (telefony s vytáčecím číselníkem).

Chcete-li nastavit režim volby, postupujte následujícím způsobem.

- **1.** Vyhledáním a stisknutím ikony Správa na ovládacím panelu zobrazíte nabídku pro správu.
- **2.** Přejděte na položku Počáteční nastavení a jejím stisknutím otevřete nabídku Počáteční nastavení.
- **3.** Stisknutím tlačítka Nastavení faxu otevřete nabídku nastavení faxu.
- **4.** Stiskněte možnost Nastavení odesílání faxu a pomocí tlačítka se šipkou dolů přejděte na možnost Režim volby.
- **5.** Stisknutím tlačítka Režim volby zobrazte nastavení režimu volby.
- <span id="page-28-0"></span>**6.** Stisknutím tlačítka Tón (výchozí hodnota) nastavíte na faxu tónovou volbu, stisknutím tlačítka Impulsně nastavíte na faxu pulzní volbu.
- **7.** Stiskněte tlačítko Uložit.

#### **Nastavení intervalu opakování volby**

Nastavení intervalu opakování volby určuje počet minut mezi opakovanými volbami čísla, které je obsazeno nebo neodpovídá. Obsazený tón může také značit chybu komunikace.

**POZNÁMKA:** Jsou-li nastavení **Opakovaná volba obsazeného čísla**, **Opakovaná volba čísla, které neodpovídá** a **Opakovaná volba při chybě** vypnuta, může se na ovládacím panelu zobrazit zpráva týkající se opakování volby. Tato situace nastane, pokud faxové příslušenství zvolí číslo, naváže spojení a poté dojde k přerušení spojení. V důsledku tohoto chybového stavu faxové příslušenství provede dva automatické pokusy o opakování volby bez ohledu na nastavení opakované volby (první pokus s rychlostí 26 400 b/s a v případě jeho selhání druhý pokus s rychlostí 14 400 b/ s). Během této operace opakování volby se na ovládacím panelu zobrazí zpráva s informací o tom, že probíhá opakovaná volba.

- **1.** Vyhledáním a stisknutím ikony Správa na ovládacím panelu zobrazíte nabídku pro správu.
- **2.** Přejděte na položku Počáteční nastavení a jejím stisknutím otevřete nabídku Počáteční nastavení.
- **3.** Stisknutím tlačítka Nastavení faxu otevřete nabídku nastavení faxu.
- **4.** Stiskněte možnost Nastavení odesílání faxu a pomocí tlačítka se šipkou dolů přejděte na možnost Interval opakování volby.
- **5.** Stisknutím textového pole zobrazte klávesnici.
- **6.** Zadejte hodnotu mezi 1 a 5 a stiskněte tlačítko OK.
- **7.** Stiskněte tlačítko Uložit.

#### **Nastavení opakované volby obsazeného čísla**

Nastavení opakované volby obsazeného čísla určuje, kolikrát (0 až 9krát) faxové příslušenství opakuje volbu obsazeného čísla. Interval mezi jednotlivými pokusy je určen nastavením Interval opakování volby.

- **1.** Vyhledáním a stisknutím ikony Správa na ovládacím panelu zobrazíte nabídku pro správu.
- **2.** Přejděte na možnost Počáteční nastavení a stiskněte ji.
- **3.** Přejděte na možnost Nastavení faxu a stiskněte ji.
- **4.** Stiskněte možnost Nastavení odesílání faxu a pomocí tlačítka se šipkou dolů přejděte na možnost Opakovaná volba obsazeného čísla.
- **5.** Stisknutím textového pole zobrazte klávesnici.
- **6.** Zadejte hodnotu mezi 0 a 9 a stiskněte tlačítko OK.
- **7.** Stiskněte tlačítko Uložit.

#### <span id="page-29-0"></span>**Nastavení opakované volby čísla, které neodpovídá**

Nastavení opakované volby čísla, které neodpovídá, určuje, kolikrát faxové příslušenství opakuje volbu čísla, které neodpovídá. Podle nastavení země/oblasti je počet opakování buď v rozmezí 0 až 1 (používáno v USA), nebo v rozmezí 0 až 2. Interval mezi jednotlivými pokusy je určen nastavením intervalu opakování volby.

- **1.** Vyhledáním a stisknutím ikony Správa na ovládacím panelu zobrazíte nabídku pro správu.
- **2.** Přejděte na položku Počáteční nastavení a jejím stisknutím otevřete nabídku Počáteční nastavení.
- **3.** Přejděte na položku Nastavení faxu a jejím stisknutím otevřete nabídku nastavení faxu.
- **4.** Stiskněte možnost Nastavení odesílání faxu a pomocí tlačítka se šipkou dolů přejděte na možnost Opakovaná volba čísla, které neodpovídá.
- **5.** Stiskněte tlačítko Nikdy nebo Jednou.
- **6.** Stiskněte tlačítko Uložit.

#### **Nastavení detekce oznamovacího tónu**

Nastavení detekce oznamovacího tónu určuje, zda faxové zařízení před odesláním faxu zjišťuje oznamovací tón.

- **1.** Vyhledáním a stisknutím ikony Správa na ovládacím panelu zobrazíte nabídku pro správu.
- **2.** Přejděte na položku Počáteční nastavení a jejím stisknutím otevřete nabídku Počáteční nastavení.
- **3.** Stisknutím tlačítka Nastavení faxu otevřete nabídku nastavení faxu.
- **4.** Stiskněte možnost Nastavení odesílání faxu a pomocí tlačítka se šipkou dolů přejděte na možnost Detekce oznamovacího tónu.
- **5.** Stisknutím možnosti Povoleno (výchozí) zapnete detekci oznamovacího tónu, stisknutím možnosti Zakázáno detekci oznamovacího tónu vypnete.

#### **Nastavení překryvného záhlaví (odchozí faxy)**

Záhlaví se skládá z data, času, názvu společnosti, telefonního čísla a čísla stránky. Je vytištěno v horní části stránek odchozích faxů. Toto nastavení určuje, zda bude záhlaví připojeno k horní části stránky nebo vytištěno jako překryvné. Pokud je záhlaví připojeno k horní části stránky, bude obsah stránky posunut dolů a výsledkem může být přenesení dolní části stránky na další stránku a případné vytištění další stránky. Je-li záhlaví vytištěno jako překryvné, neodsune obsah stránky, ale může být vytištěno přes záhlavní v horní části stránky.

#### POZNÁMKA: Pokud je povoleno předávání faxů, bude záhlaví vždy připojeno k horní části stránky, a to i v případě, že je povoleno překrytí.

- **1.** Stisknutím ikony Správa na ovládacím panelu zobrazíte nabídku pro správu.
- **2.** Přejděte na možnost Výchozí možnosti úlohy a stiskněte ji.
- **3.** Přejděte na možnost Výchozí možnosti faxu a stiskněte ji.
- **4.** Přejděte na možnost Odeslání faxu a stiskněte ji.
- <span id="page-30-0"></span>**5.** Stisknutím tlačítka Hlavička faxu zobrazíte nastavení záhlaví.
- **6.** Stisknutím tlačítka Překrýt nastavíte tisk překryvného záhlaví, stisknutím tlačítka Přidat na začátek (výchozí hodnota) nastavíte připojení záhlaví k horní části stránky.
- **7.** Stiskněte tlačítko Uložit.

#### **Nastavení směrového čísla**

Pomocí nastavení směrového čísla můžete zadat směrové číslo (například 9 pro přístup na vnější linku), které bude použito při vytáčení. Směrové číslo bude při vytáčení automaticky přidáno ke každému telefonnímu číslu.

POZNÁMKA: Je možné, že mezi směrové a telefonní číslo bude nutné vložit prodlevu. Prodlevu o délce 2 sekundy můžete vložit zadáním čárky (**,**).

- **1.** Vyhledáním a stisknutím ikony Správa na ovládacím panelu zobrazíte nabídku pro správu.
- **2.** Přejděte na položku Počáteční nastavení a jejím stisknutím otevřete nabídku Počáteční nastavení.
- **3.** Stisknutím tlačítka Nastavení faxu otevřete nabídku nastavení faxu.
- **4.** Stiskněte tlačítko Nastavení odesílání faxu a pomocí tlačítka se šipkou dolů přejděte na možnost Směrové číslo. Zobrazí se nastavení směrového čísla.
- 5. Stisknutím Vlastní můžete zadat číslo předvolby vytáčení.

POZNÁMKA: Chcete-li vypnout předvolbu vytáčení, stiskněte možnost Vypnuto (výchozí), stiskněte Uložit a poté přeskočte zbývající kroky.

- **6.** Stisknutím tlačítka Uložit otevřete obrazovku **Nastavení směrového čísla**.
- **7.** Stiskněte tlačítko Směrové číslo.
- **8.** Stisknutím textového pole zobrazte klávesnici.
- 9. Zadejte číslo předvolby vytáčení a stiskněte tlačítko OK.
- **10.** Stiskněte tlačítko Uložit.

#### **Obecná nastavení faxu**

Nabídka Obecná nastavení odeslání faxu slouží ke konfiguraci následujících funkcí:

- [Aktivace potvrzení faxového](#page-31-0) čísla
- [Nastavení režimu komprimace JBIG](#page-31-0)
- Změ[na nastavení ostrosti](#page-31-0)
- Změ[na nastavení pozadí](#page-32-0)
- [Nastavení sv](#page-32-0)ětlosti
- · [Aktivace porovnávání faxových](#page-32-0) čísel v rychlé volbě
- [Nastavení režimu opravy chyb](#page-33-0)

Nastavení úč[tovacích kód](#page-33-0)ů

#### <span id="page-31-0"></span>**Aktivace potvrzení faxového čísla**

Je-li povoleno potvrzení faxového čísla, faxové číslo je třeba zadat dvakrát, aby bylo ověřeno, že bylo zadáno správně. Výchozí hodnota této funkce je Zakázáno.

- **1.** Stisknutím ikony Správa na ovládacím panelu zobrazíte nabídku pro správu.
- **2.** Vyhledejte a stiskněte položku Počáteční nastavení a poté nastavení odesílání.
- **3.** Přejděte na možnost Potvrzení faxového čísla a stiskněte ji.
- **4.** Stiskněte tlačítko Povolit.
- **5.** Stiskněte tlačítko Uložit.

#### **Nastavení režimu komprimace JBIG**

Povolením komprimace JBIG můžete snížit telefonní poplatky zkrácením doby přenosu faxů, proto se jedná o preferované nastavení pro kratší časy přenosu faxů. Při komunikaci se staršími faxy však může tento režim způsobovat potíže s kompatibilitou. V takovém případě bude pravděpodobně nutné jej zakázat.

#### **POZNÁMKA:** Komprimace JBIG funguje pouze v případě, když ji podporuje faxový přístroj odesilatele i příjemce.

Chcete-li povolit nebo zakázat komprimaci JBIG, postupujte následujícím způsobem.

- **1.** Vyhledáním a stisknutím ikony Správa na ovládacím panelu zobrazíte nabídku pro správu.
- **2.** Přejděte na možnost Počáteční nastavení a stiskněte ji.
- **3.** Přejděte na možnost Nastavení faxu a stiskněte ji.
- **4.** Přejděte na možnost Nastavení odesílání faxu a stiskněte ji.
- **5.** Stisknutím tlačítka Komprese JBIG zobrazíte nastavení.
- **6.** Stisknutím tlačítka Povoleno (výchozí hodnota) povolíte režim komprimace JBIG, stisknutím tlačítka Zakázáno komprimaci JBIG zakážete.

#### **Změna nastavení ostrosti**

Nastavení Ostrost určuje ostrost, kterou skener produktu použije při skenování předlohy. Ostrost zvýrazňuje okraje předlohy a zajišťuje ostřejší reprodukci jemného textu a grafiky. Zvýšením ostrosti dojde také ke zvýšení rozlišení a tím k prodloužení doby přenosu.

- **1.** Na ovládacím panelu zobrazte stisknutím ikony Fax obrazovku Fax.
- **2.** Přejděte na možnost Další možnosti a stiskněte ji.
- **3.** Přejděte na možnost Úprava obrazu a stiskněte ji.
- <span id="page-32-0"></span>4. V části Ostrost můžete stisknutím šipky doleva snížit ostrost nebo stisknutím šipky doprava zvýšit ostrost obrazu.
- **5.** Nastavení přijmete stisknutím tlačítka OK.

#### **Změna nastavení pozadí**

Jestliže faxujete dokument vytištěný na barevném papíru, můžete zvýšit kvalitu faxové kopie odstraněním pozadí, které by mohlo způsobit vznik pruhů nebo rozmazání faxové kopie. Odebráním pozadí dojde ke zvýšení rozlišení, a tím k prodloužení doby přenosu.

- **1.** Na ovládacím panelu zobrazte stisknutím ikony Fax obrazovku Fax.
- **2.** Přejděte na možnost Další možnosti a stiskněte ji.
- **3.** Přejděte na možnost Úprava obrazu a stiskněte ji.
- **4.** V části Vyčištění pozadí můžete stisknutím šipky doleva nebo doprava změnit nastavení pozadí.
- **5.** Stisknutím tlačítka OK přijmete nastavení.

#### **Nastavení světlosti**

Pomocí nastavení světlosti můžete upravit, jak světlý či tmavý se bude obraz jevit na faxovém přístroji příjemce. Zvýšením či snížením nastavení světlosti může dojít ke zvýšení rozlišení, a tím k prodloužení doby přenosu.

- **1.** Na ovládacím panelu zobrazte stisknutím ikony Fax obrazovku Fax.
- **2.** Přejděte na možnost Další možnosti a stiskněte ji.
- **3.** Přejděte na možnost Úprava obrazu a stiskněte ji.
- **4.** V části Jas můžete stisknutím šipky doleva obraz zesvětlit, stisknutím šipky doprava ztmavit.
- **5.** Stisknutím tlačítka OK přijmete nastavení.

#### **Aktivace porovnávání faxových čísel v rychlé volbě**

Je-li tato funkce povolena, produkt se pokusí porovnat zadané faxové číslo s existujícími položkami v seznamu rychlé volby. Je-li nalezena shoda, lze ji potvrdit. Produkt poté dokončí faxování automaticky. Výchozí hodnota této funkce je Zakázáno.

- **1.** Stisknutím ikony Správa na ovládacím panelu zobrazíte nabídku pro správu.
- **2.** Vyhledejte a stiskněte položku Počáteční nastavení a poté nastavení odesílání.
- **3.** Přejděte na možnost Shoda rychlé volby faxového čísla a stiskněte ji.
- **4.** Stiskněte tlačítko Povoleno.
- **5.** Stiskněte tlačítko Uložit.

#### <span id="page-33-0"></span>**Nastavení režimu opravy chyb**

Faxové příslušenství obvykle během odesílání nebo příjmu faxu sleduje signály na telefonní lince. Pokud faxové příslušenství zjistí během přenosu chybu a je zapnuta oprava chyb, může faxové příslušenství požádat o opakované zaslání chybné části faxu.

Pokud režim opravy chyb není povolen, fax nemůže fungovat v rychlém režimu. Faxy budou přenášeny rychlostí 14 400 b/s nebo pomaleji.

- **1.** Vyhledáním a stisknutím ikony Správa na ovládacím panelu zobrazíte nabídku pro správu.
- **2.** Stisknutím tlačítka Počáteční nastavení otevřete nabídku s nastavením a stiskněte možnost Nastavení faxu.
- **3.** Stisknutím tlačítka Nastavení odesílání faxu zobrazíte nastavení.
- **4.** Stisknutím tlačítka Režim opravy chyb zobrazíte nastavení.
- **5.** Stisknutím tlačítka Povoleno (výchozí hodnota) povolte režim opravy chyb, nebo stisknutím tlačítka Zakázáno tento režim zakažte.

#### **Nastavení účtovacích kódů**

Je-li povoleno nastavení účtovacích kódů, zobrazí se při odesílání faxu výzva k zadání čísla. Toto číslo bude uvedeno na hlášení o účtovacích kódech. Hlášení o účtovacích kódech můžete vytisknout nebo zobrazit pomocí aplikace.

- **1.** Vyhledáním a stisknutím ikony Správa na ovládacím panelu zobrazíte nabídku pro správu.
- **2.** Vyhledáním a stisknutím možnosti Počáteční nastavení a poté Nastavení faxu otevřete nabídku faxu.
- **3.** Stisknutím možnosti Nastavení odesílání faxu zobrazte nastavení ovladače Fax Send.
- **4.** Vyhledáním a stisknutím možnosti Účtovací kódy zobrazte nastavení účtovacích kódů.
- **5.** Stisknutím tlačítka Vlastní povolíte práci s účtovacími kódy.

POZNÁMKA: Chcete-li zakázat účtovací kódy, stiskněte možnost Vypnuto, stiskněte Uložit a poté přeskočte zbývající kroky.

- **6.** Stisknutím tlačítka Uložit otevřete obrazovku **Účtovací kód**.
- **7.** Stisknutím textového pole zobrazte klávesnici.
- **8.** Zadejte minimální počet číslic vašeho účtovacího kódu a stiskněte tlačítko OK.
- **9.** Stiskněte tlačítko Uložit.

#### **Výchozí možnosti úlohy**

Lze nakonfigurovat následující výchozí možnosti úloh:

- Náhled obrázku
- **Rozlišení**
- <span id="page-34-0"></span>Strany předlohy
- **Oznámení**
- Orientace obsahu
- Formát předlohy
- Úprava obrazu
- Optimalizace textu/obrázku
- Vytvoření úlohy
- Odstranění prázdných stránek

POZNÁMKA: Výchozí možnosti nastavení úloh jsou sdíleny ve všech faxových metodách, tedy při použití analogového faxu, faxu v síti LAN i internetového faxu.

#### **Nastavení rozlišení odchozích faxů**

Nastavení rozlišení odchozích faxů určuje maximální rozlišení podporované faxem příjemce. Faxové příslušenství použije nejvyšší možné rozlišení (s ohledem na omezení v tomto nastavení) a maximální rozlišení faxu příjemce.

**POZNÁMKA:** Faxy širší než 21,25 cm se z důvodu zkrácení doby spojení automaticky odešlou pomocí standardního nebo jemného rozlišení.

**POZNÁMKA:** Výchozí nastavení rozlišení odpovídá nižší hodnotě dpi než u výchozího nastavení rozlišení předchozího modelu zařízení. U předchozích modelů zařízení bylo například rozlišení nastaveno na výchozí hodnotu JEMNÉ (200 x 200 dpi).

**POZNÁMKA:** Čím je rozlišení vyšší, tím je delší požadovaná doba přenosu.

- **1.** Vyhledáním a stisknutím ikony Správa na ovládacím panelu zobrazíte nabídku pro správu.
- **2.** Stiskněte tlačítko Výchozí možnosti úlohy.
- **3.** Stiskněte tlačítko Výchozí možnosti faxu.
- **4.** Přejděte na možnost Odeslání faxu a stiskněte ji.
- **5.** Stisknutím tlačítka Rozlišení zobrazíte nastavení rozlišení.
- **6.** Nastavte rozlišení stisknutím možnosti Standardní (200 x 100 dpi; výchozí hodnota), Jemné (200 x 200 dpi) nebo Velmi jemné (300 x 300 dpi).
- **7.** Stiskněte tlačítko Uložit.

#### **Strany originálu**

- **1.** Na úvodní obrazovce přejděte k ikoně Správa a stiskněte ji.
- **2.** Otevřete následující nabídky:
- <span id="page-35-0"></span>Nastavení faxu
- Nastavení odesílání faxu
- Výchozí možnosti úlohy
- **•** Strany předlohy
- **3.** Stiskněte jednu z následujících možností:
	- **•** Jednostranný (výchozí)
	- Oboustranný
- **4.** Stisknutím tlačítka Orientace nastavte orientaci stránky.
- **5.** Stiskněte tlačítko Uložit.

#### **Oznámení**

Pomocí funkce oznámení můžete nastavit, kdy a jakým způsobem bude oznamován stav odchozího faxu. Toto nastavení platí pouze pro aktuální fax. Chcete-li toto nastavení změnit trvale, změňte výchozí nastavení.

- **1.** Na úvodní obrazovce stiskněte ikonu Správa.
- **2.** Otevřete následující nabídky:
	- Nastavení faxu
	- Nastavení odesílání faxu
	- Výchozí možnosti úlohy
	- Oznámení
- **3.** Stiskněte jedno z následujících nastavení oznámení:
	- Neoznamovat (výchozí)
	- **•** Oznámit při dokončení úlohy
	- Oznámit pouze při selhání úlohy
- **4.** Stisknete-li možnost Tisk, obdržíte vytištěné oznámení; stisknete-li možnost E-mail, obdržíte oznámení e-mailem.
- 5. Jestliže jste vybrali možnost Tisk, dokončete nastavení oznámení stisknutím tlačítka Uložit.

#### **-nebo-**

Jestliže jste vybrali možnost E-mail, zadejte e-mailovou adresu pomocí klávesnice. Nastavení oznámení dokončete stisknutím tlačítka OK.

**6.** Zaškrtnutím možnosti Zahrnout miniaturu zahrnete do oznámení miniaturu.
#### **Orientace obsahu**

Funkce orientace obsahu umožňuje nastavit orientaci obsahu faxu na stránce. U jednostranných dokumentů vyberte možnost Na výšku (krátký okraj nahoře, výchozí nastavení) nebo Na šířku (dlouhý okraj nahoře). U oboustranných dokumentů vyberte možnost Styl knížky (krátký okraj nahoře) nebo Otočený styl (dlouhý okraj nahoře).

- **1.** Na úvodní obrazovce vyhledejte a stiskněte tlačítko Správa.
- **2.** Otevřete následující nabídky:
	- Nastavení faxu
	- Nastavení odesílání faxu
	- **•** Výchozí možnosti úlohy
	- Orientace obsahu
- 3. V případě stran typu Jednostranný stiskněte možnost Na výšku (výchozí), nebo Na šířku.
- **4.** V případě stran typu Oboustranný stiskněte možnost Styl knížky (výchozí), nebo Otočený styl.
- **5.** Stiskněte tlačítko Uložit.

#### **Formát předlohy**

Funkce formátu předlohy slouží k výběru správného formátu originálního dokumentu pro obsah faxu.

- **1.** Na úvodní obrazovce vyhledejte a stiskněte tlačítko Správa.
- **2.** Otevřete následující nabídky:
	- Nastavení faxu
	- Nastavení odesílání faxu
	- Výchozí možnosti úlohy
	- **•** Formát předlohy
- **3.** Stiskněte jednu z následujících možností:
	- Jakýkoli formát (výchozí)
	- $\bullet$  Letter  $(8.5 \times 11)$
	- Kombin. Letter/Legal
	- $\bullet$  Legal (8,5 x 14 palců)
	- $\bullet$  Executive (7,25 x 10,5 palců)
	- Statement  $(8,5 \times 5,5)$  palců)
	- $\bullet$  Oficio (8,5 x 13)
	- A4 (210 x 297 mm)
- A5 (148 x 210 mm)
- $\bullet$  B5 (257 x 182 mm)
- $\bullet$  16k (197 x 273 mm)
- DPostcard JIS (148 x 200 mm)
- $\bullet$  Oficio (216 x 340 mm)
- **4.** Stiskněte tlačítko Uložit.

#### **Úprava obrazu**

**POZNÁMKA:** Nastavení úpravy obrazu mohou zpomalit rychlost přenosu faxů a k odeslání faxů tak může být potřeba více času.

- **1.** Na úvodní obrazovce vyhledejte a stiskněte tlačítko Správa.
- **2.** Otevřete následující nabídky:
	- Nastavení faxu
	- Nastavení odesílání faxu
	- Výchozí možnosti úlohy
	- Úprava obrazu
- **3.** Pomocí tlačítek Světlejší a Tmavší upravte nastavení Jas.
- **4.** Pomocí tlačítek Méně a Více upravte nastavení Kontrast, Vyčištění pozadí a Ostrost.
- **5.** Stiskněte tlačítko Uložit.

**POZNÁMKA:** Stisknutím tlačítka Výchozí obnovíte výchozí tovární nastavení ostrosti.

#### **Optimalizace textu/obrázku**

Funkce optimalizace textu/obrázku umožňuje volbu výstupu faxu, která nejlépe odpovídá originálu. Odesílání obrázků a fotografií v režimu textu způsobuje snížení kvality obrázků.

- **1.** Na úvodní obrazovce vyhledejte a stiskněte tlačítko Správa.
- **2.** Otevřete následující nabídky:
	- Nastavení faxu
	- Nastavení odesílání faxu
	- Výchozí možnosti úlohy
	- Optimalizace textu/obrázku
- **3.** Stiskněte jednu z následujících možností:
- Ručně nastavit (výchozí)
- Text
- Vytištěný obrázek
- Fotografie
- **4.** Stiskněte tlačítko Uložit.

#### **Vytvoření úlohy**

Funkce vytvoření úlohy slouží ke kombinaci více předloh do jediné úlohy faxu.

- **1.** Na úvodní obrazovce vyhledejte a stiskněte tlačítko Správa.
- **2.** Otevřete následující nabídky:
	- Nastavení faxu
	- Nastavení odesílání faxu
	- Výchozí možnosti úlohy
	- **•** Vytvoření úlohy
- **3.** Stiskněte jednu z následujících možností:
	- Vytvoření úlohy vypnuto (výchozí)
	- **•** Vytvoření úlohy zapnuto
- **4.** Stiskněte tlačítko Uložit.

#### **Odstranění prázdných stránek**

Funkce odstranění prázdných stránek umožňuje zabránit tisku prázdných stránek faxu.

- **1.** Na úvodní obrazovce vyhledejte a stiskněte tlačítko Správa.
- **2.** Otevřete následující nabídky:
	- Nastavení faxu
	- Nastavení odesílání faxu
	- Výchozí možnosti úlohy
	- Odstranění prázdných stránek
- **3.** Stiskněte jednu z následujících možností:
	- Zakázáno (výchozí)
	- Povoleno
- **4.** Stiskněte tlačítko Uložit.

# <span id="page-39-0"></span>**Nastavení příjmu faxu**

Nabídka Nastavení příjmu faxu slouží ke konfiguraci následujících funkcí:

- Nastavení příjmu faxu
- Povolení nebo zakázání časového plánu tisku faxu
- Blokování př[íchozích fax](#page-40-0)ů
- Spuštění př[íjmu na vyžádání](#page-41-0)
- [Výchozí možnosti úlohy](#page-41-0)
- [Nastavení zásobníku papíru](#page-43-0)

### **Nastavení příjmu faxu**

#### **Nastavení hlasitosti vyzvánění**

- **1.** Vyhledáním a stisknutím ikony Správa na ovládacím panelu zobrazíte nabídku pro správu.
- **2.** Stisknutím položky Počáteční nastavení zobrazte nabídku Počáteční nastavení.
- **3.** Stisknutím tlačítka Nastavení faxu zobrazte nabídku nastavení faxu.
- **4.** Stisknutím tlačítka Nastavení příjmu faxu zobrazte nabídku nastavení příjmu faxu.
- **5.** Stisknutím tlačítka Hlasitost vyzvánění zobrazte nabídku hlasitosti zvonění.
- **6.** Změňte hlasitost stisknutím tlačítka Vypnuto, Nízká (výchozí) nebo Vysoká
- **7.** Stisknutím tlačítka Uložit uložte nastavení hlasitosti.

### **Povolení nebo zakázání časového plánu tisku faxu**

**POZNÁMKA:** Před povolením časového plánu tisku faxů je třeba vytvořit časový plán.

- **1.** Vyhledáním a stisknutím ikony Správa na ovládacím panelu zobrazíte nabídku pro správu.
- **2.** Přejděte k položce Čas/Plánování a stiskněte ji. Zobrazí se obrazovka Čas/plánování.
- **3.** Vyhledáním a stisknutím položky Tisk faxu zobrazíte nabídku PIN.
- **4.** Stisknutím textového pole zobrazte klávesnici.
- **5.** Zadejte pomocí klávesnice kód PIN (alespoň čtyři číslice) a potom stisknutím tlačítka OK zobrazte nabídku tisku faxu.

Pokud jste dosud kód PIN nevytvořili, zobrazí se výzva k jeho vytvoření.

**POZNÁMKA:** Vždy uložte kód PIN na bezpečném místě. Jestliže kód PIN ztratíte, bude nutné obrátit se na technickou podporu společnosti HP a požádat o pokyny, jak kód PIN obnovit. Další informace naleznete v části [Zákaznická podpora na stránce 141](#page-152-0).

- <span id="page-40-0"></span>**6.** Stisknutím zeleného symbolu plus otevřete obrazovku Naplánovat týdenní událost faxu.
- **7.** Přejděte na možnost Režim tisku faxu a stiskněte ji.
- **8.** Vyberte režim tisku faxů:
	- Chcete-li zakázat tisk faxů a ukládat všechny přijaté faxy do paměti, přejděte k položce Uložit všechny přijaté faxy a klepněte na ni.
	- Chcete-li povolit tisk všech uložených faxů a tisknout všechny faxy, které budou přijaty, přejděte k položce Vytisknout všechny přijaté faxy a klepněte na ni.
	- Chcete-li automaticky zapínat a vypínat tisk faxů pomocí časového rozvrhu tisku faxů, přejděte k položce Použít plán tisku faxů a klepněte na ni.
- **9.** Přejděte na tlačítko Uložit a stiskněte je.

### **Blokování příchozích faxů**

Použitím nastavení seznamu blokovaných faxových čísel lze vytvořit seznam blokovaných telefonních čísel. Po přijetí faxu z blokovaného telefonního čísla nebude tento fax vytištěn a bude okamžitě odstraněn z paměti.

**POZNÁMKA:** Do seznamu blokovaných faxových čísel lze zadávat pouze čísla. Nepoužívejte pomlčky ani mezery. Pokud je fax odeslán z blokovaného telefonního čísla a odesílatel v čísle používá pomlčku nebo mezeru, nebude fax blokován.

#### **Vytvoření seznamu blokovaných faxů**

- **1.** Vyhledáním a stisknutím ikony Správa na ovládacím panelu zobrazíte nabídku pro správu.
- **2.** Přejděte na možnost Počáteční nastavení a stiskněte ji.
- **3.** Stiskněte tlačítko Nastavení faxu.
- **4.** Přejděte na možnost Nastavení příjmu faxu a stiskněte ji.
- **5.** Přejděte na položku Blokovaná faxová čísla a jejím stisknutím otevřete nabídku blokovaných faxových čísel.
- **6.** Stisknutím možnosti Přidat blokovaná čísla aktivujete klávesnici.
- **7.** Zadejte číslo a stiskněte tlačítko OK.
- **8.** Chcete-li přidat další čísla, zopakujte kroky 5 a 6.

#### **Odebrání čísel ze seznamu blokovaných faxů**

- **1.** Vyhledáním a stisknutím ikony Správa na ovládacím panelu zobrazíte nabídku pro správu.
- **2.** Přejděte na možnost Počáteční nastavení a stiskněte ji.
- **3.** Stiskněte tlačítko Nastavení faxu.

POZNÁMKA: Pro tisk faxů a předávání faxů se používá stejný kód PIN. Pokud jste vytvořili kód PIN pro předávání faxů, zadejte jej zde.

- <span id="page-41-0"></span>**4.** Přejděte na možnost Nastavení příjmu faxu a stiskněte ji.
- **5.** Přejděte na položku Blokovaná faxová čísla a jejím stisknutím otevřete nabídku blokovaných faxových čísel.
- **6.** Stisknutím možnosti Odebrat blokovaná čísla aktivujete klávesnici.
- **7.** Zadejte číslo a stiskněte tlačítko OK.
- **8.** Chcete-li přidat další čísla, zopakujte kroky 5 a 6.

#### **Vymazání všech čísel ze seznamu blokovaných faxů**

- **1.** Vyhledáním a stisknutím ikony Správa na ovládacím panelu zobrazíte nabídku pro správu.
- **2.** Přejděte na možnost Počáteční nastavení a stiskněte ji.
- **3.** Stiskněte tlačítko Nastavení faxu.
- **4.** Přejděte na možnost Nastavení příjmu faxu a stiskněte ji.
- **5.** Přejděte na položku Blokovaná faxová čísla a jejím stisknutím otevřete nabídku blokovaných faxových čísel.
- **6.** Stisknutím možnosti Odstranit všechna blokovaná čísla aktivujete klávesnici.
- **7.** Stisknutím tlačítka Ano odstraníte ze seznamu všechna čísla, stisknutím tlačítka Ne obrazovku opustíte a čísla zůstanou zachována.

### **Spuštění příjmu na vyžádání**

Některá faxová zařízení dokáží pozdržet fax do doby, než si jiné faxové zařízení vyžádá jeho odeslání. Situace, kdy zařízení zašle dotaz jinému faxovému zařízení, které zadržuje fax, a požádá je o zaslání pozdrženého faxu zařízení, se nazývá příjem na vyžádání.

- **1.** Na ovládacím panelu zobrazte stisknutím ikony Fax obrazovku Fax.
- **2.** Stisknutím možnosti Další možnosti zobrazíte obrazovku s možnostmi.
- **3.** Přejděte na stránku 3.
- **4.** Stisknutím tlačítka Dotazování faxu zobrazte obrazovku s nastavením dotazování faxu.
- **5.** Stisknutím textového pole zobrazte klávesnici.
- 6. Pomocí klávesnice zadejte číslo, ze kterého má být vyžádán příjem, a stiskněte tlačítko Spustit.
- **7.** Zadané číslo bude vytočeno. Pokud je na faxovém zařízení, které je vytáčeno, uložen fax, bude tento fax přenesen do zařízení a zde vytisknut. Pokud ve volaném faxovém zařízení žádný fax není, zobrazí se zpráva **Žádný fax k dispozici**. Pokud zařízení nepodporuje funkci vyžádaného příjmu, zobrazí se chybové hlášení **Dotazování neplatné**.

### **Výchozí možnosti úlohy**

Lze nakonfigurovat následující výchozí možnosti úloh:

- **Oznámení**
- Razítkování přijatých faxů
- Přizpůsobit na stránku
- Výběr papíru
- Výstupní přihrádka
- Strany

**POZNÁMKA:** Výchozí možnosti nastavení úloh jsou sdíleny ve všech faxových metodách, tedy při použití analogového faxu, faxu v síti LAN i internetového faxu.

#### **Změna nastavení oznámení**

Pomocí funkce oznámení můžete nastavit, kdy a jakým způsobem bude oznamován stav odchozího faxu. Toto nastavení platí pouze pro aktuální fax. Chcete-li toto nastavení změnit trvale, změňte výchozí nastavení.

- **1.** Na ovládacím panelu zobrazte stisknutím ikony Fax obrazovku Fax.
- **2.** Stiskněte tlačítko Další možnosti.
- **3.** Stiskněte tlačítko Oznámení.
- **4.** Zvolte nastavení oznamování:
	- **•** Chcete-li oznamování vypnout, stiskněte tlačítko  $\tilde{Z}$ ádné.
	- Chcete-li povolit oznámení pro aktuální úlohu, stiskněte tlačítko Tato úloha.
	- Chcete-li povolit oznámení při chybě pouze pro aktuální úlohu, stiskněte tlačítko Při chybě.
- 5. Stisknutím tlačítka Tisk obdržíte vytištěné oznámení, stisknutím tlačítka E-mail obdržíte oznámení emailem.
- **6.** Jestliže jste vybrali možnost Tisk, dokončete nastavení oznámení stisknutím tlačítka OK.

#### **-nebo-**

Jestliže jste vybrali možnost E-mail, zadejte e-mailovou adresu pomocí klávesnice. Nastavení oznámení dokončete stisknutím tlačítka OK.

#### **Razítkování přijatých faxů (příchozí faxy)**

Pomocí nastavení razítkování přijatých faxů lze povolit nebo zakázat označování přijatých faxů. Při povolení razítkování je každá příchozí stránka označena datem a časem přijetí, telefonním číslem a číslem stránky.

- **1.** Vyhledáním a stisknutím ikony Správa na ovládacím panelu zobrazíte nabídku pro správu.
- **2.** Stiskněte tlačítko Výchozí možnosti úlohy a potom stiskněte tlačítko Výchozí možnosti faxu.
- **3.** Nastavení přijímání faxů zobrazíte stisknutím tlačítka Příjem faxu.
- <span id="page-43-0"></span>**4.** Stisknutím tlačítka Razítkování přijatých faxů zobrazíte nastavení.
- **5.** Stisknutím možnosti Zakázáno (výchozí) zakažte razítkování, nebo jej povolte stisknutím možnosti Povoleno.
- **6.** Stiskněte tlačítko Uložit.

#### **Nastavení přizpůsobení na stránku**

Při výběru formátu stránky pro tisk faxu určí zařízení z dostupných formátů nejbližší formát, který odpovídá požadovanému formátu. Je-li povoleno přizpůsobení na stránku a přijatý obraz je větší než tento formát stránky, zařízení se pokusí zmenšit velikost obrazu na stránku. Je-li tento režim zakázán, bude příchozí obraz, který je větší než jedna stránka, rozdělen na několik stránek.

- **1.** Vyhledáním a stisknutím ikony Správa na ovládacím panelu zobrazíte nabídku pro správu.
- **2.** Stiskněte tlačítko Výchozí možnosti úlohy a potom stiskněte tlačítko Výchozí možnosti faxu.
- **3.** Přejděte na položku Příjem faxu a jejím stisknutím zobrazte nastavení přijímání faxů.
- **4.** Stisknutím tlačítka Přizpůsobit na stránku zobrazíte nastavení přizpůsobení na stránku.
- **5.** Stisknutím možnosti Povoleno (výchozí) povolíte přizpůsobení na stránku, stisknutím Zakázáno přizpůsobení na stránku zakážete.
- **6.** Stiskněte tlačítko Uložit.

#### **Nastavení zásobníku papíru**

Nastavení zásobníku papíru určuje zásobník papíru v zařízení, ze kterého bude odebírán papír k tisku faxů.

- **1.** Vyhledáním a stisknutím ikony Správa na ovládacím panelu zobrazíte nabídku pro správu.
- **2.** Stiskněte tlačítko Výchozí možnosti úlohy.
- **3.** Stiskněte tlačítko Výchozí možnosti faxu.
- **4.** Stisknutím tlačítka Příjem faxu zobrazíte nabídku přijímání faxů.
- **5.** Stisknutím tlačítka Zásobník papíru faxu zobrazte nabídku zásobníku papíru faxu.
- **6.** Dotkněte se názvu zásobníku, který chcete použít pro přijaté faxy.
- **7.** Stisknutím tlačítka Uložit uložte hodnotu zásobníku papíru.

# **Archivace faxů a přeposílání**

Funkce archivace faxů slouží k odesílání archivních kopií všech příchozích faxů, všech odchozích faxů nebo všech faxů na určenou e-mailovou adresu.

Funkce přeposílání faxů slouží k přeposílání všech přijatých faxů, všech odchozích faxů nebo všech faxů na jiné faxové číslo. Je-li funkce přeposílání faxů povolena, přijímající zařízení fax vytiskne (je-li tisk faxů zakázán, bude fax vytištěn, až bude tisk povolen) a také jej předá na číslo pro předání faxů. **POZNÁMKA:** Chcete-li použít funkci **Archivovat na e-mailovou adresu**, musí být v zařízení nakonfigurován funkční server SMTP. Informace o konfiguraci serveru SMTP naleznete v uživatelské příručce k produktu.

### **Archivace faxů**

Můžete ukládat archivní kopie všech příchozích faxů, odchozích faxů nebo obou typů. Kopie můžete odesílat na jiné faxové číslo nebo na e-mailovou adresu. Ke konfiguraci této funkce použijte implementovaný webový server.

**POZNÁMKA:** Chcete-li použít funkci **Archivovat na e-mailovou adresu**, musí být v produktu nakonfigurován server SMTP. Chcete-li odeslat nebo přijmout fax v případě, že je tato funkce zapnutá, musí server SMTP odpovídat. Informace o konfiguraci serveru SMTP naleznete v uživatelské příručce k produktu.

#### **Povolení funkce Archivace faxů**

- **1.** Otevřete rozhraní implementovaného webového serveru zadáním adresy IP produktu do adresového řádku webového prohlížeče.
- **2.** Klepněte na kartu Fax.
- **3.** V podokně Nastavení modemu zařízení klepněte na tlačítko Upřesnit.
- **4.** V podokně Obecné klepněte na políčko Povolit archiv faxů.
- **5.** V rozevíracím seznamu vyberte jednu z těchto možností:
	- Archivovat na faxové číslo
	- **Archivovat na e-mailovou adresu**
- **6.** Zadejte faxové číslo do pole Číslo archivu faxů:.

#### **-nebo-**

Zadejte e-mailovou adresu do pole E-mailová adresa archivu faxů:.

- **7.** V oblasti Kdy archivovat faxy vyberte jednu z těchto možností:
	- Odeslat a přijmout
	- **Odeslat**
	- Příjem
- **8.** Klepněte na tlačítko OK.

#### **Nastavení přeposílání faxů**

Nastavení předávání faxů umožňuje přeposílat všechny přijaté faxy na jiné faxové číslo. Je-li funkce předávání faxů povolena, přistroj příjemce fax vytiskne (je-li tisk faxů zakázán, bude fax vytištěn, až bude tisk povolen) a také jej předá na číslo pro předání faxů.

**POZNÁMKA:** Pokud se nepodaří předat fax na jiné telefonní číslo, zařízení se nebude pokoušet o opětné předání faxu. Všechny faxy budou předány v jemném nebo standardním rozlišení.

- **1.** Vyhledáním a stisknutím ikony Správa na ovládacím panelu zobrazíte nabídku pro správu.
- **2.** Stisknutím tlačítka Výchozí možnosti úlohy zobrazte nabídku výchozích možností úlohy.
- **3.** Stisknutím tlačítka Výchozí možnosti faxu zobrazte nabídku výchozích možností faxu.
- **4.** Stisknutím tlačítka Příjem faxu zobrazíte obrazovku přijímání faxů.
- **5.** Stisknutím možnosti Předání faxu zobrazíte obrazovku PIN.
- 6. Zadejte pomocí klávesnice kód PIN (alespoň čtyři číslice) a potom stisknutím tlačítka OK zobrazte obrazovku pro předání faxu.
- **7.** Stiskněte tlačítko Předání faxu.
- 8. Stisknutím tlačítka Vlastní a tlačítka Uložit zobrazíte obrazovku Nastavení předávání faxů.
- **9.** Stisknutím tlačítka Předat na číslo zobrazíte obrazovku pro předání na číslo.
- **10.** Po stisknutí textového pole zadejte číslo pro předání faxu a potom stiskněte tlačítko OK.

# <span id="page-46-0"></span>**Použití faxu**

# **Obrazovka faxových funkcí**

Obrazovka faxových funkcí slouží k odesílání faxů. Tuto obrazovku můžete vyvolat stisknutím ikony Fax zobrazené na hlavní obrazovce ovládacího panelu.

**Obrázek 2-1** Obrazovka faxových funkcí

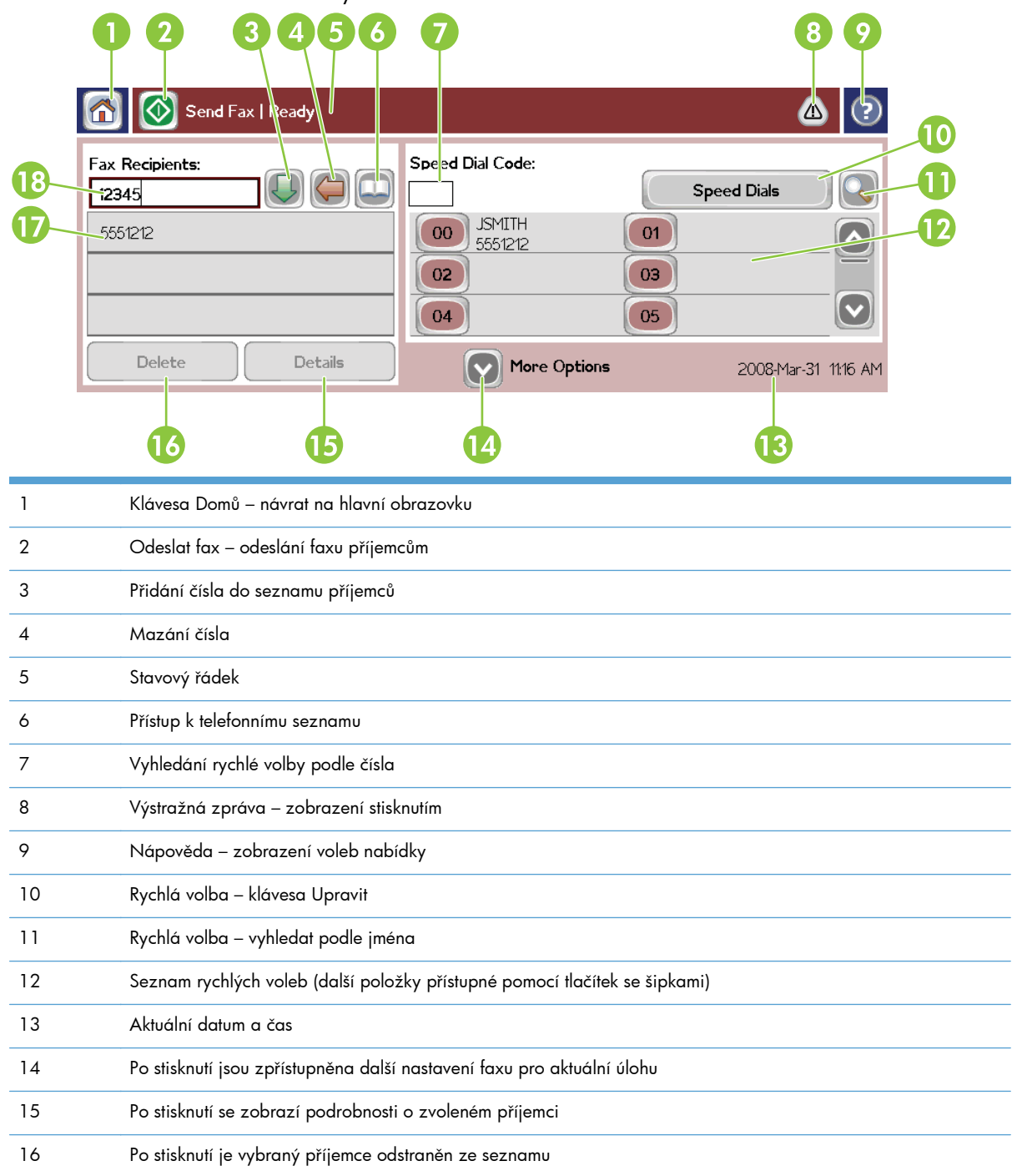

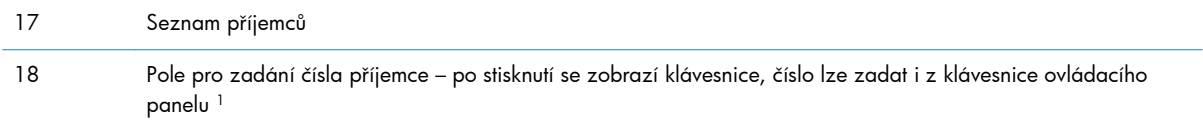

<sup>1</sup> Po stisknutí pole Pole pro zadání čísla příjemce se zobrazí místní nabídka obsahující tlačítko PIN pro přidání speciálních hranatých závorek (**[ ]**) ke skrytí čísla PIN a tlačítko Pozastavit pro vložení čárky určující dvousekundovou pauzu.

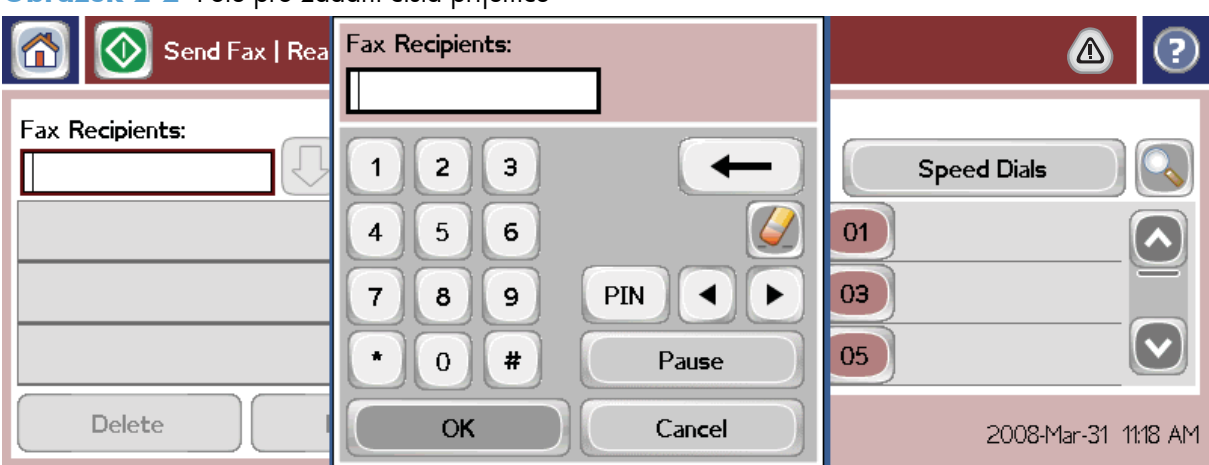

**Obrázek 2-2** Pole pro zadání čísla příjemce

# **Odeslání faxu**

Chcete-li odeslat fax, můžete použít některý ze tří základních způsobů zadávání čísel:

- Ruční zadávání čísel.
- Zadávání čísel pomocí rychlého vytáčení.
- Zadávání čísel pomocí telefonního seznamu (lze použít, jen pokud je nainstalován konfigurační nástroj HP MFP Digital Sending Software a byly zadány položky telefonního seznamu).

POZNÁMKA: Chcete-li získat informace online o odesílání faxů, zobrazte stisknutím tlačítka ? na obrazovce nabídky nápovědy a v seznamu témat nápovědy stiskněte možnost Odeslání faxu.

Pokud zadáváte číslo pomocí numerické klávesnice, zadejte rovněž všechny pauzy nebo jiná čísla, například směrové číslo zóny, přístupový kód pro čísla vně systému s pobočkovou ústřednou (obvykle 9 nebo 0) nebo předvolbu pro meziměstská volání. Zadáním čárky (,) můžete vložit prodlevu 2 s. Chceteli zadat čárku, stiskněte tlačítko Pozastavit. Jestliže bylo v nastavení faxu povoleno automatické přidávání směrového čísla, nebudete je muset zadávat.

**POZNÁMKA:** Odesílaný fax bude nejprve naskenován a uložen do paměti. Jakmile bude uložen celý dokument, bude odeslán a potom odstraněn z paměti. Pokud je nastaven nulový počet pokusů o opakované vytočení, faxy, jejichž odeslání se nezdaří, protože číslo bylo obsazeno nebo neodpovídalo, budou rovněž odstraněny z paměti. Pokud je nastavena opakovaná volba obsazeného čísla nebo opakovaná volba čísla, které neodpovídá, nebude fax odstraněn, dokud neselžou všechny opakované volby nebo fax nebude úspěšně odeslán.

## **Odeslání faxu - ruční zadání čísel**

- **1.** Umístěte dokument do automatického podavače dokumentů (ADF) nebo na sklo skeneru.
- **2.** Na hlavní obrazovce stiskněte ikonu Fax. Pravděpodobně budete vyzváni k zadání uživatelského jména a hesla.
- **3.** Stiskněte tlačítko Další možnosti. Ověřte, zda nastavení Popis předlohy odpovídají předloze. Toto nastavení obsahuje následující parametry:
	- **Formát předlohy** například Letter nebo A4
	- **Strany předlohy jednostranný nebo oboustranný tisk**
	- **Optimalizace textu/obrázku** text, kombinace textu a grafiky nebo grafika a fotografie; odeslání grafiky a fotografií v textovém režimu povede k nižší kvalitě obrázků
	- **Orientace obsahu** na výšku nebo na šířku
	- **Vytvoření úlohy** umožňuje zkombinovat několik naskenovaných dokumentů do jedné úlohy
	- **Úprava obrazu**

**Ostrost** – zvýraznění okrajů textu a obrázků.

**Jas**

**Pozadí** – odstranění pozadí, které může být důsledkem kopírování z barevného papíru.

**Oznámení** – změna způsobu oznámení stavu přenosu faxu (tj. zda byl fax odeslán nebo zda došlo k chybě a fax nebyl odeslán). Oznámení můžete vytisknout nebo odeslat na emailovou adresu.

POZNÁMKA: Příkaz Oznámení mění nastavení oznámení jen pro aktuální fax.

- **4.** Po nastavení všech parametrů na obrazovce s nastavením se stisknutím tlačítka OK vraťte na obrazovku Fax.
- **5.** Zadejte telefonní číslo pomocí klávesnice. Stisknutím zelené šipky dolů přidáte číslo do seznamu příjemců.

Chcete-li odebrat číslo ze seznamu, stiskněte položku daného čísla a potom stiskněte tlačítko Odstranit.

**POZNÁMKA:** V případě potřeby vložte zadáním čárky (,) za číslo předvolby (například 9 nebo 0) prodlevu 2 s. Poskytnete tak telefonnímu systému čas na připojení k vnější lince před vytočením zbývající části čísla. Chcete-li zadat čárku, na ovládacím panelu stiskněte tlačítko Pozastavit.

Pro zadání kódu PIN jako součásti čísla příjemce použijte klávesnici na ovládacím panelu. Stiskněte pole Příjemci faxu a poté stiskněte tlačítko PIN. Tím vložíte levou hranatou závorku (**[**). Zadejte kód PIN a poté znovu stiskněte tlačítko PIN, čímž vložíte pravou hranatou závorku (**]**). Číslo v hranatých závorkách se nezobrazí ve faxovém čísle uváděném na faxových hlášeních.

- **6.** Odešlete fax stisknutím ikony Spustit. Můžete stisknout ikonu Spustit na dotykové obrazovce nebo zelené tlačítko Spustit na ovládacím panelu.
- **7.** Pokud číslo příjemce faxu odpovídá jednomu nebo více uloženým číslům rychlé volby, zobrazí se odpovídající položky rychlé volby a budete dotázání, zda chcete pokračovat v odesílání faxu uvedeným příjemcům. Stisknutím tlačítka Ano potvrdíte číslo a fax odešlete, stisknutím tlačítka Ne fax zrušíte. Tento krok není nutný v případě, že je vypnutá funkce Přiřazení rychlé volby faxovému číslu.

Pokud číslo příjemce faxu neodpovídá žádné uložené položce rychlé volby, zobrazí se obrazovka pro potvrzení čísla a je nutné číslo znovu zadat. Po znovuzadání čísla stisknutím tlačítka OK fax odešlete. Tento krok není nutný v případě, že je vypnutá funkce Potvrzení faxového čísla.

**POZNÁMKA:** Pokud jste na obrazovce Nastavení změnili nějaké parametry (například oznámení nebo jste přepnuli na oboustranný tisk), zobrazí se obrazovka Zpracování úlohy s dotazem Chcete zachovat aktuální nastavení?. Stisknete-li tlačítko Ano, produkt se vrátí na obrazovku Fax a provedené nastavení zůstane zachováno. Můžete tak odeslat další faxy s použitím stejného nastavení. Jestliže stisknete tlačítko Ne, budou nastavení zrušena (budou obnoveny výchozí hodnoty) a zobrazí se hlavní obrazovka produktu.

### **Odesílání faxu pomocí rychlé volby**

**POZNÁMKA:** Před odesláním faxu pomocí rychlé volby je třeba vytvořit rychlou volbu. Postup vytvoření rychlé volby je uveden v části Vytvoř[ení seznamu rychlé volby na stránce 40.](#page-51-0)

- **1.** Umístěte dokument do automatického podavače dokumentů (ADF) nebo na sklo skeneru.
- **2.** Na ovládacím panelu zobrazte stisknutím ikony Fax obrazovku Fax.
- **3.** Stisknutím možnosti Rychlé volby zobrazíte obrazovku rychlé volby.
- **4.** Stiskněte číselné tlačítko Rychlá volba s názvem rychlé volby, kterou chcete použít. Stiskněte tlačítko OK.
- **5.** Název rychlé volby se objeví v části Příjemci faxu na obrazovce Fax.
- 6. Odešlete fax stisknutím ikony Spustit. Můžete stisknout tlačítko Spustit na dotykové obrazovce nebo zelené tlačítko Spustit na ovládacím panelu.

### **Hledat v seznamu rychlé volby podle jména**

Pomocí této funkce můžete vyhledat stávající rychlou volbu podle názvu.

**POZNÁMKA:** Pokud jedinečný název rychlé volby neznáte, zadáním písmene můžete vyhledat potřebnou část seznamu. Např. k zobrazení názvů rychlé volby začínající písmenem N zadejte písmeno N. Pokud nebudou nalezeny žádné odpovídající položky, zobrazí se při vyhledávání zpráva s informací o položce, která je písmenu N nejblíže.

- **1.** Stisknutím ikony Fax na hlavní obrazovce ovládacího panelu zobrazte obrazovku Fax.
- **2.** Stiskněte tlačítko Hledání rychlé volby. Toto tlačítko vypadá jako lupa a nachází se napravo od tlačítka Rychlá volba.
- **3.** Zadejte prvních pár písmen z názvu, který hledáte. Do seznamu v horní části obrazovky hledání se postupně přidávají výsledky. V případě potřeby se v seznamu posunujte, abyste si mohli prohlédnout všechny položky, nebo zužte hledání zadáním dalších písmen.
- **4.** Vyberte ze seznamu příslušný název a stiskněte tlačítko OK. Na začátku seznamu rychlých voleb na hlavní obrazovce faxu se nachází vybraná položka.
- **5.** Stisknutím vybrané položky ji přidáte do seznamu příjemců.
- **6.** Podle potřeby vyberte nebo vyhledejte další názvy.

### **Odeslání faxu na čísla z telefonního seznamu**

Funkce faxového telefonního seznamu je k dispozici, pokud je produkt nakonfigurován k použití konfiguračního nástroje HP MFP Digital Sending Software. Není-li produkt k použití tohoto softwaru nakonfigurován, tlačítko telefonního seznamu se nezobrazí. Chcete-li produkt nakonfigurovat k použití nástroje HP MFP Digital Sending Software, postupujte podle **uživatelské příručky k nástroji HP MFP Digital Sending Software** nebo **technické příručky k nástroji HP MFP Digital Sending Software** dostupné na adrese [www.hp.com/go/digitalsending](http://www.hp.com/go/digitalsending).

Pokud je pomocí nástroje HP MFP Digital Sending Software povoleno ověřování, budou v telefonním seznamu uvedena vaše osobní faxová čísla z adresáře aplikace Microsoft® Exchange.

**POZNÁMKA:** Toto zařízení neumožňuje přidávat ani odstraňovat faxová čísla z telefonního seznamu. Faxová čísla lze přidávat a odstraňovat jen pomocí programu Address Book Manager (ABM) spuštěného na serveru digitálního odesílání nebo změnou položek v adresáři.

- **POZNÁMKA:** Pokud jste na obrazovce Nastavení změnili nějaké parametry (například oznámení nebo jste přepnuli na oboustranný tisk), zobrazí se obrazovka Zpracování úlohy s dotazem Chcete zachovat aktuální nastavení?. Stisknete-li tlačítko Ano, produkt se vrátí na obrazovku Fax a provedené nastavení zůstane zachováno. Můžete tak odeslat další fax s použitím stejného nastavení. Stisknete-li tlačítko Ne, budou nastavení zrušena (budou obnoveny výchozí hodnoty) a zobrazí se hlavní obrazovka produktu.
	- **1.** Na ovládacím panelu zobrazte stisknutím ikony Fax obrazovku Fax.
	- **2.** Stisknutím ikony Adresář zobrazte obrazovku adresáře.
	- **3.** Vyberte v rozevírací nabídce zdroj telefonního seznamu.
	- 4. Klepnutím na názvy vyberte příjemce a stisknutím ikony Šipka vpravo přesuňte vybrané názvy do seznamu příjemců faxu.
	- **5.** Stisknutím tlačítka OK se vraťte na obrazovku Fax.
	- **6.** Odešlete fax stisknutím ikony Spustit. Můžete stisknout tlačítko Spustit na dotykové obrazovce nebo zelené tlačítko Spustit na ovládacím panelu.

### **Hledání ve faxovém telefonním seznamu DSS**

Funkce hledání v telefonním seznamu faxových čísel umožňuje hledání jmen v telefonním seznamu faxových čísel dodaného prostřednictvím služby Digital Sending Service (DSS) a Address Book Manager (ABM).

<span id="page-51-0"></span>Dostupnost aktualizací firmwaru pro váš produkt můžete zkontrolovat na webové stránce společnosti HP.

**POZNÁMKA:** Pokud službu DSS nepoužíváte, telefonní seznam faxu se na displeji produktu nezobrazí. Telefonní seznam služby DSS se od seznamu rychlých voleb liší.

- **1.** Stiskněte ikonu Fax na displeji.
- **2.** Stiskněte ikonu Telefonní seznam (nachází se napravo od pole příjemců faxu).
- **3.** V rozevíracím seznamu v horní části obrazovky s telefonním seznamem vyberte zdroj telefonního seznamu nebo Všechny.
- **4.** Z telefonního seznamu vyberte název příjemce.

U dlouhých seznamů můžete stisknutím ikony Vyhledat (lupa) ve spodní části obrazovky telefonního seznamu použít funkci hledání. Na obrazovce hledání zadejte první písmeno nebo písmena jména. Při psaní se budou zobrazovat odpovídající příjemci. Zadáním více písmen zpřesníte hledání. Vyberte jméno (jména) vybrané v horní části obrazovky a stiskněte tlačítko OK. Znovu se zobrazí adresář faxových čísel.

- **5.** Stisknutím šipky vpravo zadejte vybrané jméno do seznamu příjemců faxu.
- 6. Stisknutím tlačítka OK se vrátíte na obrazovku úlohy odesílání faxu.

**POZNÁMKA:** Použití funkce Address Book Manager (součást služby DSS) k vytvoření nebo přidání údajů do adresáře faxových čísel.

**POZNÁMKA:** Chcete-li importovat/exportovat lokální adresář faxových čísel na server EWS, prostudujte si dokumentaci k serveru EWS.

# **Zrušení faxu**

**1.** Stiskněte tlačítko Stop na ovládacím panelu. Otevře se obrazovka Stav úlohy.

**POZNÁMKA:** Po dokončení skenování faxové úlohy a před zobrazením úlohy v seznamu úloh na obrazovce Stav úlohy může dojít ke krátké prodlevě.

- **2.** Stiskněte rozevírací nabídku a poté možnost Odchozí faxy.
- **3.** Vyberte kartu Aktuální faxová úloha nebo Všechny faxové úlohy a vyberte název úlohy. Stiskněte tlačítko Zrušit úlohu.

## **Vytvoření nebo odstranění seznamů rychlé volby**

Pomocí rychlé volby můžete jednomu číslu nebo skupině čísel přiřadit název rychlé volby a potom na toto číslo nebo čísla odeslat fax zvolením tohoto názvu.

### **Vytvoření seznamu rychlé volby**

- **1.** Na ovládacím panelu zobrazte stisknutím ikony Fax obrazovku Fax.
- **2.** Stisknutím možnosti Rychlé volby zobrazíte obrazovku rychlé volby.
- **3.** Stiskněte některé číslo Číslo rychlé volby.
- **4.** Stisknutím pole Název rychlé volby zobrazte klávesnici.
- 5. Zadejte název rychlé volby a potom se stisknutím tlačítka OK vraťte na obrazovku Rychlé volby.
- **6.** Stisknutím pole Faxová čísla zobrazte klávesnici.
- **7.** Zadejte číslo faxu Název rychlé volby a stisknutím tlačítka OK se vraťte na obrazovku Rychlé volby.
- **8.** Stiskněte číslo Rychlá volba, pod které má být uložen název rychlé volby. Vedle položky Číslo rychlé volby se zobrazí název a faxové číslo.
- **9.** Opakováním kroků 3–8 zadejte všechna čísla rychlé volby.
- **10.** Po dokončení se stisknutím tlačítka OK vraťte na obrazovku Fax.

### **Odstranění seznamu rychlé volby**

- 1. Stisknutím ikony Fax na hlavní obrazovce ovládacího panelu zobrazte obrazovku Fax.
- **2.** Stisknutím možnosti Rychlá volba zobrazíte obrazovku rychlé volby.
- **3.** Stiskněte číslo Rychlá volba se seznamem, který má být odstraněn.
- **4.** Stiskněte tlačítko Odstranit.
- **5.** Na další obrazovce bude požádáni o potvrzení odstranění.
- **6.** Stisknutím tlačítka Ano odstraňte seznam rychlé volby.
- **7.** Opětovným stisknutím tlačítka Ano se vraťte na obrazovku Fax.

### **Odstranění jednoho čísla ze seznamu rychlé volby**

- **1.** Na ovládacím panelu zobrazte stisknutím ikony Fax obrazovku Fax.
- 2. Stisknutím možnosti Rychlé volby zobrazíte obrazovku rychlé volby.
- **3.** Stiskněte číslo Rychlá volba se seznamem, který má být upraven.
- **4.** Stisknutím textového pole Faxová čísla zobrazte klávesnici.
- **5.** V seznamu faxových čísel vyhledejte číslo, které má být odstraněno, a dotkněte se obrazovky napravo od poslední číslice toho čísla. Faxové číslo odstraňte pomocí klávesy BACKSPACE.
- **6.** Stisknutím tlačítka OK se vrátíte na obrazovku Rychlé volby.
- **7.** Stisknutím tlačítka OK se vraťte na obrazovku Fax.

### **Přidání čísla do existujícího seznamu rychlé volby**

- **1.** Na ovládacím panelu zobrazte stisknutím ikony Fax obrazovku Fax.
- 2. Stisknutím možnosti Rychlé volby zobrazíte obrazovku rychlé volby.
- **3.** Stiskněte číslo Rychlá volba se seznamem, který má být upraven.
- **4.** Stisknutím pole Faxová čísla zobrazte klávesnici.
- **5.** Zadejte pomocí klávesnice faxové číslo, které má být přidáno do seznamu rychlé volby.

**POZNÁMKA:** Kurzor se nastaví na následující volné pole pod naposledy zadaným faxovým číslem v seznamu rychlé volby.

- **6.** Stisknutím tlačítka OK se vrátíte na obrazovku Rychlé volby.
- **7.** Stisknutím tlačítka OK se vraťte na obrazovku Fax.

# **Hlasové volání a opakované pokusy**

### **Hlášení o faxovém volání**

Po vyčerpání všech pokusů o odeslání faxu bude pro odeslaný fax vytištěno hlášení o faxovém volání. Je na něm uvedeno ID protokolu faxové úlohy. Výsledek posledního pokusu je vytištěn na hlášení o faxovém volání.

Hlášení o faxovém volání se netiskne pro hlasová volání. Další informace naleznete v části <u>Hlášení</u> o faxovém volání na stránce 42.

**POZNÁMKA:** Hlášení o faxovém volání generuje čísla úloh pouze pro poslední pokusy. Pokud jedno z těchto hlášení vytisknete ručně z nabídky a poslední volání nebylo ani posledním pokusem, ani hlasovým voláním, bude číslo úlohy nula.

### **Protokol činnosti faxu**

Hlasová volání nejsou ve výchozím nastavení uvedena v protokolu činnosti faxu. V protokolu činnosti faxu je uveden pouze poslední pokus. Další informace naleznete v části [Tisk protokolu](#page-66-0) činnosti faxu [na stránce 55](#page-66-0).

### **Protokol T.30**

Hlasová volání nevyvolají tisk hlášení T.30. Všechny opakované pokusy vyvolají tisk hlášení T.30. Další informace naleznete v části [Nastavení služby na stránce 57](#page-68-0).

# **Nastavení zabezpečení**

Předávání faxů a tisk faxů jsou zabezpečené funkce, které vyžadují zadání kódu PIN. Při prvním přístupu k těmto nastavením bude nutné vytvořit kód PIN. Po vytvoření můžete tento kód použít k přístupu k oběma funkcím. To znamená, že kód PIN vytvořený pro předávání faxů bude používán i pro přístup k funkci tisku faxů; byl-li kód PIN naopak nejprve vytvořen pro tisk faxů, musí být použit i pro přístup k funkci předávání faxů. K přístupu k těmto zabezpečeným nastavením může být vytvořen jen jeden kód PIN.

Je-li povolena zpráva o faxovém volání s miniaturami a je povolen tisk faxů nebo předávání faxů, vytiskne se zpráva s miniaturou první stránky faxu. Chcete-li použít funkci zabezpečeného tisku faxů, zakažte tisk miniatury na zprávě o faxovém volání.

### **Změna kódu PIN**

Tento postup popisuje změnu existujícího kódu PIN.

**UPOZORNĚNÍ:** Vždy uložte kód PIN na bezpečném místě. Jestliže kód PIN ztratíte, bude nutné obrátit se na technickou podporu společnosti HP a požádat o pokyny, jak kód PIN obnovit. Další informace naleznete v části [Zákaznická podpora na stránce 141.](#page-152-0)

- **1.** Vyhledáním a stisknutím ikony Správa na ovládacím panelu zobrazíte nabídku pro správu.
- **2.** Stisknutím tlačítka Výchozí možnosti úlohy zobrazte nabídku výchozích možností úlohy.
- **3.** Stisknutím tlačítka Výchozí možnosti faxu zobrazte nabídku výchozích možností faxu.
- **4.** Stisknutím tlačítka Příjem faxu zobrazíte obrazovku přijímání faxů.
- **5.** Stisknutím možnosti Předání faxu zobrazíte obrazovku PIN.
- **6.** Zadejte pomocí klávesnice kód PIN (alespoň čtyři číslice) a potom stisknutím tlačítka OK zobrazte obrazovku pro předání faxu.
- **7.** Stisknutím možnosti Změnit kód PIN zobrazíte obrazovku PIN.
- **8.** Zadejte pomocí klávesnice nový kód PIN (alespoň čtyři číslice) a stiskněte tlačítko OK.
- 9. Pomocí klávesnice potvrďte nový kód PIN a stiskněte tlačítko OK.
- **10.** Znovu stiskněte tlačítko OK.

# **Použití faxu v sítích VoIP**

Technologie VoIP převádí analogový telefonní signál na digitální. Bity digitálního signálu jsou poté seskupeny do paketů, které putují sítí Internet. Tyto pakety jsou v cíli nebo poblíž cíle opět převedeny na analogový signál.

Přenos informací v síti Internet se děje digitální formou namísto analogové. Z tohoto důvodu se vyskytují odlišná omezení přenosu faxů, která mohou vyžadovat rozdílné nastavení faxu než v případě analogové sítě PSTN (Public Switched Telephone Network). Fax je výrazně závislý na časování a kvalitě signálu, takže je faxový přenos citlivější na prostředí VoIP.

Pokud službu VoIP používáte v rámci centrálního telefonního systému nebo systému PBX, můžete zajistit spolehlivější faxování použitím telefonního systému v průchozím režimu, namísto režimu předávání. Toto nastavení si můžete ověřit u vašeho správce systému.

#### **V následující části jsou uvedeny doporučené změny nastavení pro Doplňkový analogový fax HP LaserJet 500 v případě, že je připojeno ke službě VoIP:**

- Začněte s faxem nastaveným v režimu V.34 a se zapnutým režimem ECM (Error Correction Mode). Protokol V.34 zvládá změny v rychlosti přenosu potřebné k tomu, aby vyhověl sítím VoIP.
- Pokud dochází s nastaveným protokolem V.34 k četným chybám nebo opakovaným pokusům, nastavte možnost V.34 Off a nastavte maximální přenosovou rychlost na hodnotu 14 400 bps.
- Pokud stále dochází k chybám a opakovaným pokusům, nastavte nižší rychlost faxu (některé systémy VoIP nezvládají vyšší rychlosti faxového signálu). Nastavte maximální přenosovou rychlost na hodnotu 9 600 bps.
- V ojedinělých případech, pokud k chybám stále dochází, vypněte režim ECM. Může dojít ke snížení kvality obrazu. Před použitím tohoto nastavení se ujistěte, že je při vypnutém režimu ECM kvalita obrazu přijatelná. Pokud vypnutím režimu ECM chyby odstraníte, nastavte rychlost přenosu na 14 400 b/s, aby byly faxy přenášeny rychleji a docházelo k méně chybám.
- Pokud předchozí změny nastavení nezlepšily spolehlivost faxu v síti VoIP, obraťte se na svého poskytovatele služeb VoIP.

# **Řešení problémů s faxem**

# **Kontrola stavu faxového příslušenství**

Pokud se domníváte, že analogové faxové příslušenství nefunguje, vytiskněte stránku faxového příslušenství a zkontrolujte jeho stav.

- **1.** Vyhledáním a stisknutím ikony Správa na ovládacím panelu zobrazíte nabídku pro správu.
- **2.** Přejděte na možnost Informace a stiskněte ji.
- **3.** Přejděte na možnost Stránky konfigurace/stavu a stiskněte ji.
- **4.** Přejděte k položce Stránka konfigurace a stiskněte ji. Vytisknou se stránky konfigurace.

Na informační stránce faxového příslušenství zkontrolujte pod záhlavím INFORMACE O HARDWARU položku STAV MODEMU. V následující tabulce jsou uvedeny možné stavy a řešení.

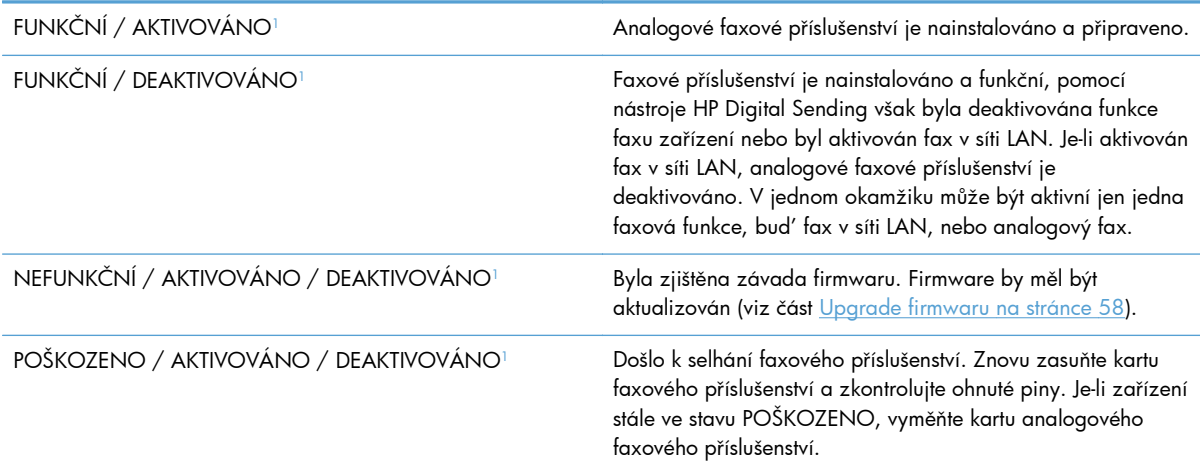

<sup>1</sup> Stav AKTIVOVÁNO označuje, že analogové faxové příslušenství je aktivováno a zapnuto; stav DEAKTIVOVÁNO označuje, že je aktivován fax v síti LAN (analogový fax je vypnut).

# **Fax nefunguje**

#### **Faxové příslušenství je nainstalováno, ale na hlavní obrazovce zařízení není zobrazena ikona.**

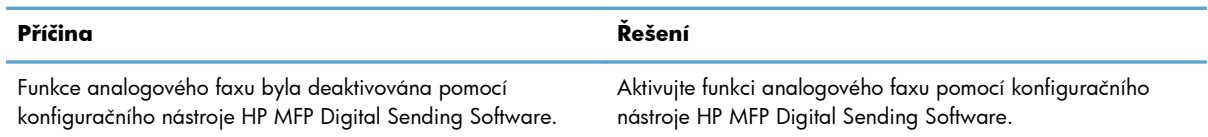

#### **Faxové příslušenství je nainstalováno, ale na hlavní obrazovce zařízení není zobrazena ikona.**

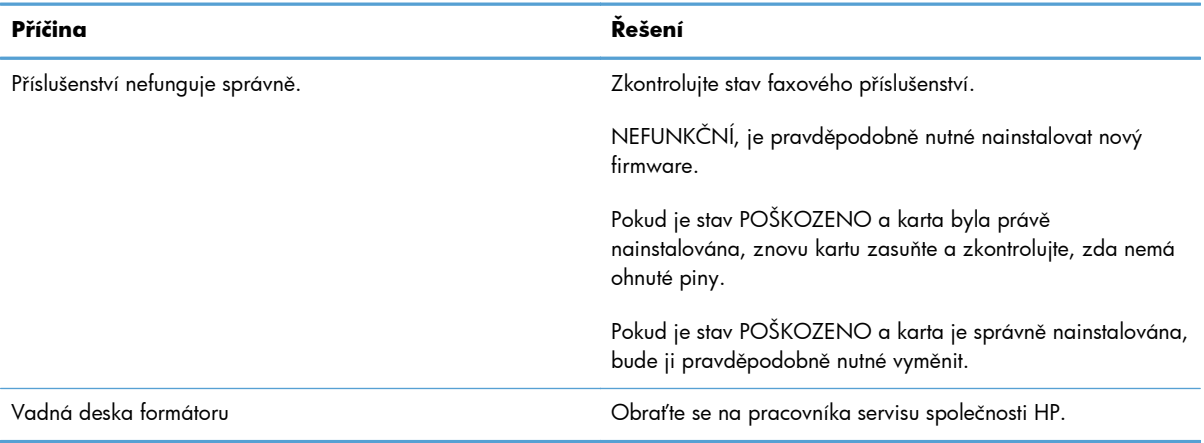

#### **V zařízení se nezobrazují nabídky faxu.**

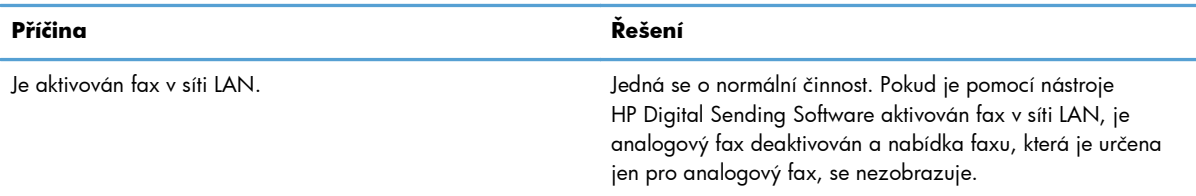

# **Obecné potíže s faxem**

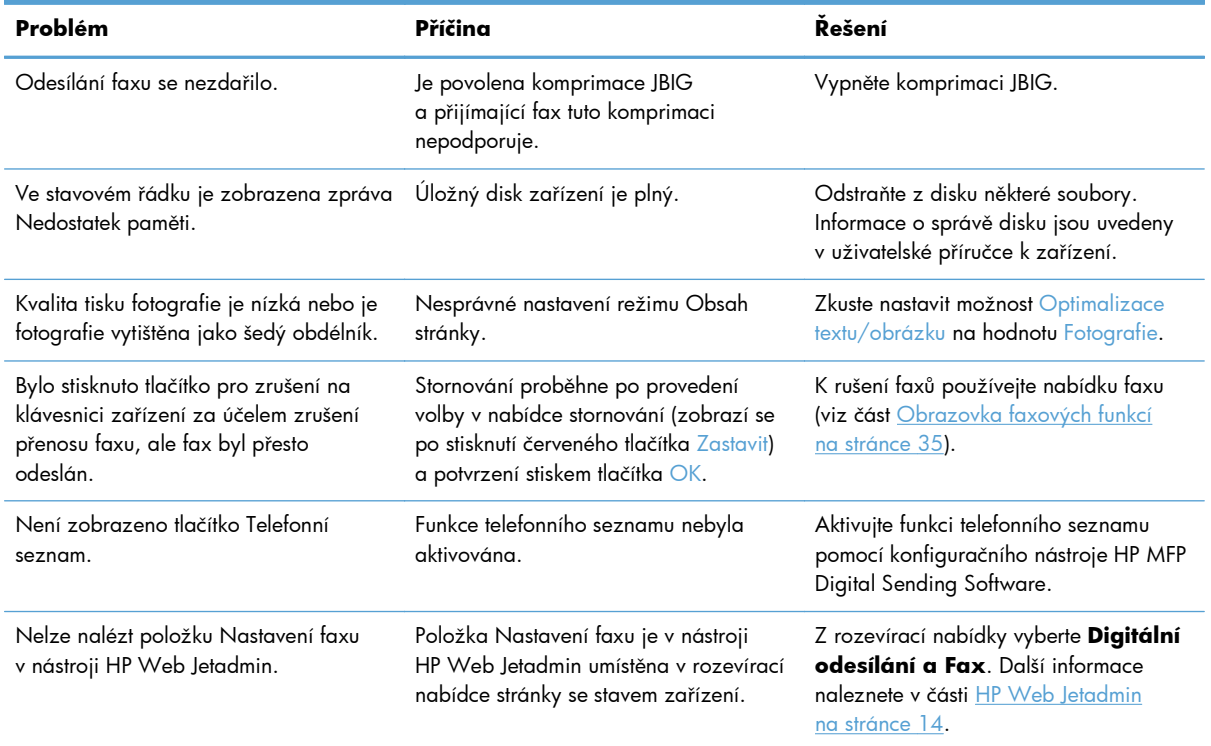

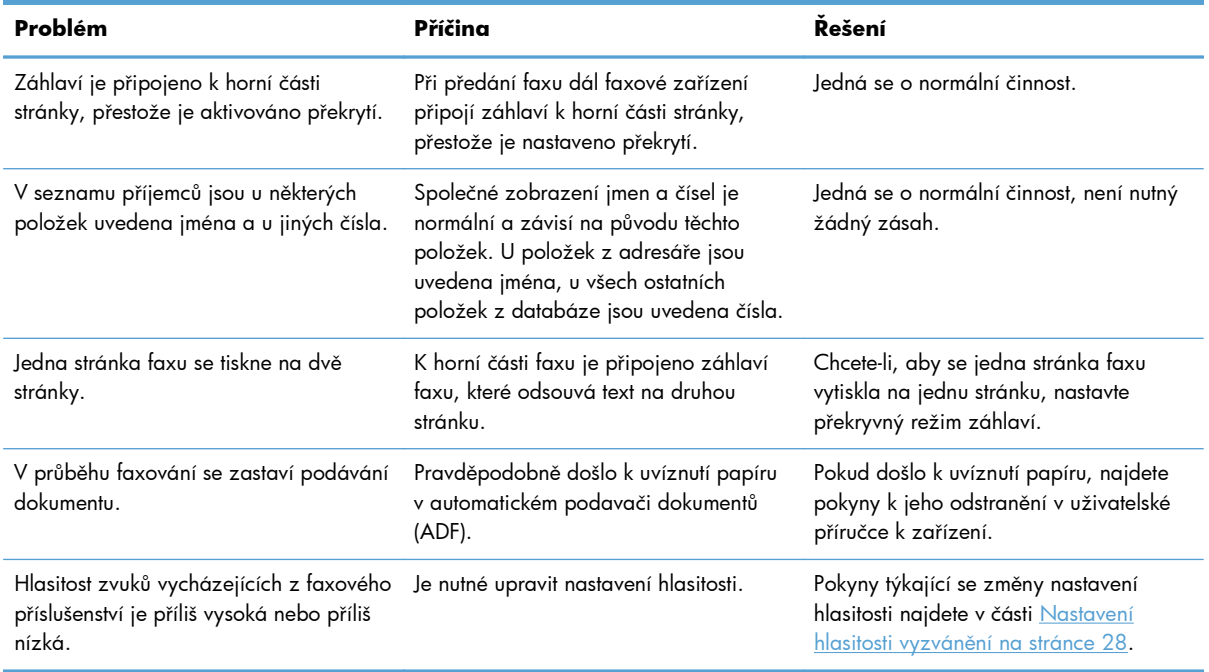

# **Potíže s odesíláním faxů**

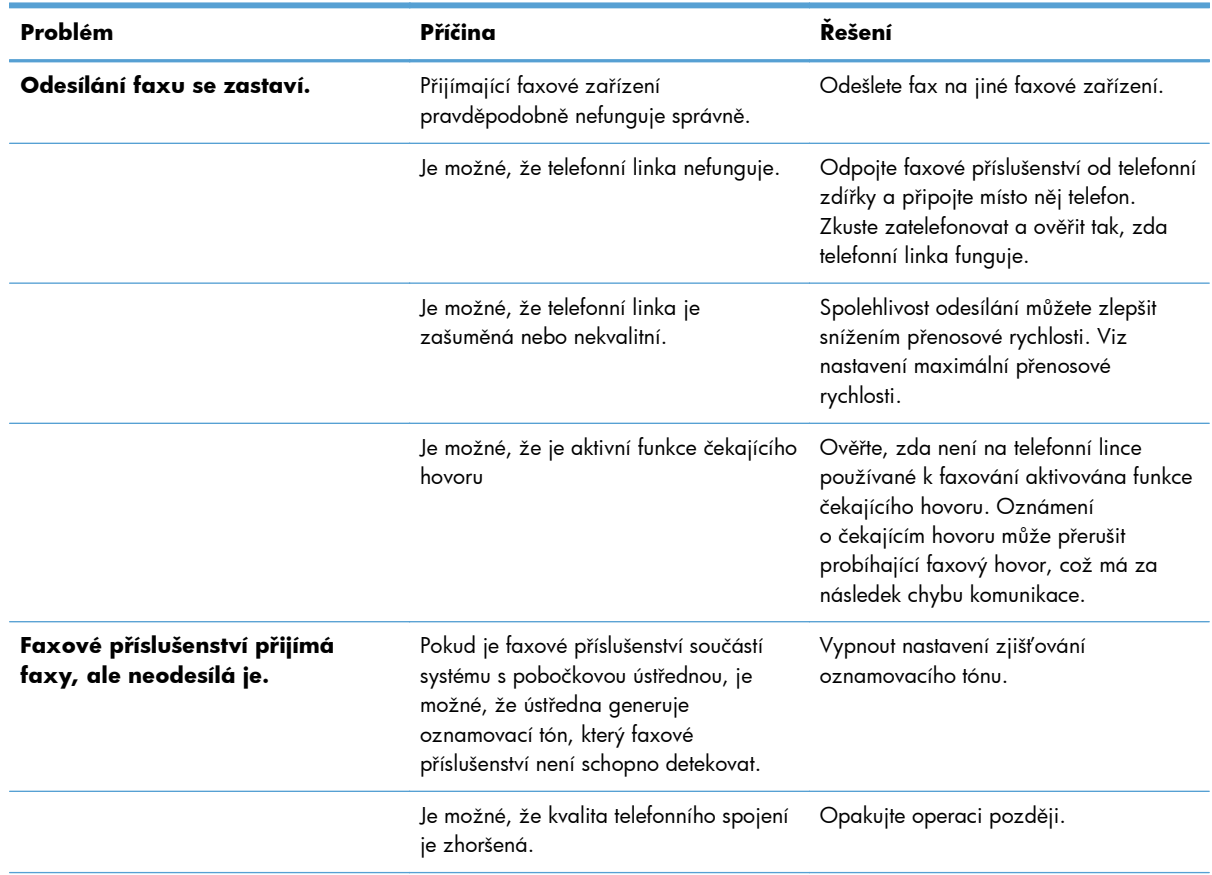

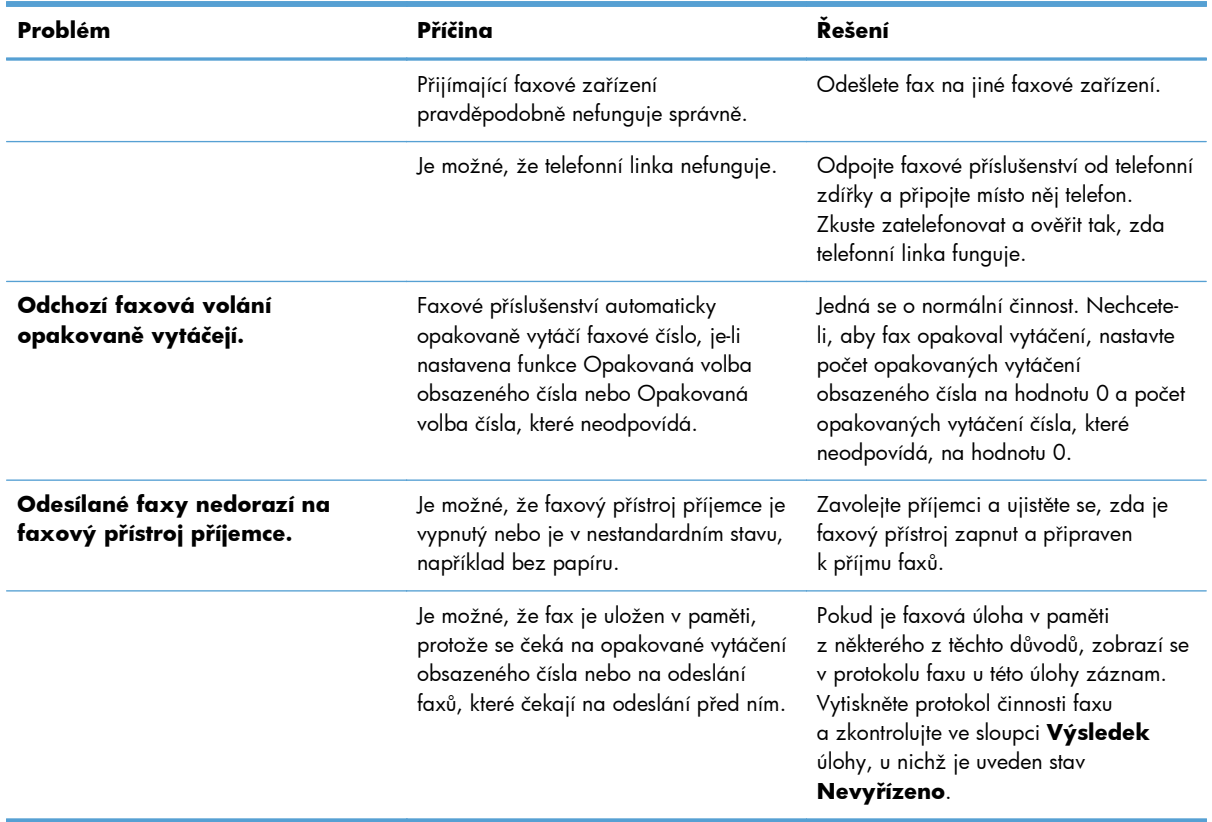

# **Potíže s přijímáním faxů**

#### **Faxové příslušenství neodpovídá na příchozí faxová volání (není detekován fax).**

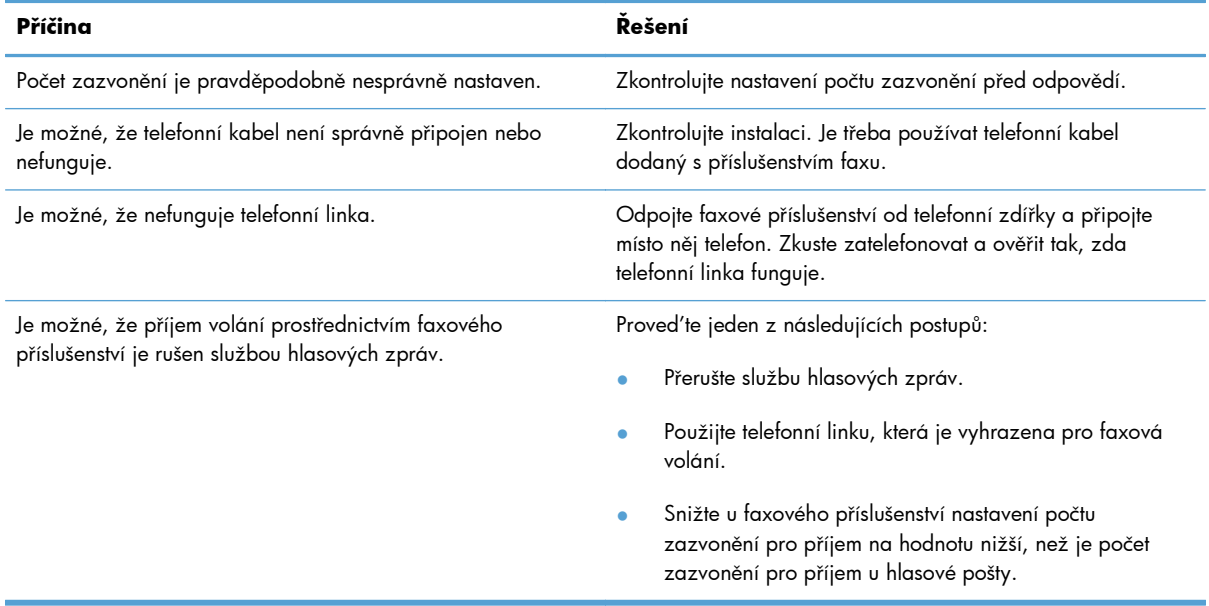

#### **Faxy jsou odesílány nebo přijímány velmi pomalu.**

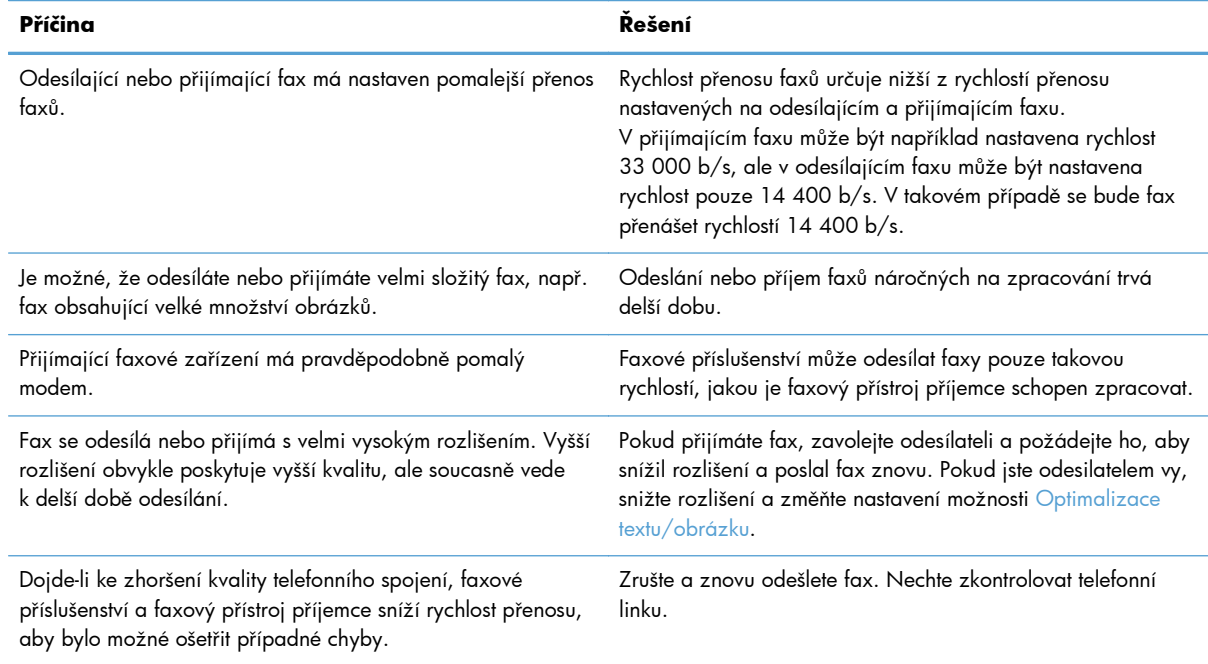

#### **Nedochází k vytištění faxů na zařízení.**

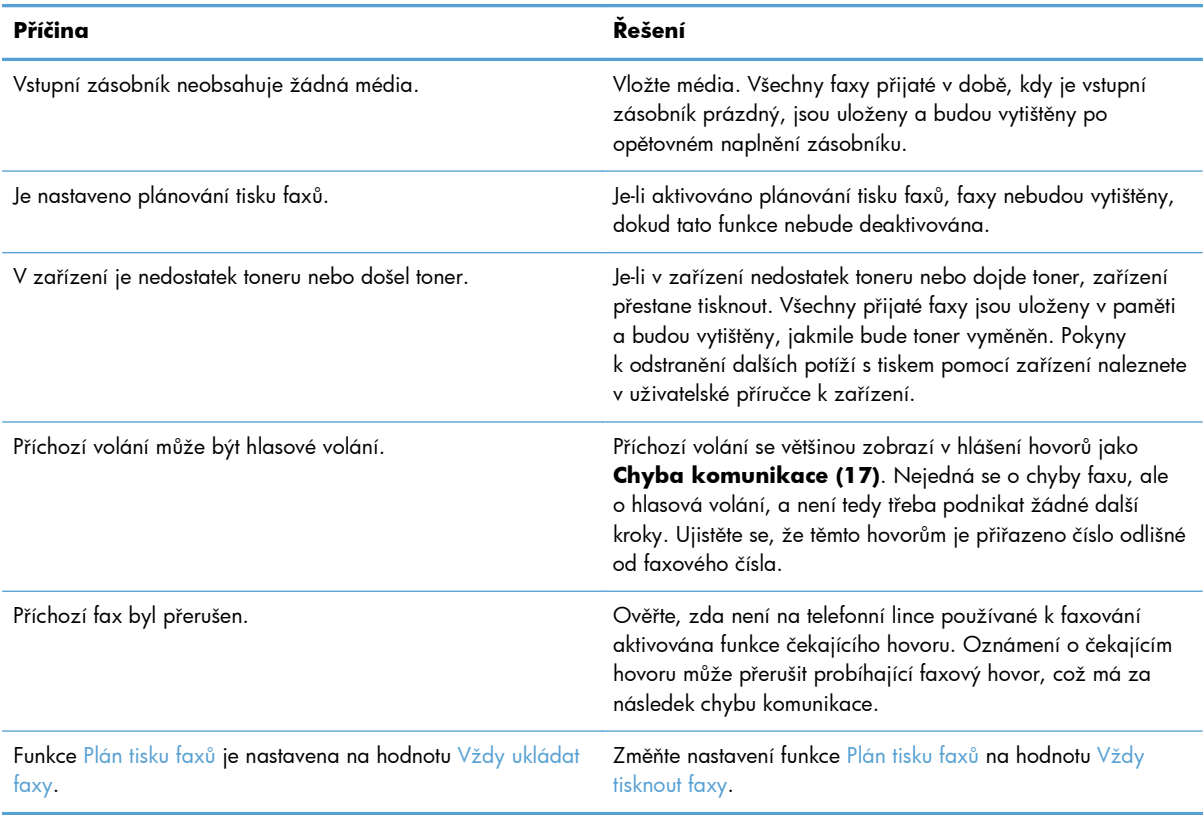

# <span id="page-61-0"></span>**Chybové kódy**

Dojde-li k problému s faxem, který zabrání nebo přeruší odeslání či příjem faxu, bude vygenerován chybový kód, který pomůže stanovit příčinu problému. Chybové kódy se zobrazí v protokolu činnosti faxu, v hlášení faxových volání a v trasovacím protokolu T.30. Chybový kód můžete zjistit vytištěním některého z těchto tří hlášení. Podrobný popis některých chybových kódů a příslušných opatření získáte na webu [www.hp.com](http://www.hp.com) vyhledáním názvu produktu.

# **Chybové zprávy faxu**

Při odesílání nebo příjmu analogového faxu zařízením HP LaserJet se chyby, ke kterým dojde během procesu faxování, zobrazí na ovládacím panelu zařízení a budou také vloženy do hlášení faxů. K chybám faxu může dojít z mnoha důvodů a často k nim dochází z důvodu přerušení nebo šumu v telefonním spojení. Zařízení zobrazí všechny chyby, ke kterým při faxování doje, bez ohledu na jejich příčinu.

Pokud je faxování přerušeno nebo dojde k chybě během přenosu či příjmu faxu, bude faxovým subsystémem zařízení vygenerován dvoudílný popis stavu a chyby. Normální nebo úspěšně zpracované faxy také generují zprávy informující o úspěšném dokončení. Informace ve zprávě se skládá z textového popisu a číselného kódu (v několika zprávách se číselné kódy nevyskytují). Na ovládacím panelu produktu se zobrazí pouze textová část zprávy, ovšem ve zprávě o činnosti faxu, v hlášení faxových volání a v trasovacím protokolu T.30 se zobrazí textová zpráva i číselný kód (tato hlášení faxu lze jednotlivě vytisknout z ovládacího panelu produktu v nabídkách **Správa** > **Informace** a **Správa** > **Řešení problémů**). Číselný kód se v hlášeních zobrazuje v závorce za textovou částí zprávy. Pokud například došlo k chybě v komunikaci, zobrazí se na ovládacím panelu zpráva **Fax selhal: Chyba komunikace**. Stejná chyba se zobrazí v poli Výsledek v hlášení o činnosti faxu jako **Chyba komunikace (17)**. V tomto příkladu je chybě komunikace přiřazen číselný kód chyby 17.

Číselný kód je generovaný faxovým modemem. Kód (0) obvykle znamená normální odezvu modemu. U některých zpráv bude vždy kód (0), zatímco jiné zprávy mohou mít širokou škálu číselných kódů v závislosti na okolnostech. Některé zprávy nemají žádný číselný kód. Kód (0) obvykle označuje chybu, která se nevztahuje k faxovému modemu, ale došlo k ní v jiné části faxového subsystému. Nenulové chybové kódy poskytují podrobnější informace o konkrétní akci nebo procesu, který modem provádí, a neznamenají nutně, že došlo k problému s modemem.

V následujících tabulkách jsou uvedeny zprávy faxu s nejběžnějšími číselnými kódy spolu s doporučenou akcí pro nápravu. V tabulce je i několik zpráv, které jsou normální nebo označují normální událost. Pokud například nebylo možné odeslat fax na obsazené číslo, zobrazí se zpráva **Selhání - zaneprázd.**. S faxovým subsystémem je všechno v pořádku, zpráva označuje jen to, že faxování nebylo dokončeno kvůli obsazenému telefonnímu číslu příjemce.

Zprávy o trvalých chybách s číselnými kódy odlišnými od těch, které jsou zde uvedeny, vyžadují pomoc zákaznické podpory. Před kontaktováním zákaznické podpory je možné vytisknout podrobnější výpis posledního faxového hovoru, což pomůže identifikovat problém. Podrobný výpis faxu se nazývá T.30 trasování faxu a lze jej vytisknout pro poslední fax, nebo lze nastavit, že se vytiskne vždy, když dojde k chybě faxu. Chcete-li nakonfigurovat T.30 trasování faxu, stiskněte **Správa**, **Řešení problémů** a potom **T.30 trasování faxu**. Poté můžete vytisknout zprávu o posledním faxu, nebo nakonfigurovat, kdy se má trasování T.30 tisknout.

# **Zprávy o odesílaných faxech**

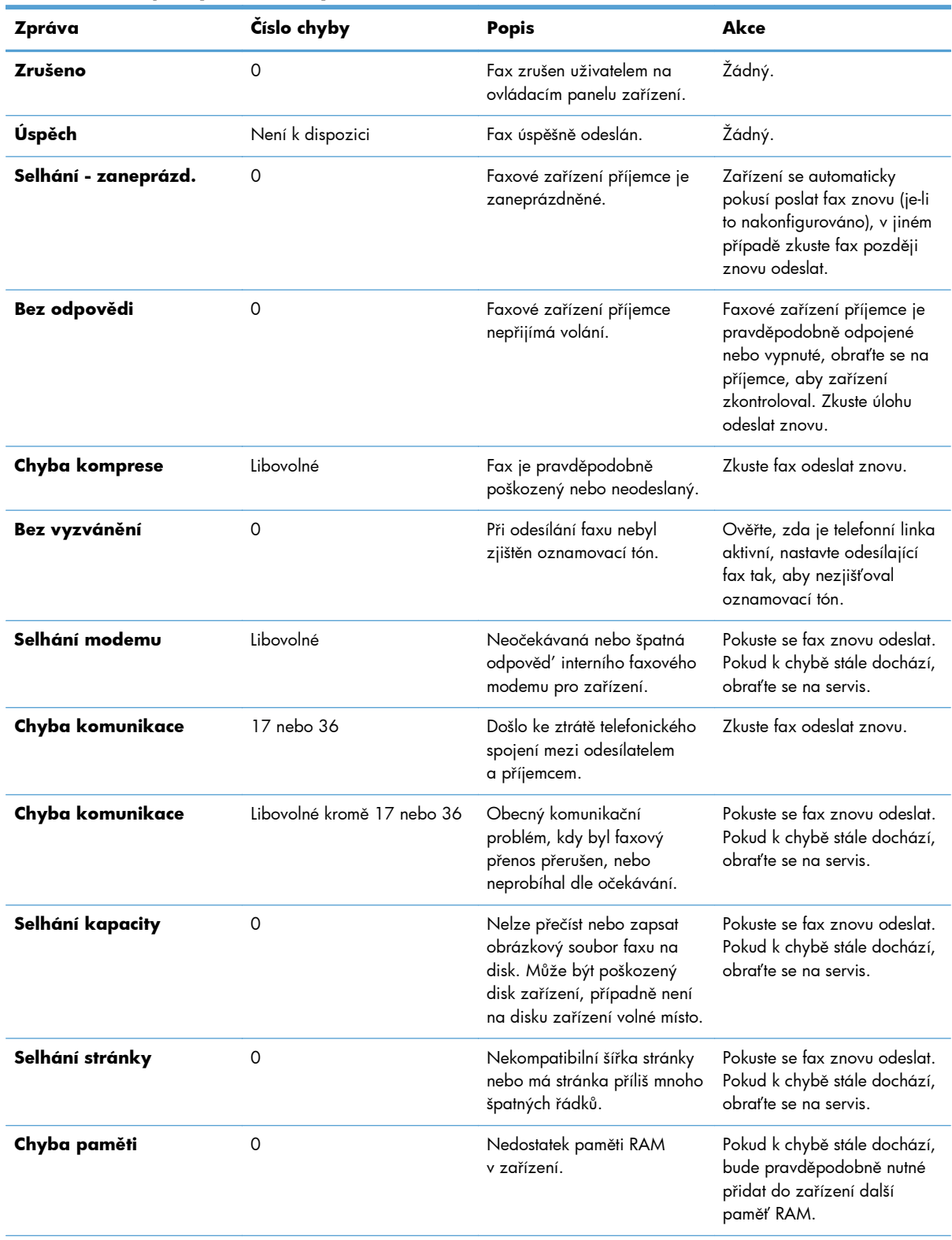

#### **Tabulka 2-1 Zprávy o odesílaných faxech**

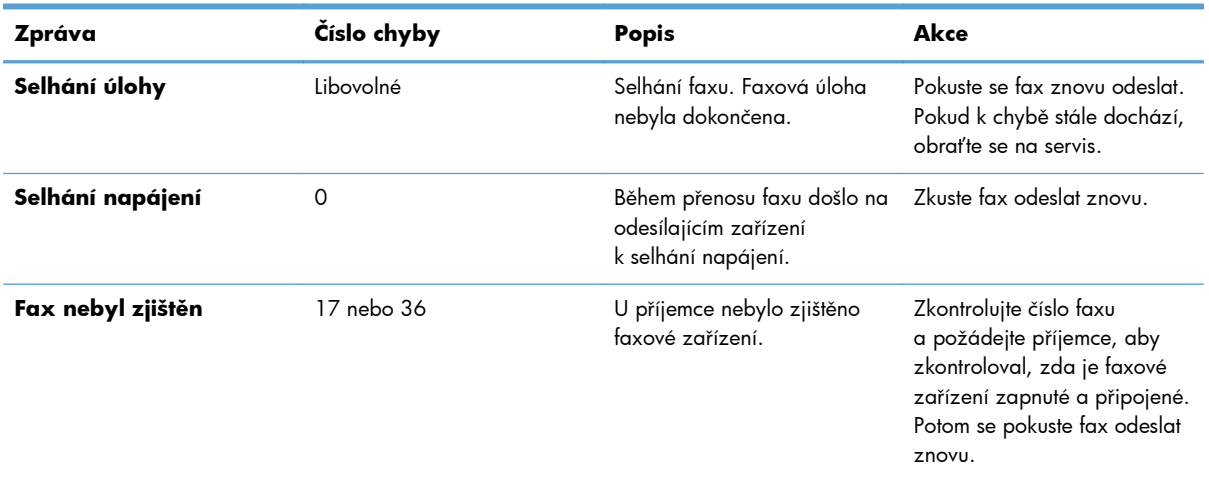

### **Tabulka 2-1 Zprávy o odesílaných faxech (pokračování)**

# **Zprávy o přijímaných faxech**

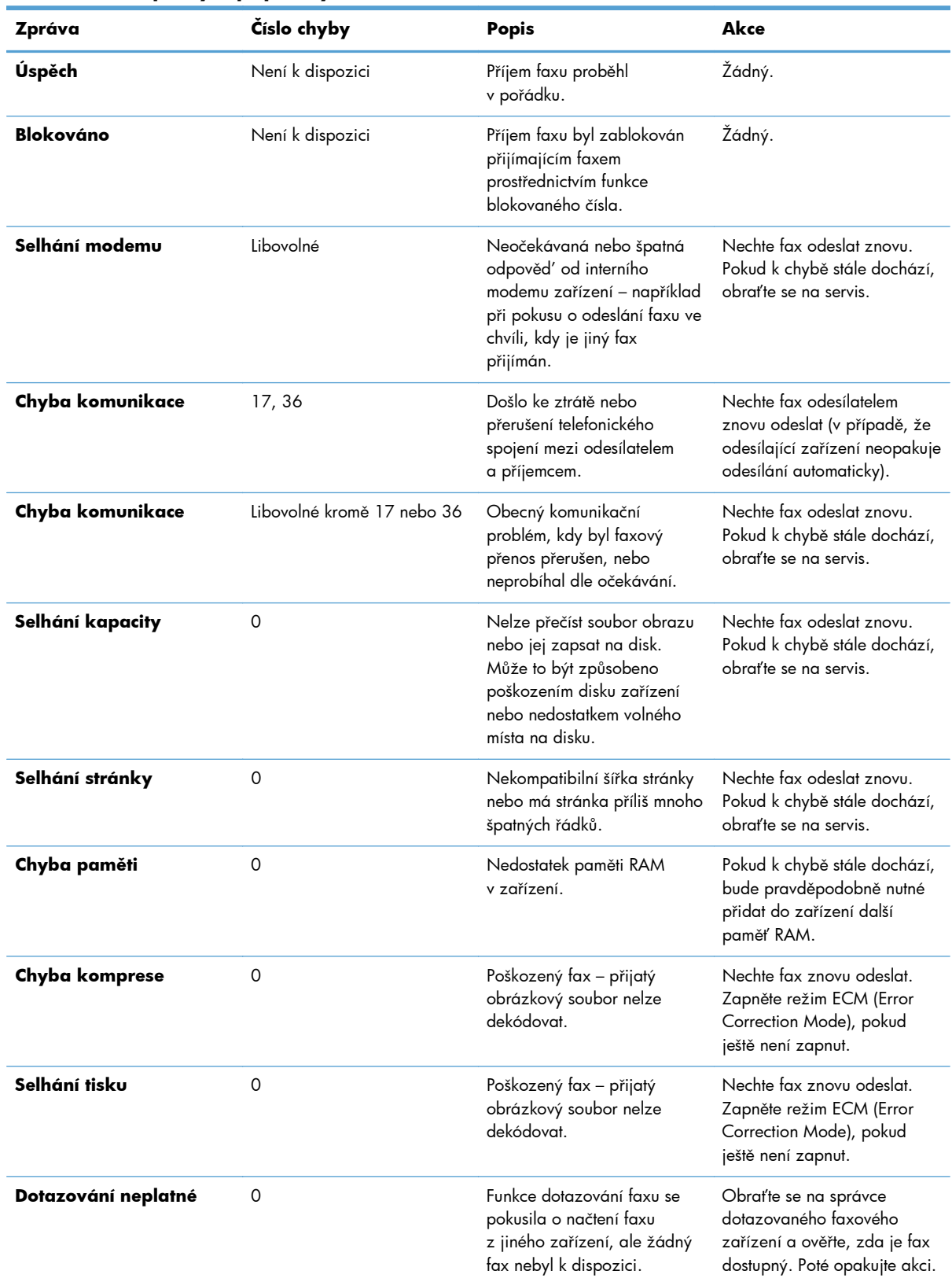

### **Tabulka 2-2 Zprávy o přijímaných faxech**

| Zpráva            | Číslo chyby | <b>Popis</b>                                                      | Akce                                                                                |
|-------------------|-------------|-------------------------------------------------------------------|-------------------------------------------------------------------------------------|
| Selhání úlohy     | Libovolné   | Selhání faxu. Tato chyba<br>zahrnuje všechna neurčitá<br>selhání. | Nechte fax odeslat znovu.<br>Pokud k chybě stále dochází,<br>obrat'te se na servis. |
| Selhání napájení  | 0           | Během příjmu faxu došlo<br>k selhání napájení.                    | Nechte fax znovu odeslat<br>odesílatelem.                                           |
| Fax nebyl zjištěn | 17, 36      | Na fax byl proveden hlasový<br>hovor.                             | Žádné                                                                               |

**Tabulka 2-2 Zprávy o přijímaných faxech (pokračování)**

# **Protokoly a hlášení faxu**

### **Tisk hlášení o faxovém volání**

Hlášení o faxovém volání je stručné hlášení, které uvádí stav naposledy odeslaného nebo přijatého faxu. Chcete-li, aby na tomto hlášení byla vytištěna miniatura faxu (první stránka zmenšená na 62 %), vyberte nastavení Miniatura v hlášení.

- **1.** Stisknutím ikony Správa na ovládacím panelu zobrazíte nabídku pro správu.
- **2.** Stisknutím tlačítka Informace zobrazte nabídku informací.
- **3.** Stisknutím tlačítka Hlášení faxu zobrazte nabídku s hlášením faxu.
- **4.** Stisknutím tlačítka Hlášení o faxovém volání zobrazte obrazovku s hlášením o faxovém volání.
- **5.** Chcete-li, aby hlášení obsahovalo miniaturu první stránky faxu, stiskněte tlačítko Miniatura v hlášení a potom:
	- stisknutím tlačítka Ano povolte tisk miniatury na první stránce, nebo
	- stisknutím tlačítka Ne zakažte tisk miniatury na hlášení.
- **6.** Stiskem tlačítka Hlášení o faxovém volání vytiskněte zprávu o faxovém volání.

#### **Plánování tisku hlášení o faxovém volání**

Pomocí nastavení Kdy tisknout protokol můžete zadat, za jakých podmínek má být tištěno hlášení o faxovém volání.

- **1.** Vyhledáním a stisknutím ikony Správa na ovládacím panelu zobrazíte nabídku pro správu.
- **2.** Stiskněte tlačítko Informace, potom stiskněte tlačítko Hlášení faxu.
- **3.** Stiskněte tlačítko Hlášení o faxovém volání, potom stiskněte tlačítko Kdy tisknout protokol.
	- Stisknutím tlačítka Nikdy automatický tisk zakážete tisk Hlášení o faxovém volání.

<span id="page-66-0"></span>**POZNÁMKA:** Jestliže vyberete možnost Nikdy automatický tisk, nebudete mít kromě zprávy ve stavovém řádku dotykové obrazovky žádné vytištěné potvrzení o chybě při přenosu faxu. Tuto informaci pak bude možné zjistit jen vytištěním protokolu činnosti faxu.

- Stisknutím možnosti Po libovolné faxové úloze vytisknete po odeslání nebo přijetí faxu Hlášení o faxovém volání.
- $\bullet$  Stisknutím možnosti Po úlohách odesílání faxu vytisknete po odeslání faxu Hlášení o faxovém volání.
- Stisknutím možnosti Po libovolné chybě faxu (výchozí) vytisknete Hlášení o faxovém volání v případě, kdy zařízení odhalí chybu faxu.
- Stisknutím možnosti Pouze po chybách odesílání faxů vytisknete Hlášení o faxovém volání v případě, kdy zařízení odhalí chybu odeslaného faxu.
- Stisknutím možnosti Pouze po chybách příjmu faxů vytisknete Hlášení o faxovém volání v případě, kdy zařízení odhalí chybu přijatého faxu.

**POZNÁMKA:** Jestliže vyberete možnost Nikdy, nebudete mít kromě zprávy ve stavovém řádku dotykové obrazovky žádné vytištěné potvrzení o chybě při přenosu faxu. Tuto informaci pak bude možné zjistit jen vytištěním protokolu činnosti faxu.

### **Tisk protokolu činnosti faxu**

Protokol činnosti faxu obsahuje následující informace.

- datum a čas všech přijatých a odeslaných faxů a faxů, jejichž odeslání se nezdařilo,
- identifikaci (telefonní číslo, pokud je k dispozici),
- trvání (dobu telefonického spojení),
- počet stránek,
- výsledek (úspěšně odesláno, čekající nebo chyba odeslání včetně typu a kódu chyby).

V databázi je uloženo posledních 500 faxů (záznamy o starších faxech jsou z protokolu odstraněny). Jako položky faxů v databázi jsou obsaženy všechny faxové relace. Faxovou relací může být například odeslaný fax, přijatý fax nebo aktualizace firmwaru. V závislosti na činnosti může hlášení obsahovat méně než 500položek (pokud jste neodeslali 500 faxů a nepřijali žádný fax ani neprováděli jinou činnost).

Chcete-li protokol používat k vedení záznamů, doporučujeme jej pravidelně tisknout (nejméně každých 500 faxů) a poté jej vymazat.

Chcete-li vytisknout protokol činnosti faxu, postupujte následujícím způsobem.

- **1.** Vyhledáním a stisknutím ikony Správa na ovládacím panelu zobrazíte nabídku pro správu.
- **2.** Přejděte na možnost Informace a stiskněte ji.
- **3.** Vyhledejte a stiskněte možnost Hlášení faxu a poté Protokol činnosti faxu. (Vytištění zprávy)

### **Tisk hlášení o účtovacích kódech**

Hlášení o účtovacích kódech tvoří seznam posledních 500 úspěšně odeslaných faxů seřazených podle účtovacího kódu. Hlášení obsahuje následující informace:

- číslo účtovacího kódu,
- datum a čas všech úspěšně odeslaných faxů,
- **•** identifikační číslo,
- **•** trvání (dobu telefonického spojení),
- počet odeslaných stránek,
- výsledek (úspěch).

V databázi je uloženo posledních 500 faxů (záznamy o starších faxech jsou z databáze odstraněny). Chcete-li hlášení používat k vedení záznamů, měli byste ho pravidelně tisknout (nejméně každých 500 faxů) a potom vymazat.

- **1.** Vyhledáním a stisknutím ikony Správa na ovládacím panelu zobrazíte nabídku pro správu.
- **2.** Přejděte na možnost Informace a stiskněte ji.
- **3.** Přejděte na možnost Hlášení faxu a stiskněte ji.
- **4.** Přejděte na možnost Sestava účtovacích kódů a stiskněte ji.
- **5.** Stisknutím tlačítka Tisk vytisknete stránku se zprávou.

### **Vymazání protokolu o činnosti faxu a hlášení o účtovacích kódech**

Protokol činnosti faxu a hlášení o účtovacích kódech používají stejnou databázi. Pomocí této funkce vymažete databázi, tedy jak protokol činnosti faxu, tak hlášení o účtovacích kódech.

Při mazání databáze faxů postupujte následujícím způsobem.

- **1.** Stisknutím ikony Správa na ovládacím panelu zobrazíte nabídku Fax.
- **2.** Přejděte k položce Obnovení nastavení a stiskněte ji. Otevře se nabídka.
- **3.** Přejděte na možnost Smazat protokol činnosti faxu a stiskněte ji.
- **4.** Stisknutím tlačítka Ano vymažete všechny záznamy, stisknutím tlačítka Ne obrazovku opustíte a záznamy zůstanou zachovány.

### **Tisk hlášení o seznamech blokovaných faxů**

- **1.** Vyhledáním a stisknutím ikony Správa na ovládacím panelu zobrazíte nabídku pro správu.
- **2.** Přejděte na možnost Informace a stiskněte ji.
- **3.** Přejděte na možnost Hlášení faxu a stiskněte ji.
- **4.** Stisknutím tlačítka seznam blokovaných faxů vytisknete stránku se zprávou.

### <span id="page-68-0"></span>**Tisk hlášení o seznamech rychlých voleb**

Hlášení o seznamech rychlých voleb uvádí faxová čísla přiřazená názvům rychlých voleb.

- **1.** Vyhledáním a stisknutím ikony Správa na ovládacím panelu zobrazíte nabídku pro správu.
- **2.** Přejděte na možnost Informace a stiskněte ji.
- **3.** Přejděte na možnost Hlášení faxu a stiskněte ji.
- **4.** Stisknutím tlačítka Seznam rychlých voleb vytisknete stránku se zprávou.

# **Nastavení služby**

Tyto položky v nabídkách ovládacího panelu mohou pomoci při odstraňování problémů, jestliže nápravná opatření uvedená v části Chybové kódy nebyla úspěšná. Doporučujeme je provádět za asistence pracovníka servisu společnosti HP.

#### **Nastavení v nabídce Počáteční nastavení**

Otevřete nabídku Správa a poté vyberte nabídku Počáteční nastavení. Otevřete nabídku Nastavení faxu.

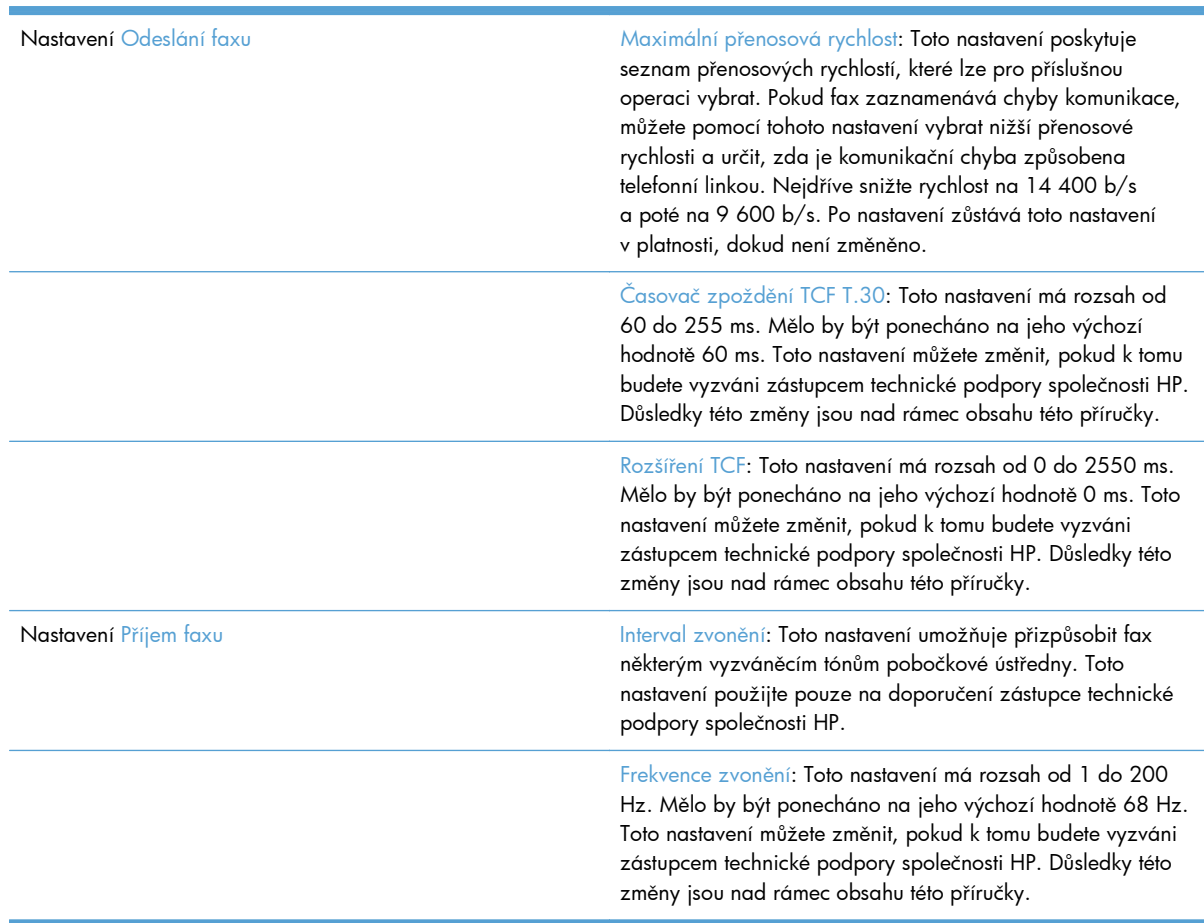

# <span id="page-69-0"></span>**Nastavení v nabídce Řešení potíží**

Otevřete nabídku Správa a poté vyberte nabídku Řešení potíží.

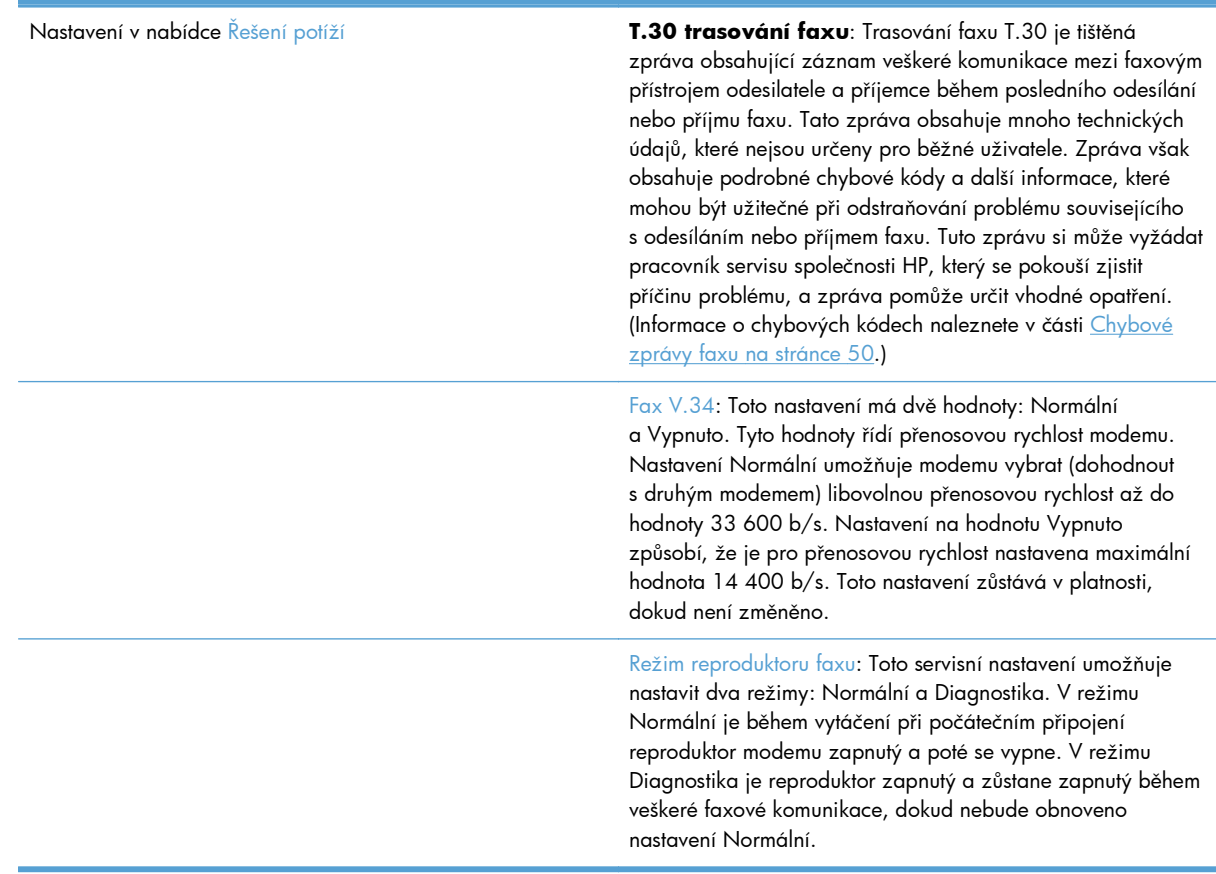

### **Nastavení v nabídce Obnovení nastavení**

Otevřete nabídku Správa a poté vyberte nabídku Obnovení nastavení.

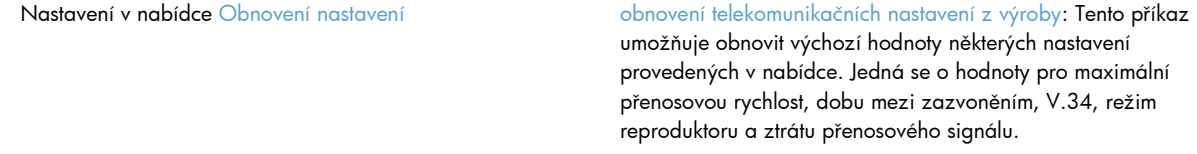

# **Upgrade firmwaru**

Firmware ve faxovém příslušenství je možné aktualizovat. Aktualizace firmwaru faxu je prováděna v rámci celkové aktualizace firmwaru zařízení. Další informace naleznete v uživatelské příručce k produktu.

**3 HP Color LaserJet CM 4540 MFP Series, HP Color LaserJet Enterprise M4555 MFP Series, HP LaserJet Enterprise 500 MFP Series, HP LaserJet Enterprise 500 Color MFP Series a HP LaserJet Enterprise M725 MFP Series**

# **Instalace faxového příslušenství**

Následující části popisují postup instalace jednotlivých následujících tiskáren:

- · Instalace faxového příslušenství v zařízení HP Color LaserJet CM4540
- · Instalace faxového příslušenství v zař[ízení HP Color LaserJet M4555 MFP Series](#page-75-0)
- · Instalace faxového příslušenství v zař[ízení HP LaserJet Enterprise 500 MFP Series](#page-79-0)
- Instalace faxového příslušenství v zař[ízení HP LaserJet Enterprise 500 Color MFP Series](#page-83-0)
- · Instalace faxového příslušenství v zař[ízení HP LaserJet Enterprise M725 MFP Series](#page-86-0)

# **Instalace faxového příslušenství v zařízení HP Color LaserJet CM4540**

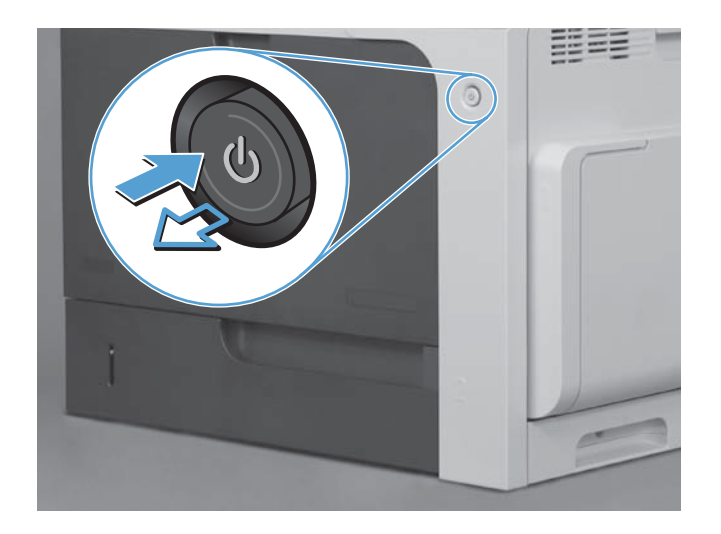

**1.** Vypněte produkt.

60 Kapitola 3 HP Color LaserJet CM 4540 MFP Series, HP Color LaserJet Enterprise M4555 MFP Series, HP LaserJet Enterprise 500 MFP Series, HP LaserJet Enterprise 500 Color MFP Series a HP LaserJet Enterprise M725 MFP Series **CSWW**
**2.** Odpojte všechny napájecí kabely a kabely rozhraní.

**POZNÁMKA:** Na tomto obrázku nemusí být vidět všechny kabely.

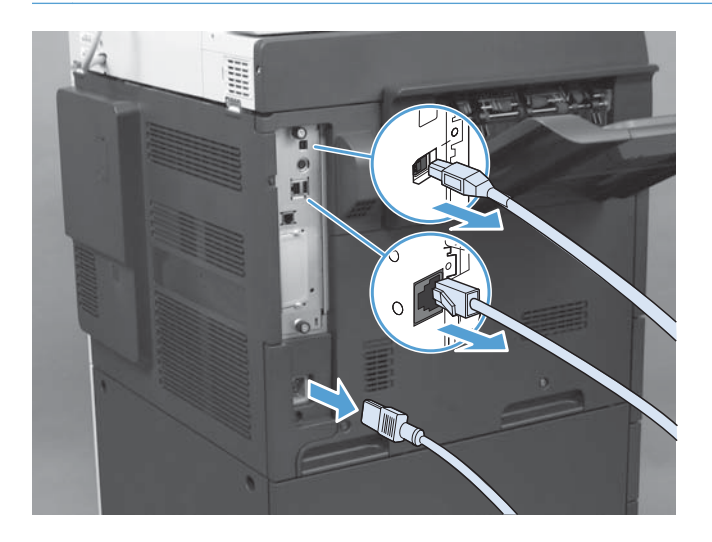

**3.** Vyhledejte šrouby na desce formátovače v zadní části produktu.

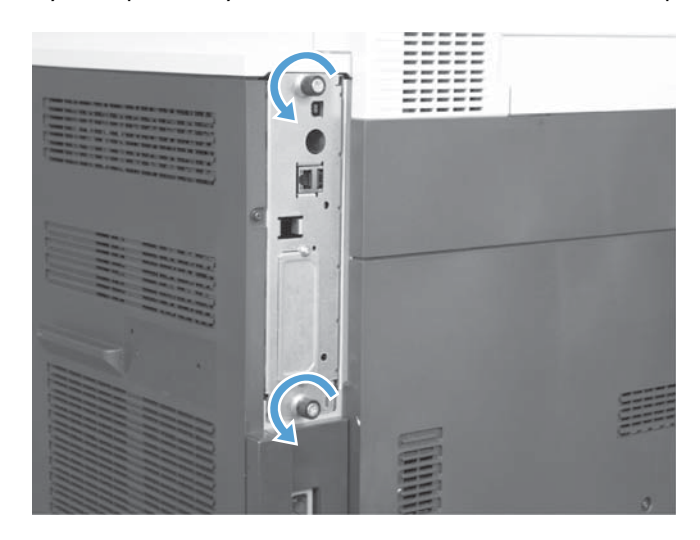

- **4.** Uvolněte vroubkované šrouby a potom vytáhněte formátovač z produktu.
	- **UPOZORNĚNÍ:** Deska formátovače a karta faxového příslušenství obsahuje součásti citlivé na elektrostatický výboj. Při manipulaci s deskou formátovače a kartou faxového příslušenství používejte následující ochranu proti statické elektřině: 1) Antistatický pásek na zápěstí připojený ke kovovém rámu produktu. 2) Držte rukou kovový rám formátovače.

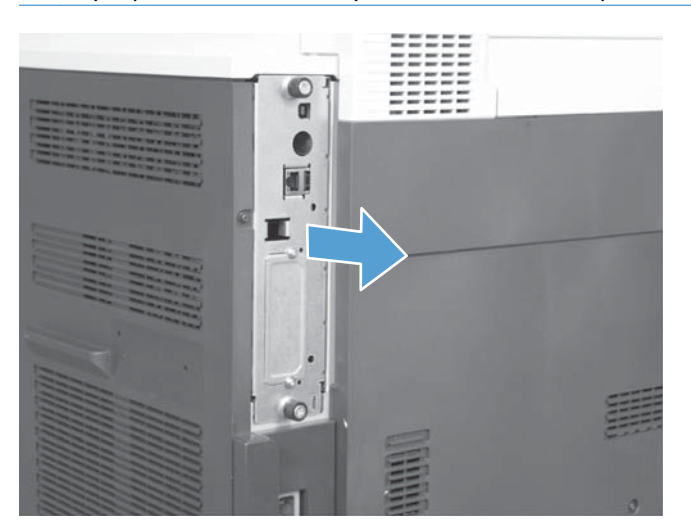

Nedotýkejte se součástí desky formátovače ani doplňkové faxové karty.

- **5.** Podle potřeby sejměte štítek kryjící faxový port formátovače.
- **6.** Vyjměte faxové příslušenství z obalu.
- **UPOZORNĚNÍ:** Deska formátovače a karta faxového příslušenství obsahuje součásti citlivé na elektrostatický výboj. Při manipulaci s deskou formátovače a kartou faxového příslušenství používejte následující ochranu proti statické elektřině: 1) Antistatický pásek na zápěstí připojený ke kovovému rámu produktu. 2) Držte rukou kovový rám formátovače.

Nedotýkejte se součástí desky formátovače ani doplňkové faxové karty.

**7.** Vyhledejte na formátovači otvor pro konektor faxového příslušenství. Zarovnejte konektor faxového příslušenství s otvorem na formátovači. Pokud zarovnání provedete správně, horní strana faxového příslušenství bude pasovat do otvoru na kovovém rámu formátovače (popisek 1). Zarovnejte konektor faxového příslušenství s konektorem na formátovači a opatrně na něj zatlačte (popisek 2).

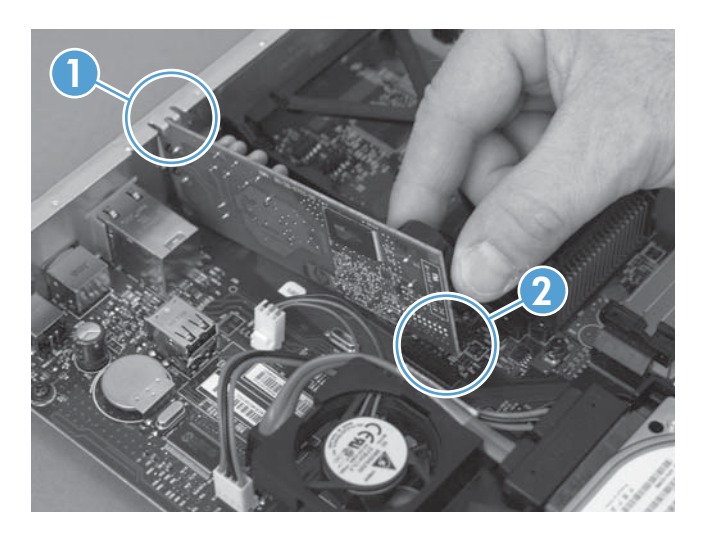

- **8.** Zarovnejte desku formátovače s drážkami na spodní straně patice a zasuňte desku zpět do produktu. Utáhněte křídlaté matice.
- **POZNÁMKA:** Pro prevenci poškození desky formátoru zajistěte, aby byla deska formátoru zarovnána v drážkách v horní a dolní části otvoru.

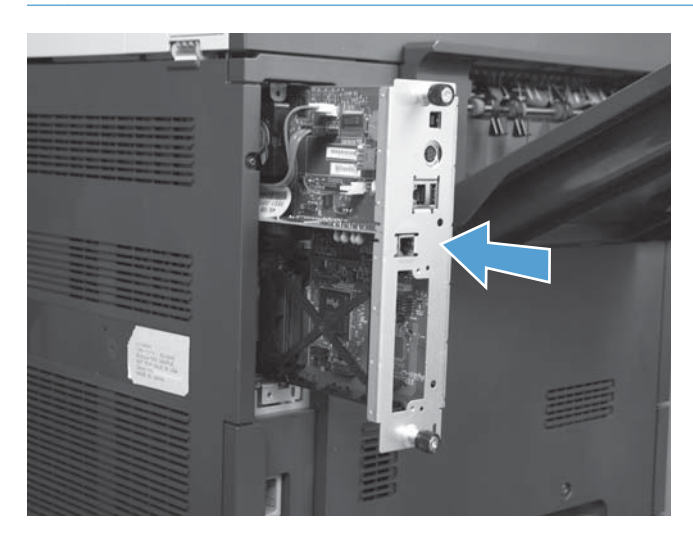

**9.** Znovu připojte napájecí kabel a kabel rozhraní a produkt zapněte.

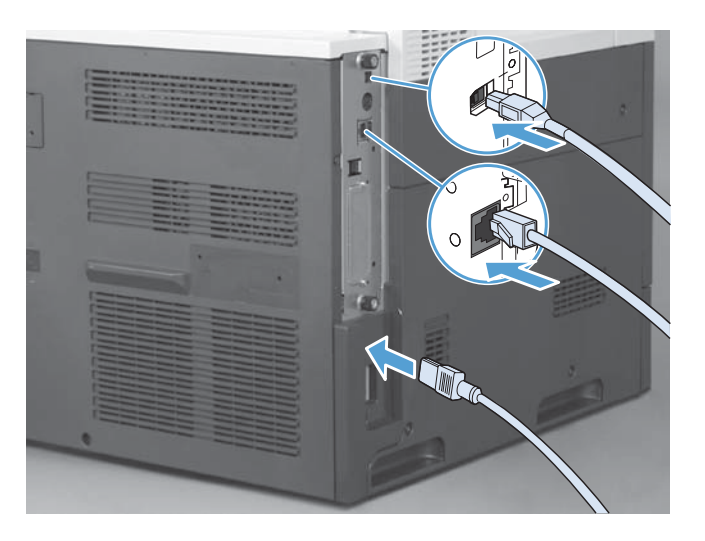

# **Instalace faxového příslušenství v zařízení HP Color LaserJet M4555 MFP Series**

**1.** Vypněte produkt.

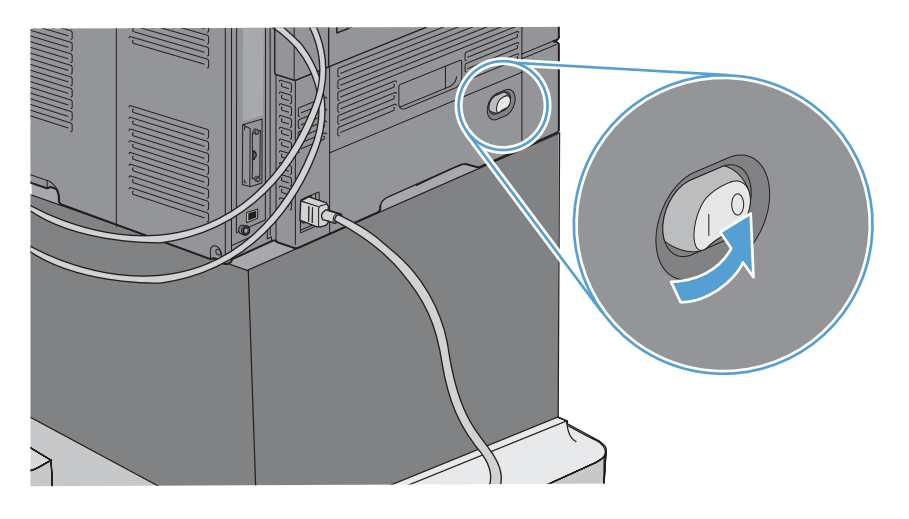

64 Kapitola 3 HP Color LaserJet CM 4540 MFP Series, HP Color LaserJet Enterprise M4555 MFP Series, HP LaserJet Enterprise 500 MFP Series, HP LaserJet Enterprise 500 Color MFP Series a HP LaserJet Enterprise M725 MFP Series **CSWW**  **2.** Odpojte všechny napájecí kabely a kabely rozhraní.

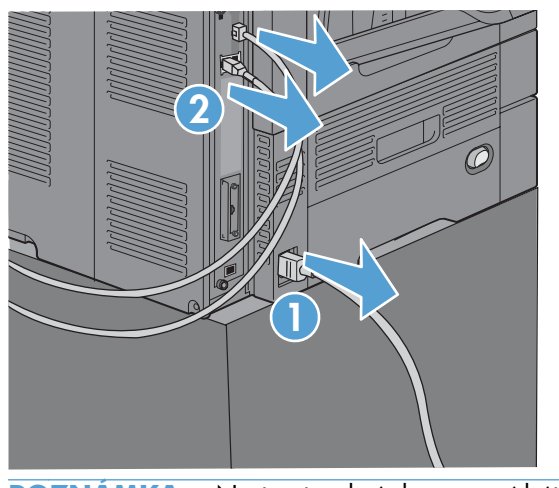

**POZNÁMKA:** Na tomto obrázku nemusí být vidět všechny kabely.

**3.** Vyhledejte šrouby na desce formátovače v zadní části produktu.

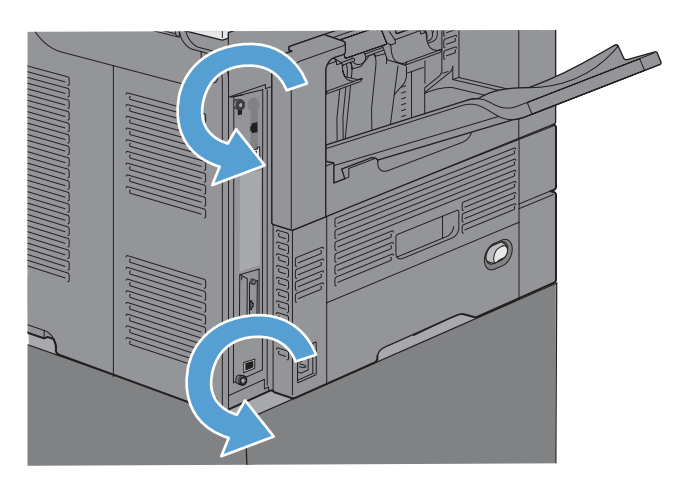

- **4.** Uvolněte vroubkované šrouby a potom vytáhněte formátovač z produktu.
	- **UPOZORNĚNÍ:** Deska formátovače a karta faxového příslušenství obsahuje součásti citlivé na elektrostatický výboj. Při manipulaci s deskou formátovače a kartou faxového příslušenství používejte následující ochranu proti statické elektřině: 1) Antistatický pásek na zápěstí připojený ke kovovém rámu produktu. 2) Držte rukou kovový rám formátovače.

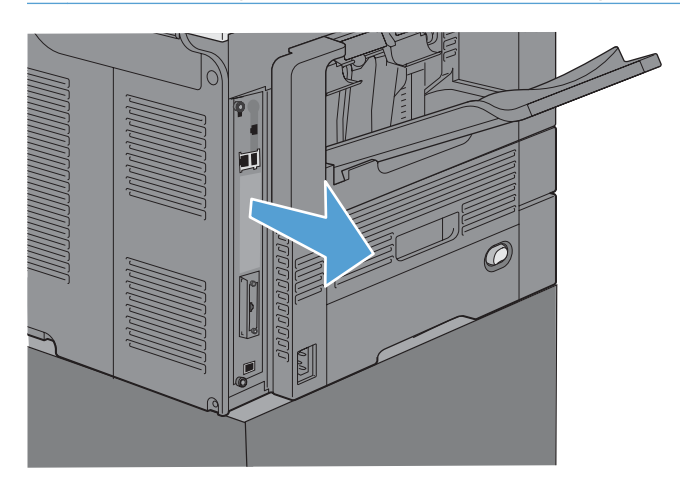

**5.** Podle potřeby sejměte štítek kryjící faxový port formátovače.

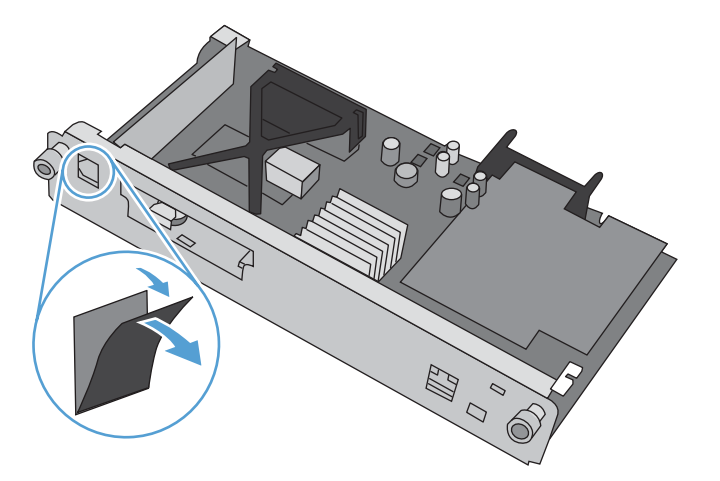

- **6.** Vyjměte faxové příslušenství z obalu.
	- **UPOZORNĚNÍ:** Deska formátovače a karta faxového příslušenství obsahuje součásti citlivé na elektrostatický výboj. Při manipulaci s deskou formátovače a kartou faxového příslušenství používejte následující ochranu proti statické elektřině: 1) Antistatický pásek na zápěstí připojený ke kovovému rámu produktu. 2) Držte rukou kovový rám formátovače.

66 Kapitola 3 HP Color LaserJet CM 4540 MFP Series, HP Color LaserJet Enterprise M4555 MFP Series, HP LaserJet Enterprise 500 MFP Series, HP LaserJet Enterprise 500 Color MFP Series a HP LaserJet Enterprise M725 MFP Series **CSWW**  **7.** Vyhledejte na formátovači otvor pro konektor faxového příslušenství. Zarovnejte konektor faxového příslušenství s otvorem na formátovači. Pokud zarovnání provedete správně, horní strana faxového příslušenství bude pasovat do otvoru na kovovém rámu formátovače (popisek 1). Zarovnejte konektor faxového příslušenství s konektorem na formátovači a opatrně na něj zatlačte (popisek 2).

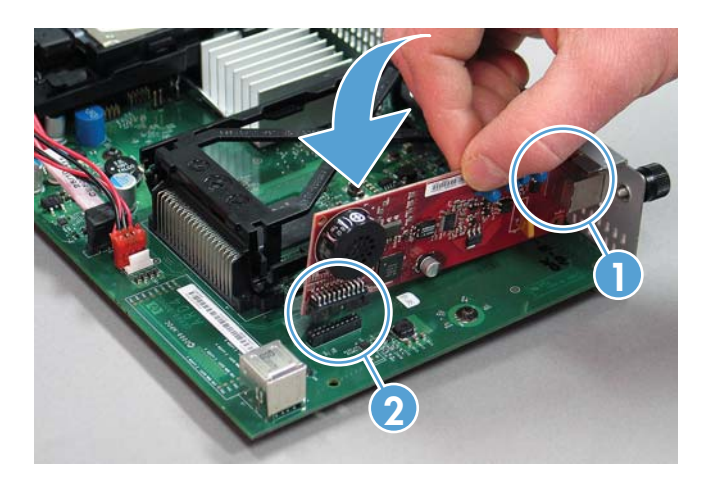

**8.** Zarovnejte desku formátovače s drážkami na spodní straně patice a zasuňte desku zpět do produktu. Utáhněte křídlaté matice.

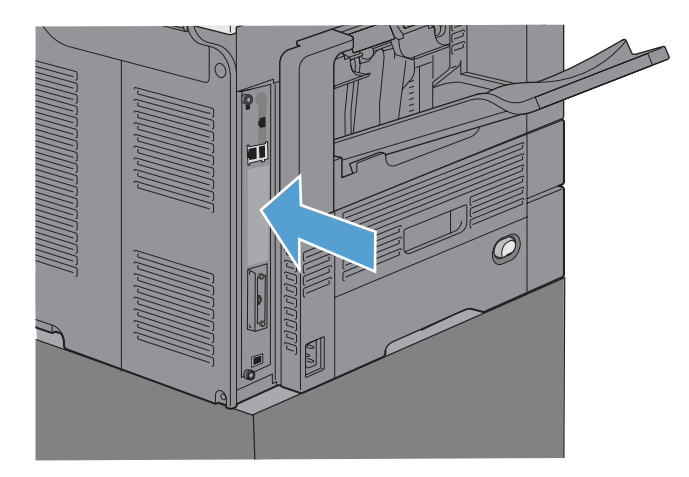

**9.** Znovu připojte napájecí kabel a kabel rozhraní a produkt zapněte.

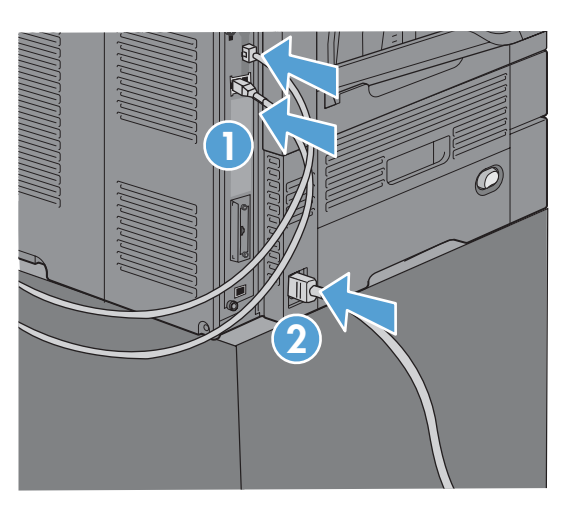

# **Instalace faxového příslušenství v zařízení HP LaserJet Enterprise 500 MFP Series**

**1.** Vypněte zařízení a odpojte veškeré kabely napájení a rozhraní.

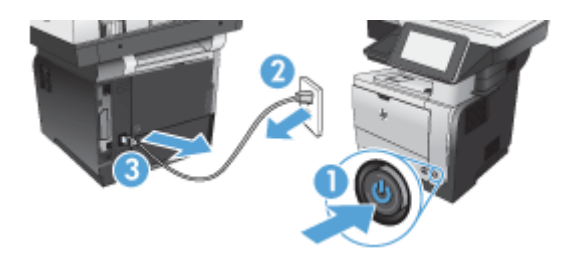

**2.** Sejměte kryt formátovače na pravé zadní straně produktu.

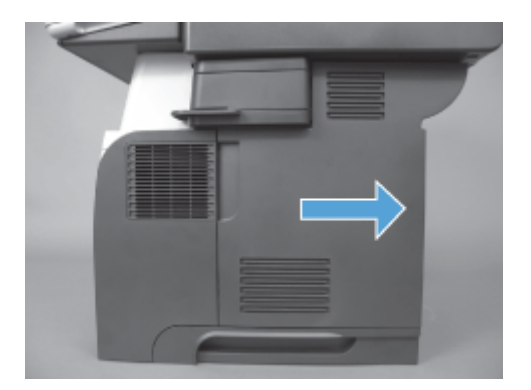

**3.** Pomocí výstupků na levé horní straně krytu klece otevřete kryt klece a poté jej odpojte z kloubů.

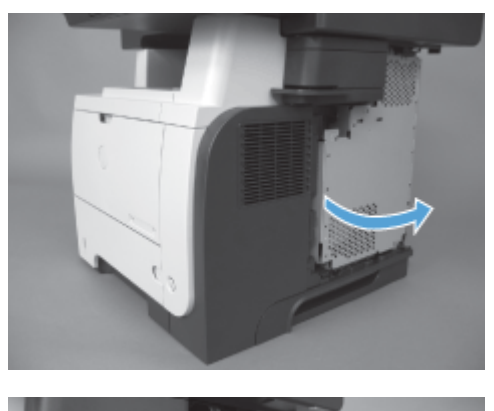

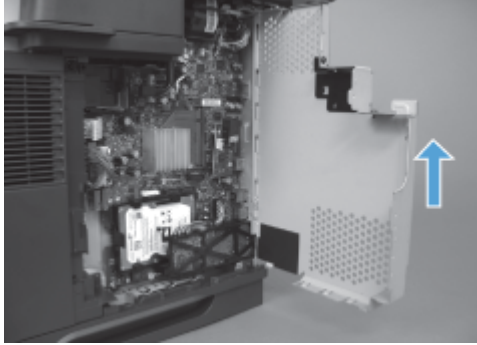

- **4.** Vyjměte faxové příslušenství z obalu.
	- **UPOZORNĚNÍ:** Deska formátovače a karta faxového příslušenství obsahuje součásti citlivé na elektrostatický výboj. Při manipulaci s deskou formátovače a kartou faxového příslušenství používejte následující ochranu proti statické elektřině: 1) Antistatický pásek na zápěstí připojený ke kovovém rámu produktu. 2) Držte rukou kovový rám formátovače.
- **5.** Vyhledejte na formátovači otvory pro konektor faxového příslušenství. Zarovnejte konektory faxového příslušenství s otvory na formátovači a pevně je zatlačte směrem dolů.
	- **POZNÁMKA:** Faxové příslušenství musí být nejdříve zarovnáno za kovovým výstupkem na pravé straně klece.

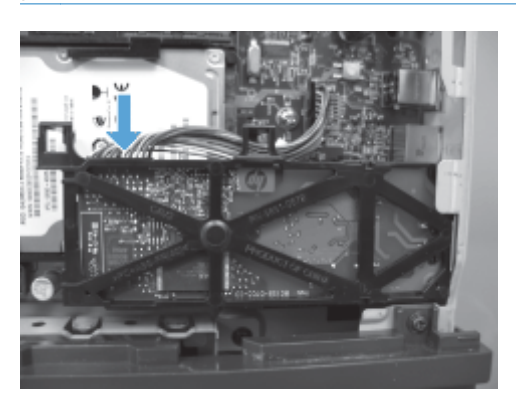

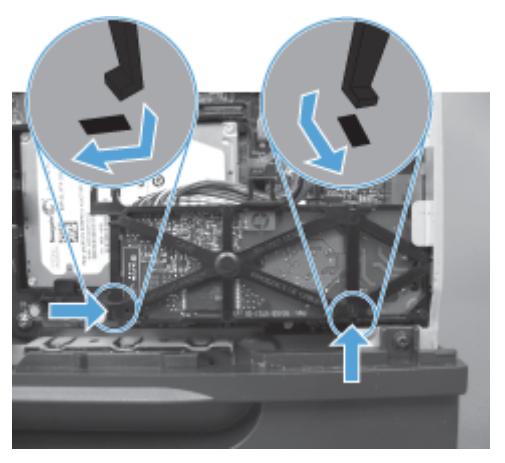

**6.** Připojte kabel faxového příslušenství k formátovači.

**7.** Nasaďte zpět kryt klece zarovnáním kovových výstupků kloubů a poté kryt klece zavřete.

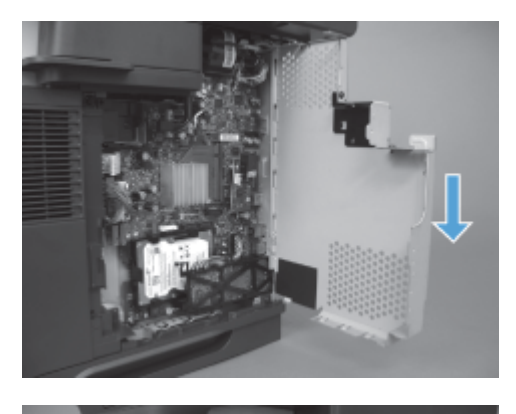

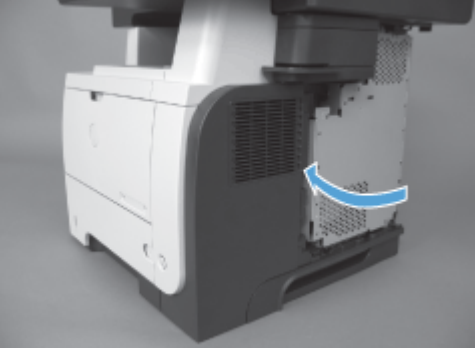

**8.** Vraťte kryt formátovače na původní místo.

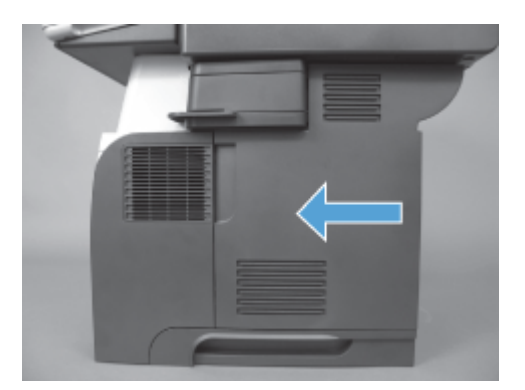

9. Znovu připojte všechny napájecí kabely a kabely rozhraní a produkt zapněte.

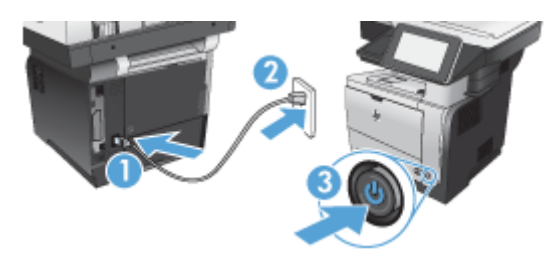

# **Instalace faxového příslušenství v zařízení HP LaserJet Enterprise 500 Color MFP Series**

**1.** Vypněte produkt.

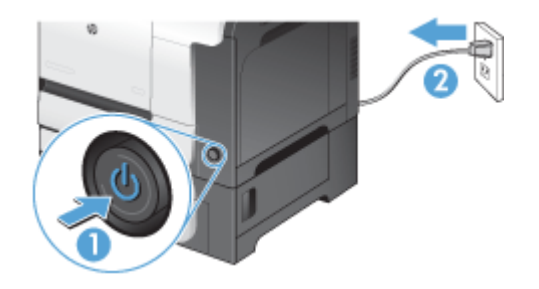

**2.** Odpojte všechny napájecí kabely a kabely rozhraní.

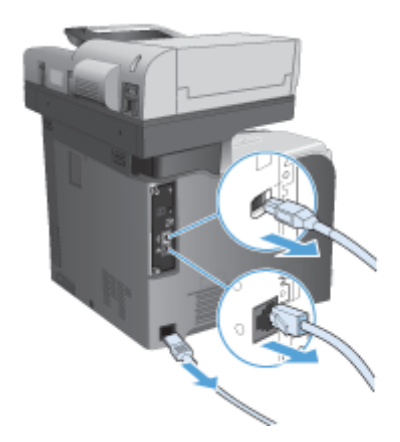

**3.** Vyhledejte šrouby v zadní části formátovače a odšroubujte je.

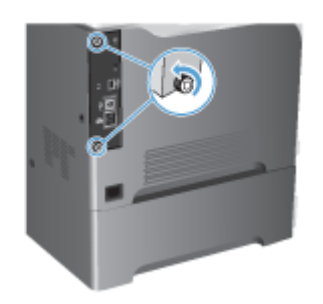

**4.** Vytáhněte formátovač z produktu.

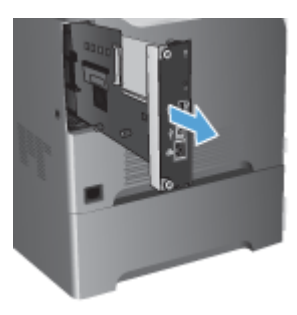

- **5.** Vyjměte faxové příslušenství z obalu.
- **6.** Vyhledejte na formátovači otvory pro konektor faxového příslušenství. Zarovnejte konektory faxového příslušenství s otvory na formátovači a pevně je zatlačte směrem dolů.

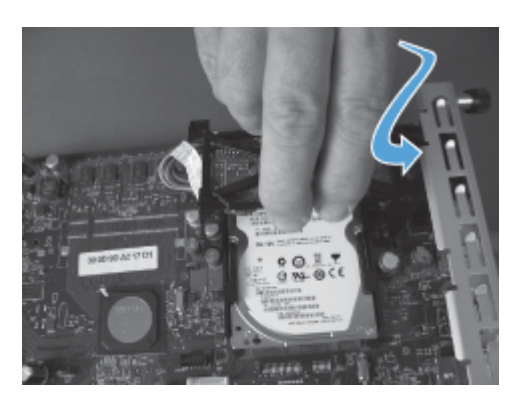

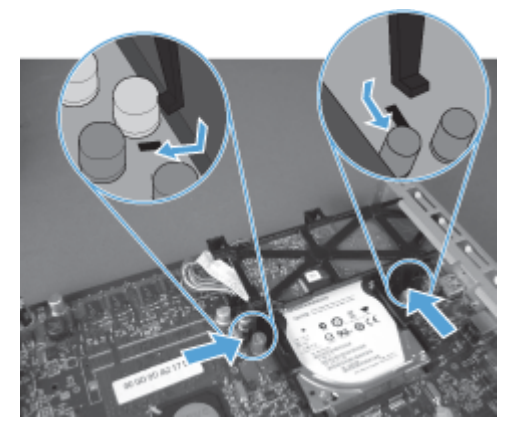

- **7.** Připojte kabel faxového příslušenství k formátovači.
- **POZNÁMKA:** Kabel faxového příslušenství je třeba provést pod plastovým výstupkem na faxovém příslušenství.

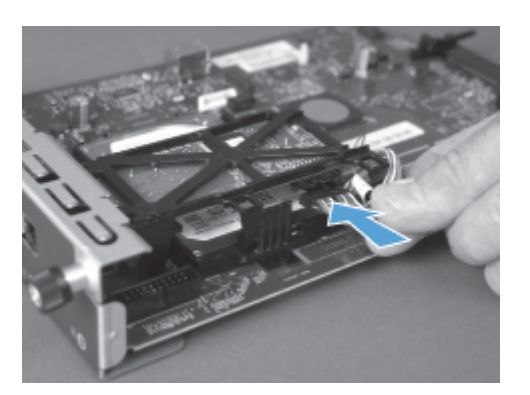

**8.** Zarovnejte formátovač s otvorem na zadní straně produktu a zasuňte desku formátovače do produktu.

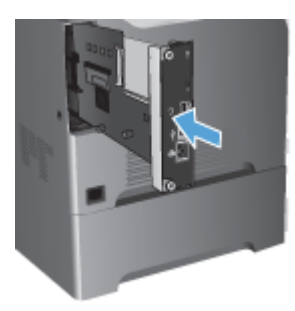

9. Utáhněte křídlaté matice.

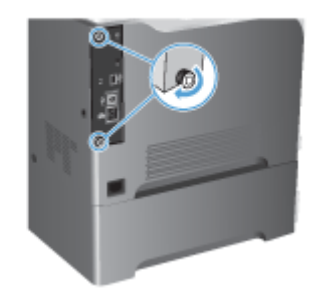

**10.** Znovu připojte všechny napájecí kabely a kabely rozhraní a produkt zapněte.

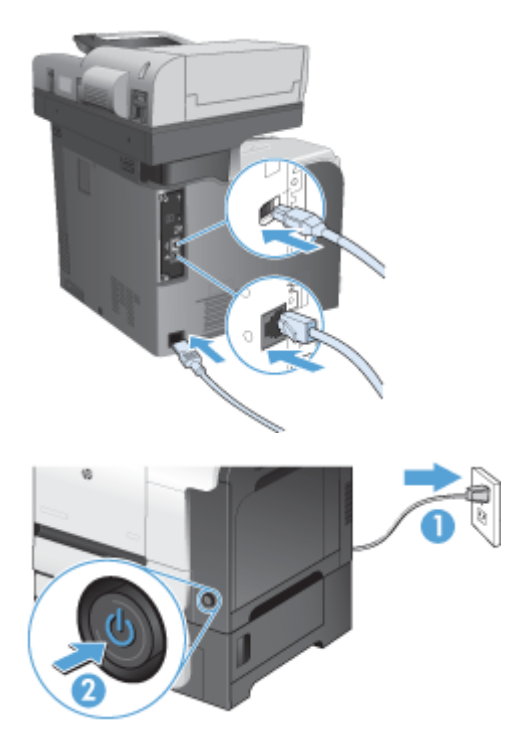

**11.** Připojte telefonní kabel modemu ke konektoru faxu.

# **Instalace faxového příslušenství v zařízení HP LaserJet Enterprise M725 MFP Series**

**1.** Vypněte produkt a poté odpojte kabel z elektrické zásuvky.

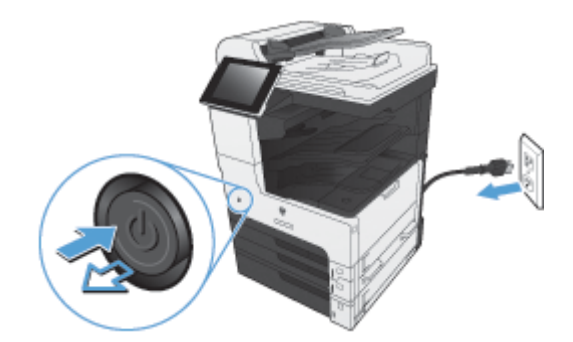

**2.** Odpojte kabel USB a síťový kabel.

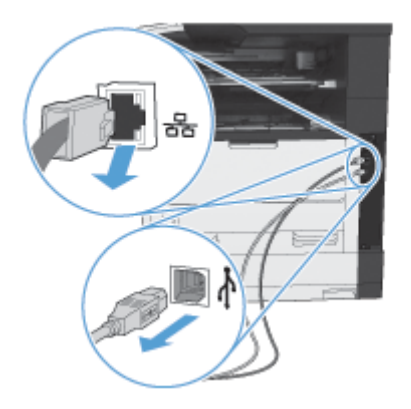

**3.** Uvolněte na formátovači křídlaté matice a poté je odšroubujte.

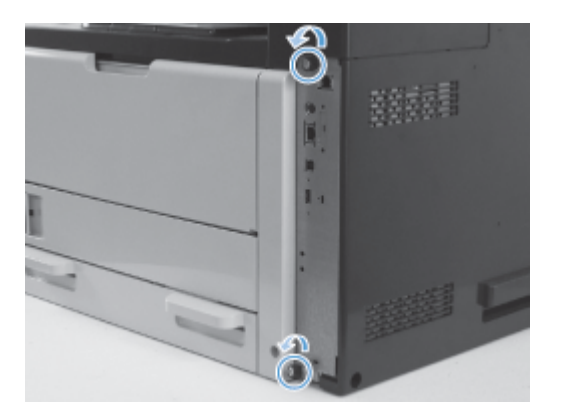

**4.** Formátovač vyjměte vytažením ze zařízení v přímém směru.

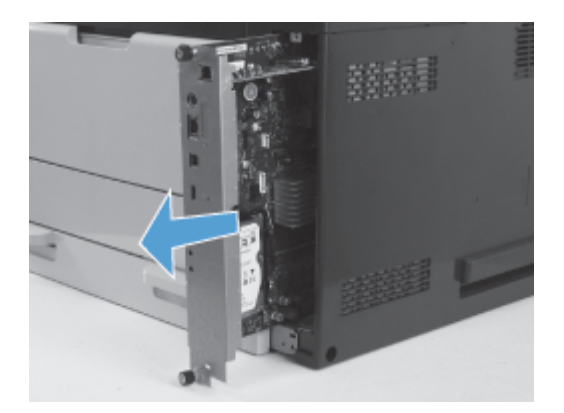

**5.** Vyjměte faxové příslušenství z obalu.

**6.** Umístěte konec desky plošných spojů faxu opatřený portem (popisek 1) do otvoru na krytu formátovače, otočte desku plošných spojů faxu dolů na formátovač (popisek 2) a poté na ni zatlačte a upevněte ji do konektoru na formátovači (popisek 3).

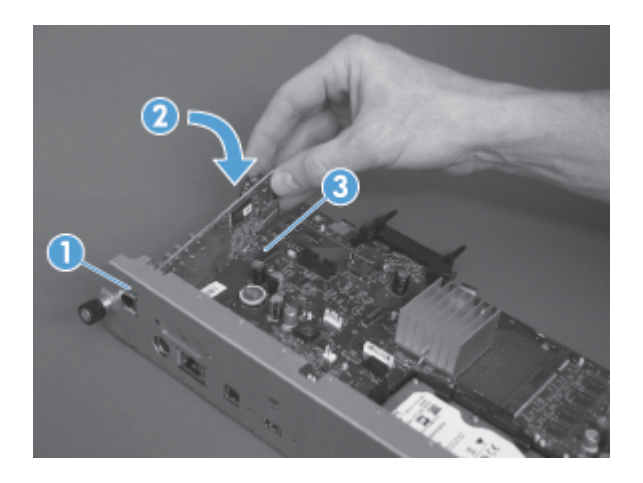

**7.** Zarovnejte formátovač s otvorem na zadní straně produktu a zasuňte desku formátovače do produktu.

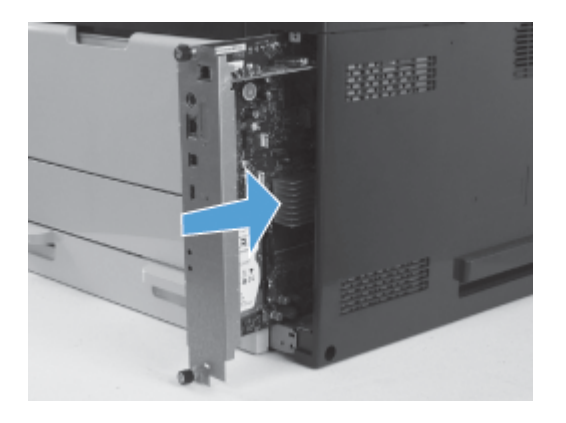

**8.** Utáhněte křídlaté matice.

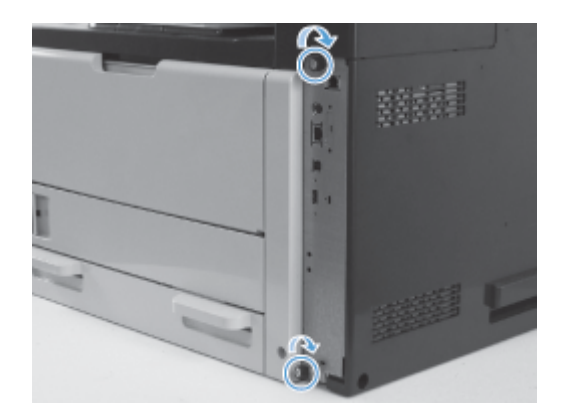

**9.** Připojte kabel USB a síťový kabel k produktu.

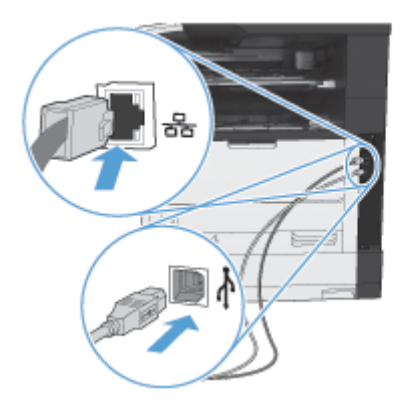

**10.** Připojte kabel k elektrické zásuvce a poté produkt zapněte.

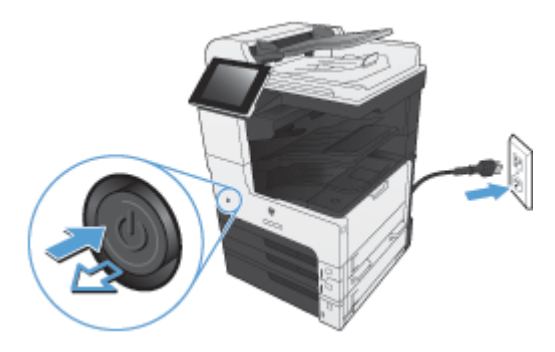

**11.** Připojte telefonní kabel modemu ke konektoru faxu.

78 Kapitola 3 HP Color LaserJet CM 4540 MFP Series, HP Color LaserJet Enterprise M4555 MFP Series, HP LaserJet Enterprise 500 MFP Series, HP LaserJet Enterprise 500 Color MFP Series a HP LaserJet Enterprise M725 MFP Series **CSWW** 

# **Připojení faxového příslušenství k telefonní lince**

Před připojením faxu k telefonní lince zkontrolujte, zda se jedná o vyhrazenou telefonní linku, kterou nepoužívá žádné jiné zařízení. Tato linka by měla být analogová, protože fax nefunguje správně, je-li připojen k některým digitálním pobočkovým ústřednám. Pokud si nejste jisti, zda je telefonní linka analogová nebo digitální, obraťte se na poskytovatele telefonních služeb.

**POZNÁMKA:** Společnost HP doporučuje použití telefonního kabelu dodávaného spolu s faxem, který zajistí správné fungování zařízení.

Připojte fax k telefonnímu konektoru podle následujícího návodu.

- **1.** Vyhledejte telefonní kabel dodaný s faxem. Jeden konec telefonního kabelu zapojte do zdířky faxu, která se nachází na kartě faxu. Zatlačte konektor tak, až zaklapne na místo.
- **UPOZORNĚNÍ:** Telefonní linku je nutné připojit k portu faxu umístěnému uprostřed karty faxu. Nepřipojujte ji k portu HP Jetdirect, který se nachází poblíž dolního okraje formátovače.
- **2.** Druhý konec telefonního kabelu připojte do telefonní zdířky na zdi. Zatlačte konektor tak, až zaklapne na místo. Protože se v různých zemích/oblastech používají různé typy konektorů, nemusí se při zasunutí konektoru ozvat zaklapnutí.

# **Ověření funkčnosti faxu**

Pokud je faxové příslušenství správně nainstalované a funkční, zobrazí se na ovládacím panelu zařízení ikona faxu. Jestliže bylo faxové příslušenství právě nainstalováno, ale nebylo dosud nakonfigurováno, bude ikona faxu zobrazena šedě. V takovém případě je potřeba faxové příslušenství nakonfigurovat podle pokynů, které následují.

# **Vyžadované nastavení faxu**

Než budete moci nainstalované faxové příslušenství použít, je nutné provést určitá nastavení. Pokud tato nastavení nejsou nakonfigurována, nebude ikona faxu dostupná. Toto nastavení obsahuje následující parametry:

- Země/oblast
- Datum a čas
- **•** Název společnosti
- Faxové číslo
- Směrové číslo (volitelné)

# **Průvodce nastavením faxu**

Průvodce nastavením faxu vás provede postupným procesem konfigurace nastavení faxu vyžadovaného pro používání funkce faxování. Pokud tato nastavení nejsou nakonfigurována, nebude možnost faxování přístupná.

Při prvním spuštění zařízení s nainstalovaným faxovým příslušenstvím otevřete Průvodce nastavením faxu pomocí tohoto postupu:

- **1.** Na hlavní obrazovce stiskněte tlačítko Počáteční nastavení.
- **2.** Stiskněte nabídku Průvodce nastavením faxů.
- **3.** Při konfiguraci požadovaných položek postupujte podle pokynů Průvodce nastavením faxu.
- **4.** Po dokončení činnosti Průvodce nastavením faxu se na úvodní obrazovce zobrazí možnost skrytí tlačítka Počáteční nastavení.

*Po* úvodním nastavení otevřete Průvodce nastavením faxu z ovládacího panelu pomocí následujícího postupu:

- **1.** Na úvodní obrazovce vyhledejte a stiskněte tlačítko Správa.
- **2.** Otevřete následující nabídky:
	- Nastavení faxu
	- Nastavení odesílání faxu
	- Nastavení odesílání faxu
	- Průvodce nastavením faxů

## **Pomocí těchto kroků proveďte nezbytné nastavení faxu pomocí Průvodce nastavením faxu:**

- **1.** Na první obrazovce Průvodce nastavením faxu stiskněte svoji zemi/oblast a poté tlačítko Další.
- **2.** Stiskněte pole data a času, zadejte datum/čas a pak stiskněte tlačítko Další.
- **3.** Stiskněte pole Název společnosti a Faxové číslo, zadejte do nich název společnosti a faxové číslo a pak stiskněte tlačítko Další.
- **4.** V případě potřeby stiskněte pole Směrové číslo a zadejte do něj předvolbu. Pak stiskněte tlačítko Další.
- 5. Na poslední obrazovce Průvodce nastavením faxu potvrďte vybrané nastavení. Stisknutím tlačítka Dokončit ukončete Průvodce nastavením faxu.

#### **-nebo-**

Tlačítko Zpět slouží ke zpětnému procházení obrazovek Průvodce nastavením faxu a k úpravám položek nastavení.

POZNÁMKA: Nastavení konfigurované prostřednictvím Průvodce nastavením faxu na ovládacím panelu potlačí veškeré nastavení konfigurované prostřednictvím implementovaného webového serveru. **POZNÁMKA:** Jestliže se nabídka Nastavení faxu nezobrazuje v seznamu nabídek, je pravděpodobně aktivován fax v síti LAN nebo internetový fax. Pokud je aktivován fax v síti LAN nebo internetový fax, analogové faxové příslušenství je deaktivováno a nabídka faxu se nezobrazí. V jednom okamžiku může být aktivní jen jedna faxová funkce, tedy buď fax v síti LAN, analogový fax, nebo internetový fax. Ikona faxu se zobrazí u obou faxových funkcí. Chcete-li použít analogový fax, pokud je aktivován fax v síti LAN, deaktivujte fax v síti LAN pomocí konfiguračního nástroje HP MFP Digital Sending Software nebo pomocí implementovaného webového serveru zařízení.

# **Nastavení nebo ověření data a času**

K nastavení data a času pro faxové příslušenství je použita stejná hodnota jako k nastavení data a času v zařízení. Tuto hodnotu lze zadat v Průvodci nastavením faxu nebo pomocí tohoto postupu:

- **1.** Na úvodní obrazovce vyhledejte a stiskněte tlačítko Správa.
- **2.** Otevřete následující nabídky:
	- Obecná nastavení
	- Nastavení data a času
	- Datum a čas
- **3.** Stiskněte správnou volbu Časové pásmo pro svoji zemi/oblast.
- **4.** Stiskněte rozevírací nabídku Měsíc a vyberte měsíc.
- **5.** Stiskněte pole vedle rozevírací nabídky Datum a pomocí klávesnice zadejte den a rok.
- **6.** Stiskněte pole pod nadpisem Čas, pomocí klávesnice zadejte hodinu a minutu a pak stiskněte tlačítko Dopoledne nebo Odpoledne.
- **7.** V případě potřeby stiskněte možnost Upravit pro letní čas.
- 8. Stisknutím tlačítka Uložit nastavení uložte.

# **Nastavení nebo ověření formátu data/času**

K nastavení data a času pro faxové příslušenství je použit stejný formát jako k nastavení data a času v zařízení. Tuto hodnotu lze zadat v Průvodci nastavením faxu nebo pomocí tohoto postupu:

- **1.** Na úvodní obrazovce vyhledejte a stiskněte tlačítko Správa.
- **2.** Otevřete následující nabídky:
	- Obecná nastavení
	- Nastavení data a času
	- Formát data a času
- **3.** Stiskněte možnost Formát data.
- **4.** Stiskněte možnost Formát času.
- **5.** Stisknutím tlačítka Uložit nastavení uložte.

# **Vzdálená konfigurace faxu**

Kromě ovládacího panelu zařízení můžete faxové příslušenství konfigurovat vzdáleně pomocí různých softwarových nástrojů. Vzhledem k tomu, že zařízení obsahuje implementovaný webový server (EWS), můžete faxové příslušenství konfigurovat prostřednictvím webu pomocí webového prohlížeče nebo nástroje HP Web Jetadmin (WJA). Faxové příslušenství můžete dále konfigurovat prostřednictvím sítě pomocí počítače připojeného k síti s nainstalovaným konfiguračním nástrojem HP MFP Digital Sending Software (DSS). Tyto nástroje poskytují přístup k většině konfiguračních nastavení faxového příslušenství dostupných z faxové nabídky zařízení.

# **Webový prohlížeč**

Zařízení obsahuje implementovaný webový server (EWS). Server EWS umožňuje přistupovat k nastavení analogového faxu a měnit ho pomocí webového prohlížeče.

**1.** Do řádku prohlížeče s adresou URL napište adresu IP zařízení a stiskněte klávesu Enter. Zobrazí se obrazovka zařízení s konfigurací serveru EWS. Chcete-li zjistit adresu IP zařízení, vytiskněte konfigurační stránku zařízení.

POZNÁMKA: Používáte-li nástroj DSS, zobrazí se na serveru EWS upozornění, že je k řízení používán nástroj DSS. Nastavení lze změnit pouze prostřednictvím nástroje DSS.

- **2.** Klikněte na kartu **Faxování**. Otevře se obrazovka **Nastavení odesílání faxu**.
- **3.** Na obrazovce **Nastavení odesílání faxu** povolte faxovou funkci stisknutím možnosti Povolit odesílání faxů. Proveďte potřebné změny obecného nastavení úloh i nastavení pro jednotlivé typy faxů a pak nastavení potvrďte stisknutím tlačítka **Použít**.

# **HP Web Jetadmin**

Chcete-li mít přístup k nastavení analogového faxu zařízení prostřednictvím nástroje HP Web Jetadmin, postupujte následujícím způsobem. Podrobné informace o nástroji HP Web Jetadmin naleznete v **referenční příručce k nástroji HP Web Jetadmin**.

- **1.** Spusťte nástroj HP Web Jetadmin.
- **2.** V textovém poli **Stručný přehled** zadejte do textového pole **Rychlé vyhledání zařízení** adresu IP zařízení a potom stisknutím tlačítka **Přejít** zobrazte v pravém podokně stav zařízení. Ve stavové rozevírací nabídce daného podokna vyberte položku **Digitální odesílání a fax**.
- **3.** Proveďte konfiguraci možností v části **Nastavení faxu** nebo **Upřesnit nastavení faxu**. Informace o konkrétním nastavení naleznete v kontextové nabídce, která je k dispozici vedle příslušného nastavení.
- **4.** Po provedení požadovaných změn potvrďte nastavení klepnutím na tlačítko **Použít**.

Kromě konfigurace jednoho zařízení můžete také nakonfigurovat několik zařízení. V režimu více zařízení lze nakonfigurovat několik zařízení najednou. Informace o této funkci naleznete v příručce **Uživatelská příručka k nástroji Web Jetadmin**, která je k dispozici na kartě **Samoobslužná nápověda a dokumentace** na webu [www.hp.com/go/webjetadmin](http://www.hp.com/go/webjetadmin).

82 Kapitola 3 HP Color LaserJet CM 4540 MFP Series, HP Color LaserJet Enterprise M4555 MFP Series, HP LaserJet Enterprise 500 MFP Series, HP LaserJet Enterprise 500 Color MFP Series a HP LaserJet Enterprise M725 MFP Series **CSWW** 

# **Konfigurační nástroj HP MFP Digital Sending Software**

Chcete-li mít přístup k nastavení analogového faxu zařízení MFP prostřednictvím konfiguračního nástroje DSS, postupujte následujícím způsobem.

- **1.** Spuštěním nástroje (v počítači nebo na serveru) otevřete hlavní obrazovku.
- **2.** Vyberte zařízení a klepněte na tlačítko **Konfigurovat zařízení MFP** na hlavní obrazovce. Potom klepnutím na kartu Odeslat na fax zobrazte obrazovku Nastavení faxu.
- **3.** Chcete-li v zařízení povolit faxové funkce, zaškrtněte možnost **Povolit odesílání na fax**. Chcete-li získat přístup k nastavení analogového faxu, vyberte možnost **Interní modem** v rozevíracím seznamu **Metoda odesílání faxů**. Na kartě **Obecné nastavení faxu** proveďte požadované změny a potvrďte je stisknutím tlačítka **Použít**. Chcete-li konfigurovat další nastavení faxu, vyberte kartu **Interní modem**.

Kromě konfigurace jednoho zařízení můžete také nakonfigurovat několik zařízení současně. Další informace o konfiguračním nástroji HP MFP Digital Sending Software naleznete v **uživatelské příručce k nástroji HP MFP Digital Sending Software** nebo v **technické příručce k nástroji HP MFP Digital Sending Software**.

POZNÁMKA: V závislosti na možnostech a nastavení použitého způsobu faxování nemusí být některé z těchto možností dostupné nebo konfigurovatelné.

# **Nastavení faxu**

Následující části popisují různá nastavení pro odesílání a příjem faxů.

- Nastavení odeslání faxu
- [Nastavení p](#page-108-0)říjmu faxu
- [Archivace fax](#page-119-0)ů a přeposílání
- [Vyžádání](#page-119-0)

# **Nastavení odeslání faxu**

Nabídka Nastavení odeslání faxu slouží ke konfiguraci následujících funkcí:

- Nastavení volby faxu
- [Obecná nastavení odesílání faxu](#page-99-0)
- [Výchozí možnosti úlohy](#page-101-0)
- Úč[tovací kódy](#page-107-0)

# **Nastavení volby faxu**

#### **Nastavení hlasitosti faxového vytáčení**

Nastavení Hlasitost volby faxu slouží k ovládání hlasitosti faxového vytáčení při odesílání faxů.

- **1.** Na úvodní obrazovce vyhledejte a stiskněte tlačítko Správa.
- **2.** Otevřete následující nabídky:
	- Nastavení faxu
	- Nastavení odesílání faxu
	- Nastavení odesílání faxu
	- Nastavení faxového vytáčení
- **3.** Stiskněte rozevírací nabídku Hlasitost volby faxu a vyberte jednu z následujících možností:
	- Vypnuto
	- Nízká (výchozí)
	- Vysoká
- **4.** Stisknutím tlačítka Uložit uložte nastavení hlasitosti faxu.

## **Nastavení režimu volby**

Nastavení režimu volby slouží k nastavení typu používané volby: buď tónové (tlačítkové telefony), nebo pulzní (telefony s vytáčecím číselníkem).

Chcete-li nastavit režim volby, postupujte následujícím způsobem.

- **1.** Na úvodní obrazovce vyhledejte a stiskněte tlačítko Správa.
- **2.** Otevřete následující nabídky:
	- Nastavení faxu
	- Nastavení odesílání faxu
	- Nastavení odesílání faxu
	- Nastavení faxového vytáčení
- **3.** Stiskněte rozevírací nabídku Režim volby a výběrem možnosti Tón (výchozí nastavení) nebo Impulsně zvolte režim vytáčení faxu.
- **4.** Stiskněte tlačítko Uložit.

#### **Nastavení rychlosti odesílání faxu**

Nastavení rychlosti odesílání faxů určuje přenosovou rychlost modemu analogového faxu (měřenou v bitech za sekundu) při odesílání faxů.

- **1.** Na úvodní obrazovce vyhledejte a stiskněte tlačítko Správa.
- **2.** Otevřete následující nabídky:
	- Nastavení faxu
	- **•** Nastavení odesílání faxu
	- Nastavení odesílání faxu
	- Nastavení faxového vytáčení
- **3.** Stiskněte rozevírací nabídku pod nadpisem Rychlost odesílání faxu a vyberte některou z následujících možností:
	- $\bullet$  Rychlý (výchozí) 33 600 b/s (bitů za sekundu)
	- $\bullet$  Střední 14400 b/s
	- $\bullet$  Pomalý 9600 b/s
- **4.** Stiskněte tlačítko Uložit.

#### **Nastavení intervalu opakování volby**

Nastavení intervalu opakování volby určuje počet minut mezi opakovanými volbami čísla, které je obsazeno nebo neodpovídá. Obsazený tón může také značit chybu komunikace.

**POZNÁMKA:** Jsou-li nastavení **Opakovaná volba obsazeného čísla**, **Opakovaná volba čísla, které neodpovídá** a **Opakovaná volba při chybě** vypnuta, může se na ovládacím panelu zobrazit zpráva týkající se opakování volby. Tato situace nastane, pokud faxové příslušenství zvolí číslo, naváže spojení a poté dojde k přerušení spojení. V důsledku tohoto chybového stavu faxové příslušenství provede dva automatické pokusy o opakování volby bez ohledu na nastavení opakované volby (první pokus s rychlostí 26 400 b/s a v případě jeho selhání druhý pokus s rychlostí 14 400 b/ s). Během této operace opakování volby se na ovládacím panelu zobrazí zpráva s informací o tom, že probíhá opakovaná volba.

- **1.** Na úvodní obrazovce vyhledejte a stiskněte tlačítko Správa.
- **2.** Otevřete následující nabídky:
	- Nastavení faxu
	- Nastavení odesílání faxu
	- Nastavení odesílání faxu
	- Nastavení faxového vytáčení
- **3.** Stisknutím textového pole Interval opakování volby zobrazte klávesnici.
- **4.** Zadejte hodnotu (1–5, výchozí hodnota je 5) a stiskněte tlačítko OK.
- **5.** Stiskněte tlačítko Uložit.

## **Nastavení opakování vytáčení při chybě**

Funkce Opakovat vytáčení při chybě určuje počet opakovaných vytáčení faxového čísla v případě, že při přenosu faxu dojde k chybě.

- **1.** Na úvodní obrazovce vyhledejte a stiskněte tlačítko Správa.
- **2.** Otevřete následující nabídky:
	- Nastavení faxu
	- Nastavení odesílání faxu
	- Nastavení odesílání faxu
	- Nastavení faxového vytáčení
- **3.** Stisknutím pole Opakovat vytáčení při chybě otevřete klávesnici.
- **4.** Zadejte hodnotu (0–9, výchozí hodnota je 2) a pak stiskněte tlačítko OK.
- **5.** Stiskněte tlačítko Uložit.

## **Nastavení opakované volby obsazeného čísla**

Nastavení opakované volby obsazeného čísla určuje, kolikrát (0 až 9krát) faxové příslušenství opakuje volbu obsazeného čísla. Interval mezi jednotlivými pokusy je určen nastavením Interval opakování volby.

86 Kapitola 3 HP Color LaserJet CM 4540 MFP Series, HP Color LaserJet Enterprise M4555 MFP Series, HP LaserJet Enterprise 500 MFP Series, HP LaserJet Enterprise 500 Color MFP Series a HP LaserJet Enterprise M725 MFP Series **CSWW** 

- **1.** Na úvodní obrazovce vyhledejte a stiskněte tlačítko Správa.
- **2.** Otevřete následující nabídky:
	- Nastavení faxu
	- Nastavení odesílání faxu
	- Nastavení odesílání faxu
	- Nastavení faxového vytáčení
- **3.** Stisknutím textového pole Opakovaná volba obsazeného čísla zobrazte klávesnici.
- **4.** Zadejte hodnotu (0–9, výchozí hodnota je 3) a pak stiskněte tlačítko OK.
- **5.** Stiskněte tlačítko Uložit.

## **Nastavení opakované volby čísla, které neodpovídá**

Nastavení opakované volby čísla, které neodpovídá, určuje, kolikrát faxové příslušenství opakuje volbu čísla, které neodpovídá. Podle nastavení země/oblasti je počet opakování buď v rozmezí 0 až 1 (používáno v USA), nebo v rozmezí 0 až 2. Interval mezi jednotlivými pokusy je určen nastavením intervalu opakování volby.

- **1.** Na úvodní obrazovce vyhledejte a stiskněte tlačítko Správa.
- **2.** Otevřete následující nabídky:
	- Nastavení faxu
	- Nastavení odesílání faxu
	- Nastavení odesílání faxu
	- Nastavení faxového vytáčení
- **3.** Stisknutím textového pole Opakovaná volba čísla, které neodpovídá zobrazte klávesnici.
- **4.** Zadejte hodnotu (0–2, výchozí hodnota je 0) a pak stiskněte tlačítko OK.
- **5.** Stiskněte tlačítko Uložit.

## **Nastavení detekce oznamovacího tónu**

Nastavení detekce oznamovacího tónu určuje, zda faxové zařízení před odesláním faxu zjišťuje oznamovací tón.

- **1.** Na úvodní obrazovce vyhledejte a stiskněte tlačítko Správa.
- **2.** Otevřete následující nabídky:
	- Nastavení faxu
	- Nastavení odesílání faxu
- <span id="page-99-0"></span>Nastavení odesílání faxu
- Nastavení faxového vytáčení
- **3.** Stiskněte možnost Detekce oznamovacího tónu. Vedle vybrané možnosti Detekce oznamovacího tónu se zobrazí symbol zaškrtnutí. Výchozí nastavení je nezaškrtnuté (neaktivní).
- **4.** Stisknutím tlačítka Uložit povolte detekci oznamovacího tónu.

## **Nastavení směrového čísla (podle potřeby)**

Pomocí nastavení směrového čísla můžete zadat směrové číslo (například 9 pro přístup na vnější linku), které bude použito při vytáčení. Směrové číslo bude při vytáčení automaticky přidáno ke každému telefonnímu číslu.

POZNÁMKA: Je možné, že mezi směrové a telefonní číslo bude nutné vložit prodlevu. Chcete-li vložit 2 sekundovou pauzu, zadejte čárku (**,**), symbol # nebo písmeno P. Chcete-li přidat číslo klapky, použijte znak X.

- **1.** Na úvodní obrazovce vyhledejte a stiskněte tlačítko Správa.
- **2.** Otevřete následující nabídky:
	- Nastavení faxu
	- Nastavení odesílání faxu
	- Nastavení odesílání faxu
	- Nastavení faxového vytáčení
- **3.** Stisknutím textového pole Směrové číslo zobrazte klávesnici.
- **4.** Pomocí klávesnice zadejte číslo předvolby a stiskněte tlačítko OK.
- **5.** Stiskněte tlačítko Uložit.

# **Obecná nastavení odesílání faxu**

Nabídka Obecná nastavení odesílání faxu slouží ke konfiguraci následujících funkcí:

- Potvrzení faxového čísla
- Odesílání faxů z počítače
- Hlavička faxu
- Komprese JBIG
- Režim opravy chyb

## **Aktivace potvrzení faxového čísla**

Je-li povoleno potvrzení faxového čísla, faxové číslo je třeba zadat dvakrát, aby bylo ověřeno, že bylo zadáno správně. Výchozí hodnota této funkce je Zakázáno.

88 Kapitola 3 HP Color LaserJet CM 4540 MFP Series, HP Color LaserJet Enterprise M4555 MFP Series, HP LaserJet Enterprise 500 MFP Series, HP LaserJet Enterprise 500 Color MFP Series a HP LaserJet Enterprise M725 MFP Series **CSWW** 

- **1.** Na úvodní obrazovce vyhledejte a stiskněte tlačítko Správa.
- **2.** Otevřete následující nabídky:
	- Nastavení faxu
	- Nastavení odesílání faxu
	- Nastavení odesílání faxu
	- Obecná nastavení odesílání faxu
- **3.** Stisknutím tlačítka Potvrzení faxového čísla povolte potvrzení faxového čísla.
- **4.** Stiskněte tlačítko Uložit.

## **Povolení odesílání faxů z počítače**

K odesílání faxů z počítače použijte funkci odesílání faxů z počítače. Ve výchozím stavu je tato funkce povolena. Je-li tato funkce zakázána, povolte ji pomocí následujícího postupu:

**POZNÁMKA:** V počítači, ze kterého chcete odesílat faxy, musí být nainstalován ovladač pro odesílání faxů z počítače.

- **1.** Na úvodní obrazovce vyhledejte a stiskněte tlačítko Správa.
- **2.** Otevřete následující nabídky:
	- Nastavení faxu
	- Nastavení odesílání faxu
	- Nastavení odesílání faxu
	- Obecná nastavení odesílání faxu
- **3.** Stiskněte pole Odesílání faxů z počítače.
- **4.** Stiskněte tlačítko Uložit.

#### **Hlavička faxu**

Pomocí funkce hlavičky faxu lze nastavit, zda má být hlavička zobrazena nahoře a obsah posunut dolů, nebo zda má být hlavička překryta přes faxový obraz.

- **1.** Na úvodní obrazovce vyhledejte a stiskněte tlačítko Správa.
- **2.** Otevřete následující nabídky:
	- Nastavení faxu
	- Nastavení odesílání faxu
	- Nastavení odesílání faxu
	- Obecná nastavení odesílání faxu
- <span id="page-101-0"></span>**3.** Orientaci hlavičky faxu určete výběrem možnosti Přidat na začátek (výchozí nastavení) nebo Překrýt v části Hlavička faxu.
- **4.** Stiskněte tlačítko Uložit.

## **Nastavení režimu opravy chyb**

Faxové příslušenství obvykle během odesílání nebo příjmu faxu sleduje signály na telefonní lince. Pokud faxové příslušenství zjistí během přenosu chybu a je zapnuta oprava chyb, může faxové příslušenství požádat o opakované zaslání chybné části faxu.

Režim opravy chyb je ve výchozím nastavení povolen. Opravu chyb vypněte jen v případě, že máte potíže s odesíláním nebo příjmem faxu a jste ochotni akceptovat chyby přenosu a pravděpodobné snížení kvality obrazu. Vypnutí tohoto nastavení může být užitečné, pokud odesíláte nebo přijímáte fax ze zámoří nebo pokud používáte satelitní telefonní spojení.

Pokud režim opravy chyb není povolen, fax nemůže fungovat v rychlém režimu. Faxy budou přenášeny rychlostí 14 400 b/s nebo pomaleji.

POZNÁMKA: Někteří poskytovatelé služeb VOIP mohou doporučovat vypnutí režimu opravy chyb. Takový postup však většinou není nezbytný.

Je-li režim opravy chyb zakázán, povolte jej pomocí tohoto postupu:

- **1.** Na hlavní obrazovce vyhledejte a stiskněte tlačítko Správa.
- **2.** Otevřete následující nabídky:
	- Nastavení faxu
	- Nastavení odesílání faxu
	- Nastavení odesílání faxu
	- Obecná nastavení odesílání faxu
- **3.** Je-li režim opravy chyb zakázán (není zaškrtnutý), povolte jej zaškrtnutím políčka Režim opravy chyb.
- **4.** Stiskněte tlačítko Uložit.

# **Výchozí možnosti úlohy**

Lze nakonfigurovat následující výchozí možnosti úloh:

- Náhled obrázku
- **Rozlišení**
- Strany předlohy
- **Oznámení**
- Orientace obsahu
- Formát předlohy
- 90 Kapitola 3 HP Color LaserJet CM 4540 MFP Series, HP Color LaserJet Enterprise M4555 MFP Series, HP LaserJet Enterprise 500 MFP Series, HP LaserJet Enterprise 500 Color MFP Series a HP LaserJet Enterprise M725 MFP Series **CSWW**
- Úprava obrazu
- Optimalizace textu/obrázku
- **•** Vytvoření úlohy
- Odstranění prázdných stránek

POZNÁMKA: Výchozí možnosti nastavení úloh jsou sdíleny ve všech faxových metodách, tedy při použití analogového faxu, faxu v síti LAN i internetového faxu.

#### **Náhled obrazu**

- **1.** Na úvodní obrazovce vyhledejte a stiskněte tlačítko Správa.
- **2.** Otevřete následující nabídky:
	- Nastavení faxu
	- Nastavení odesílání faxu
	- Výchozí možnosti úlohy
	- Náhled obrázku
- **3.** Stiskněte jedno z následujících nastavení:
	- Provést volitelně
	- Vyžadovat náhled
	- Zakázat náhled
- **4.** Stiskněte tlačítko Uložit.

#### **Nastavení rozlišení odchozích faxů**

Nastavení rozlišení odchozích faxů určuje maximální rozlišení podporované faxem příjemce. Faxové příslušenství použije nejvyšší možné rozlišení (s ohledem na omezení v tomto nastavení) a maximální rozlišení faxu příjemce.

**POZNÁMKA:** Faxy širší než 21,25 cm se z důvodu zkrácení doby spojení automaticky odešlou pomocí standardního nebo jemného rozlišení.

**POZNÁMKA:** Výchozí nastavení rozlišení odpovídá nižší hodnotě dpi než u výchozího nastavení rozlišení předchozího modelu zařízení. U předchozích modelů zařízení bylo například rozlišení nastaveno na výchozí hodnotu JEMNÉ (200 x 200 dpi).

**POZNÁMKA:** Čím je rozlišení vyšší, tím je delší požadovaná doba přenosu.

**POZNÁMKA:** Nastavení rozlišení faxu v síti LAN se u jednotlivých výrobců liší a nemusí odpovídat níže uvedenému nastavení.

- **1.** Na úvodní obrazovce vyhledejte a stiskněte tlačítko Správa.
- **2.** Otevřete následující nabídky:
- Nastavení faxu
- Nastavení odesílání faxu
- Výchozí možnosti úlohy
- Rozlišení
- **3.** Stiskněte jedno z následujících nastavení rozlišení:
	- Standardní (100 x 200 dpi) (výchozí)
	- Jemné (200 x 200 dpi)
	- Velmi jemné (300 x 300 dpi)
- **4.** Stiskněte tlačítko Uložit.

## **Strany předlohy**

- **1.** Na úvodní obrazovce přejděte k ikoně Správa a stiskněte ji.
- **2.** Otevřete následující nabídky:
	- Nastavení faxu
	- Nastavení odesílání faxu
	- Výchozí možnosti úlohy
	- **•** Strany předlohy
- **3.** Stiskněte jednu z následujících možností:
	- **•** Jednostranný (výchozí)
	- Oboustranný
- **4.** Stisknutím tlačítka Orientace nastavte orientaci stránky.
- **5.** Stiskněte tlačítko Uložit.

## **Oznámení**

Pomocí funkce oznámení můžete nastavit, kdy a jakým způsobem bude oznamován stav odchozího faxu. Toto nastavení platí pouze pro aktuální fax. Chcete-li toto nastavení změnit trvale, změňte výchozí nastavení.

- **1.** Na úvodní obrazovce stiskněte ikonu Správa.
- **2.** Otevřete následující nabídky:
	- Nastavení faxu
	- Nastavení odesílání faxu
- Výchozí možnosti úlohy
- Oznámení
- **3.** Stiskněte jedno z následujících nastavení oznámení:
	- Neoznamovat (výchozí)
	- **•** Oznámit při dokončení úlohy
	- **•** Oznámit pouze při selhání úlohy
- **4.** Stisknete-li možnost Tisk, obdržíte vytištěné oznámení; stisknete-li možnost E-mail, obdržíte oznámení e-mailem.
- **5.** Jestliže jste vybrali možnost Tisk, dokončete nastavení oznámení stisknutím tlačítka Uložit.

#### **-nebo-**

Jestliže jste vybrali možnost E-mail, zadejte e-mailovou adresu pomocí klávesnice. Nastavení oznámení dokončete stisknutím tlačítka OK.

**6.** Zaškrtnutím možnosti Zahrnout miniaturu zahrnete do oznámení miniaturu.

## **Orientace obsahu**

Funkce orientace obsahu umožňuje nastavit orientaci obsahu faxu na stránce. U jednostranných dokumentů vyberte možnost Na výšku (krátký okraj nahoře, výchozí nastavení) nebo Na šířku (dlouhý okraj nahoře). U oboustranných dokumentů vyberte možnost Styl knížky (krátký okraj nahoře) nebo Otočený styl (dlouhý okraj nahoře).

- **1.** Na úvodní obrazovce vyhledejte a stiskněte tlačítko Správa.
- **2.** Otevřete následující nabídky:
	- Nastavení faxu
	- **•** Nastavení odesílání faxu
	- Výchozí možnosti úlohy
	- **•** Orientace obsahu
- **3.** V případě stran typu Jednostranný stiskněte možnost Na výšku (výchozí), nebo Na šířku.
- **4.** V případě stran typu Oboustranný stiskněte možnost Styl knížky (výchozí), nebo Otočený styl.
- **5.** Stiskněte tlačítko Uložit.

## **Velikost originálu**

Funkce formátu předlohy slouží k výběru správného formátu originálního dokumentu pro obsah faxu.

- **1.** Na úvodní obrazovce vyhledejte a stiskněte tlačítko Správa.
- **2.** Otevřete následující nabídky:
- Nastavení faxu
- Nastavení odesílání faxu
- Výchozí možnosti úlohy
- **•** Formát předlohy
- **3.** Stiskněte jednu z následujících možností:
	- Jakýkoli formát (výchozí)
	- Letter  $(8,5 \times 11)$
	- Kombin. Letter/Legal
	- Legal (8,5 x 14 palců)
	- Executive  $(7,25 \times 10, 5 \text{ palců})$
	- Statement (8,5  $\times$  5,5 palců)
	- Oficio (8,5 x 13)
	- A4 (210 x 297 mm)
	- A5 (148 x 210 mm)
	- B5 (257 x 182 mm)
	- 16k (197 x 273 mm)
	- DPostcard JIS (148 x 200 mm)
	- $\bullet$  Oficio (216 x 340 mm)
- **4.** Stiskněte tlačítko Uložit.

## **Úprava obrazu**

**POZNÁMKA:** Nastavení úpravy obrazu mohou zpomalit rychlost přenosu faxů a k odeslání faxů tak může být potřeba více času.

- **1.** Na úvodní obrazovce vyhledejte a stiskněte tlačítko Správa.
- **2.** Otevřete následující nabídky:
	- Nastavení faxu
	- Nastavení odesílání faxu
	- Výchozí možnosti úlohy
	- Úprava obrazu
- **3.** Pomocí tlačítek Světlejší a Tmavší upravte nastavení Jas.
- 4. Pomocí tlačítek Méně a Více upravte nastavení Kontrast, Vyčištění pozadí a Ostrost.
- **5.** Stiskněte tlačítko Uložit.

POZNÁMKA: Stisknutím tlačítka Výchozí obnovíte výchozí tovární nastavení ostrosti.

## **Optimalizace textu/obrázku**

Funkce optimalizace textu/obrázku umožňuje volbu výstupu faxu, která nejlépe odpovídá originálu. Odesílání obrázků a fotografií v režimu textu způsobuje snížení kvality obrázků.

- **1.** Na úvodní obrazovce vyhledejte a stiskněte tlačítko Správa.
- **2.** Otevřete následující nabídky:
	- Nastavení faxu
	- Nastavení odesílání faxu
	- Výchozí možnosti úlohy
	- Optimalizace textu/obrázku
- **3.** Stiskněte jednu z následujících možností:
	- Ručně nastavit (výchozí)
	- Text
	- Vytištěný obrázek
	- Fotografie
- **4.** Stiskněte tlačítko Uložit.

## **Vytvoření úlohy**

Funkce vytvoření úlohy slouží ke kombinaci více předloh do jediné úlohy faxu.

- **1.** Na úvodní obrazovce vyhledejte a stiskněte tlačítko Správa.
- **2.** Otevřete následující nabídky:
	- Nastavení faxu
	- Nastavení odesílání faxu
	- Výchozí možnosti úlohy
	- Vytvoření úlohy
- **3.** Stiskněte jednu z následujících možností:
- <span id="page-107-0"></span>Vytvoření úlohy vypnuto (výchozí)
- Vytvoření úlohy zapnuto
- **4.** Stiskněte tlačítko Uložit.

# **Odstranění prázdných stránek**

Funkce odstranění prázdných stránek umožňuje zabránit tisku prázdných stránek faxu.

- **1.** Na úvodní obrazovce vyhledejte a stiskněte tlačítko Správa.
- **2.** Otevřete následující nabídky:
	- Nastavení faxu
	- Nastavení odesílání faxu
	- Výchozí možnosti úlohy
	- **•** Odstranění prázdných stránek
- **3.** Stiskněte jednu z následujících možností:
	- Zakázáno (výchozí)
	- Povoleno
- **4.** Stiskněte tlačítko Uložit.

# **Účtovací kódy**

## **Nastavení účtovacích kódů**

Je-li povoleno nastavení účtovacích kódů, zobrazí se při odesílání faxu výzva k zadání čísla. Toto číslo bude uvedeno na hlášení o účtovacích kódech. Hlášení o účtovacích kódech můžete vytisknout nebo zobrazit pomocí aplikace.

Účtovací kódy jsou ve výchozím nastavení zakázány. Chcete-li povolit účtovací kódy, postupujte podle následujících pokynů.

- **1.** Na úvodní obrazovce vyhledejte a stiskněte tlačítko Správa.
- **2.** Otevřete následující nabídky:
	- Nastavení faxu
	- Nastavení odesílání faxu
	- Nastavení odesílání faxu
	- Účtovací kódy
- **3.** Stisknutím tlačítka Povolit účtovací kódy povolte práci s účtovacími kódy.
	- **POZNÁMKA:** Chcete-li zakázat práci s účtovacími kódy, zrušte výběr funkce Povolit účtovací kódy, stiskněte tlačítko Uložit a přeskočte zbylé kroky.

Chcete-li uživatelům povolit úpravu účtovacích kódů, stiskněte tlačítko Povolit uživatelům upravit účtovací kódy.

- **4.** Stisknutím textového pole Výchozí účtovací kód zobrazte klávesnici.
- **5.** Zadejte účtovací kód a stiskněte tlačítko OK.
- **6.** Stisknutím textového pole Minimální délka zobrazte klávesnici.
- **7.** Zadejte minimální počet číslic vašeho účtovacího kódu a stiskněte tlačítko OK.
- **8.** Stiskněte tlačítko Uložit.

# **Nastavení příjmu faxu**

Nabídka Nastavení příjmu faxu slouží ke konfiguraci následujících funkcí:

- Nastavení příjmu faxu
- Pokroč[ilá nastavení zpracování obrazu](#page-110-0)
- [Povolení nebo zakázání plánování tisku fax](#page-113-0)ů
- · Blokování př[íchozích fax](#page-114-0)ů
- **•** [Výchozí možnosti úlohy](#page-115-0)
- [Nastavení zásobníku papíru](#page-118-0)

#### **Nastavení příjmu faxu**

#### **Nastavení hlasitosti vyzvánění**

- **1.** Na úvodní obrazovce vyhledejte a stiskněte tlačítko Správa.
- **2.** Otevřete následující nabídky:
	- Nastavení faxu
	- Nastavení příjmu faxu
	- Nastavení příjmu faxů
- 3. Stiskněte rozevírací nabídku Hlasitost vyzvánění a vyberte některé z následujících nastavení hlasitosti vyzvánění:
- Vypnuto
- Nízká (výchozí)
- Vysoká
- **4.** Stisknutím tlačítka Uložit uložte nastavení hlasitosti.

#### **Nastavení počtu zazvonění před příjmem**

Nastavení počtu zazvonění před příjmem určuje, po kolika zazvoněních bude volání přijato faxovým příslušenstvím.

POZNÁMKA: Výchozí nastavení počtu zazvonění před příjmem závisí na příslušné zemi/oblasti. Nastavení počtu zazvonění před příjmem závisí na příslušné zemi/oblasti.

- **1.** Na úvodní obrazovce vyhledejte a stiskněte tlačítko Správa.
- **2.** Otevřete následující nabídky:
	- Nastavení faxu
	- Nastavení příjmu faxu
	- Nastavení příjmu faxů
- **3.** Stiskněte rozevírací nabídku Počet zazvonění před odpovědí a vyberte počet zazvonění (1–5, výchozí hodnota je 1).

POZNÁMKA: Máte-li potíže se zjišťováním zvonění, nastavte počet zazvonění před příjmem na hodnotu 2.

**4.** Stiskněte tlačítko Uložit.

#### **Nastavení rychlosti příjmu faxu**

- **1.** Na úvodní obrazovce vyhledejte a stiskněte tlačítko Správa.
- **2.** Otevřete následující nabídky:
	- Nastavení faxu
	- Nastavení příjmu faxu
	- Nastavení příjmu faxů
- **3.** V rozevírací nabídce Rychlost příjmu faxu stiskněte některou z následujících možností:
	- $\bullet$  Rychlý (výchozí) v.34 / maximálně 33 600 b/s
	- Střední v.17 / maximálně 14 400 b/s
	- Pomalý v.29 / maximálně 9600 b/s
- **4.** Stiskněte tlačítko Uložit.

#### <span id="page-110-0"></span>**Nastavení intervalu vyzvánění**

- **1.** Na úvodní obrazovce vyhledejte a stiskněte tlačítko Správa.
- **2.** Otevřete následující nabídky:
	- Nastavení faxu
	- Nastavení příjmu faxu
	- Nastavení příjmu faxů
- **3.** Stisknutím pole pod nadpisem Interval zvonění otevřete klávesnici.
- **4.** Na klávesnici zadejte hodnotu intervalu vyzvánění a stiskněte tlačítko OK. Výchozí nastavení intervalu vyzvánění je 600.
- **5.** Stiskněte tlačítko Uložit.

#### **Nastavení frekvence vyzvánění**

**POZNÁMKA:** Výchozí frekvence zvonění představuje široké frekvenční pásmo a jen zřídka by měla vyžadovat úpravu.

- **1.** Na úvodní obrazovce vyhledejte a stiskněte tlačítko Správa.
- **2.** Otevřete následující nabídky:
	- Nastavení faxu
	- Nastavení příjmu faxu
	- Nastavení příjmu faxů
- **3.** Stisknutím pole pod nadpisem Frekvence zvonění otevřete klávesnici.
- **4.** Na klávesnici zadejte hodnotu frekvence zvonění a stiskněte tlačítko OK. Výchozí nastavení frekvence zvonění je 68 Hz.
- **5.** Stiskněte tlačítko Uložit.

#### **Pokročilá nastavení zpracování obrazu**

Pomocí pokročilých nastavení obrazu můžete několika způsoby vylepšit naskenovaný obraz. Lze upravit následující nastavení:

- [Úprava ostrosti](#page-111-0)
- [Vymazání okraj](#page-111-0)ů
- **•** [Automatická detekce barev](#page-111-0)
- [Automatické o](#page-112-0)říznutí stránky
- [Automatická orientace obrazu](#page-113-0)

[Automatická úprava tónu](#page-113-0)

#### <span id="page-111-0"></span>**Úprava ostrosti**

Úpravou možnosti Ostrost můžete zaostřit nebo rozostřit obraz. Například zvýšením ostrosti se text bude zobrazovat ostřeji, naopak po snížení ostrosti budou obrysy fotografie jemnější.

- **1.** Na úvodní obrazovce stiskněte tlačítko **Fax**.
- **2.** Do polí na první obrazovce uveďte informace o příjemci faxu.
- **3.** Stiskněte tlačítko **Další možnosti** ve spodní části obrazovky.
- **4.** Stiskněte tlačítko **Úprava obrazu**.

**POZNÁMKA:** Pokud se tlačítko **Úprava obrazu** na první straně možností nenachází, opětovným stisknutím tlačítka **Další možnosti** přejděte na další stránku.

- **5.** Přemístěním posuvníku **Ostrost** doleva ostrost snížíte a přesunutím doprava ostrost zvýšíte.
- **6.** Stisknutím tlačítka **OK** uložte změny.
- **7.** Stisknutím tlačítka **Start** spusťte skenování.

#### **Vymazání okrajů**

Pomocí možnosti Vymazání okrajů lze odstranit rušivé prvky, jako jsou tmavé okraje či stopy po svorkách. Vyčistíte tak okraje naskenovaného obrazu.

- **1.** Na úvodní obrazovce stiskněte tlačítko **Fax**.
- **2.** Do polí na první obrazovce uveďte informace o příjemci faxu.
- **3.** Stiskněte tlačítko **Další možnosti** ve spodní části obrazovky.
- **4.** Stiskněte tlačítko **Vymazání okrajů**.

**POZNÁMKA:** Pokud se tlačítko **Vymazání okrajů** na první straně možností nenachází, opětovným stisknutím tlačítka **Další možnosti** přejděte na další stránku.

- **5.** V případě potřeby změňte měrnou jednotku výběrem pole **Použít palce** nebo **Použít milimetry**.
- **6.** Stiskněte pole okraje obrazu, který chcete vyčistit, a zadejte vzdálenost čištění od kraje stránky. Tento krok opakujte pro každý okraj, který chcete vyčistit.
- **7.** Stisknutím tlačítka **OK** uložte změny.
- **8.** Stisknutím tlačítka **Start** spusťte skenování.

#### **Automatická detekce barev**

Pomocí funkce Barva/černá nakonfigurujte nastavení barev, které produkt používá u naskenovaných obrazů. K dispozici jsou následující možnosti:

<span id="page-112-0"></span>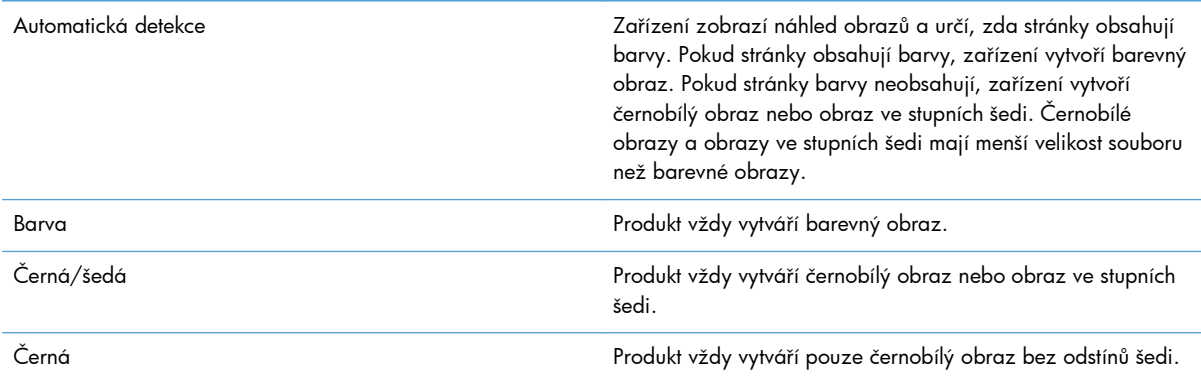

- **1.** Na úvodní obrazovce stiskněte tlačítko **Fax**.
- **2.** Do polí na první obrazovce uveďte informace o příjemci faxu.
- **3.** Stiskněte tlačítko **Další možnosti** ve spodní části obrazovky.
- **4.** Stiskněte tlačítko **Barva/černá**.

**POZNÁMKA:** Pokud se tlačítko **Barva/černá** na první straně možností nenachází, opětovným stisknutím tlačítka **Další možnosti** přejděte na další stránku.

- **5.** V seznamu možností vyberte nastavení barev.
- **6.** Stisknutím tlačítka **OK** uložte změny.
- **7.** Stisknutím tlačítka **Start** spusťte skenování.

#### **Automatické oříznutí stránky**

Produkt dokáže oříznout naskenovaný obraz, aby byl ve stejném formátu jako papír předlohy, nebo jej dokáže oříznout na formát zjistitelného obsahu předlohy.

**POZNÁMKA:** Chcete-li oříznout obraz, aby odpovídal formátu papíru, skenujte z podavače dokumentů nebo při skenování ze skleněné plochy ponechejte víko skeneru otevřené.

- **1.** Na úvodní obrazovce stiskněte tlačítko **Fax**.
- **2.** Do polí na první obrazovce uveďte informace o příjemci faxu.
- **3.** Stiskněte tlačítko **Další možnosti** ve spodní části obrazovky.
- **4.** Stiskněte tlačítko **Možnosti ořezu**.

**POZNÁMKA:** Pokud se tlačítko **Možnosti ořezu** na první straně možností nenachází, opětovným stisknutím tlačítka **Další možnosti** přejděte na další stránku.

- **5.** Vyberte požadovanou možnost ořezu.
	- **Oříznutí papíru:** Produkt obraz ořízne, aby odpovídal formátu papíru předlohy.
	- **Oříznutí po obsah:** Produkt ořízne obraz na formát zjistitelného obsahu předlohy.
- <span id="page-113-0"></span>**6.** Stisknutím tlačítka **OK** uložte změny.
- **7.** Stisknutím tlačítka **Start** spusťte skenování.

#### **Automatická orientace obrazu**

U předloh obsahujících na stránce nejméně 100 znaků textu může produkt zjistit, který okraj stránky je horní, a podle toho určit u naskenovaných obrazů orientaci. Pokud skenujete několik stránek a některé z nich mají oproti ostatním orientaci shora dolů, na výsledném naskenovaném obrazu budou všechny stránky orientovány pravou stranou nahoru. Pokud jsou některé stránky orientovány na šířku, produkt otočí obraz, aby se horní okraj stránky nacházel v horní části obrazu.

- **1.** Na úvodní obrazovce stiskněte tlačítko **Fax**.
- **2.** Do polí na první obrazovce uveďte informace o příjemci faxu.
- **3.** Stiskněte tlačítko **Další možnosti** ve spodní části obrazovky.
- **4.** Stiskněte tlačítko **Orientace obsahu**.

**POZNÁMKA:** Pokud se tlačítko **Orientace obsahu** na první straně možností nenachází, opětovným stisknutím tlačítka **Další možnosti** přejděte na další stránku.

- **5.** Vyberte možnost **Zjistit automaticky**.
- **6.** Stisknutím tlačítka **OK** uložte změny.
- **7.** Stisknutím tlačítka **Start** spusťte skenování.

#### **Automatická úprava tónu**

Zařízení můžete nakonfigurovat, aby automaticky upravoval nastavení jasu, kontrastu a čištění pozadí pro každou stránku zvlášť. Pokud například předloha obsahuje stránky, které jsou světlejší než ostatní, výsledný naskenovaný obraz bude mít na všech stránkách jednotnější jas.

- **1.** Na úvodní obrazovce stiskněte tlačítko **Fax**.
- **2.** Do polí na první obrazovce uveďte informace o příjemci faxu.
- **3.** Stiskněte tlačítko **Další možnosti** ve spodní části obrazovky.
- **4.** Stiskněte tlačítko **Úprava obrazu**.

**POZNÁMKA:** Pokud se tlačítko **Úprava obrazu** na první straně možností nenachází, opětovným stisknutím tlačítka **Další možnosti** přejděte na další stránku.

- **5.** Stisknutím vyberte pole **Automatický tón**.
- **6.** Stisknutím tlačítka **OK** uložte změny.
- **7.** Stisknutím tlačítka **Start** spusťte skenování.

#### **Povolení nebo zakázání plánování tisku faxů**

**POZNÁMKA:** Před povolením časového plánu tisku faxů je třeba vytvořit časový plán.

- <span id="page-114-0"></span>**1.** Na úvodní obrazovce vyhledejte a stiskněte tlačítko Správa.
- **2.** Otevřete následující nabídky:
	- Nastavení faxu
	- Nastavení příjmu faxu
	- Plán tisku faxů
- **3.** Stiskněte možnost Použít plán tisku faxů.
- **4.** Stiskněte tlačítko Naplánovat.
- **5.** Stiskněte tlačítko Režim tisku faxu.
- **6.** Stisknutím zeleného symbolu plus otevřete obrazovku Naplánovat týdenní událost faxu.
- **7.** Přejděte na možnost Režim tisku faxu a stiskněte ji.
- **8.** Pod nadpisem Typ události vyberte požadovanou možnost:
	- **•** Tisknout příchozí faxy
	- Ukládat příchozí faxy
- **9.** Stisknutím polí Čas otevřete klávesnici a zadejte hodinu a minutu, kdy mají být příchozí faxy vytištěny nebo uloženy.
- **10.** Pomocí tlačítek Dny události nastavte dny, kdy má být použit plán tisku faxů.
- **11.** Stiskněte tlačítko OK.
- **12.** Stisknutím tlačítka Uložit uložte nastavení plánu tisku faxů.
- **13.** Stisknutím tlačítka Uložit povolte plán tisku faxů.

**POZNÁMKA:** Na každý den lze použít pouze jeden plán tisku faxů.

### **Blokování příchozích faxů**

Použitím nastavení seznamu blokovaných faxových čísel lze vytvořit seznam blokovaných telefonních čísel. Po přijetí faxu z blokovaného telefonního čísla nebude tento fax vytištěn a bude okamžitě odstraněn z paměti.

#### **Vytvoření seznamu blokovaných faxů**

- **1.** Na úvodní obrazovce vyhledejte a stiskněte tlačítko Správa.
- **2.** Otevřete následující nabídky:
	- Nastavení faxu
	- Nastavení příjmu faxu
	- Blokovaná faxová čísla
- <span id="page-115-0"></span>**3.** Stisknutím textového pole Blokovat faxové číslo zobrazte klávesnici.
- **4.** Zadejte číslo a stiskněte tlačítko OK.
- **5.** Stisknutím zelené šipky přidáte číslo do seznamu Blokovaná faxová čísla.

**POZNÁMKA:** Chcete-li přidat další blokovaná faxová čísla, zopakujte kroky 3 až 5.

**6.** Stisknutím tlačítka Uložit uložte seznam blokovaných faxových čísel.

#### **Odstranění čísel ze seznamu blokovaných faxů**

- **1.** Na úvodní obrazovce vyhledejte a stiskněte tlačítko Správa.
- **2.** Otevřete následující nabídky:
	- Nastavení faxu
	- Nastavení příjmu faxu
	- Blokovaná faxová čísla
- 3. Stiskněte číslo, které chcete odstranit ze seznamu Blokovaná faxová čísla, stiskněte tlačítko Odstranit a pak tlačítko Uložit.
- **4.** Stisknutím tlačítka OK potvrďte odstranění čísla.
- **5.** Chcete-li ze seznamu Blokovaná faxová čísla odstranit další čísla, zopakujte kroky 3 a 4. Stisknutím tlačítka Odstranit vše a poté tlačítka Uložit odstraníte ze seznamu Blokovaná faxová čísla všechna čísla současně.

#### **Výchozí možnosti úlohy**

Lze nakonfigurovat následující výchozí možnosti úloh:

- **Oznámení**
- Razítkování přijatých faxů
- Přizpůsobit na stránku
- Výběr papíru
- Výstupní přihrádka
- **Strany**

POZNÁMKA: Výchozí možnosti nastavení úloh jsou sdíleny ve všech faxových metodách, tedy při použití analogového faxu, faxu v síti LAN i internetového faxu.

#### **Oznámení**

Toto nastavení určuje, kdy má být vytištěno hlášení o faxovém volání pro příchozí faxy.

- **1.** Na úvodní obrazovce vyhledejte a stiskněte tlačítko Správa.
- **2.** Otevřete následující nabídky:
	- Nastavení faxu
	- Nastavení příjmu faxu
	- Výchozí možnosti úlohy
	- Oznámení
- **3.** Stiskněte jedno z následujících nastavení oznámení:
	- Neoznamovat (výchozí)
	- **•** Oznámit při dokončení úlohy
	- **•** Oznámit pouze při selhání úlohy
- **4.** Stisknete-li možnost Tisk, obdržíte vytištěné oznámení; stisknete-li možnost E-mail, obdržíte oznámení e-mailem.
- 5. Jestliže jste vybrali možnost Tisk, dokončete nastavení oznámení stisknutím tlačítka Uložit.

#### **-nebo-**

Jestliže jste vybrali možnost E-mail, zadejte e-mailovou adresu pomocí klávesnice. Nastavení oznámení dokončete stisknutím tlačítka Uložit.

**6.** Zaškrtnutím možnosti Zahrnout miniaturu zahrnete do oznámení miniaturu.

#### **Razítkování přijatých faxů (příchozí faxy)**

Pomocí nastavení razítkování přijatých faxů lze povolit nebo zakázat označování přijatých faxů. Při povolení razítkování je každá příchozí stránka označena datem a časem přijetí, telefonním číslem a číslem stránky.

- **1.** Na úvodní obrazovce vyhledejte a stiskněte tlačítko Správa.
- **2.** Otevřete následující nabídky:
	- Nastavení faxu
	- Nastavení příjmu faxu
	- Výchozí možnosti úlohy
	- Razítkování přijatých faxů
- **3.** Stisknutím možnosti Zakázáno (výchozí nastavení) zakážete razítkování; stisknutím možnosti Povoleno razítkování povolíte.
- **4.** Stiskněte tlačítko Uložit.

#### **Nastavení přizpůsobení na stránku**

Při výběru formátu stránky pro tisk faxu určí zařízení z dostupných formátů nejbližší formát, který odpovídá požadovanému formátu. Je-li povoleno přizpůsobení na stránku a přijatý obraz je větší než tento formát stránky, zařízení se pokusí zmenšit velikost obrazu na stránku. Je-li tento režim zakázán, bude příchozí obraz, který je větší než jedna stránka, rozdělen na několik stránek.

- **1.** Na úvodní obrazovce vyhledejte a stiskněte tlačítko Správa.
- **2.** Otevřete následující nabídky:
	- Nastavení faxu
	- Nastavení příjmu faxu
	- **•** Výchozí možnosti úlohy
	- Přizpůsobit na stránku
- **3.** Stisknutím možnosti Povoleno (výchozí) povolíte přizpůsobení na stránku, stisknutím možnosti Zakázáno přizpůsobení na stránku zakážete.
- **4.** Stiskněte tlačítko Uložit.

#### **Nastavení výběru papíru**

Funkce výběru papíru slouží k určení zásobníku, ze kterého má být odebírán papír pro faxy.

- **1.** Na úvodní obrazovce vyhledejte a stiskněte tlačítko Správa.
- **2.** Otevřete následující nabídky:
	- Nastavení faxu
	- Nastavení příjmu faxu
	- Výchozí možnosti úlohy
	- Výběr papíru
- **3.** Stiskněte jednu z následujících možností:
	- Automaticky (výchozí)
	- Zásobník 1
	- Zásobník 2
- **4.** Stiskněte tlačítko Uložit.

#### **Nastavení výstupní přihrádky**

Funkce výstupní přihrádky slouží k určení výstupní přihrádky, která má být použita pro faxy.

- **1.** Na úvodní obrazovce vyhledejte a stiskněte tlačítko Správa.
- **2.** Otevřete následující nabídky:
- 106 Kapitola 3 HP Color LaserJet CM 4540 MFP Series, HP Color LaserJet Enterprise M4555 MFP Series, HP LaserJet Enterprise 500 MFP Series, HP LaserJet Enterprise 500 Color MFP Series a HP LaserJet Enterprise M725 MFP Series **CSWW**
- <span id="page-118-0"></span>● Nastavení faxu
- Nastavení příjmu faxu
- Výchozí možnosti úlohy
- Výstupní přihrádka
- **3.** Stiskněte zásobník, který má být používán pro přijaté faxy.
- **4.** Stiskněte tlačítko Uložit.

#### **Nastavení stran**

Pomocí funkce stran lze určit, zda mají být faxy tištěny jednostranně nebo oboustranně.

- **1.** Na úvodní obrazovce vyhledejte a stiskněte tlačítko Správa.
- **2.** Otevřete následující nabídky:
	- Nastavení faxu
	- Nastavení příjmu faxu
	- Výchozí možnosti úlohy
	- Strany
- **3.** Stiskněte jednu z následujících možností:
	- Jednostranný (výchozí)
	- Oboustranný
- **4.** Stiskněte tlačítko Uložit.

#### **Nastavení zásobníku papíru**

Nastavení zásobníku papíru určuje zásobník papíru v zařízení, ze kterého bude odebírán papír k tisku faxů.

- **1.** Na úvodní obrazovce vyhledejte a stiskněte tlačítko Správa.
- **2.** Otevřete následující nabídky:
	- Nastavení faxu
	- Nastavení příjmu faxu
	- Výchozí možnosti úlohy
	- Výběr papíru
- **3.** Dotkněte se názvu zásobníku, který chcete použít pro přijaté faxy.
- **4.** Stisknutím tlačítka Uložit uložte hodnotu výběru zásobníku papíru.

# **Archivace faxů a přeposílání**

Funkce archivace faxů slouží k odesílání archivních kopií všech příchozích faxů, všech odchozích faxů nebo všech faxů na určenou e-mailovou adresu.

Funkce přeposílání faxů slouží k přeposílání všech přijatých faxů, všech odchozích faxů nebo všech faxů na jiné faxové číslo. Je-li funkce přeposílání faxů povolena, přijímající zařízení fax vytiskne (je-li tisk faxů zakázán, bude fax vytištěn, až bude tisk povolen) a také jej předá na číslo pro předání faxů.

Tyto funkce můžete povolit a nakonfigurovat pomocí integrovaného webového serveru HP.

### **Povolení archivace faxů**

- **1.** Otevřete webový prohlížeč a do řádku adresy zadejte IP adresu zařízení.
- **2.** Až se otevře integrovaný webový server HP, klepněte na kartu **Fax**.
- **3.** Klepněte na odkaz **Archivace a předání faxu**.
- **4.** V oblasti **Archiv faxů** vyberte možnost z rozbalovacího seznamu **Archivace faxů**.
- **5.** Vyberte možnost z rozbalovacího seznamu **Typ faxové úlohy k archivaci**.
- **6.** Vyberte jednu z možností v rozevíracím seznamu **Cíl archivu**.

**POZNÁMKA:** Chcete-li archivovat e-mail, je třeba zadat údaje o serveru SMTP.

**7.** Klepněte na tlačítko **Použít** v dolní části stránky.

### **Povolení přeposílání faxů**

- **1.** Otevřete webový prohlížeč a do řádku adresy zadejte IP adresu zařízení.
- **2.** Až se otevře integrovaný webový server HP, klepněte na kartu **Fax**.
- **3.** Klepněte na odkaz **Archivace a předání faxu**.
- **4.** V oblasti **Předání faxu** klepněte na pole **Povolit předání faxu**.
- **5.** Vyberte možnost z rozbalovacího seznamu **Typ faxové úlohy k předání**.
- **6.** Do pole **Číslo pro předání faxu** zadejte faxové číslo.
- **7.** Klepněte na tlačítko **Použít** v dolní části stránky.

# **Vyžádání**

Dotazování faxu je funkce, která umožňuje jednomu faxovému přístroji odeslat do druhého faxového přístroje žádost o konkrétní dokument. Tuto funkci lze použít pouze tehdy, když oba faxové přístroje mají dotazování povoleno. Dotazování je třeba povolit předtím, než jej nakonfigurujete nebo použijete na ovládacím panelu, a to v integrovaném webovém serveru.

#### **Povolení vyžádání prostřednictvím serveru EWS**

- **1.** Otevřete webový prohlížeč a do řádku adresy zadejte IP adresu zařízení.
- **2.** Až se otevře integrovaný webový server HP, klepněte na kartu **Obecné**.
- **3.** V oblasti **Dostupné aplikace** vyberte možnost **Dotazování** a poté ji přetáhněte do oblasti **Úvodní obrazovka**.
- **4.** Klepnutím na tlačítko **Použít** ve spodní části stránky povolíte na ovládacím panelu funkci dotazování.

### **Spuštění příjmu na vyžádání**

Některá faxová zařízení dokáží pozdržet fax do doby, než si jiné faxové zařízení vyžádá jeho odeslání. Situace, kdy zařízení zašle dotaz jinému faxovému zařízení, které zadržuje fax, a požádá je o zaslání pozdrženého faxu zařízení, se nazývá příjem na vyžádání.

- **1.** Na ovládacím panelu zobrazte stisknutím ikony Fax obrazovku Fax.
- **2.** Stisknutím možnosti Další možnosti zobrazíte obrazovku s možnostmi.
- **3.** Přejděte na stránku 2.
- **4.** Stisknutím tlačítka Dotazování faxu zobrazte obrazovku s nastavením dotazování faxu.
- **5.** Stisknutím textového pole zobrazte klávesnici.
- **6.** Pomocí klávesnice zadejte číslo, ze kterého má být vyžádán příjem, a stiskněte tlačítko Spustit.
- **7.** Zadané číslo bude vytočeno. Pokud je na faxovém zařízení, které je vytáčeno, uložen fax, bude tento fax přenesen do zařízení a zde vytisknut. Pokud ve volaném faxovém zařízení žádný fax není, zobrazí se zpráva Není k dispozici žádný fax. Pokud zařízení nepodporuje funkci vyžádaného příjmu, zobrazí se chybové hlášení Dotazování neplatné.

# **Použití faxu**

# **Obrazovka faxových funkcí**

Obrazovka faxových funkcí slouží k odesílání faxů. Tuto obrazovku můžete vyvolat stisknutím ikony Fax zobrazené na hlavní obrazovce ovládacího panelu.

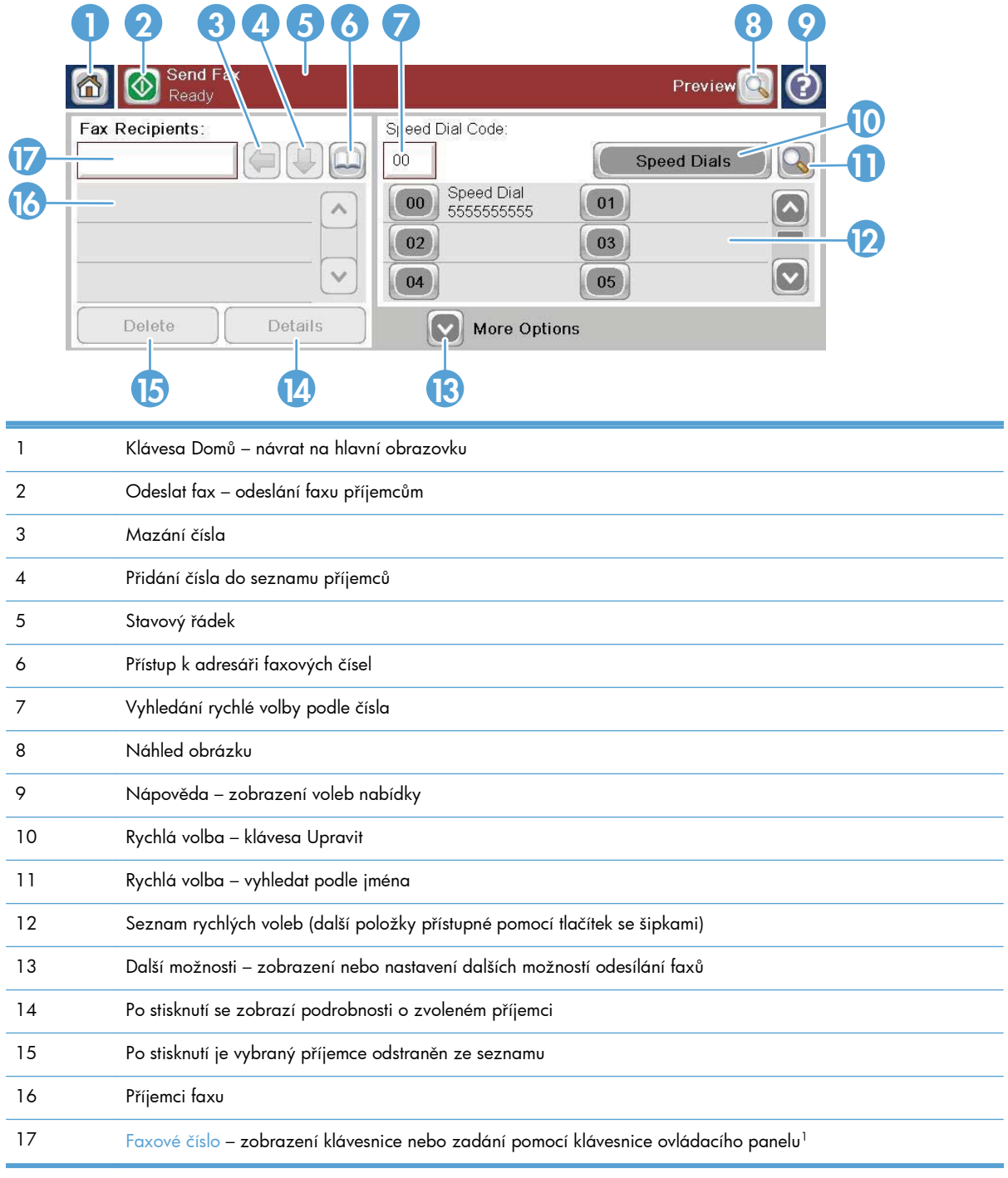

<sup>1</sup> Po stisknutí možnosti Faxové číslo se zobrazí místní nabídka obsahující tlačítko PIN pro přidání speciálních hranatých závorek (**[ ]**) ke skrytí čísla PIN a tlačítko Pozastavit pro vložení čárky určující dvousekundovou pauzu.

#### POZNÁMKA: Číslo PIN slouží k volání čísel pomocí telefonní karty, ne k zabezpečení faxovaných dokumentů.

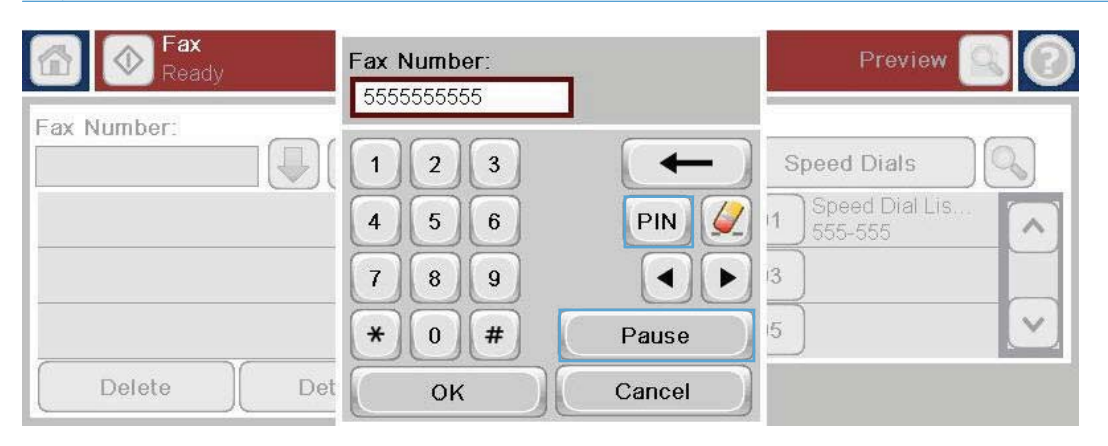

## **Panel se stavovými zprávami**

Při odesílání a příjmu faxů se ve stavovém řádku umístěném v horní části některých dotykových obrazovek zobrazují informace o stavu. Stav obsahuje například následující informace: **Připraveno**, **Příjem volání**, **Odeslaná stránka** a další.

# **Odeslání faxu**

Chcete-li odeslat fax, můžete použít některý ze tří základních způsobů zadávání čísel:

- Ruční zadávání čísel.
- Zadávání čísel pomocí rychlého vytáčení.
- Zadávejte čísla pomocí adresáře faxových čísel.

**POZNÁMKA:** Chcete-li získat informace online o odesílání faxů, zobrazte stisknutím tlačítka ? na obrazovce nabídku nápovědy a v seznamu témat nápovědy stiskněte nabídku Fax.

#### **Povolené znaky ve faxových číslech**

- Číslice (0–9)
- $#$
- \*
- ,
- Mezery
- $\prod$
- ()
- –
- $+$
- $\chi$
- P

Pokud zadáváte číslo pomocí numerické klávesnice, zadejte rovněž všechny pauzy (pomocí tlačítka Pauza) nebo jiná čísla, například směrové číslo zóny, přístupový kód pro čísla vně systému s pobočkovou ústřednou (obvykle 9 nebo 0) nebo předvolbu pro meziměstská volání. Zadáním čárky (,) můžete vložit prodlevu 2 s. Jestliže bylo v nastavení faxu povoleno automatické přidávání směrového čísla, nebudete je muset zadávat.

**POZNÁMKA:** Odesílaný fax bude nejprve naskenován a uložen do paměti. Jakmile bude uložen celý dokument, bude odeslán a potom odstraněn z paměti. Faxy, jejichž odeslání se nezdaří, protože číslo bylo obsazeno nebo bez odpovědi, budou rovněž odstraněny z paměti. Pokud je nastavena funkce Opakovaná volba obsazeného čísla nebo Opakovaná volba čísla, které neodpovídá, nebude fax odstraněn, dokud neselžou všechny pokusy o opakované vytáčení nebo dokud nebude fax úspěšně odeslán.

## **Odeslání faxu ručním zadáním čísla**

**1.** Umístěte dokument do automatického podavače dokumentů (ADF) nebo na sklo skeneru.

- **2.** Na hlavní obrazovce stiskněte tlačítko Fax. Pravděpodobně budete vyzváni k zadání uživatelského jména a hesla.
- **3.** Stiskněte tlačítko Další možnosti. Zkontrolujte, zda se nastavení shodují s nastaveními předlohy. Po nastavení všech parametrů se stisknutím šipky nahoru vraťte na obrazovku Fax.

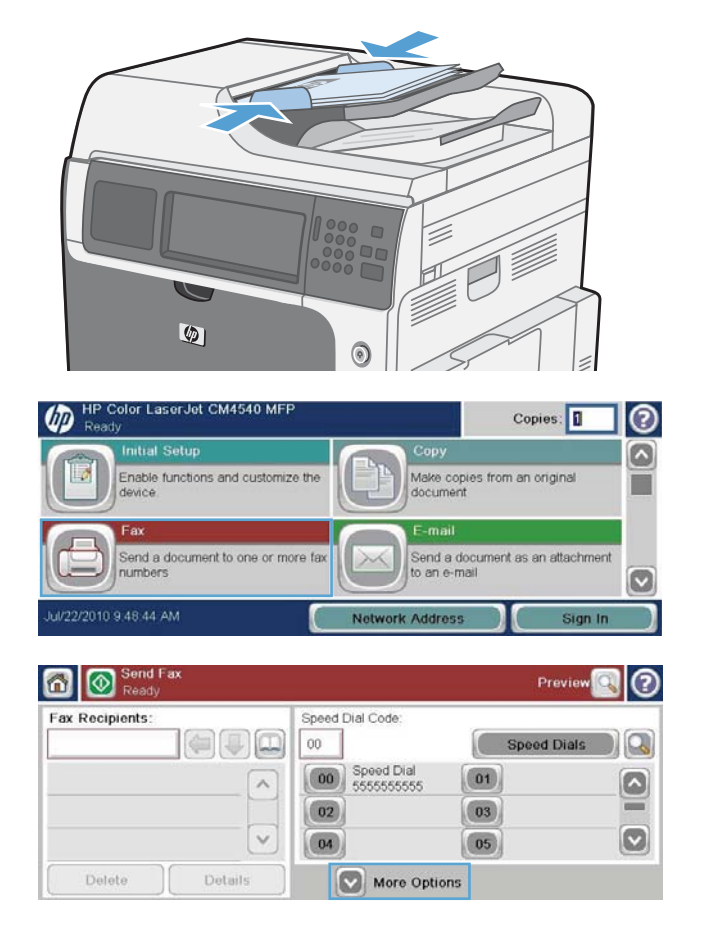

- **4.** Stisknutím pole Faxové číslo otevřete klávesnici.
- **5.** Pomocí klávesnice zadejte telefonní číslo a potom stiskněte tlačítko OK.
- **6.** Odešlete fax stisknutím ikony Spustit. Můžete stisknout ikonu Spustit na dotykové obrazovce nebo zelené tlačítko Spustit na ovládacím panelu.

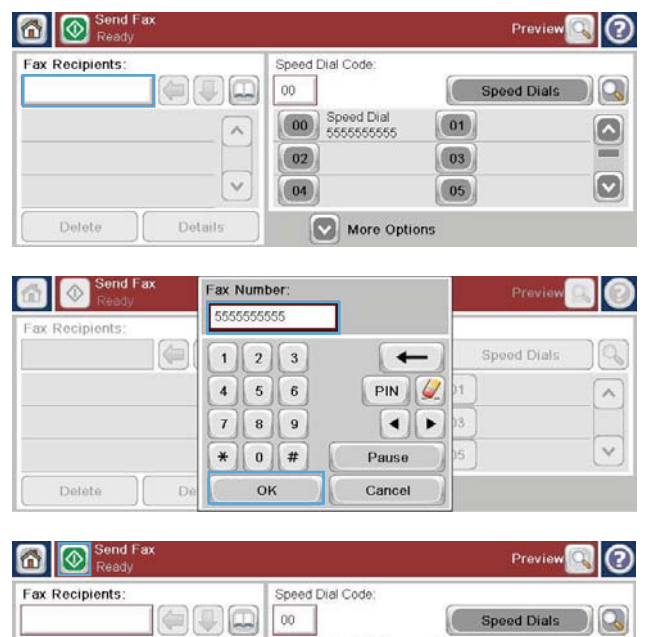

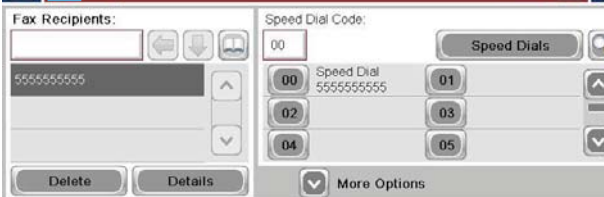

# **Odesílání faxu pomocí rychlé volby**

**POZNÁMKA:** Před odesláním faxu pomocí rychlé volby je třeba vytvořit rychlou volbu.

- **1.** Umístěte dokument do automatického podavače dokumentů (ADF) nebo na sklo skeneru.
- **2.** Na hlavní obrazovce stiskněte tlačítko Fax.
- **3.** Stiskněte číselné tlačítko Rychlá volba s názvem rychlé volby, kterou chcete použít, a stiskněte tlačítko OK. Název rychlé volby se objeví v části Faxové číslo na obrazovce Fax.
- **4.** Odešlete fax stisknutím tlačítka Spustit. Můžete stisknout tlačítko Spustit na dotykové obrazovce nebo zelené tlačítko Spustit na ovládacím panelu.

### **Hledat v seznamu rychlé volby podle jména**

Pomocí této funkce můžete vyhledat stávající rychlou volbu podle názvu.

POZNÁMKA: Pokud jedinečný název rychlé volby neznáte, zadáním písmene můžete vyhledat potřebnou část seznamu. Např. k zobrazení názvů rychlé volby začínající písmenem N zadejte písmeno N. Pokud nebudou nalezeny žádné odpovídající položky, zobrazí se při vyhledávání zpráva s informací o položce, která je písmenu N nejblíže.

**1.** Na hlavní obrazovce stiskněte tlačítko Fax.

- **2.** Stiskněte tlačítko Hledání rychlé volby. Toto tlačítko vypadá jako lupa a nachází se napravo od tlačítka Rychlá volba.
- **3.** Zadejte prvních pár písmen z názvu rychlé volby, který hledáte. Do seznamu v horní části obrazovky hledání se postupně přidávají výsledky. V případě potřeby se v seznamu posunujte, abyste si mohli prohlédnout všechny položky, nebo zužte hledání zadáním dalších písmen.
- **4.** Vyberte ze seznamu příslušný název a stiskněte tlačítko OK. Seznam rychlých voleb na hlavní obrazovce faxu obsahuje vybranou položku.
- **5.** Stisknutím čísla rychlé volby danou položku přidáte do seznamu příjemců.
- **6.** Podle potřeby vyberte nebo vyhledejte další názvy.

### **Odeslání faxu na čísla z adresáře faxu**

Funkce adresáře faxových čísel umožňuje ukládání faxových čísel v zařízení.

V zařízení lze také povolit zobrazení seznamu kontaktů produktu Microsoft® Exchange v adresáři faxových čísel.

- **1.** Stisknutím ikony Fax na ovládacím panelu otevřete obrazovku Fax.
- **2.** Stisknutím ikony Adresář otevřete obrazovku Adresář.
- **3.** V rozevírací nabídce vyberte zdroj adresáře faxových čísel.
- **4.** Klepnutím na názvy vyberte příjemce a stisknutím ikony se šipkou doprava přesuňte vybrané názvy Příjemci faxu.
- 114 Kapitola 3 HP Color LaserJet CM 4540 MFP Series, HP Color LaserJet Enterprise M4555 MFP Series, HP LaserJet Enterprise 500 MFP Series, HP LaserJet Enterprise 500 Color MFP Series a HP LaserJet Enterprise M725 MFP Series **CSWW**

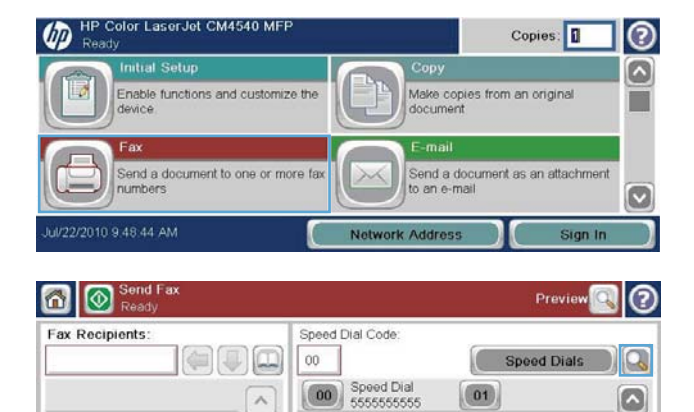

 $\boxed{00}$ 

 $\boxed{02}$ 

 $\boxed{04}$ 

 $\lambda$ 

 $\ddot{ }$ 

Details

Delete

 $\overline{\mathbf{0}}$  1

 $\boxed{03}$ 

 $\boxed{05}$ 

۵

 $\boxed{\circ}$ 

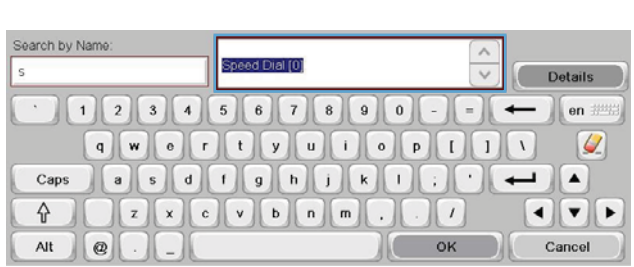

More Options

- **5.** Stisknutím tlačítka OK se vraťte na obrazovku Fax.
- **6.** Odešlete fax stisknutím tlačítka Spustit. Můžete stisknout tlačítko Spustit na dotykové obrazovce nebo zelené tlačítko Spustit na ovládacím panelu.

# **Zrušení faxu**

#### **Zrušení probíhajícího přenosu faxu**

**▲** Stiskněte tlačítko Zrušit úlohu na obrazovce **Stav**.

#### **-nebo-**

Na ovládacím panelu stiskněte červené tlačítko Zastavit.

Stiskněte tlačítko OK, pokud se zobrazí zpráva **Úloha byla zrušena**.

Stisknutím tlačítka OK dokončete rušení faxové úlohy a vraťte se na obrazovku faxu.

#### **Zrušení neodeslaných faxů**

- **1.** Na úvodní obrazovce vyhledejte a stiskněte tlačítko Stav úlohy.
- 2. Na obrazovce Stav úlohy stiskněte faxovou úlohu, kterou chcete zrušit.
- **3.** Stiskněte tlačítko Zrušit úlohu.
- **4.** Stiskněte tlačítko Ano na obrazovce se zprávou **Opravdu chcete zrušit tuto úlohu?**

**POZNÁMKA:** Zrušení operace může trvat až 30 s.

### **Příjem faxu**

Pokud faxové příslušenství přijímá příchozí faxy, ukládá je před vytištěním do paměti. Jakmile bude celý fax uložen, bude vytištěn a potom odstraněn z paměti. Faxy jsou tištěny při příjmu, pokud není zapnuto plánování tisku faxů. Je-li tato funkce zapnuta, budou všechny příchozí faxy ukládány do paměti a nebudou tištěny. Je-li plánování tisku faxů vypnuto, budou všechny uložené faxy tištěny.

Způsob příjmu faxů můžete upravit změnou výchozího nastavení příjmu faxů. Následuje seznam možností těchto nastavení:

- nastavení počtu zazvonění pro příjem,
- tisk data, času a čísla stránky na faxech (razítko),
- nastavení vstupního zásobníku papíru a cílové přihrádky,
- předávání faxů na jiné číslo,
- blokování faxů z určitých čísel,
- plánování tisku faxů (zámek paměti),
- nastavení upozornění (HP Color LaserJet CM3530 MFP Series).

# **Vytvoření nebo odstranění seznamů rychlé volby**

Pomocí rychlé volby můžete jednomu číslu nebo skupině čísel přiřadit název rychlé volby a potom na toto číslo nebo čísla odeslat fax zvolením tohoto názvu.

 $\omega$ 

HP Color LaserJet CM4540 MFF

### **Vytvoření seznamu rychlé volby**

- **1.** Na úvodní obrazovce vyhledejte a stiskněte tlačítko Fax.
- **2.** Stisknutím tlačítka Rychlé volby otevřete obrazovku Rychlá volba.
- **3.** Stiskněte některé číslo Číslo rychlé volby.
- 4. Stisknutím pole Název rychlé volby zobrazte klávesnici.
- Enable functions and customize the Make copies from an original<br>document end a document to one or more Send a document as an attachment to an eø /22/2010 9.48.44 AM **Network Address** 6 | **O** Send Prev Speed Dial Code Fax Recipients  $\left( 4 \right) \left( 1 \right) \left( 0 \right)$  $00\,$ **Speed Dials** r – Q Speed Dial<br>5555555555  $\circ$  $\boxed{01}$  $\lambda$  $\left[\color{red} \bullet \color{black}\right]$  $\boxed{02}$  $\boxed{03}$  $\checkmark$  $\boldsymbol{[\triangledown]}$  $\boxed{05}$  $(04)$ Delete Details More Options Fax > Speed Dials l② Speed Dial Name: Speed Dial Code:

Copies:

⊚ m

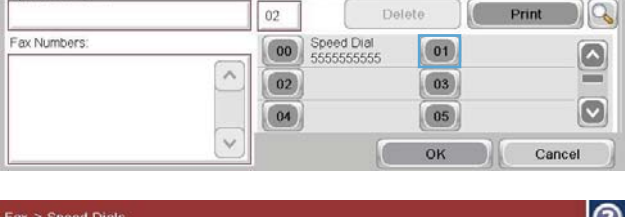

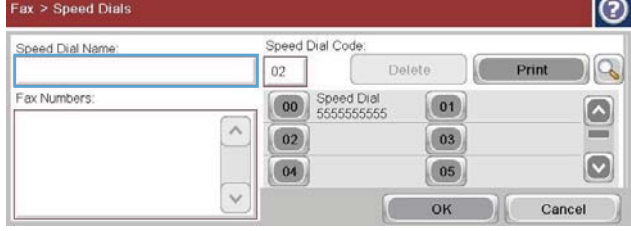

- **5.** Zadejte název pro tuto položku rychlé volby.
- **6.** Stisknutím šipky dolů v poli Název rychlé volby otevřete rozevírací nabídku.

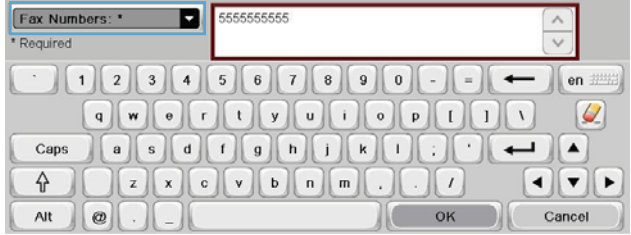

**7.** Stiskněte možnost Faxové číslo.

**8.** Zadejte faxové číslo pro tuto položku Název rychlé volby.

POZNÁMKA: Chcete-li pro daný název rychlé volby zadat další faxová čísla, stiskněte obrazovku vpravo od poslední číslice posledního zadaného faxového čísla. Jakmile se zobrazí kurzor, stisknutím klávesy Enter

 $\blacksquare$  jej přesunete na další řádek. Opakováním tohoto kroku zadejte všechna čísla rychlé volby pro daný název rychlé volby.

- **9.** Stiskněte tlačítko OK. Vedle položky Číslo rychlé volby se zobrazí název a faxové číslo (nebo čísla).
- 10. Po dokončení se stisknutím tlačítka OK vraťte na obrazovku Fax.

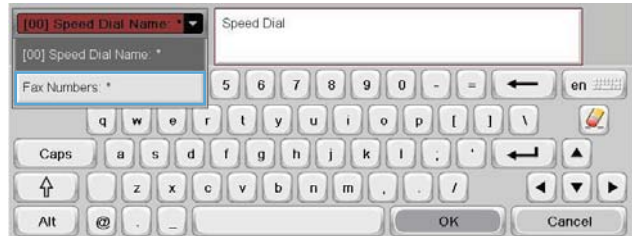

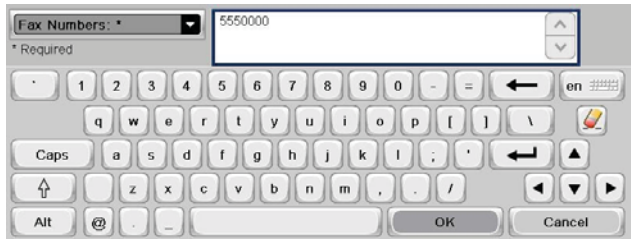

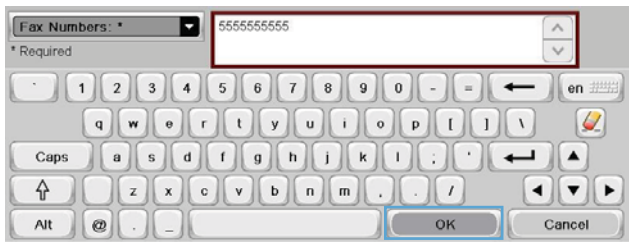

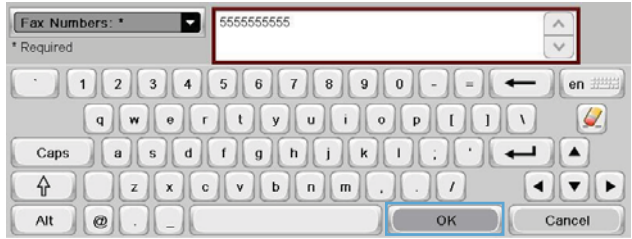

#### aserJet CM4540 MFF Copies: ℗ (m Make copies from an original<br>document Enable functions and customize th Send a document to one or more fax<br>numbers Send a document as an attachment<br>to an e-mail rk Address

# **Odstranění seznamu rychlé volby**

**1.** Na úvodní obrazovce vyhledejte a stiskněte tlačítko Fax.

- **2.** Stisknutím tlačítka Rychlé volby otevřete obrazovku Rychlá volba.
- **3.** Stiskněte číslo Rychlé volby se seznamem, který má být odstraněn.

**4.** Stiskněte tlačítko Odstranit.

obrazovku Fax.

- 5. Stisknutím tlačítka Ano potvrďte odstranění seznamu rychlých voleb a vraťte se na
	-

### **Odstranění jednoho čísla ze seznamu rychlé volby**

- **1.** Na úvodní obrazovce vyhledejte a stiskněte tlačítko Fax.
- **2.** Stisknutím tlačítka Rychlé volby otevřete obrazovku Rychlá volba.

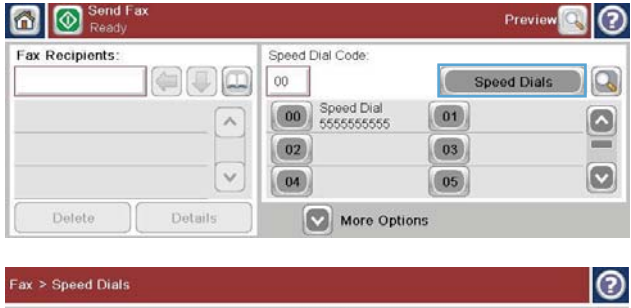

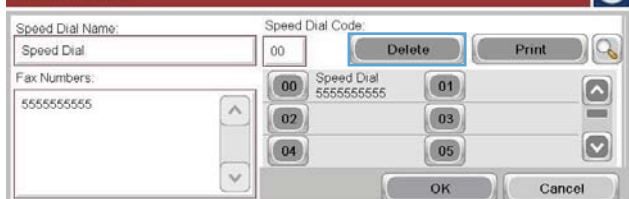

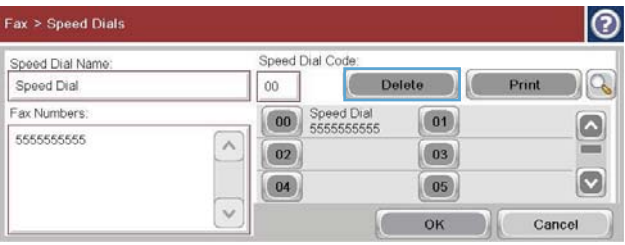

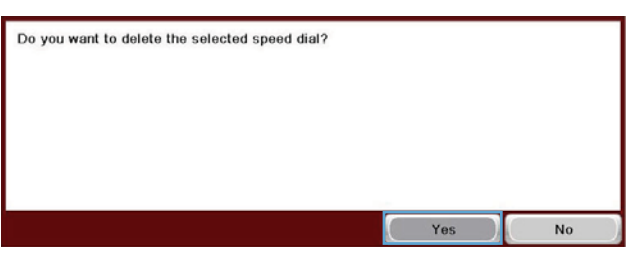

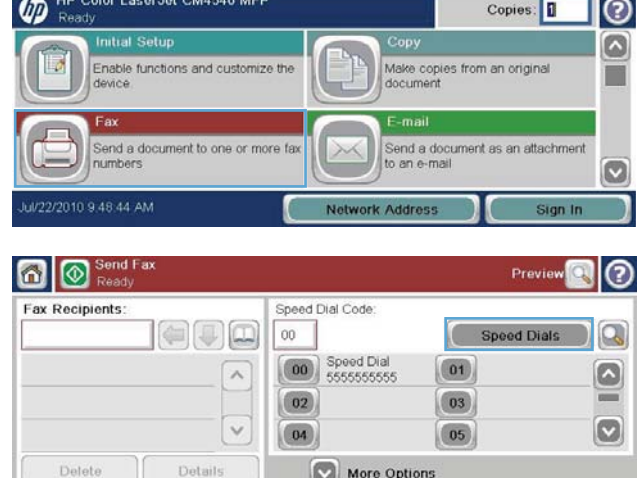

- **3.** Stisknutím čísla Rychlá volba seznamu otevřete klávesnici.
- **4.** Stisknutím šipky dolů v poli Název rychlé volby otevřete rozevírací nabídku a stiskněte možnost Faxová čísla.
- **5.** V seznamu faxových čísel vyhledejte číslo, které má být odstraněno, a dotkněte se obrazovky napravo od poslední číslice toho čísla. Faxové číslo odstraňte pomocí klávesy BACKSPACE.
- 6. Stisknutím tlačítka OK se vraťte na obrazovku Rychlé volby.
- **7.** Stisknutím tlačítka OK se vraťte na obrazovku Fax.

CSWW Použití faxu 119

 $\overline{1}$ 

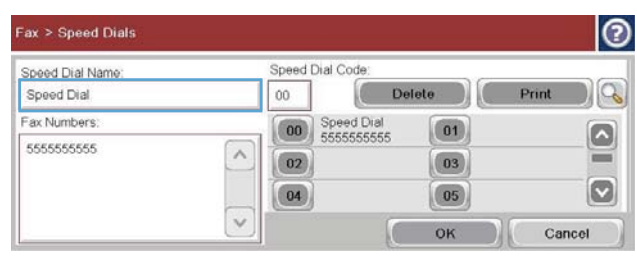

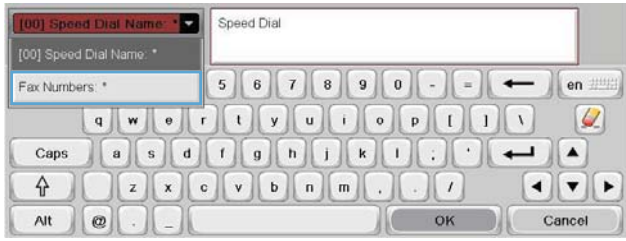

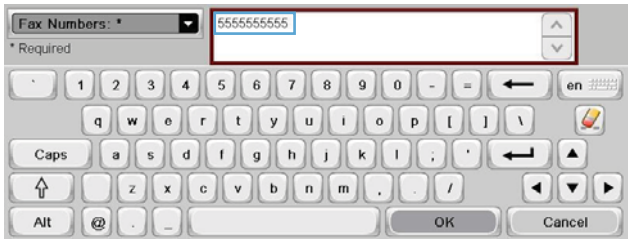

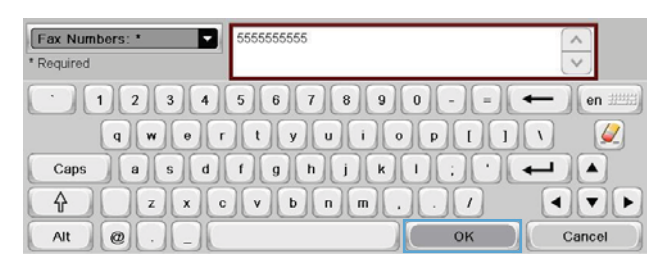

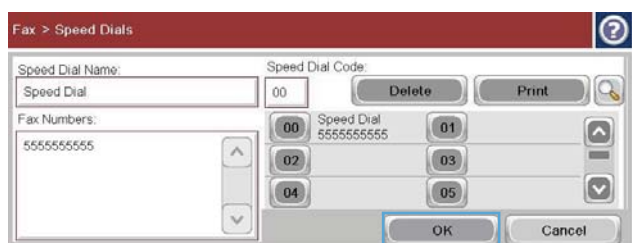

# **Přidání čísla do existujícího seznamu rychlé volby**

**1.** Na úvodní obrazovce vyhledejte a stiskněte tlačítko Fax.

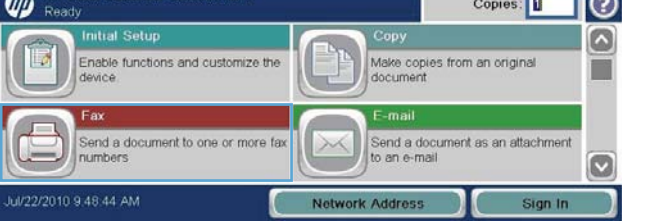

HP Color Laser let CM4540 ME

- **2.** Stisknutím tlačítka Rychlé volby otevřete obrazovku Rychlá volba.
- **3.** Stiskněte číslo Rychlá volba se seznamem, který má být upraven.
- **4.** Stisknutím šipky dolů v poli Název rychlé volby otevřete rozevírací nabídku.

**5.** Vyberte položku Faxová čísla.

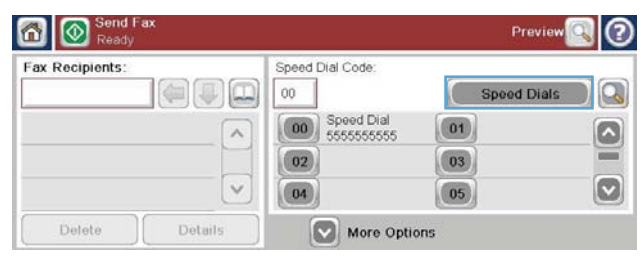

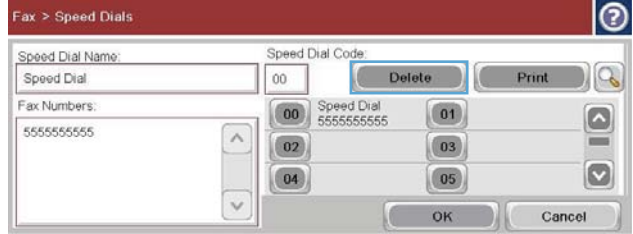

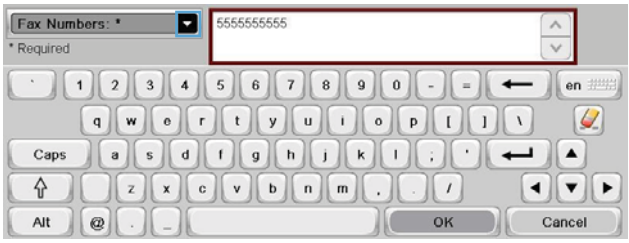

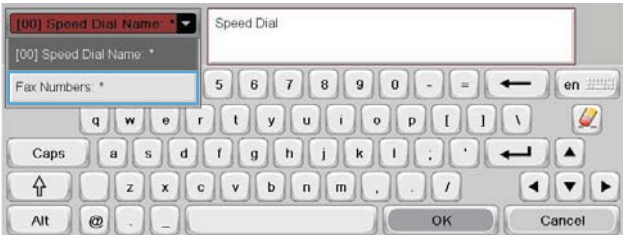

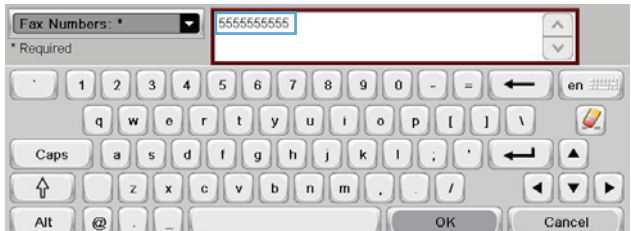

**6.** Chcete-li k některému názvu rychlé volby přidat faxové číslo, dotkněte se obrazovky napravo od poslední číslice posledního faxového čísla v seznamu. Jakmile se zobrazí kurzor, stisknutím klávesy Enter přesunete na další řádek a pak zadejte faxové číslo.

- **7.** Stisknutím tlačítka OK se vraťte na obrazovku Rychlé volby.
- 8. Stisknutím tlačítka OK se vraťte na obrazovku Fax.

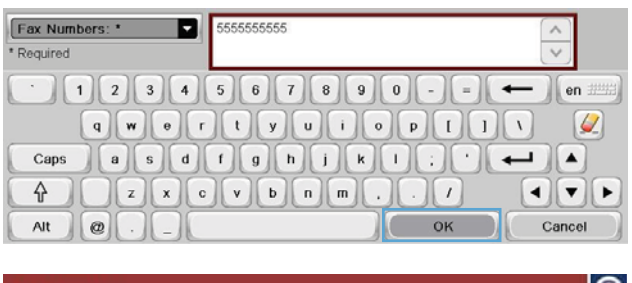

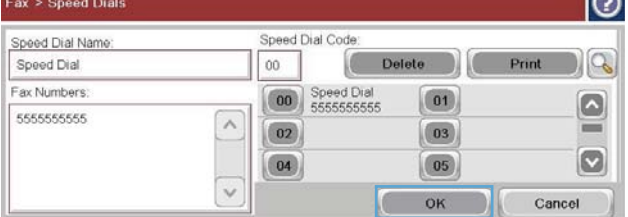

# **Hlasové volání a opakované pokusy**

#### **Hlášení o faxovém volání**

Pokud byla ve výchozím nastavení úloh nebo v nabídce Další možnosti nastavena funkce oznámení, tiskne se hlášení o faxovém volání.

Po vyčerpání všech pokusů o odeslání faxu bude pro odeslaný fax vytištěno hlášení o faxovém volání. Je na něm uvedeno ID protokolu faxové úlohy. Výsledek posledního pokusu je vytištěn na hlášení o faxovém volání.

Hlášení o faxovém volání se nevytiskne pro volání, která jsou považována za hlasová. Podrobná hlášení o faxovém volání naleznete ve výběru protokolů v nabídce Odstraňování potíží.

**POZNÁMKA:** Hlášení o faxovém volání generuje čísla úloh pouze pro poslední pokusy. Pokud jedno z těchto hlášení vytisknete ručně z nabídky a poslední volání nebylo ani posledním pokusem, ani hlasovým voláním, bude číslo úlohy nula.

#### **Protokol činnosti faxu**

Volání považovaná za hlasová nejsou ve výchozím nastavení zahrnuta v protokolu činnosti faxu. V protokolu činnosti faxu je uveden pouze závěrečný pokus po vyčerpání všech pokusů o opakované vytočení nebo po úspěšném odeslání faxu.

#### **Protokol T.30**

Volání považovaná za hlasová nevyvolají tisk hlášení T.30. Všechny opakované pokusy vyvolají tisk hlášení T.30.

# **Plánování tisku faxu (paměťový zámek)**

Funkce plánování tisku faxů umožňuje zadat, kdy mají být faxy vytištěny. Lze vybírat z následujících režimů tisku faxů:

- Uložit všechny přijaté faxy
- Vytisknout všechny přijaté faxy
- Použít plán tisku faxů

Je-li vybrán režim Uložit všechny přijaté faxy, budou všechny příchozí faxy ukládány do paměti a nebudou se tisknout. K faxovým úlohám uloženým v paměti lze přistupovat pomocí nabídky Otevřít z paměti zařízení. Pomocí této nabídky můžete tisknout nebo odstraňovat tiskové úlohy, které jsou uloženy v paměti. Další informace o této funkci jsou uvedeny v popisu nabídky obnovení úlohy v uživatelské příručce k zařízení.

**POZNÁMKA:** K uloženým přijatým faxům lze přistupovat otevřením nabídky Tisk faxu a změnou režimu na hodnotu Vytisknout všechny přijaté faxy.

Vyberete-li režim Vytisknout všechny přijaté faxy, budou se všechny příchozí faxy tisknout. Vytisknou se rovněž všechny faxy, které jsou aktuálně uloženy v paměti.

Je-li vybrán režim Použít plán tisku faxů, budou se faxy tisknout pouze podle časového plánu tisku faxů. V časovém rozvrhu tisku faxů lze nastavit uzamčení celého dne (24 hodin) nebo jen určitého intervalu během dne. Je možné nastavit jen jeden interval uzamčení, ale lze jej uplatnit na libovolný počet dní. Interval uzamčení lze nastavit v nabídce Plán tisku faxů.

Přidáte-li do časového plánu pouze jeden typ události, bude zařízení pracovat v režimu **Uložit všechny přijaté faxy** nebo **Vytisknout všechny přijaté faxy**, podle toho, jaký typ události jste použili. Například jedna událost uložení by měla za následek práci v režimu **Uložit všechny přijaté faxy** a jedna událost tisku zase práci v režimu **Vytisknout všechny přijaté faxy**.

**POZNÁMKA:** Po ukončení doby uzamčení budou všechny faxy přijaté a uložené během tohoto času automaticky vytištěny.

# **Použití faxu v sítích VoIP**

Technologie VoIP převádí analogový telefonní signál na digitální. Bity digitálního signálu jsou poté seskupeny do paketů, které putují sítí Internet. Tyto pakety jsou v cíli nebo poblíž cíle opět převedeny na analogový signál.

Přenos informací v síti Internet se děje digitální formou namísto analogové. Z tohoto důvodu se vyskytují odlišná omezení přenosu faxů, která mohou vyžadovat rozdílné nastavení faxu než v případě analogové sítě PSTN (Public Switched Telephone Network). Fax je výrazně závislý na časování a kvalitě signálu, takže je faxový přenos citlivější na prostředí VoIP.

#### **V následující části jsou uvedeny doporučené změny nastavení pro Doplňkový analogový fax HP LaserJet 500 v případě, že je připojeno ke službě VoIP:**

- Začněte s faxem nastaveným v režimu V.34 (rychlý) a se zapnutým režimem ECM (Error Correction Mode). Protokol V.34 zvládá změny v rychlosti přenosu potřebné k tomu, aby vyhověl sítím VoIP.
- Pokud dochází s nastaveným protokolem V.34 k četným chybám nebo opakovaným pokusům o vytočení, zakažte možnost V.34 a nastavte střední přenosovou rychlost (14 400 b/s).
- 122 Kapitola 3 HP Color LaserJet CM 4540 MFP Series, HP Color LaserJet Enterprise M4555 MFP Series, HP LaserJet Enterprise 500 MFP Series, HP LaserJet Enterprise 500 Color MFP Series a HP LaserJet Enterprise M725 MFP Series **CSWW**
- Pokud stále dochází k chybám a opakovaným pokusům, nastavte nižší rychlost faxu (některé systémy VoIP nezvládají vyšší rychlosti faxového signálu). Nastavte maximální přenosovou rychlost na hodnotu 9600 b/s (pomalá).
- V ojedinělých případech, pokud k chybám stále dochází, vypněte režim ECM. Může dojít ke snížení kvality obrazu. Před použitím tohoto nastavení se ujistěte, že je při vypnutém režimu ECM kvalita obrazu přijatelná. Pokud vypnutím režimu ECM chyby odstraníte, nastavte rychlost přenosu na 14 400 b/s, aby byly faxy přenášeny rychleji a docházelo k méně chybám.
- Pokud předchozí změny nastavení nezlepšily spolehlivost faxu v síti VoIP, obraťte se na svého poskytovatele služeb VoIP.

# **Řešení problémů s faxem**

- Je fax správně nastaven?
- [Kontrola stavu faxového p](#page-136-0)říslušenství
- [Fax nefunguje](#page-137-0)
- [Obecné potíže s faxem](#page-138-0)
- Potíže s př[ijímáním fax](#page-139-0)ů
- [Potíže s odesíláním fax](#page-140-0)ů
- [Chybové kódy](#page-141-0)
- [Chybové zprávy faxu](#page-142-0)
- [Hlášení faxu](#page-146-0)
- [Nastavení služby](#page-148-0)
- [Upgrade firmwaru](#page-149-0)

# **Je fax správně nastaven?**

Při určování příčiny jakýchkoli potíží s faxem vám pomůže následující kontrolní seznam:

- **Používáte telefonní kabel, který byl dodán s faxovým příslušenstvím?** Toto faxové příslušenství bylo testováno s dodávaným telefonním kabelem a splňuje specifikace standardu RJ11 i funkční specifikace. Nepoužívejte jiný telefonní kabel; analogové faxové příslušenství vyžaduje analogový telefonní kabel. Vyžaduje také analogové telefonní spojení.
- **Je konektor faxové/telefonní linky upevněn v soketu faxového příslušenství?** Zkontrolujte, zda je telefonní zdířka pevně usazena v soketu. Konektor by měl být zasunut do soketu, až zaklapne.
- **Funguje telefonní zdířka ve zdi správně?** Připojte telefon k telefonní zdířce ve zdi a ověřte, zda uslyšíte oznamovací tón. Slyšíte oznamovací tón a můžete telefonovat?

### **Jaký typ telefonní linky používáte?**

● **Vyhrazená linka:** Standardní faxové/telefonní číslo přiřazené pro příjem nebo odesílání faxů.

<span id="page-136-0"></span>**POZNÁMKA:** Telefonní linka by měla být vyhrazena pouze pro toto faxové zařízení a neměla by být sdílena s jinými typy telefonních zařízení. Příkladem mohou být poplašné systémy využívající telefonní linku pro informování o monitorování společností.

- **Systém s pobočkovou ústřednou:** Telefonní systém pro podnikové prostředí. Standardní domácí telefony a faxová příslušenství používají analogový telefonní signál. Některé systémy s pobočkovou ústřednou jsou digitální a nemusí být s faxovým příslušenstvím kompatibilní. Chceteli odesílat a přijímat faxy, musíte mít přístup ke standardní analogové telefonní lince.
- **Sériové linky:** Funkce telefonního systému, v jejímž rámci je nové volání předáno následující dostupné lince, pokud je první příchozí linka obsazena. Zkuste připojit faxové příslušenství k první příchozí telefonní lince. Faxové příslušenství odpoví na volání poté, co zazní počet zazvonění určený nastavením počtu zazvonění pro příjem.

**POZNÁMKA:** Sériové linky mohou faxovému příslušenství působit potíže s příjmem faxů. Použití sériových linek není u tohoto produktu doporučeno.

#### **Používáte zařízení pro ochranu proti přepětí?**

Zařízení pro ochranu proti přepětí může být umístěno mezi zdířkou ve zdi a faxovým příslušenstvím a chrání faxové příslušenství před elektrickým proudem, který může procházet telefonními linkami. Tato zařízení mohou způsobovat potíže v rámci faxových komunikací, protože snižují kvalitu telefonního signálu. Máte-li potíže při příjmu nebo odesílání faxu a používáte zařízení tohoto typu, připojte faxové zařízení přímo k telefonní zdířce ve zdi. Snadno tak určíte, zda potíže souvisejí se zařízením pro ochranu proti přepětí.

#### **Používáte službu hlasových zpráv telefonní společnosti nebo záznamník?**

Pokud je nastavení počtu zazvonění pro příjem u služby hlasových zpráv nižší než nastavení počtu zazvonění pro příjem u faxového příslušenství, bude všechny zprávy přijímat služba hlasových zpráv a faxové příslušenství nebude schopno přijímat faxy. Pokud je nastavení počtu zazvonění pro příjem u faxového příslušenství nižší než u služby hlasových zpráv, bude všechna volání přijímat faxové příslušenství a žádná volání nebudou směrována službě hlasových zpráv.

### **Podporuje vaše linka funkci čekajícího hovoru?**

Pokud je na telefonní lince aktivována funkce čekajícího hovoru, oznámení o čekajícím hovoru může přerušit probíhající faxový hovor, což má za následek chybu komunikace. Zajistěte, aby na telefonní lince nebyla funkce čekajícího hovoru aktivní.

# **Kontrola stavu faxového příslušenství**

Pokud se domníváte, že analogové faxové příslušenství nefunguje, vytiskněte sestavu Stránka konfigurace a zkontrolujte jeho stav.

- **1.** Na úvodní obrazovce vyhledejte a stiskněte tlačítko Správa.
- **2.** Otevřete následující nabídky:
- <span id="page-137-0"></span>Sestavy
- Stránky konfigurace/stavu
- Stránka konfigurace
- **3.** Chcete-li tuto sestavu vytisknout, stiskněte tlačítko Tisk. Chcete-li ji zobrazit na obrazovce, stiskněte tlačítko Zobrazit. Tato sestava obsahuje několik stránek.

**POZNÁMKA:** Na stránce Jetdirect je uvedena adresa IP nebo název hostitele.

Na konfigurační stránce faxového příslušenství zkontrolujte pod záhlavím Informace o hardwaru položku Stav modemu. V následující tabulce jsou uvedeny možné stavy a řešení.

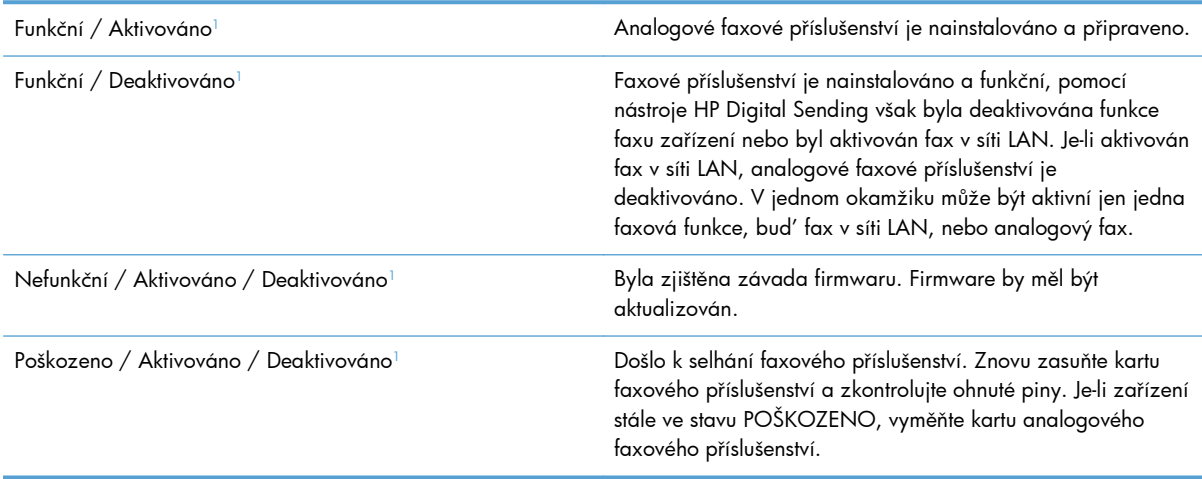

<sup>1</sup> Stav AKTIVOVÁNO označuje, že analogové faxové příslušenství je aktivováno a zapnuto; stav DEAKTIVOVÁNO označuje, že je aktivován fax v síti LAN (analogový fax je vypnut).

# **Fax nefunguje**

**Faxové příslušenství je nainstalováno, ale na hlavní obrazovce zařízení není zobrazena ikona.**

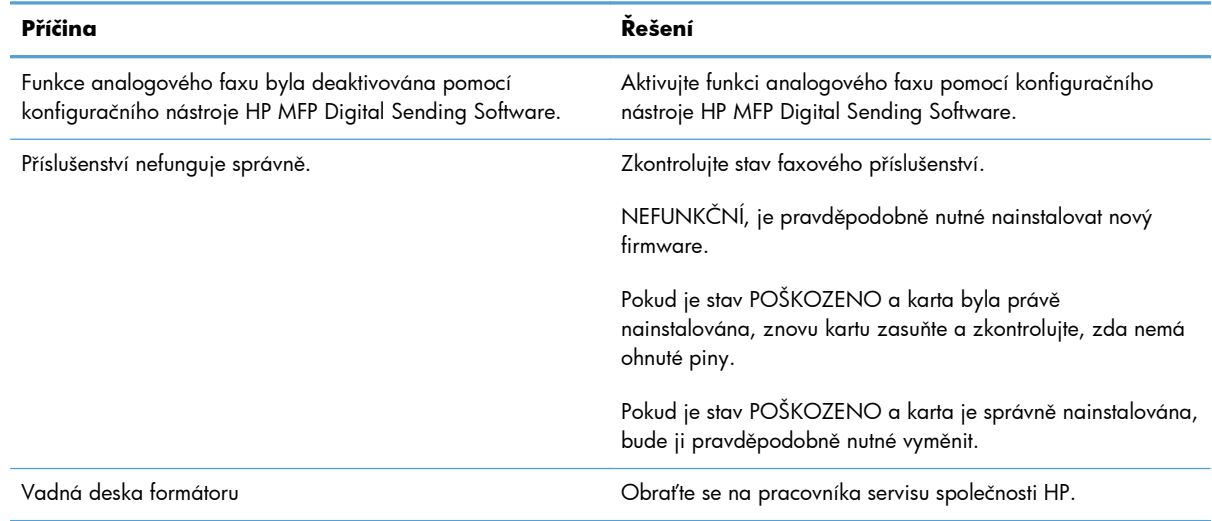

#### <span id="page-138-0"></span>**V zařízení se nezobrazují nabídky faxu.**

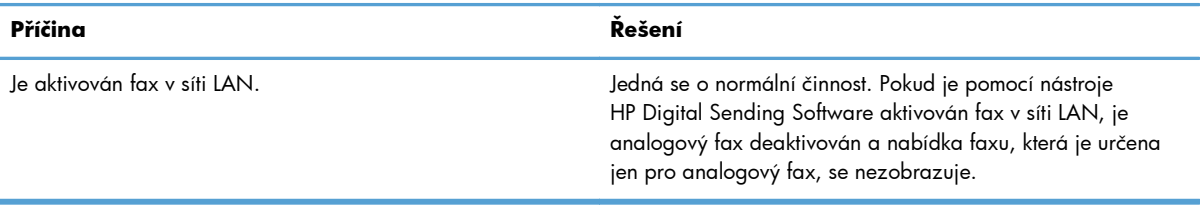

# **Obecné potíže s faxem**

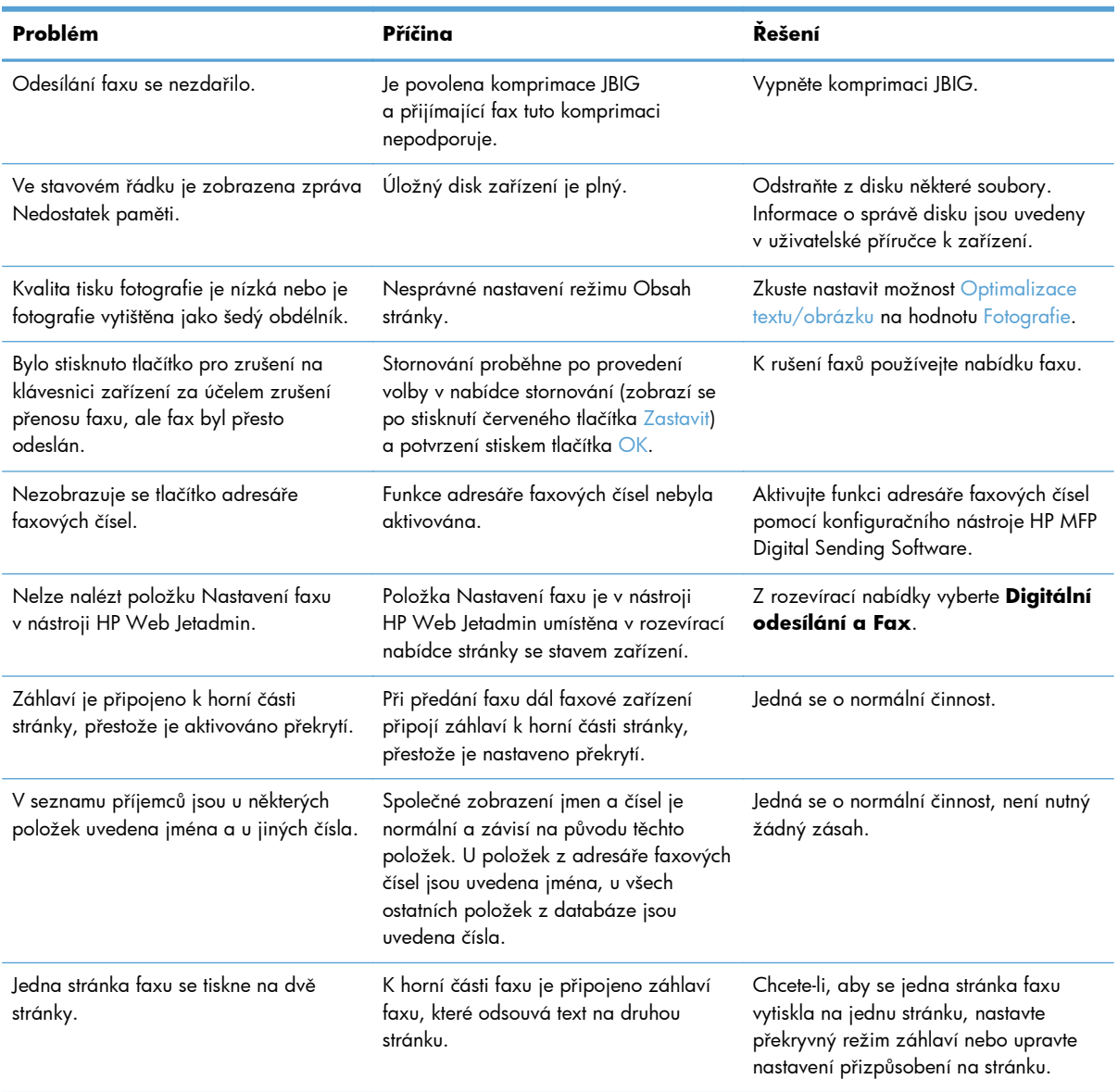

<span id="page-139-0"></span>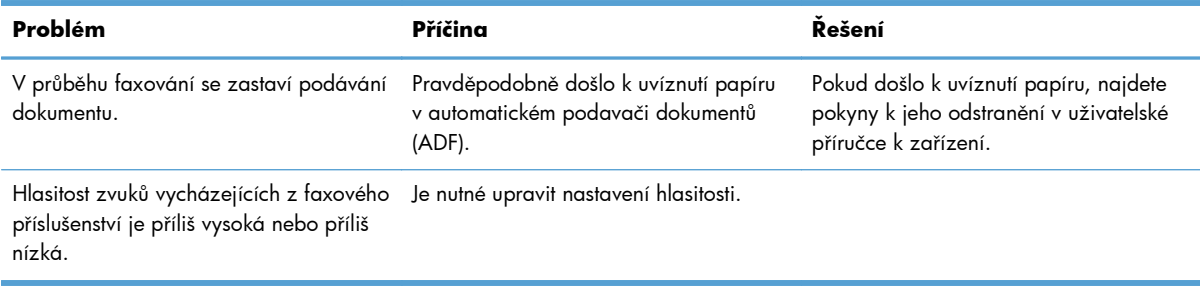

# **Potíže s přijímáním faxů**

**Faxové příslušenství neodpovídá na příchozí faxová volání (není detekován fax).**

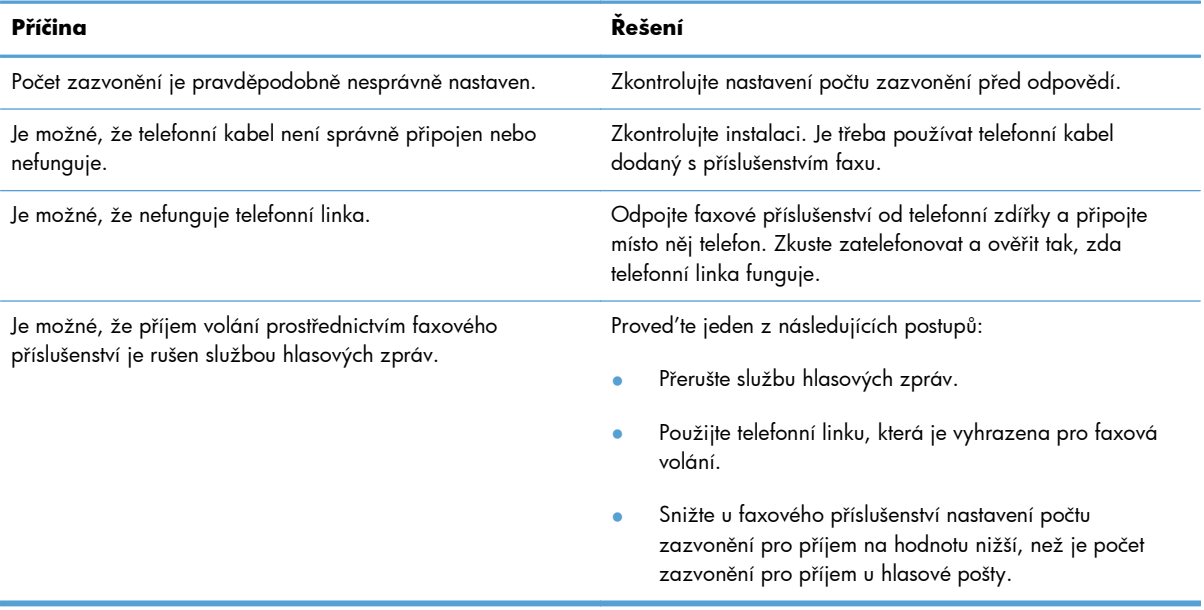

#### **Faxy jsou odesílány nebo přijímány velmi pomalu.**

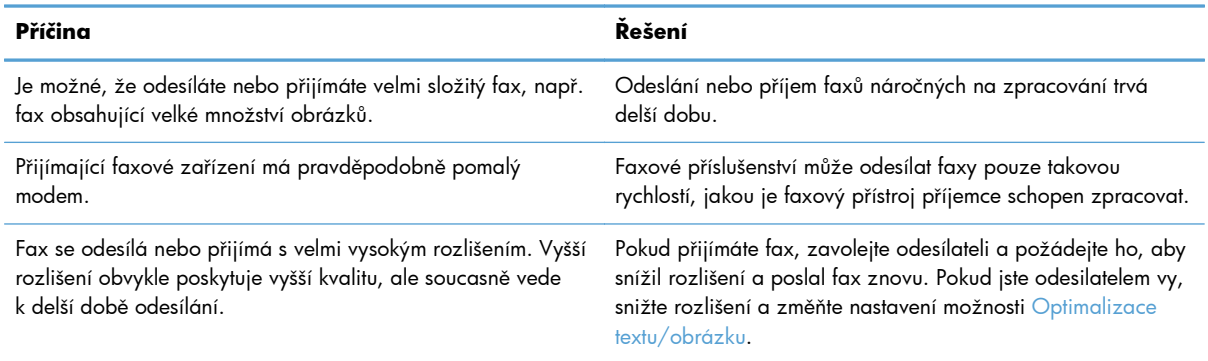

#### <span id="page-140-0"></span>**Faxy jsou odesílány nebo přijímány velmi pomalu.**

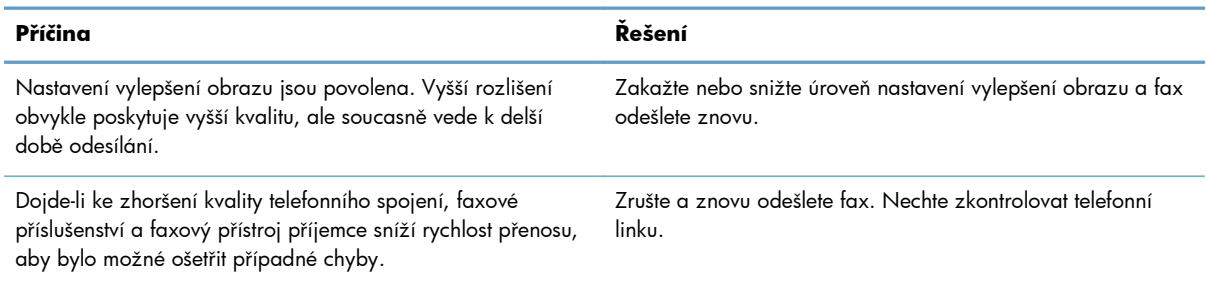

#### **Nedochází k vytištění faxů na zařízení.**

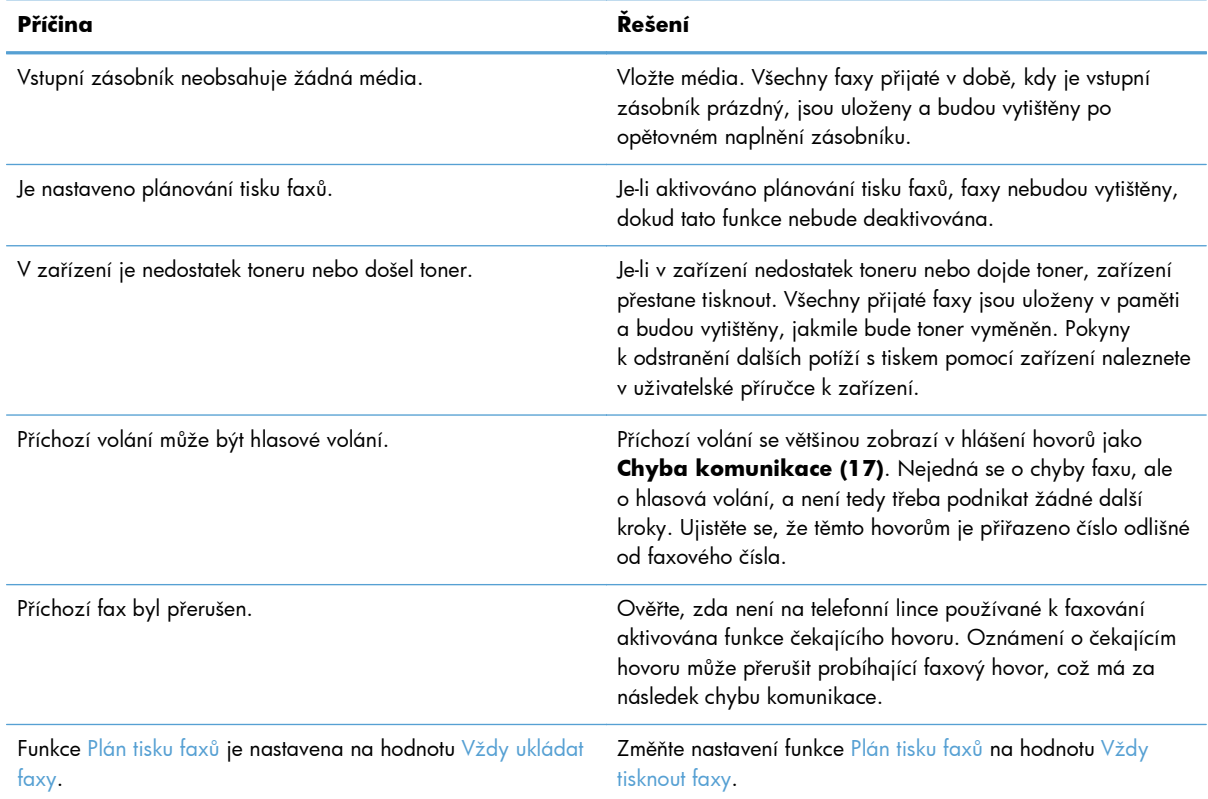

# **Potíže s odesíláním faxů**

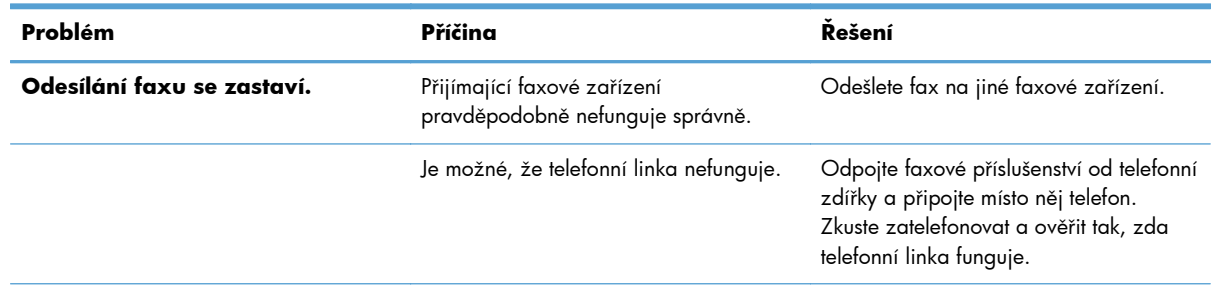

<span id="page-141-0"></span>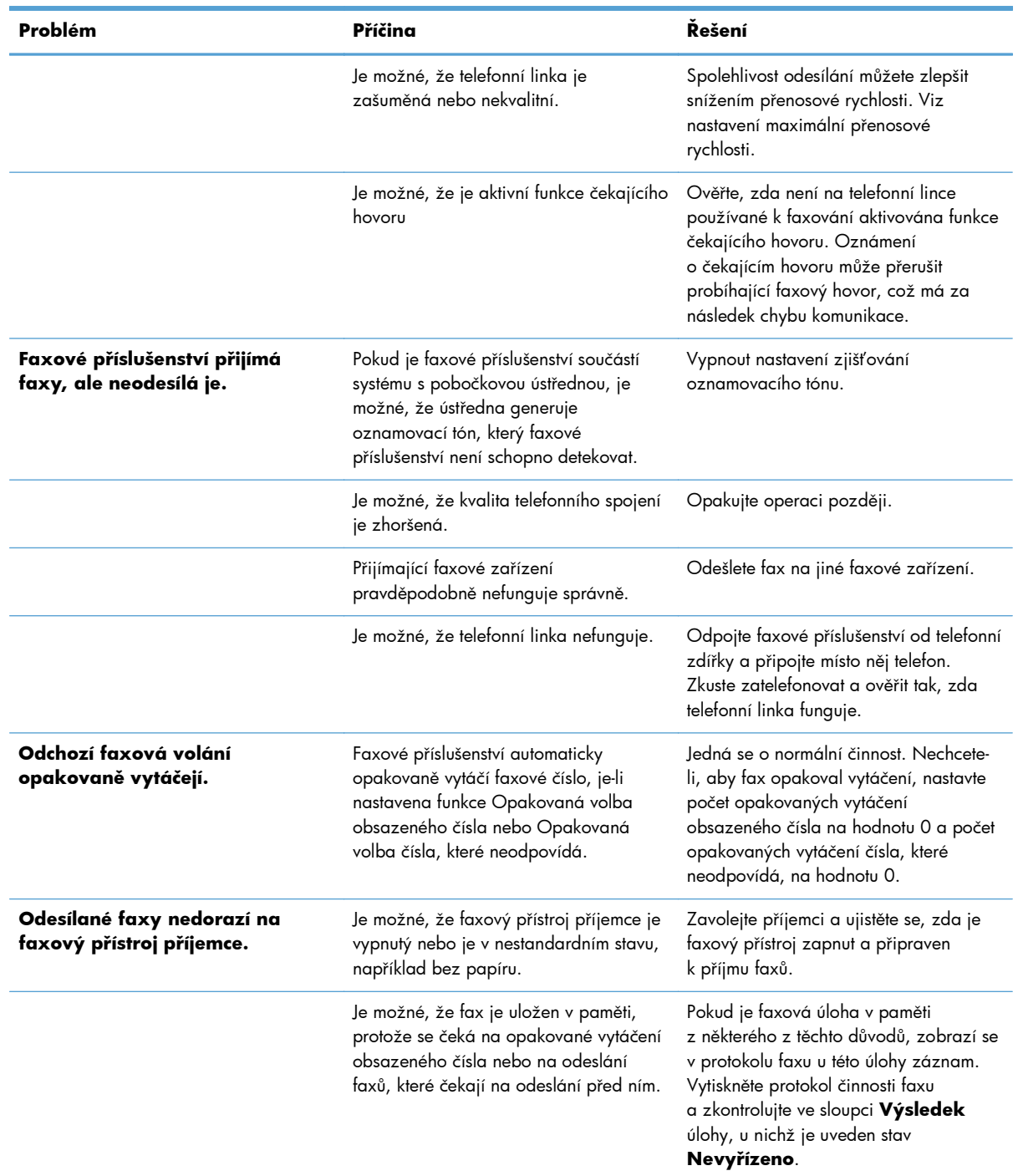

# **Chybové kódy**

Dojde-li k problému s faxem, který zabrání nebo přeruší odeslání či příjem faxu, bude vygenerován chybový kód, který pomůže stanovit příčinu problému. Chybové kódy se zobrazí v protokolu činnosti faxu, v hlášení faxových volání a v trasovacím protokolu T.30. Chybový kód můžete zjistit vytištěním některého z těchto tří hlášení. Podrobný popis některých chybových kódů a příslušných opatření získáte na webu [www.hp.com](http://www.hp.com) vyhledáním názvu produktu.

# <span id="page-142-0"></span>**Chybové zprávy faxu**

Při odesílání nebo příjmu analogového faxu zařízením HP LaserJet se chyby, ke kterým dojde během procesu faxování, zobrazí na ovládacím panelu zařízení a budou také vloženy do hlášení faxů. K chybám faxu může dojít z mnoha důvodů a často k nim dochází z důvodu přerušení nebo šumu v telefonním spojení. Zařízení zobrazí všechny chyby, ke kterým při faxování doje, bez ohledu na jejich příčinu.

Pokud je faxování přerušeno nebo dojde k chybě během přenosu či příjmu faxu, bude faxovým subsystémem zařízení vygenerován dvoudílný popis stavu a chyby. Normální nebo úspěšně zpracované faxy také generují zprávy informující o úspěšném dokončení. Informace ve zprávě se skládá z textového popisu a číselného kódu (v několika zprávách se číselné kódy nevyskytují). Na ovládacím panelu zařízení se zobrazí pouze textová část zprávy, ovšem ve zprávě o činnosti faxu, v hlášení faxových volání a v trasovacím protokolu T.30 se zobrazí textová zpráva i číselný kód (tato hlášení faxu lze jednotlivě vytisknout z ovládacího panelu zařízení v nabídkách Správa > Sestavy > Hlášení faxu a Správa > Řešení problémů > Fax > T.30 trasování faxu). Číselný kód se v hlášeních zobrazuje v závorce za textovou částí zprávy. Pokud například došlo k chybě v komunikaci, zobrazí se na ovládacím panelu zpráva Fax selhal: Chyba komunikace. Stejná chyba se zobrazí v poli Výsledek v hlášení o činnosti faxu jako **Chyba komunikace (17)**. V tomto příkladu je chybě komunikace přiřazen číselný kód chyby 17.

Číselný kód je generovaný faxovým modemem. Kód (0) obvykle znamená normální odezvu modemu. U některých zpráv bude vždy kód (0), zatímco jiné zprávy mohou mít širokou škálu číselných kódů v závislosti na okolnostech. Některé zprávy nemají žádný číselný kód. Kód (0) obvykle označuje chybu, která se nevztahuje k faxovému modemu, ale došlo k ní v jiné části faxového subsystému nebo v jiném, například tiskovém subsystému zařízení. Nenulové chybové kódy poskytují podrobnější informace o konkrétní akci nebo procesu, který modem provádí, a neznamenají nutně, že došlo k problému s modemem.

V následujících tabulkách jsou uvedeny zprávy faxu s nejběžnějšími číselnými kódy spolu s doporučenou akcí pro nápravu. V tabulce je i několik zpráv, které jsou normální nebo označují normální událost. Pokud například nebylo možné odeslat fax na obsazené číslo, zobrazí se zpráva Selhání - zaneprázd.. S faxovým subsystémem je všechno v pořádku, zpráva označuje jen to, že faxování nebylo dokončeno kvůli obsazenému telefonnímu číslu příjemce.

Zprávy o trvalých chybách s číselnými kódy odlišnými od těch, které jsou zde uvedeny, vyžadují pomoc zákaznické podpory. Před kontaktováním zákaznické podpory je možné vytisknout podrobnější výpis posledního faxového hovoru, což pomůže identifikovat problém. Podrobný výpis faxu se nazývá T.30 trasování faxu a lze jej vytisknout pro poslední fax, nebo lze nastavit, že se vytiskne vždy, když dojde k chybě faxu. Chcete-li nakonfigurovat T.30 trasování faxu, stiskněte Správa, Řešení problémů a potom T.30 trasování faxu. Poté můžete vytisknout zprávu o posledním faxu, nebo nakonfigurovat, kdy se má trasování T.30 tisknout.

# **Zprávy o odesílaných faxech**

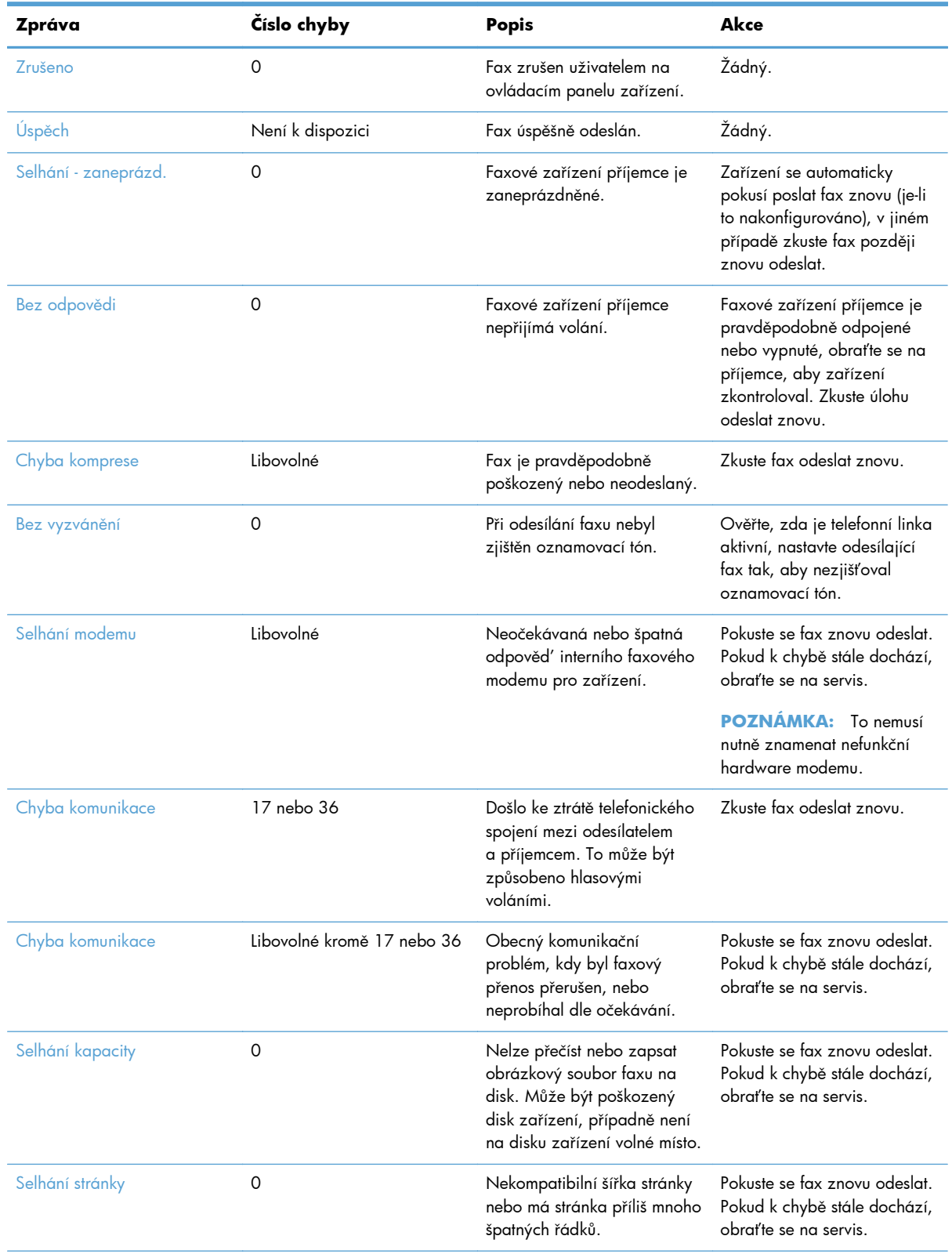

#### **Tabulka 3-1 Zprávy o odesílaných faxech**
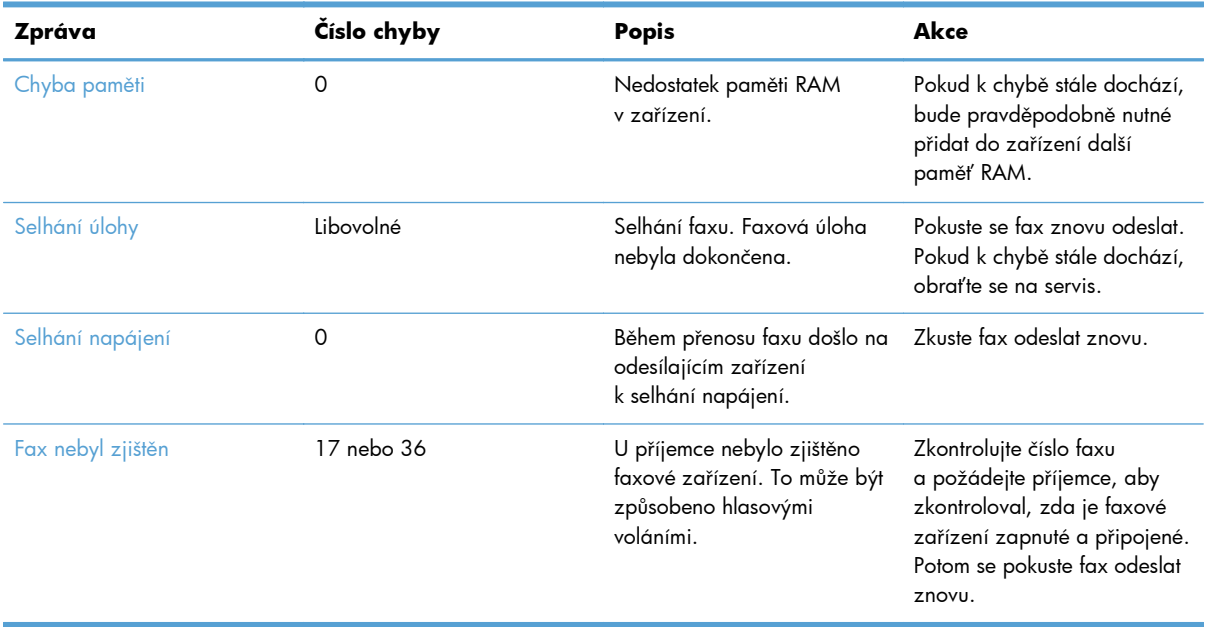

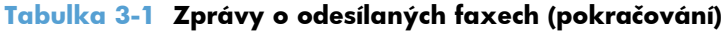

### **Zprávy o přijímaných faxech**

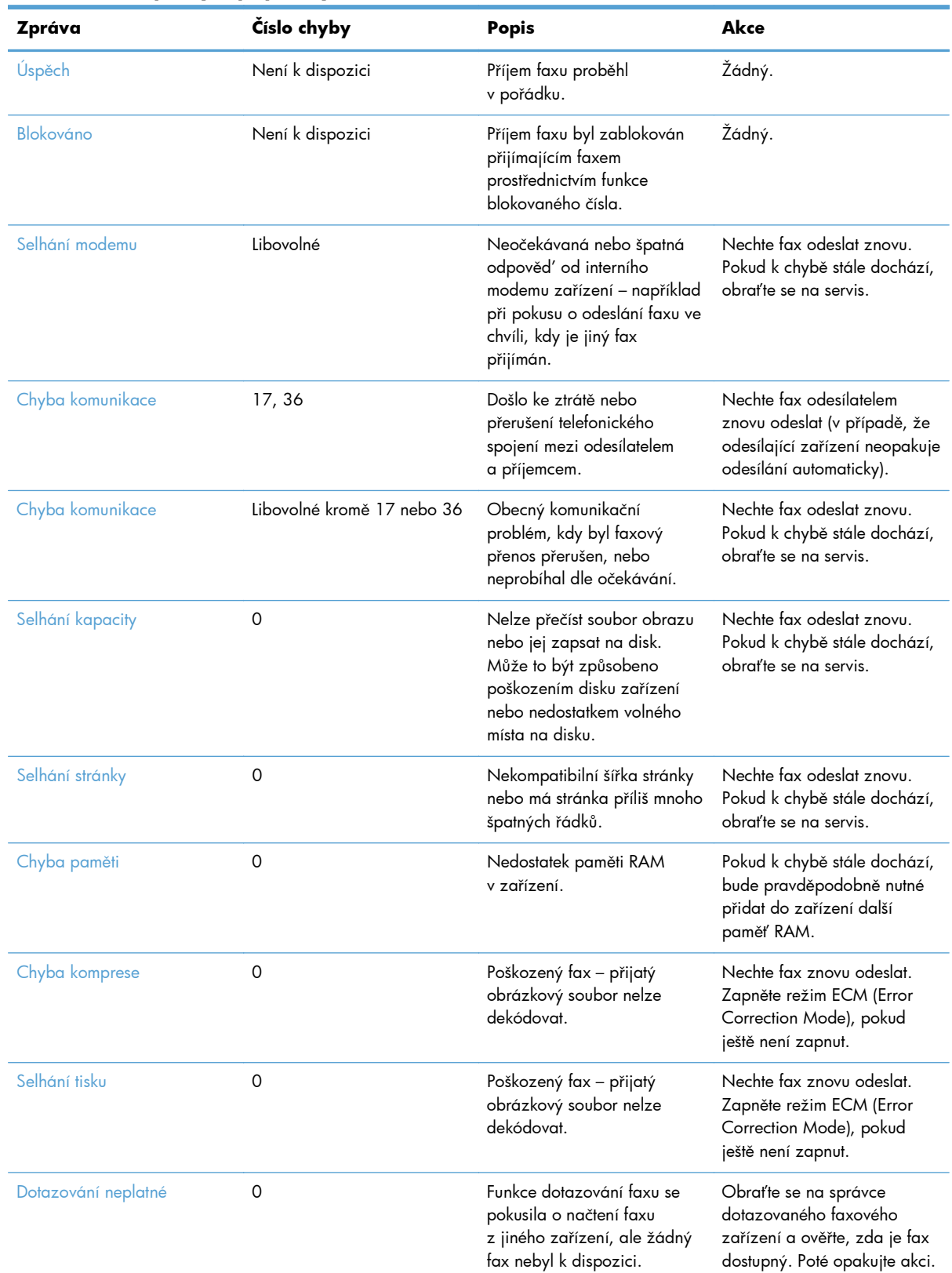

#### **Tabulka 3-2 Zprávy o přijímaných faxech**

134 Kapitola 3 HP Color LaserJet CM 4540 MFP Series, HP Color LaserJet Enterprise M4555 MFP Series, HP LaserJet Enterprise 500 MFP Series, HP LaserJet Enterprise 500 Color MFP Series a HP LaserJet Enterprise M725 MFP Series CSWW

| Zpráva            | Číslo chyby | <b>Popis</b>                                                      | Akce                                                                               |
|-------------------|-------------|-------------------------------------------------------------------|------------------------------------------------------------------------------------|
| Selhání úlohy     | Libovolné   | Selhání faxu. Tato chyba<br>zahrnuje všechna neurčitá<br>selhání. | Nechte fax odeslat znovu.<br>Pokud k chybě stále dochází,<br>obratte se na servis. |
| Selhání napájení  | 0           | Během příjmu faxu došlo<br>k selhání napájení.                    | Nechte fax znovu odeslat<br>odesílatelem.                                          |
| Fax nebyl zjištěn | 17, 36      | Na fax byl proveden hlasový<br>hovor.                             | Žádné                                                                              |

<span id="page-146-0"></span>**Tabulka 3-2 Zprávy o přijímaných faxech (pokračování)**

### **Hlášení faxu**

V následujících částech jsou uvedena faxová hlášení, která zařízení poskytuje. Tato hlášení lze vytisknout nebo zobrazit na ovládacím panelu zařízení.

#### **V tomto zařízení jsou k dispozici následující faxová hlášení:**

- Protokol činnosti faxu
- **•** Sestava účtovacích kódů
- **•** seznam blokovaných faxů
- Seznam rychlých voleb
- Hlášení o faxovém volání

#### **Chcete-li vytisknout nebo zobrazit hlášení faxu, postupujte následujícím způsobem:**

- **1.** Na úvodní obrazovce vyhledejte a stiskněte tlačítko Správa.
- **2.** Otevřete následující nabídky:
	- Sestavy
	- Hlášení faxu
- **3.** Stiskněte protokol nebo hlášení, které chcete vytisknout či zobrazit.
- **4.** Stiskněte tlačítko Tisk nebo Zobrazit.

### **Protokol činnosti faxu**

Protokol činnosti faxu obsahuje následující informace.

- Informace o hlavičce faxu nakonfigurované v zařízení
- Číslo každé faxové úlohy
- Datum a čas všech přijatých a odeslaných faxů a faxů, jejichž odeslání se nezdařilo
- Typ faxové úlohy (odchozí nebo příchozí)
- <span id="page-147-0"></span>identifikaci (telefonní číslo, pokud je k dispozici),
- trvání (dobu telefonického spojení),
- počet stránek,
- výsledek (úspěšně odesláno, čekající nebo chyba odeslání včetně typu a kódu chyby).

V databázi je uloženo posledních 500 faxů (záznamy o starších faxech jsou z protokolu odstraněny). Jako položky faxů v databázi jsou obsaženy všechny faxové relace. Faxovou relací může být například odeslaný fax, přijatý fax nebo aktualizace firmwaru. V závislosti na činnosti může hlášení obsahovat méně než 500položek (pokud jste neodeslali 500 faxů a nepřijali žádný fax ani neprováděli jinou činnost).

Chcete-li protokol používat k vedení záznamů, doporučujeme jej pravidelně tisknout (nejméně každých 500 faxů) a poté jej vymazat.

### **Hlášení o účtovacích kódech**

Hlášení o účtovacích kódech tvoří seznam posledních 500 úspěšně odeslaných faxů seřazených podle účtovacího kódu. Hlášení obsahuje následující informace:

- číslo účtovacího kódu,
- datum a čas všech úspěšně odeslaných faxů,
- identifikační číslo.
- trvání (dobu telefonického spojení),
- počet odeslaných stránek,
- výsledek (úspěch).

V databázi je uloženo posledních 500 faxů (záznamy o starších faxech jsou z databáze odstraněny). Chcete-li hlášení používat k vedení záznamů, měli byste ho pravidelně tisknout (nejméně každých 500 faxů) a potom vymazat.

### **Hlášení o seznamech blokovaných faxů**

Hlášení o blokovaných faxových číslech obsahuje seznam faxových čísel, z nichž nemá zařízení na základě provedené konfigurace přijímat faxy.

### **Hlášení o seznamech rychlých voleb**

Hlášení o seznamech rychlých voleb uvádí faxová čísla přiřazená názvům rychlých voleb.

### **Hlášení o faxovém volání**

Hlášení o faxovém volání je stručné hlášení, které uvádí stav naposledy odeslaného nebo přijatého faxu.

136 Kapitola 3 HP Color LaserJet CM 4540 MFP Series, HP Color LaserJet Enterprise M4555 MFP Series, HP LaserJet Enterprise 500 MFP Series, HP LaserJet Enterprise 500 Color MFP Series a HP LaserJet Enterprise M725 MFP Series **CSWW** 

### <span id="page-148-0"></span>**Vymazání protokolu činnosti faxu**

Chcete-li vymazat protokol činnosti faxu, postupujte následujícím způsobem.

- **1.** Na ovládacím panelu stiskněte ikonu Správa.
- **2.** Otevřete následující nabídky:
	- Nastavení faxu
	- **•** Smazat protokol činnosti faxu
- **3.** Stisknutím tlačítka Vymazat vymažte protokol činnosti faxu.

### **Nastavení služby**

Tyto položky v nabídkách ovládacího panelu mohou pomoci při odstraňování problémů, jestliže nápravná opatření uvedená v části Chybové kódy nebyla úspěšná. Doporučujeme je provádět za asistence pracovníka servisu společnosti HP.

### **Nastavení v nabídce Řešení problémů**

Otevřete nabídku Správa a potom nabídku Řešení problémů.

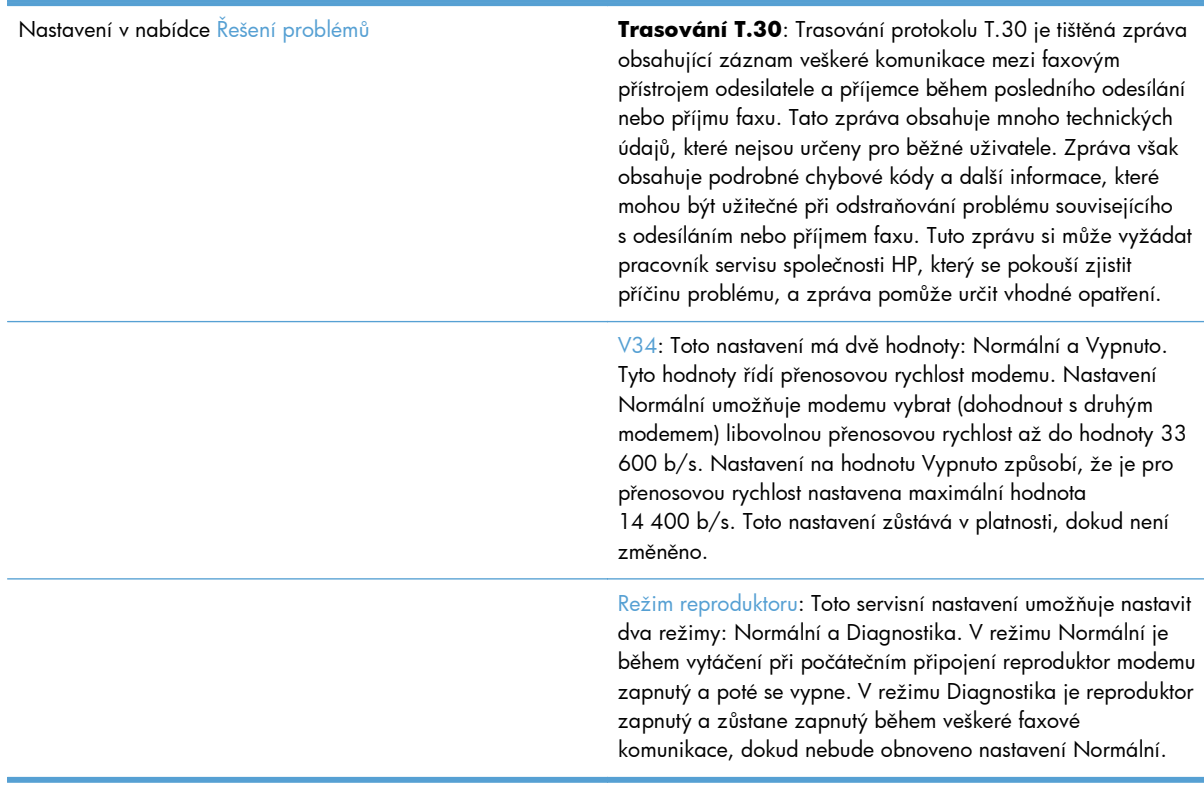

### **Nastavení v nabídce Obnovení nastavení**

Otevřete nabídku Správa a potom nabídku Obnovení nastavení.

<span id="page-149-0"></span>Nastavení v nabídce Obnovení nastavení Obnovit tovární telekomunikační nastavení nebo Obnovit výchozí telekomunikační nastavení: Tento příkaz umožňuje obnovit výchozí hodnoty některých nastavení provedených v nabídce. Jedná se o hodnoty pro maximální přenosovou rychlost, dobu mezi zazvoněním, V.34, režim reproduktoru a ztrátu přenosového signálu.

### **Upgrade firmwaru**

Firmware ve faxovém příslušenství je možné aktualizovat. Aktualizace firmwaru faxu je prováděna v rámci celkové aktualizace firmwaru zařízení. Další informace naleznete v uživatelské příručce k produktu.

# <span id="page-150-0"></span>**A Servis a podpora**

- [Prohlášení o omezené záruce spole](#page-151-0)čnosti Hewlett-Packard
- [Zákaznická podpora](#page-152-0)

# <span id="page-151-0"></span>**Prohlášení o omezené záruce společnosti Hewlett-Packard**

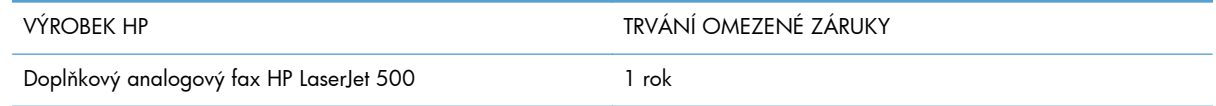

Společnost HP poskytuje koncovému spotřebiteli záruku na to, že hardware a příslušenství HP bude bez vad materiálu a zpracování po výše uvedenou dobu po jeho zakoupení. Pokud společnost HP obdrží upozornění na takovou vadu v průběhu záruční doby, společnost HP podle svého uvážení opraví nebo vymění vadný produkt. Náhradní produkt může být nový nebo ekvivalentní novému z hlediska výkonu.

Společnost HP poskytuje záruku na to, že software HP, pokud byl správně instalován a užíván, nebude mít závady v provádění programovacích instrukcí z důvodu vady materiálu a zpracování po výše uvedenou dobu po jeho zakoupení. Pokud společnost HP obdrží v záruční době reklamaci takové vady, je povinna vyměnit software, který z důvodu této vady neprovádí programovací instrukce.

Společnost HP nezaručuje, že činnost produktů HP bude nepřerušená nebo bezchybná. V případě, že společnost HP není schopna v přiměřené době opravit nebo vyměnit příslušný produkt podle podmínek stanovených v záruce, má uživatel právo na základě neprodleného vrácení produktu na vrácení ceny, za kterou zboží zakoupil.

Produkty HP mohou obsahovat repasované části ekvivalentní novým z hlediska výkonu nebo náhodně použité součásti.

Záruka se nevztahuje na závady vzniklé v důsledku (a) nesprávné nebo nedostatečné údržby či kalibrace, (b) softwaru, rozhraní, součástí nebo spotřebního materiálu, které nebyly dodány společností HP, (c) neoprávněné úpravy nebo zneužití, (d) provozu v podmínkách, které nesplňují uveřejněné specifikace prostředí produktu nebo (e) nesprávné přípravy či údržby umístění.

AŽ DO ROZSAHU UMOŽŇOVANÉHO PŘÍSLUŠNÝMI MÍSTNÍMI ZÁKONY JSOU UVEDENÉ ZÁRUKY VÝHRADNÍ A NEJSOU POSKYTOVÁNY ŽÁDNÉ DALŠÍ ZÁRUKY JAKÉHOKOLI DRUHU, PSANÉ ANI ÚSTNÍ, AŤ VYJÁDŘENÉ NEBO ODVOZENÉ, A SPOLEČNOST HP VÝSLOVNĚ ODMÍTÁ ODVOZENÉ ZÁRUKY PRODEJNOSTI NEBO VHODNOSTI PRO URČITÉ ÚČELY A USPOKOJIVÉ KVALITY. Zákony některých zemí/oblastí, států nebo provincií nepovolují omezení platnosti odvozené záruky, proto si ověřte, zda se vás výše uvedené omezení týká. Tato záruka vám poskytuje specifická zákonná práva a případná další práva, která se liší podle konkrétní země/oblasti, státu nebo provincie.

Omezená záruka společnosti HP je platná v každé zemi/oblasti a místě, kde má společnost HP zastoupení pro podporu tohoto produktu a kde tento produkt prodává. Úroveň záručních služeb se může lišit podle místních standardů. Společnost HP nebude měnit formu, provedení nebo funkce produktu, aby umožnila jeho provozovatelnost v zemích/oblastech, pro něž nebyl určen z právních důvodů nebo kvůli omezením.

V ROZSAHU POVOLENÉM MÍSTNÍMI ZÁKONY JSOU NÁHRADY POSKYTOVANÉ ZÁKAZNÍKOVI PODLE TÉTO OMEZENÉ ZÁRUKY JEDINOU A VÝHRADNÍ NÁHRADOU, KTEROU MŮŽE ZÁKAZNÍK OBDRŽET. S VÝJIMKAMI UVEDENÝMI VÝŠE NENESE SPOLEČNOST HP ANI JEJÍ DODAVATELÉ V ŽÁDNÉM PŘÍPADĚ ODPOVĚDOST ZA ZTRÁTU DAT NEBO PŘÍMÉ, NEPŘÍMÉ, NÁHODNÉ, NÁSLEDNÉ (VČETNĚ UŠLÉHO ZISKU NEBO DAT) ANI JINÉ ŠKODY, BEZ OHLEDU NA TO, ZDA JSOU TYTO ŠKODY DEFINOVÁNY PODLE SMLOUVY, PRÁVNÍ NORMY NEBO JINÝM ZPŮSOBEM.

<span id="page-152-0"></span>Zákony některých zemí/oblastí, států nebo provincií nepovolují vyloučení nebo omezení odpovědnosti za náhodné nebo následné škody, proto si ověřte, zda se vás výše uvedené vyloučení nebo omezení odpovědnosti týká.

ZÁRUČNÍ PODMÍNKY UVEDENÉ V TOMTO PROHLÁŠENÍ NEVYLUČUJÍ, NEOMEZUJÍ ANI NEUPRAVUJÍ ZÁVAZNÁ STATUTÁRNÍ PRÁVA VZTAHUJÍCÍ SE K PRODEJI TOHOTO PRODUKTU UŽIVATELI, POKUD TO DOVOLUJE ZÁKON; POUZE JE DOPLŇUJÍ.

### **Zákaznická podpora**

Získejte telefonickou podporu dostupnou pro vaši zemi/oblast (zdarma během záruční doby) Mějte po ruce název produktu, sériové číslo, datum zakoupení a popis problému. Telefonní čísla určená pro vaši zemi/oblast naleznete na letáku, který byl součástí balení produktu, nebo na webové adrese [www.hp.com/support/.](http://www.hp.com/support/) Získání 24hodinové internetové podpory [www.hp.com/go/ljanalogfaxaccessory500\\_manuals](http://www.hp.com/go/ljanalogfaxaccessory500_manuals)

# **B Technické údaje**

- [Specifikace faxového p](#page-155-0)říslušenství
- [Náhradní díly a p](#page-156-0)říslušenství

# <span id="page-155-0"></span>**Specifikace faxového příslušenství**

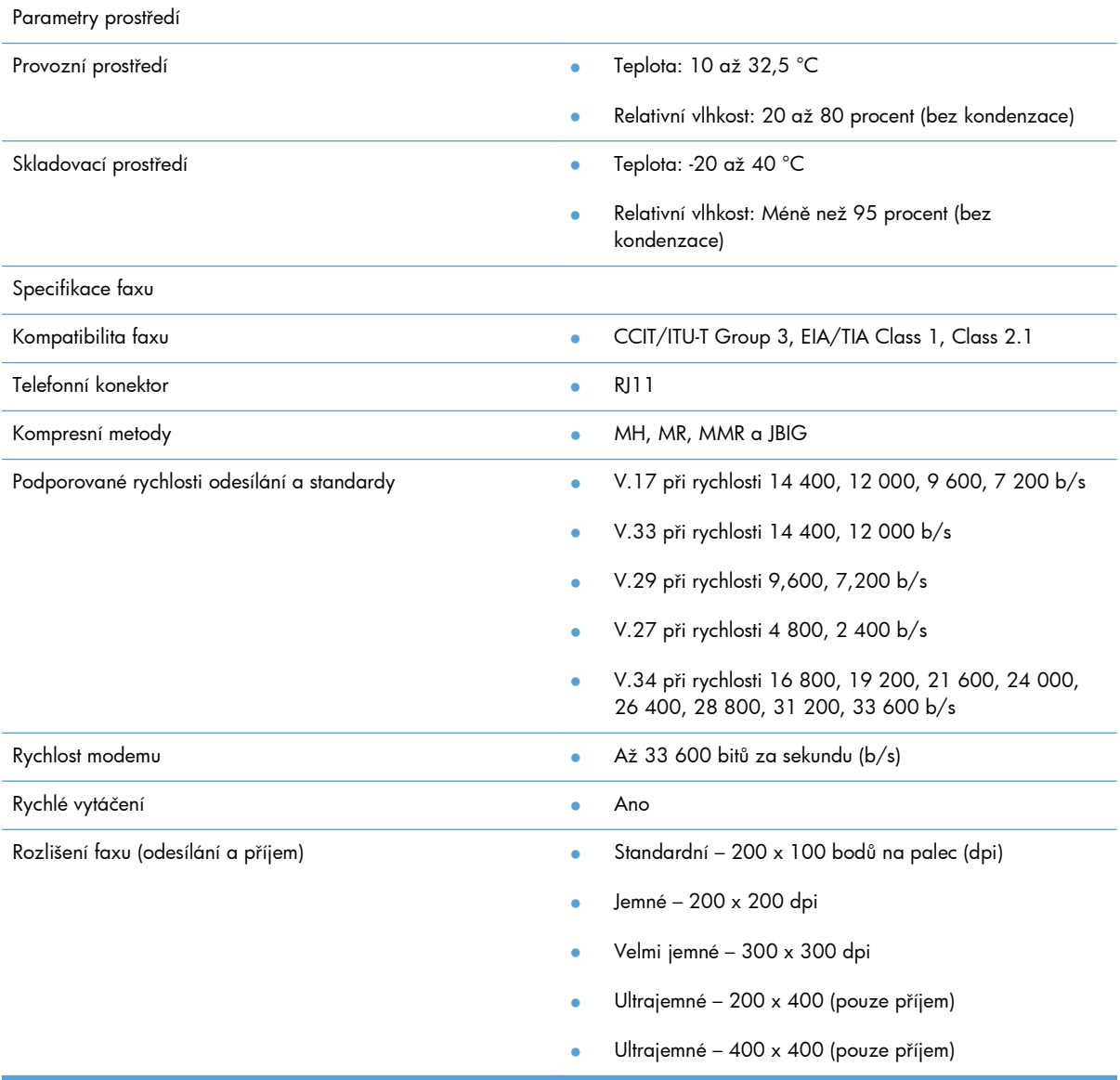

# <span id="page-156-0"></span>**Náhradní díly a příslušenství**

Náhradní díly pro faxové příslušenství si můžete objednat prostřednictvím obchodních zástupců nebo prodejce společnosti Hewlett-Packard.

# **C Informace o předpisech**

- [Program ochrany životního prost](#page-159-0)ředí
- [Prohlášení o shod](#page-160-0)ě
- **•** Př[edpisy FCC](#page-162-0)
- [Additional FCC statement for telecom products \(US\)](#page-163-0)
- Symbol společ[nosti Japan Telecom](#page-163-0)
- **•** [Telephone Consumer Protection Act \(US\)](#page-164-0)
- Kanadské př[edpisy DOC](#page-165-0)
- [Industry Canada CS-03 requirements](#page-165-0)
- [Prohlášení EU pro provoz telekomunika](#page-166-0)čních zařízení
- [New Zealand Telecom Statements](#page-167-0)
- [Prohlášení o elektromagnetickém rušení \(Tchaj-wan\)](#page-168-0)
- [Prohlášení VCCI \(Japonsko\)](#page-168-0)
- **•** [Prohlášení EMC \(](#page-168-0)Čína)
- **•** [Prohlášení EMC \(Korea\)](#page-169-0)
- [Tabulka materiálu \(](#page-170-0)Čína)

## <span id="page-159-0"></span>**Program ochrany životního prostředí**

### **Ochrana životního prostředí**

Společnost Hewlett-Packard se zavázala vyrábět produkty vykazující vysokou kvalitu také ve vztahu k životnímu prostředí. Tento produkt byl navržen s několika atributy, které minimalizují jeho negativní dopad na životní prostředí.

### **Plasty**

Plastové díly s hmotností vyšší než 25 gramů jsou označeny podle mezinárodních norem, což usnadňuje identifikaci plastů pro účely recyklace po uplynutí životnosti produktu.

### **Omezení materiálu**

Tento produkt společnosti HP neobsahuje rtuť.

Tento produkt společnosti HP neobsahuje baterii.

### **Likvidace vyřazených zařízení uživatelem**

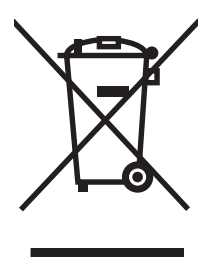

Tento symbol znamená, že produkt nemáte likvidovat společně s ostatním odpadem domácnosti. Chraňte lidské zdraví a prostředí tím, že vyřazené zařízení odevzdáte na určeném sběrném místě, které zajistí recyklaci elektrických a elektronických zařízení. Více informací získáte, pokud budete kontaktovat místní služby pro likvidaci domácího odpadu, nebo na adrese: [www.hp.com/recycle.](http://www.hp.com/recycle)

### **Další informace**

Informace o otázkách ochrany životního prostředí naleznete v těchto dokumentech:

- dokumentu o ekologickém profilu tohoto produktu a mnoha dalších příbuzných produktů společnosti HP,
- závazku společnosti HP chránit životní prostředí,
- systému ekologické správy společnosti HP,
- programu společnosti Hewlett-Packard pro navracení a recyklaci výrobků po uplynutí doby životnosti,
- bezpečnostním listu MSDS (Material Safety Data Sheet).

Navštivte webovou stránku [www.hp.com/go/environment](http://www.hp.com/go/environment) nebo [www.hp.com/hpinfo/](http://www.hp.com/hpinfo/globalcitizenship/environment) [globalcitizenship/environment](http://www.hp.com/hpinfo/globalcitizenship/environment).

### <span id="page-160-0"></span>**Prohlášení o shodě**

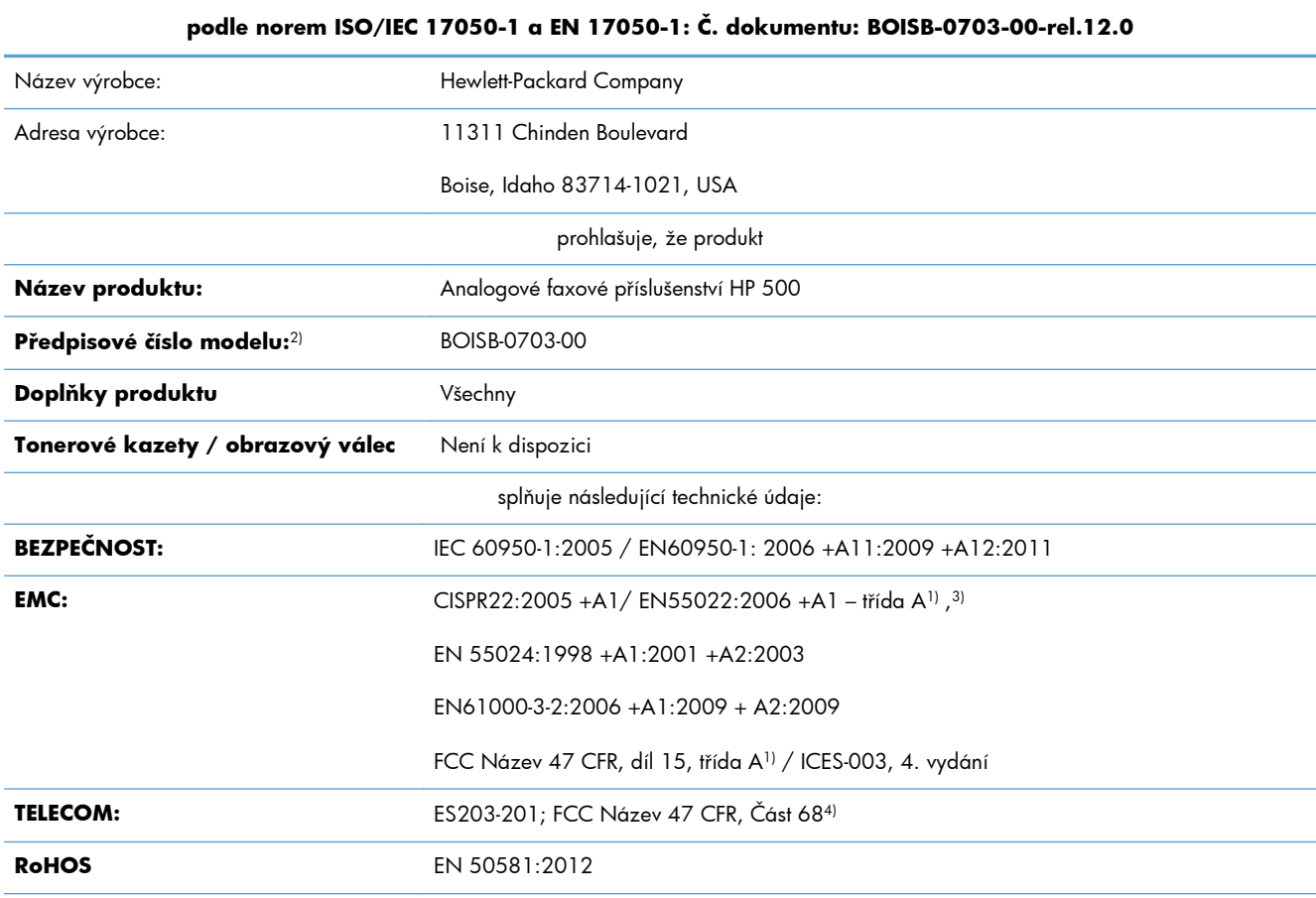

**Prohlášení o shodě**

Doplňující informace:

Uvedený produkt splňuje požadavky směrnice o elektromagnetické kompatibilitě 2004/108/ES, směrnice pro nízkonapěťová zařízení 2006/95/ES a směrnice R&TTE 1999/5/ES a je označen příslušným symbolem CE $\bigl($  $\bigl\vert \bullet \bigr\rvert$ 

Toto zařízení splňuje ustanovení části 15 předpisů FCC. Produkt může být provozován na základě následujících dvou podmínek: (1) zařízení nesmí vytvářet škodlivé rušení a (2) musí být schopno zvládat příjem jakéhokoli rušení, včetně takového, které by mohlo ovlivnit jeho funkci.

1) Produkt byl testován s osobními počítači Hewlett-Packard s typickou systémovou konfigurací.

2) Z důvodů zákonných nařízení bylo tomuto výrobku přiřazeno Předpisové modelové číslo. Toto číslo by nemělo být zaměňováno za obchodní název nebo čísla produktu.

3) Produkt splňuje požadavky norem EN55022 & CNS13438 Třída A, pro které platí: \*Varování: Toto je produkt třídy A. V obytném prostředí může způsobovat rušení radiových vln. V takovém případě může být nutné, aby uživatel provedl odpovídající opatření."

4) Vedle již zmíněných schválení a standardů jsou produktu udělena schválení a standardy v oblasti telekomunikací odpovídající cílovým zemím/oblastem.

Boise, Idaho 83714-1021, USA

Únor 2013

#### **Prohlášení o shodě**

#### **podle norem ISO/IEC 17050-1 a EN 17050-1: Č. dokumentu: BOISB-0703-00-rel.12.0**

Potřebujete-li získat informace pouze o směrnicích, obraťte se na následující adresy:

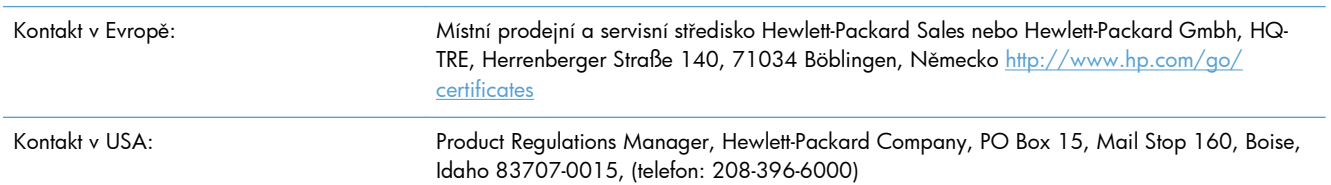

# <span id="page-162-0"></span>**Předpisy FCC**

Toto zařízení bylo testováno a vyhovuje všem podmínkám třídy A pro digitální zařízení uvedeným v části 15 předpisů FCC. Tato omezení jsou navržena tak, aby poskytovala dostatečnou ochranu proti rušivému vyzařování při provozu v komerčním prostředí. Toto zařízení generuje, využívá a může vysílat vysokofrekvenční energii a v případě, že není instalováno a používáno v souladu s návodem k obsluze, může způsobit škodlivé interference s radiokomunikací. Provoz tohoto zařízení v obydlených oblastech bude pravděpodobně způsobovat škodlivé interference. V takovém případě musí uživatel tyto interference na vlastní náklady odstranit.

**POZNÁMKA:** Jakékoli změny nebo úpravy tiskárny, které nejsou výslovně povoleny společností Hewlett-Packard, mohou mít za následek neplatnost oprávnění uživatele provozovat toto zařízení.

V souladu s limity třídy A části 15 pravidel FCC je pro přenos dat vyžadováno použití stíněného kabelu.

# <span id="page-163-0"></span>**Additional FCC statement for telecom products (US)**

This equipment complies with Part 68 of the FCC rules and the requirements adopted by the ACTA. On the back of this equipment is a label that contains, among other information, a product identifier in the format US:AAAEQ##TXXXX. If requested, this number must be provided to the telephone company.

The REN is used to determine the quantity of devices, which may be connected to the telephone line. Excessive RENs on the telephone line may result in the devices not ringing in response to an incoming call. In most, but not all, areas, the sum of the RENs should not exceed five (5.0). To be certain of the number of devices that may be connected to the line, as determined by the total RENs, contact the telephone company to determine the maximum REN for the calling area.

This equipment uses the following USOC jacks: RJ11C.

An FCC-compliant telephone cord and modular plug is provided with this equipment. This equipment is designed to be connected to the telephone network or premises wiring using a compatible modular jack, which is Part 68 compliant. This equipment cannot be used on telephone company-provided coin service. Connection to Party Line Service is subject to state tariffs.

If this equipment causes harm to the telephone network, the telephone company will notify you in advance that temporary discontinuance of service may be required. If advance notice is not practical, the telephone company will notify the customer as soon as possible. Also, you will be advised of your right to file a complaint with the FCC if you believe it is necessary.

The telephone company may make changes in its facilities, equipment, operations, or procedures that could affect the operation of the equipment. If this happens, the telephone company will provide advance notice in order for you to make the necessary modifications in order to maintain uninterrupted service.

If trouble is experienced with this equipment, please see the numbers in this manual for repair and (or) warranty information. If the trouble is causing harm to the telephone network, the telephone company may request you remove the equipment from the network until the problem is resolved.

The customer can do the following repairs: Replace any original equipment that came with the device. This includes the print cartridge, the supports for trays and bins, the power cord, and the telephone cord. It is recommended that the customer install an AC surge arrestor in the AC outlet to which this device is connected. This is to avoid damage to the equipment caused by local lightning strikes and other electrical surges.

### **Symbol společnosti Japan Telecom**

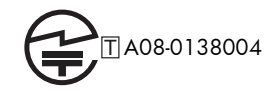

## <span id="page-164-0"></span>**Telephone Consumer Protection Act (US)**

ZThe Telephone Consumer Protection Act of 1991 makes it unlawful for any person to use a computer or other electronic device, including fax machines, to send any message unless such message clearly contains, in a margin at the top or bottom of each transmitted page or on the first page of the transmission, the date and time it is sent and an identification of the business, other entity, or individual sending the message and the telephone number of the sending machine or such business, or other entity, or individual. (The telephone number provided cannot be a 900 number or any other number for which charges exceed local or long distance transmission charges).

# <span id="page-165-0"></span>**Kanadské předpisy DOC**

Complies with Canadian EMC Class A requirements.

« Conforme à la classe A des normes canadiennes de compatibilité électromagnétiques. « CEM ». »

### **Industry Canada CS-03 requirements**

**Notice**: The Industry Canada label identifies certified equipment. This certification means the equipment meets certain telecommunications network protective, operational, and safety requirements as prescribed in the appropriate Terminal Equipment Technical Requirement document(s). The Department does not guarantee the equipment will operate to the user's satisfaction. Before installing this equipment, users should ensure that it is permissible for the equipment to be connected to the facilities of the local telecommunications company. The equipment must also be installed using an acceptable method of connection. The customer should be aware that compliance with the above conditions may not prevent degradation of service in some situations. Repairs to certified equipment should be coordinated by a representative designated by the supplier. Any repairs or alterations made by the user to this equipment, or equipment malfunctions, may give the telecommunications company cause to request the user to disconnect the equipment. Users should ensure for their own protection that the electrical ground connections of the power utility, telephone lines, and internal metallic water pipe system, if present, are connected together. This precaution can be particularly important in rural areas.

A **UPOZORNĚNÍ:** Users should not attempt to make such connections themselves, but should contact the appropriate electric inspection authority, or electrician, as appropriate. The Ringer Equivalence Number (REN) of this device is 0,0.

Notice: The Ringer Equivalence Number (REN) assigned to each terminal device provides an indication of the maximum number of terminals allowed to be connected to a telephone interface. The termination on an interface may consist of any combination of devices subject only to the requirement that the sum of the Ringer Equivalence Number of all the devices does not exceed five (5.0). The standard connecting arrangement code (telephone jack type) for equipment with direct connections to the telephone network is CA11A.

# <span id="page-166-0"></span>**Prohlášení EU pro provoz telekomunikačních zařízení**

Tento produkt je určen k připojení k veřejným analogovým komutovaným telekomunikačním sítím PSTN v zemích/oblastech Evropského hospodářského prostoru (EEA).

Produkt splňuje požadavky směrnic EU R a TTE 1999/5/ES (doložka II) a obdržel příslušný certifikát CE Conformity.

Další podrobnosti naleznete v jiné části této příručky v Prohlášení o shodě vydaném výrobcem.

V důsledku rozdílů mezi sítěmi PSTN v jednotlivých státech však pro tento produkt nemůže být poskytnuta záruka na funkčnost za všech okolností ve všech koncových bodech sítí PSTN. Kompatibilita zařízení pro činnost v síti PSTN závisí na správném nastavení zvoleném uživatelem při přípravě připojení k síti. Postupujte podle pokynů v uživatelské příručce.

Vyskytnou-li se potíže s kompatibilitou pro provoz v síti, obraťte se na dodavatele zařízení nebo na zástupce společnosti HP v dané zemi/oblasti.

Při připojení ke koncovému bodu sítě PSTN může být vyžadováno splnění dalších požadavků nastavených místním operátorem sítě PSTN.

### <span id="page-167-0"></span>**New Zealand Telecom Statements**

The grant of a Telepermit for any item of terminal equipment indicates only that Telecom has accepted that the item complies with minimum conditions for connection to its network. It indicates no endorsement of the product by Telecom, nor does it provide any sort of warranty. Above all, it provides no assurance that any item will work correctly in all respects with another item of Telepermitted equipment of a different make or model, nor does it imply that any product is compatible with all of Telecom's network services.

This equipment may not provide for the effective hand-over of a call to another device connected to the same line.

This equipment shall not be set up to make automatic calls to the Telecom "111" Emergency Service.

This product has not been tested to ensure compatibility with the FaxAbility distinctive ring service for New Zealand.

# <span id="page-168-0"></span>**Prohlášení o elektromagnetickém rušení (Tchajwan)**

警告使用者:

這是甲類的資訊產品,在居住的環境中使用時,可能會造成射頻<br>干擾,在這種情況下,使用者會被要求採取某些適當的對策。

### **Prohlášení VCCI (Japonsko)**

この装置は、クラスA情報技術装置です。この装置を家庭 環境で使用すると電波妨害を引き起こすことがあります。 この場合には使用者は適切な対策を講ずるよう要求される ことがあります。

**VCCI-A** 

## **Prohlášení EMC (Čína)**

此为A级产品,在生活环境中,该 产品可能会造成无线电干扰。在这种情 况下,可能需要用户对其干扰采取切实 可行的措施。

# <span id="page-169-0"></span>**Prohlášení EMC (Korea)**

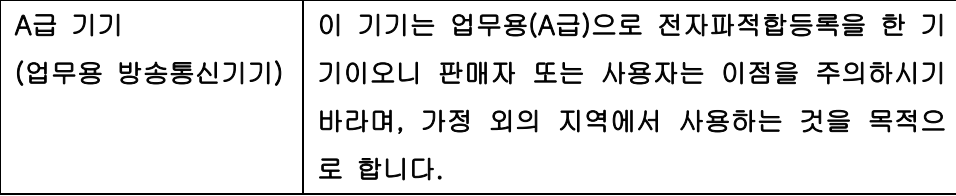

# <span id="page-170-0"></span>**Tabulka materiálu (Čína)**

### 有毒有害物质表

根据中国电子信息产品污染控制管理办法的要求而出台

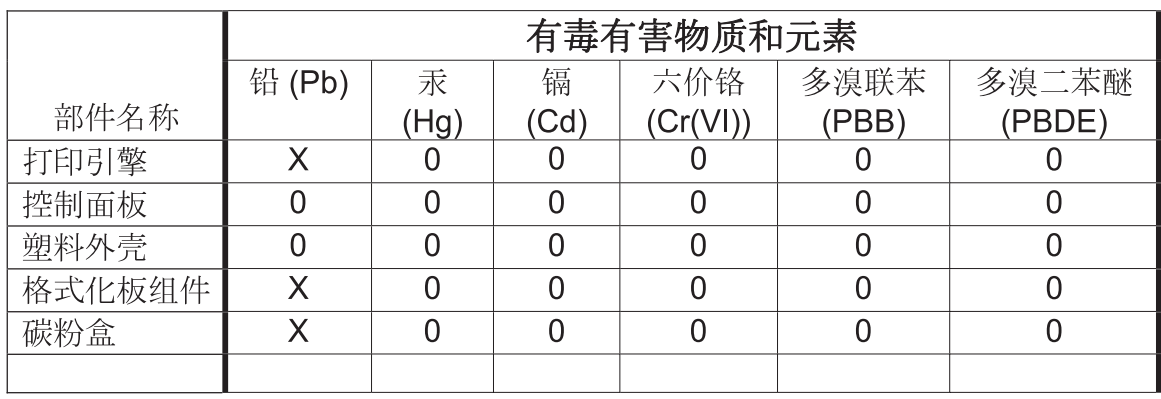

0609

0: 表示在此部件所用的所有同类材料中, 所含的此有毒或有害物质均低于 SJ/T11363-2006 的限制要求。

X: 表示在此部件所用的所有同类材料中, 至少一种所含的此有毒或有害物质高于 SJ/T11363-2006 的限制要求。

注:引用的"环保使用期限"是根据在正常温度和湿度条件下操作使用产品而确定的。

# **Rejstřík**

#### **A**

adresář faxu [114](#page-125-0) aktivace porovnávání faxových čísel v rychlé volbě [21](#page-32-0) archivace faxu [32](#page-43-0), [33](#page-44-0) povolení [33](#page-44-0) archivace faxů [32](#page-43-0), [33,](#page-44-0) [108](#page-119-0) povolení [108](#page-119-0)

### **B**

baterie obsažené [148](#page-159-0) blokování příchozích faxů [29,](#page-40-0) [103](#page-114-0)

### **Č**

časový plán tisku faxu [28](#page-39-0)

#### **D**

databáze [56](#page-67-0) detekce oznamovacího tónu [87](#page-98-0) detekce oznamovacího tónu, nastavení [18](#page-29-0) dokument, symboly [2](#page-13-0) DSS. *Viz* nástroj digital sending

#### **E**

EWS povolení vyžádání [109](#page-120-0)

#### **F** fax

odesílání [36,](#page-47-0) [111](#page-122-0) potíže s podáváním [46](#page-57-0), [127](#page-138-0) průvodce konfigurací [12](#page-23-0) průvodce nastavením [79](#page-90-0) příjem [115](#page-126-0) připojení k telefonní lince [11](#page-22-0) rozlišení [144](#page-155-0) tisk [121](#page-132-0) vyžadované nastavení [11](#page-22-0), [79](#page-90-0) zrušit [40](#page-51-0), [115](#page-126-0) faxová nastavení přizpůsobení na stránku [106](#page-117-0) faxová nastavení stran [107](#page-118-0) faxová nastavení výběru papíru [106](#page-117-0) faxová nastavení výstupní přihrádky [106](#page-117-0) faxová nastavení zásobníku papíru [107](#page-118-0) faxové příslušenství připojení telefonní linky [11](#page-22-0) faxy na vyžádání [30](#page-41-0), [109](#page-120-0) FCC, předpisy [151](#page-162-0) formát předlohy [25](#page-36-0) fotografie, nízká kvalita [36](#page-47-0), [111](#page-122-0) funkce, popis [3](#page-14-0) funkčnost faxu [11,](#page-22-0) [79](#page-90-0)

#### **H**

hlasitost faxového vytáčení [84](#page-95-0) hlasitost modemu [16](#page-27-0) hlasitost vyzvánění [28](#page-39-0) hlasové volání a opakované pokusy [42,](#page-53-0) [121](#page-132-0) hlášení o seznamech blokovaných faxů tisk [56](#page-67-0), [136](#page-147-0) hlášení o účtovacích kódech tisk [56](#page-67-0), [136](#page-147-0) hlášení o volání [54,](#page-65-0) [136](#page-147-0) hlášení T.30 Trace [57,](#page-68-0) [137](#page-148-0) HP Color LaserJet CM 3530 [5](#page-16-0) HP Color Laserlet CM 4540 [59](#page-70-0) HP Color LaserJet Enterprise M4555 [59](#page-70-0) HP LaserJet Enterprise 500 [59](#page-70-0) HP LaserJet Enterprise 500 Color [59](#page-70-0)

HP LaserJet Enterprise M725 MFP Series [59](#page-70-0)

#### **CH**

chyba kódy [50](#page-61-0), [130](#page-141-0)

#### **I**

instalace HP Color LaserJet CM3530 [6](#page-17-0) HP Color LaserJet CM4540 [60](#page-71-0) HP Color LaserJet M4555 [64](#page-75-0) HP LaserJet Enterprise 500 [68](#page-79-0) HP LaserJet Enterprise 500 MFP [72](#page-83-0) instalace faxového příslušenství [6,](#page-17-0) [60](#page-71-0), [64,](#page-75-0) [68](#page-79-0), [72](#page-83-0) integrovaný Webový server [14](#page-25-0), [82](#page-93-0) interval opakování volby, nastavení [17](#page-28-0), [85](#page-96-0)

#### **K**

Kanadské předpisy DOC [154](#page-165-0) komprimace JBIG nastavení [20](#page-31-0) konfigurace vzdálená [14](#page-25-0), [82](#page-93-0) kontaktování společnosti HP [141](#page-152-0)

### **L**

LAN fax [12](#page-23-0) likvidace, konec životnosti [148](#page-159-0) likvidace na konci životnosti [148](#page-159-0)

#### **N**

nabídka, nastavení faxu [12](#page-23-0) nabídka s nastavením se nezobrazí [12](#page-23-0) náhled obrazu [91](#page-102-0) náhradní díly [145](#page-156-0) nastavení aktivace porovnávání faxových čísel v rychlé volbě [21](#page-32-0) detekce oznamovacího tónu [18](#page-29-0) fax [16,](#page-27-0) [84](#page-95-0) formát data a času [81](#page-92-0) hlasitost modemu [16](#page-27-0) interval opakování volby [17](#page-28-0) komprimace JBIG [20](#page-31-0)

nabídka [12](#page-23-0) nastavení světlosti [21](#page-32-0) obecná nastavení odesílání [88](#page-99-0) obecný fax [19](#page-30-0) odeslání faxu [16,](#page-27-0) [84](#page-95-0) opakovaná volba čísla, které neodpovídá [18](#page-29-0) opakovaná volba obsazeného čísla [17](#page-28-0) ostrost [20](#page-31-0) paměťový zámek [121](#page-132-0) potvrzení faxového čísla [20](#page-31-0) pozadí [21](#page-32-0) překryvné záhlaví [18](#page-29-0) přeposílání faxů [33](#page-44-0) příjem faxu [28](#page-39-0), [97](#page-108-0) režim opravy chyb [22](#page-33-0) režim volby [16](#page-27-0) rozlišení [23](#page-34-0) směrové číslo [19](#page-30-0) účtovací kódy [22](#page-33-0), [96](#page-107-0) vyžadované [11](#page-22-0), [79](#page-90-0) nastavení data/času [12](#page-23-0), [81](#page-92-0) nastavení faxu [16,](#page-27-0) [84](#page-95-0), [97](#page-108-0) blokování příchozích faxů [29](#page-40-0) časový plán tisku faxu [28](#page-39-0) datum a čas [81](#page-92-0) hlasitost vyzvánění [28](#page-39-0) obecně [19](#page-30-0) odeslání [16,](#page-27-0) [84](#page-95-0) příjem [28,](#page-39-0) [97](#page-108-0) volba [16](#page-27-0), [84](#page-95-0) zpracování obrazu [99](#page-110-0) nastavení frekvence vyzvánění faxu [99](#page-110-0) nastavení hlasitosti vyzvánění hlasitost vyzvánění [28](#page-39-0) nastavení hlasitosti vyzvánění faxu [97](#page-108-0) nastavení intervalu vyzvánění faxu [99](#page-110-0) nastavení odesílání faxu detekce oznamovacího tónu [87](#page-98-0) hlasitost vytáčení [84](#page-95-0) interval opakování volby [85](#page-96-0) náhled obrazu [91](#page-102-0) obecná [88](#page-99-0) odstranění prázdných stránek [96](#page-107-0)

opakovaná volba čísla, které neodpovídá [87](#page-98-0) opakovaná volba obsazeného čísla [86](#page-97-0) opakování vytáčení při chybě [86](#page-97-0) orientace obsahu [93](#page-104-0) potvrzení faxového čísla [88](#page-99-0) režim opravy chyb [90](#page-101-0) režim volby [85](#page-96-0) rozlišení [91](#page-102-0) rychlost [85](#page-96-0) směrové číslo [88](#page-99-0) text/obrázek [95](#page-106-0) úprava obrazu [94](#page-105-0) velikost originálu [93](#page-104-0) výchozí možnosti úlohy [22](#page-33-0) vytvoření úlohy [95](#page-106-0) nastavení odeslání faxu [16,](#page-27-0) [84](#page-95-0) volba [16](#page-27-0), [84](#page-95-0) nastavení ostrosti pro odesílané faxy [20](#page-31-0) nastavení oznámení [24](#page-35-0), [31](#page-42-0), [92](#page-103-0) nastavení počtu zazvonění před příjmem faxu [98](#page-109-0) nastavení pozadí kopírování barevných stránek [21](#page-32-0) odebrání z odesílaných faxů [21](#page-32-0) nastavení příchozích faxů přizpůsobení na stránku [32](#page-43-0) razítkování přijatých faxů [31](#page-42-0) výběr zásobníku papíru [32](#page-43-0) nastavení příjmu faxu [28](#page-39-0), [97](#page-108-0) blokování faxů [103](#page-114-0) časový plán tisku faxu [28](#page-39-0) frekvence vyzvánění [99](#page-110-0) hlasitost vyzvánění [97](#page-108-0) interval vyzvánění [99](#page-110-0) nastavení [28](#page-39-0), [97](#page-108-0) nastavení stran [107](#page-118-0) oznámení [31](#page-42-0), [104](#page-115-0) přizpůsobení na stránku [106](#page-117-0) razítkování přijatých faxů [105](#page-116-0) rychlost [98](#page-109-0) výběr papíru [106](#page-117-0) výchozí možnosti úlohy [30](#page-41-0) výstupní přihrádka [106](#page-117-0)

zásobník papíru [107](#page-118-0) zazvonění před příjmem [98](#page-109-0) nastavení příjmu faxů blokování příchozích faxů [29](#page-40-0) nastavení razítkování přijatých faxů [105](#page-116-0) nastavení služby [57,](#page-68-0) [137](#page-148-0) nastavení světlosti pro odesílané faxy [21](#page-32-0) nastavení volby faxu [16](#page-27-0), [84](#page-95-0) nastavení zabezpečení [42](#page-53-0) nástroj digital sending, vzdálená konfigurace [15](#page-26-0), [83](#page-94-0) název společnosti [13](#page-24-0) nekonfigurováno [11,](#page-22-0) [79](#page-90-0)

#### **O**

obecná nastavení faxu [19](#page-30-0) obecná nastavení odesílání faxu [88](#page-99-0) obrázky, nízká kvalita [36,](#page-47-0) [111](#page-122-0) odeslání faxu čísla z adresáře faxu [114](#page-125-0) čísla z telefonního seznamu [39](#page-50-0) několika příjemcům [40](#page-51-0), [116](#page-127-0) odstranění několika příjemců [41](#page-52-0), [117](#page-128-0) odpad, likvidace [148](#page-159-0) odstranění prázdné stránky [27](#page-38-0) odstranění prázdných stránek [27,](#page-38-0) [96](#page-107-0) omezení materiálu [148](#page-159-0) opakovaná volba čísla, které neodpovídá [87](#page-98-0) nastavení [18](#page-29-0) opakovaná volba obsazeného čísla [86](#page-97-0) nastavení [17](#page-28-0) opakování vytáčení při chybě [86](#page-97-0) orientace [25](#page-36-0) orientace obsahu [25](#page-36-0), [93](#page-104-0) oznámení faxu [24,](#page-35-0) [31](#page-42-0), [92](#page-103-0) oznámení nastavení faxu [104](#page-115-0)

### **P**

paměť, ukládání a mazání faxů [36](#page-47-0), [111](#page-122-0)

paměťový zámek PIN [42](#page-53-0) povolení [121](#page-132-0) zakázání [121](#page-132-0) panel se stavovými zprávami [111](#page-122-0) PIN reset [43](#page-54-0) vytvoření [42](#page-53-0) změna [43](#page-54-0) plánování tisk faxu [102](#page-113-0) plánování tisku faxů [102](#page-113-0) počet zazvonění před příjmem [98](#page-109-0) podpora [141](#page-152-0) pomalý přenos faxu [47](#page-58-0), [129](#page-140-0) pomalý příjem faxů [48](#page-59-0), [128](#page-139-0) potíže s podáváním [46](#page-57-0), [127](#page-138-0) potvrzení faxového čísla [20,](#page-31-0) [88](#page-99-0) pozastavení, při volbě [36](#page-47-0), [111](#page-122-0) poznámky [2](#page-13-0) prohlášení EMC pro Koreu [158](#page-169-0) prohlášení o elektromagnetickém rušení pro Tchaj-wan [157](#page-168-0) prohlášení o shodě [149](#page-160-0) prohlášení VCCI pro Japonsko [157](#page-168-0) prohlížeč, Web vzdálená konfigurace [14](#page-25-0), [82](#page-93-0) protokol/hlášení hlášení o faxovém volání [54](#page-65-0), [136](#page-147-0) hlášení o seznamech blokovaných faxů [56,](#page-67-0) [136](#page-147-0) hlášení o seznamech rychlých voleb [57,](#page-68-0) [136](#page-147-0) hlášení o účtovacích kódech [56](#page-67-0), [136](#page-147-0) hlášení o účtování, vymazání [56](#page-67-0) protokol činnosti [55](#page-66-0), [135](#page-146-0) protokol činnosti, vymazání [137](#page-148-0) protokol o činnosti, vymazání [56](#page-67-0) protokol činnosti [55](#page-66-0), [135](#page-146-0) průvodce, konfigurace faxu [12](#page-23-0) průvodce, nastavení faxu [79](#page-90-0) překryvné záhlaví nastavení [18](#page-29-0) přeposílání faxu [33](#page-44-0)

přeposílání faxů [32](#page-43-0), [33,](#page-44-0) [108](#page-119-0) povolení [108](#page-119-0) příjem faxu [115](#page-126-0) připojení k modemu [79](#page-90-0) příslušenství [145](#page-156-0) přizpůsobení na stránku [32,](#page-43-0) [106](#page-117-0) pulzní volba nastavení [16](#page-27-0), [85](#page-96-0)

#### **R**

razítkování přijatých faxů [31](#page-42-0) režim opravy chyb nastavení [22](#page-33-0), [90](#page-101-0) režim volby nastavení [16](#page-27-0), [85](#page-96-0) režim volby faxu [85](#page-96-0) rozlišení nastavení [23](#page-34-0), [91](#page-102-0) rozlišení, fax [144](#page-155-0) rychlá volba hlášení o seznamech [57,](#page-68-0) [136](#page-147-0) odstranění [41,](#page-52-0) [117](#page-128-0) vytvoření [40](#page-51-0), [116](#page-127-0) rychlost modemu [48](#page-59-0), [128,](#page-139-0) [144](#page-155-0) rychlost odesílání faxu [85](#page-96-0) rychlost příjmu faxu [98](#page-109-0)

### **Ř**

řešení potíží nabídka s nastavením faxu se nezobrazí [12](#page-23-0) pomalý přenos faxu [47](#page-58-0), [129](#page-140-0) pomalý příjem faxů [48,](#page-59-0) [128](#page-139-0) systémy PBX [47](#page-58-0), [129](#page-140-0) řešení potíží se systémy PBX [47](#page-58-0), [129](#page-140-0) řešení potíží s telefonními linkami [47](#page-58-0), [129](#page-140-0)

### **S**

seznam blokovaných faxů odebrání čísel ze [29](#page-40-0) odstranění čísel ze [104](#page-115-0) vymazání všech čísel [30](#page-41-0) vytvoření [29](#page-40-0), [103](#page-114-0) skupinová volba. *Viz* rychlá volba směrnice prohlášení o shodě [149](#page-160-0) směrové číslo [88](#page-99-0) automatická volba [19](#page-30-0), [88](#page-99-0) nastavení [19](#page-30-0)

součásti [4](#page-15-0) specifikace [144](#page-155-0) specifikace prostředí [144](#page-155-0) stav, stránka s faxovým příslušenstvím [45](#page-56-0), [125](#page-136-0) strany originálu [23](#page-34-0) symboly v dokumentu [2](#page-13-0)

### **T**

telefonní číslo [13](#page-24-0) telefonní linka připojení [79](#page-90-0) telefonní linka, připojení faxového příslušenství [11](#page-22-0) telefonní seznam [39](#page-50-0) text/obrázek [95](#page-106-0) optimalizace [26](#page-37-0) tipy [2](#page-13-0) tisk uzamčených faxů [121](#page-132-0) tónová volba nastavení [16](#page-27-0), [85](#page-96-0)

### **U**

účtovací kódy [22](#page-33-0), [96](#page-107-0) úložiště, prostředí [144](#page-155-0) upgrade firmwaru [58,](#page-69-0) [138](#page-149-0) upozornění [2](#page-13-0) úprava obrazu [26,](#page-37-0) [94](#page-105-0)

### **V**

varování [2](#page-13-0) velikost originálu [93](#page-104-0) VoIP [43,](#page-54-0) [122](#page-133-0) výběr zásobníku papíru [32](#page-43-0) výchozí možnosti úlohy [22](#page-33-0), [30,](#page-41-0) [104](#page-115-0) vymazání dat protokolu/hlášení [56](#page-67-0) vymazání dat z protokolu/ hlášení [137](#page-148-0) výrobek neobsahující rtuť [148](#page-159-0) vytvoření úlohy [27](#page-38-0), [95](#page-106-0) vyžádání [30](#page-41-0), [108](#page-119-0), [109](#page-120-0) povolení [109](#page-120-0) vyžadované nastavení země/oblast [11](#page-22-0), [79](#page-90-0) vzdálená konfigurace [14](#page-25-0) nástroj digital sending [15,](#page-26-0) [83](#page-94-0) Web Jetadmin [14](#page-25-0), [82](#page-93-0) Webový prohlížeč [14,](#page-25-0) [82](#page-93-0) vzdálená konfigurace faxu [82](#page-93-0)

#### **W**

Web Jetadmin, vzdálená konfigurace [14](#page-25-0), [82](#page-93-0)

### **Z**

záhlaví faxu [13](#page-24-0) zákaznická podpora [141](#page-152-0) záruka produkt [139](#page-150-0) zařízení [140](#page-151-0) země/oblast [13](#page-24-0) zpracování obrazu detekce barev [100](#page-111-0) nastavení [99](#page-110-0) orientace obrazu [102](#page-113-0) oříznutí stránky [101](#page-112-0) ostrost [100](#page-111-0) úprava tónu [102](#page-113-0) vymazání okrajů [100](#page-111-0) zrušení faxu [40,](#page-51-0) [115](#page-126-0)

© 2011 Hewlett-Packard Development Company, L.P.

www.hp.com

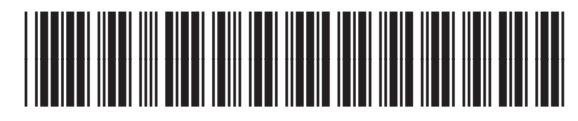

CC487-91214

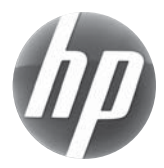